# **IGI HYDROTECHNIK**

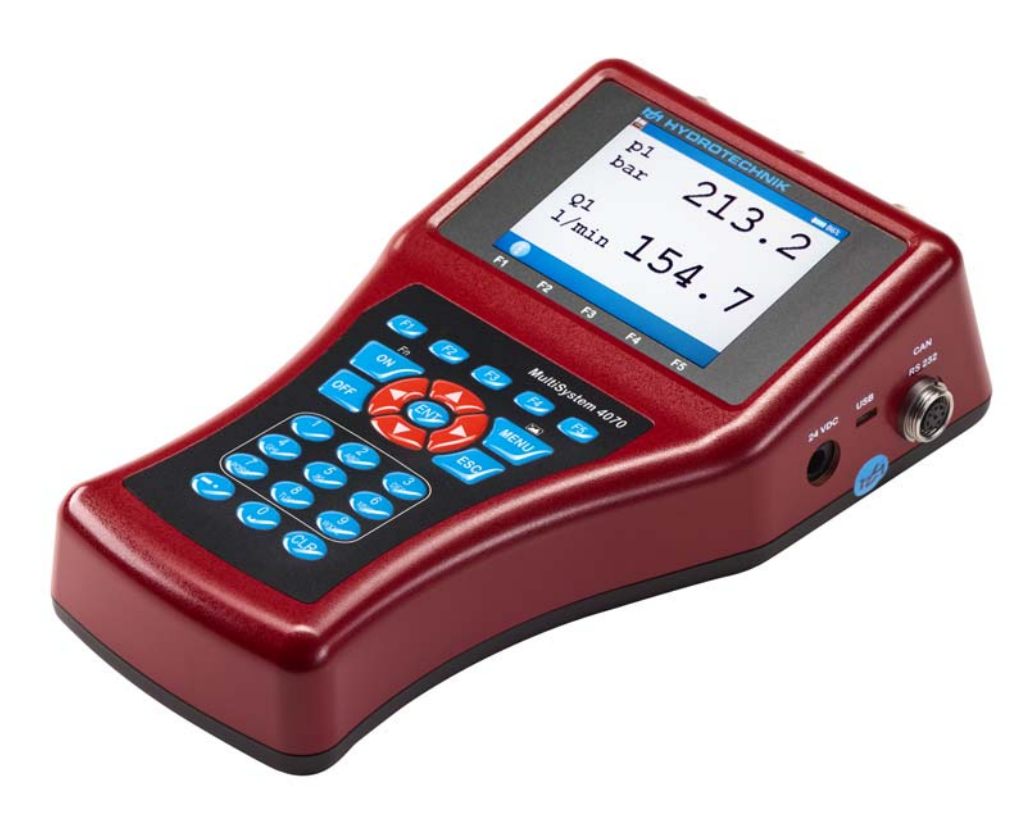

**MultiSystem 4070**

**Universelles portables Mess-System**

**Bedienungsanleitung**

**Firmware Version 2.0 Handbuch Version 2.0 DEU**

**DEU**

#### **[Sicherheit](#page-3-0)**

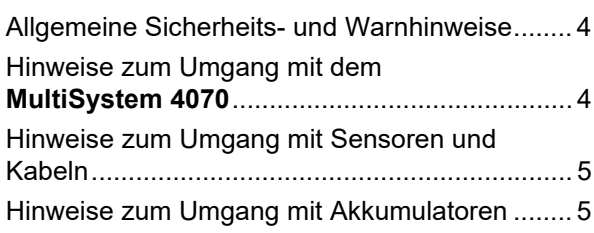

#### **[Einleitung](#page-5-0)**

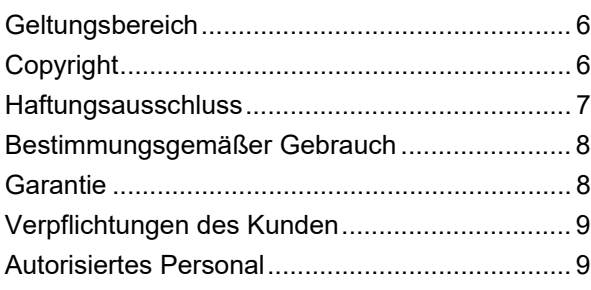

#### **[Beschreibung des Messgerätes](#page-9-0)**

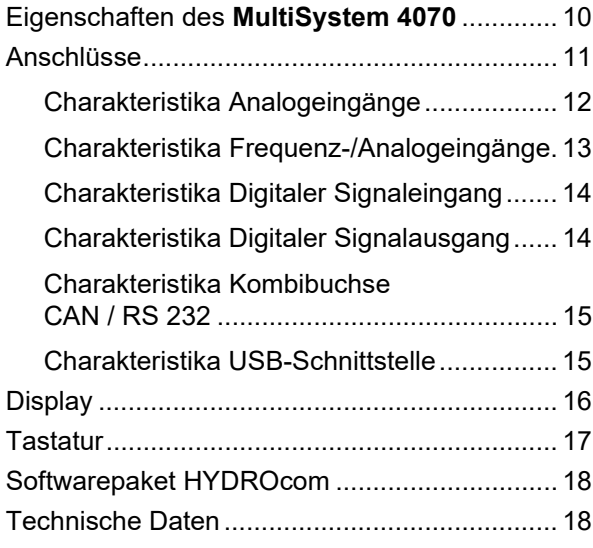

#### **[Inbetriebnahme](#page-18-0)**

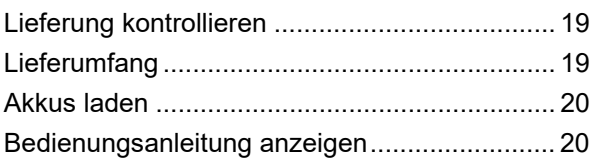

#### **[Bedienung](#page-20-0)**

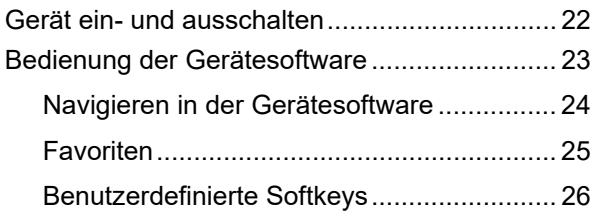

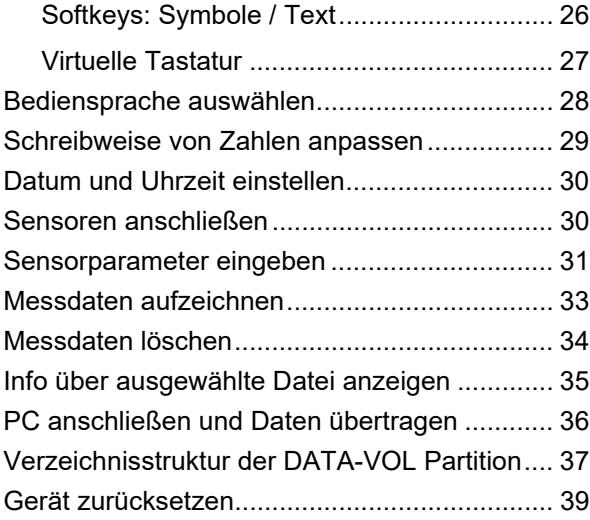

#### **[Bediensoftware](#page-39-0)**

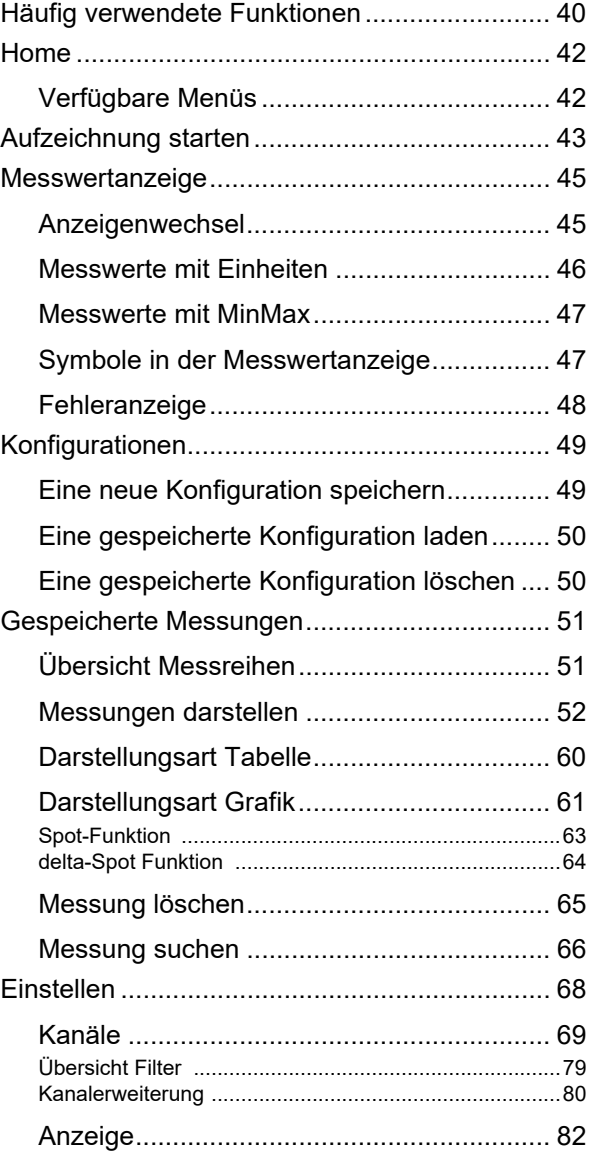

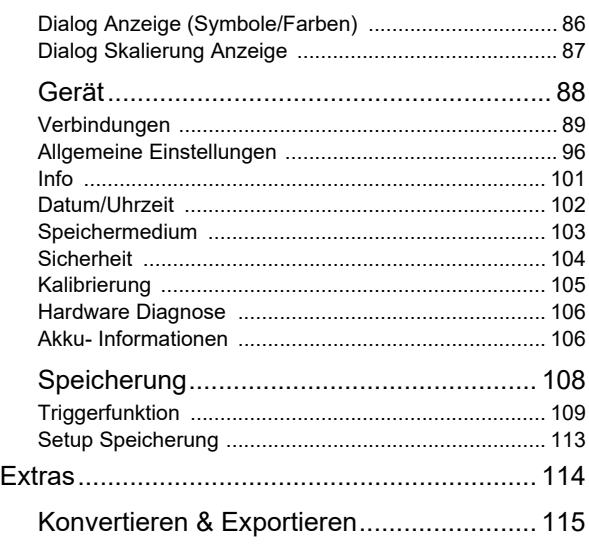

#### **[Gerätefunktionen](#page-117-0)**

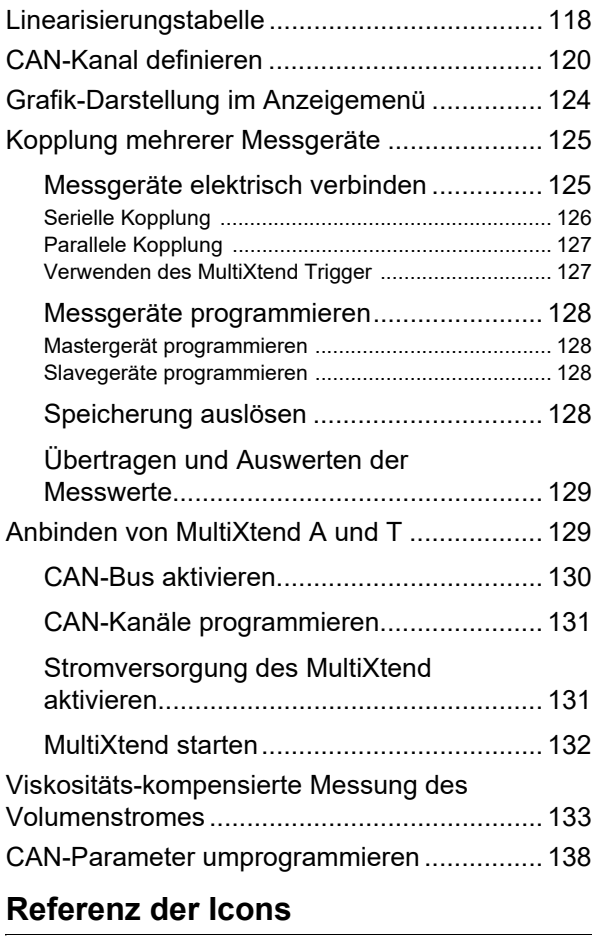

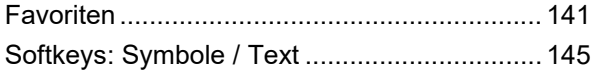

#### **[Reinigung und Wartung](#page-148-0)**

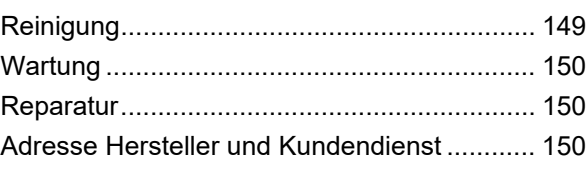

#### **[Spezielle Anwendungen](#page-151-0)**

## <span id="page-3-0"></span>**Sicherheit**

## <span id="page-3-1"></span>**Allgemeine Sicherheits- und Warnhinweise**

- **•** Zerschneiden, beschädigen und modifizieren Sie niemals die Anschlusskabel des Netzteils und legen Sie keine Gegenstände darauf.
- **•** Berühren Sie das Netzteil niemals mit nassen oder feuchten Händen.
- **•** Schließen Sie das Netzteil nur an Stromquellen an, für die es geeignet ist (siehe Kapitel **[Technische Daten](#page-17-2)** auf Seite 18).
- **•** Ziehen Sie während eines Gewitters das Netzkabel aus der Steckdose.
- **•** Ziehen Sie das Netzkabel aus der Steckdose, wenn Sie eine Geruchsoder Rauchentwicklung feststellen, oder falls das Kabel beschädigt ist.
- **•** Achten Sie auf eine ordnungsgemäße Erdung ihrer Anlage. Bei fehlerhafter Erdung kann es zu Fehlmessungen kommen.

## <span id="page-3-2"></span>**Hinweise zum Umgang mit dem MultiSystem 4070**

- **•** Setzen Sie das Gerät nie übermäßiger Wärme oder Feuchtigkeit aus, beachten Sie die Technischen Daten.
- **•** Lagern Sie das Gerät nicht an feuchten und staubigen Orten oder bei Temperaturen unter dem Gefrierpunkt.
- **•** Tauchen Sie das Gerät niemals in Wasser oder andere Flüssigkeiten. Lassen Sie niemals Flüssigkeit in das Geräteinnere gelangen.
- **•** Öffnen Sie niemals das Gerät.
- **•** Verwenden Sie das Gerät nicht, nachdem es fallen gelassen wurde oder das Gehäuse beschädigt ist.
- **•** Meiden Sie starke Magnetfelder. Halten Sie das Messgerät von Elektromotoren oder anderen Geräten fern, die elektromagnetische Felder erzeugen. Starke Magnetfelder können Fehlfunktionen verursachen und Messwerte beeinflussen.
- **•** Vermeiden Sie Bildung von Kondenswasser. Sollte sich Kondenswasser gebildet haben, lassen Sie das Gerät erst akklimatisieren, bevor Sie es einschalten.

## <span id="page-4-0"></span>**Hinweise zum Umgang mit Sensoren und Kabeln**

- **•** Schützen Sie die Sensoren vor dem Überschreiten des zulässigen Spannungsversorgungsbereiches, mechanischer Überlastung und falscher Anschlussbelegung.
- **•** Achten Sie bei Verwendung von Sensoren ohne ISDS (automatische Erkennung der Sensor-Parameter) darauf, die Sensor-Parameter fehlerfrei in das Messgerät einzugeben.
- **•** Verwenden Sie bei der Verlängerung von Standard-Messkabeln die dafür vorgesehenen Verlängerungskabel. Ansonsten wird die Abschirmung unterbrochen.
- **•** Die Daten eines ISDS-Sensors werden beim Einschalten des Messgerätes eingelesen. Werden Sensoren neu angeschlossen, muss das Messgerät aus- und wieder eingeschaltet werden, damit die Sensordaten übernommen werden können.

## <span id="page-4-1"></span>**Hinweise zum Umgang mit Akkumulatoren**

- **•** Halten Sie die Akkus stets von Hitzequellen und offenem Feuer fern.
- **•** Tauchen Sie Akkus nicht in Wasser.
- **•** Zerlegen, reparieren oder modifizieren Sie Akkus niemals.
- **•** Schließen Sie niemals die Kontakte eines Akkus kurz.
- **•** Verwenden Sie nur von HYDROTECHNIK verbaute bzw. gelieferte Akkus.
- **•** Laden Sie den Akku nur, während er im Messgerät eingebaut ist.
- **•** Entsorgen Sie verbrauchte Akkus als Sondermüll. Kleben Sie die Kontakte mit Isolierband ab.

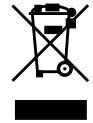

#### **Hinweise zur Entsorgung**

Dieses Produkt nicht mit dem Hausmüll entsorgen. Ausführliche Hinweise zur Entsorgung finden Sie auf unserer Webseite www.hydrotechnik.com.

# <span id="page-5-0"></span>**Einleitung**

Ħ

Die Informationen und Hinweise in diesem Abschnitt sind wichtig. Durch Nichtbeachtung können Sie eventuelle Ansprüche aus Garantie und Gewährleistung verlieren.

## <span id="page-5-1"></span>**Geltungsbereich**

Die vorliegende Betriebsanleitung gilt für Messgeräte, die mit **MultiSystem 4070** bezeichnet sind. Sie richtet sich an den Bediener des Gerätes, das heißt die Person, die mit dem Gerät arbeitet. Dies ist kein technisches Handbuch. Für Fragen, die über den Inhalt dieser Anleitung hinaus gehen, wenden Sie sich bitte an unseren Kundendienst.

## <span id="page-5-2"></span>**Copyright**

Das Messgerät und diese Anleitung sind urheberrechtlich geschützt. Nachbau ohne Genehmigung wird gerichtlich verfolgt. Wir behalten uns alle Rechte an dieser Betriebsanleitung vor, auch die der Reproduktion und/oder Vervielfältigung in irgend einer denkbaren Form, z.B. durch Fotokopieren, Druck, auf irgendwelchen Datenträgern oder in übersetzter Form. Nachdruck dieser Anleitung nur mit schriftlicher Genehmigung der HYDROTECHNIK GmbH.

Der technische Stand zum Zeitpunkt der Auslieferung von Messgerät und Anleitung ist entscheidend, falls keine anderen Informationen gegeben werden. Wir behalten uns technische Änderungen ohne spezielle Ankündigung vor. Frühere Anleitungen verlieren ihre Gültigkeit.

Es gelten die Allgemeinen Verkaufs- und Lieferbedingungen der HYDROTECHNIK GmbH.

### <span id="page-6-0"></span>**Haftungsausschluss**

Wir garantieren die fehlerfreie Funktion unseres Produktes gemäß unserer Werbung, den von uns herausgegebenen Produktinformationen und dieser Anleitung. Weiter gehende Produkteigenschaften werden nicht zugesagt. Wir übernehmen keine Haftung für Wirtschaftlichkeit und fehlerfreie Funktion, wenn das Produkt für einen anderen Zweck eingesetzt wird, als im Abschnitt **[Bestimmungsgemäßer Gebrauch](#page-7-0)** beschrieben wird.

Schadenersatz ist generell ausgeschlossen, außer falls Vorsatz oder grobe Fahrlässigkeit seitens HYDROTECHNIK nachgewiesen wird oder falls zugesagte Produkteigenschaften nicht vorhanden sind. Wird dieses Produkt in Umgebungen eingesetzt, für die es nicht geeignet ist oder die dem technischen Standard nicht entsprechen, sind wir für die Folgen nicht verantwortlich.

Wir übernehmen keine Haftung für Schäden an Einrichtungen und Systemen in der Umgebung des Produktes, die durch einen Fehler des Produktes oder in dieser Anleitung verursacht werden.

Wir sind nicht verantwortlich für die Verletzung von Patenten und/oder anderen Rechten Dritter außerhalb der Bundesrepublik Deutschland.

Wir sind nicht haftbar für Schäden, die durch unsachgemäße Bedienung und Nicht-Befolgung der Anweisungen in dieser Anleitung entstehen. Wir haften nicht für entgangenen Gewinn und Folgeschäden aufgrund der Nicht-Beachtung von Sicherheits- und Warnhinweisen. Wir übernehmen keine Haftung für Schäden, die durch die Verwendung von Zubehör und/oder Verschleißteilen entstehen, die nicht durch HYDROTECHNIK geliefert oder zertifiziert wurden.

Die Produkte der HYDROTECHNIK GmbH sind auf eine hohe Lebensdauer ausgelegt. Sie entsprechen dem Stand von Wissenschaft und Technik und wurden vor der Auslieferung in allen Funktionen individuell überprüft. Die elektrische und mechanische Konstruktion entspricht den geltenden Normen und Richtlinien. HYDROTECHNIK führt laufend Untersuchungen der Produkte und des Marktes durch, um die ständige Weiterentwicklung und Verbesserung ihrer Produkte voran zu treiben.

Im Falle von Störungen und/oder technischen Problemen wenden Sie sich bitte an den HYDROTECHNIK Kundendienst. Wir sichern Ihnen zu, dass umgehend geeignete Maßnahmen eingeleitet werden. Es gelten die Garantiebestimmungen der HYDROTECHNIK GmbH, die wir Ihnen auf Wunsch gerne zukommen lassen.

## <span id="page-7-0"></span>**Bestimmungsgemäßer Gebrauch**

Das Messgerät **MultiSystem 4070** ist ein mobiles Handgerät für die Erfassung, Speicherung und Auswertung von Messdaten von Sensoren, die an das Messgerät angeschlossen sind.

An das Messgerät kann eine Vielzahl unterschiedlicher Sensoren angeschlossen werden, die den im Abschnitt **[Technische Daten](#page-17-2)** beschriebenen Anforderungen genügen. Jeder andere Einsatz dieses Messgerätes gilt als nicht bestimmungsgemäß. Wenn Sie Fragen haben, oder das Messgerät für einen anderen Zweck verwenden möchten, kontaktieren Sie bitte unseren Kundendienst. Wir helfen Ihnen gerne bei eventuell notwendigen Konfigurationen.

## <span id="page-7-1"></span>**Garantie**

Für dieses Messgerät übernehmen wir im Rahmen unserer Garantiebedingungen die Garantie für einwandfreie Beschaffenheit für die Dauer von sechs Monaten. Verschleißteile und Akkumulatoren sind von dieser Garantie ausgenommen. Der Garantieanspruch erlischt, wenn Reparaturen oder Eingriffe von Personen vorgenommen werden, die hierzu von uns nicht ermächtigt sind.

Innerhalb der Garantiezeit beheben wir unentgeltlich Schäden oder Mängel, die nachweislich auf einem Werksfehler beruhen, sofern uns diese unverzüglich nach Entdeckung, spätestens jedoch innerhalb von sechs Monaten ab Lieferung gemeldet werden. Die Garantieleistung erfolgt nach unserem Ermessen durch kostenlose Instandsetzung mangelhafter Teile oder Ersatz dieser durch einwandfreie Teile.

Senden Sie Geräte, für die eine Garantieleistung beansprucht wird, frachtfrei und mit einer Kopie der Rechnung bzw. des Lieferscheins an die HYDROTECHNIK Kundendienststelle. Die Adresse finden Sie am Ende dieser Anleitung.

## <span id="page-8-0"></span>**Verpflichtungen des Kunden**

Der Betreiber dieses Messgerätes muss sicherstellen, dass nur Personen, die

- **•** die Regeln der Arbeitssicherheit und Unfallverhütung kennen
- **•** in der Bedienung dieses Messgerätes unterwiesen wurden
- **•** diese Anleitung vollständig gelesen und verstanden haben
- **•** dieses Messgerät verwenden und bedienen können.

Personen, die dieses Messgerät bedienen, sind verpflichtet

- **•** alle Regeln der Arbeitssicherheit und Unfallverhütung zu beachten
- **•** diese Anleitung vollständig zu lesen, insbesondere die Sicherheitsanweisungen im ersten Kapitel.

### <span id="page-8-1"></span>**Autorisiertes Personal**

Personen werden als autorisiert angesehen, die eine abgeschlossene Berufsausbildung, technische Erfahrung, sowie Kenntnis der einschlägigen Normen und Richtlinien haben und die in der Lage sind, die ihnen übertragenen Aufgaben einzuschätzen und mögliche Gefahren frühzeitig zu erkennen.

#### **Bediener des Messgerätes**

Personen werden als autorisiert angesehen, die in der Bedienung des Messgerätes unterwiesen wurden und diese Anleitung vollständig gelesen und verstanden haben.

#### **Personal für Installation und Wartung**

Personen werden als autorisiert angesehen, die in allen Belangen des Messgerätes unterwiesen wurden und diese Anleitung vollständig gelesen und verstanden haben.

## <span id="page-9-0"></span>**Beschreibung des Messgerätes**

## <span id="page-9-1"></span>**Eigenschaften des MultiSystem 4070**

Das **MultiSystem 4070** ist ein praxisgerechtes, bedienfreundliches Handmessgerät für alle täglichen Messaufgaben. Bei Verwendung von ISDS-Sensoren erkennt das **MultiSystem 4070** während des Einschaltens automatisch die angeschlossenen Sensoren und übernimmt alle Parameter: Messbereich, physikalische Messgröße, Maßeinheit, Signalausgang und charakteristische Kennlinie (Linearisierung). Sie können aber auch Sensoren ohne ISDS-Kennung anschließen. Dann erfolgt die Eingabe der Sensorparameter in übersichtlichen Bedienmenüs.

Sie können bis zu fünf Sensoren anschließen und alle Messwerte speichern. Berechnungen aus den Messwerten als Differenz, Summe und Leistung, sowie die 1. Ableitung (z. B. Geschwindigkeit aus Weg), stehen als zusätzliche Sonderkanäle für Anzeige und Speicherung zur Verfügung. Eine Extremwertspeicherung der minimalen und maximalen Messgrößen ist immer aktiv und kann durch entsprechende Tastenanwahl im Display angezeigt werden.

Alle Messungen lassen sich bequem über ein USB-Kabel an einen PC übertragen. Das kostenlos mitgelieferte Programm **HYDRO***com* bietet Funktionen zu Auswertung, Darstellung und Druck der Messwerte.

Systemvoraussetzung für Ihren PC:

- **•** Windows 7 / 8 (Treiber notwendig) www.hydrotechnik.com
- **•** Windows 8.1 oder neuer

#### **IZI HYDROTECHNIK**

## <span id="page-10-1"></span><span id="page-10-0"></span>**Anschlüsse**

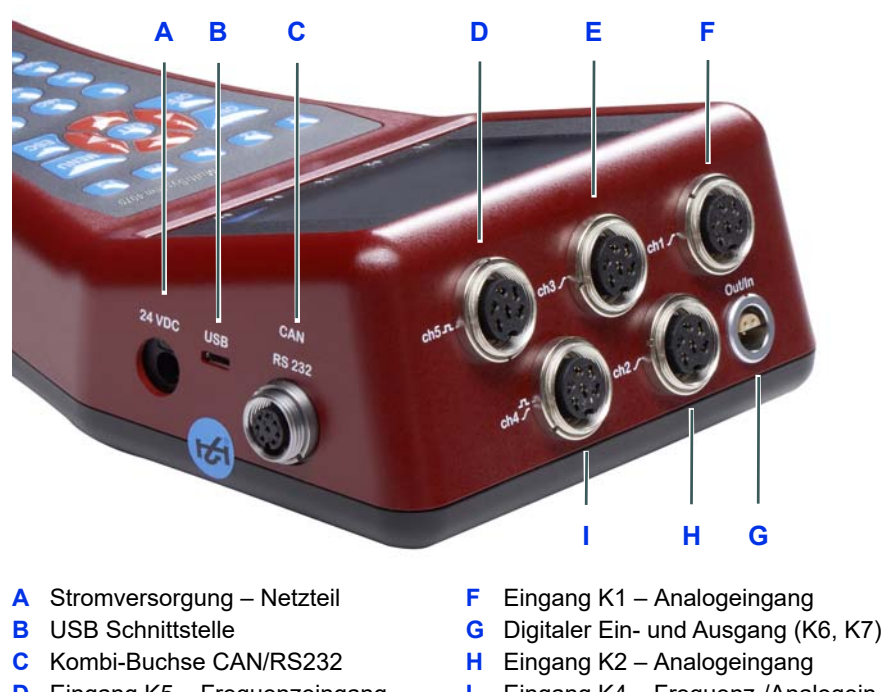

- **D** Eingang K5 Frequenzeingang
- **E** Eingang K3 Analogeingang
- **I** Eingang K4 Frequenz-/Analogeingang

#### <span id="page-11-0"></span>**Charakteristika Analogeingänge**

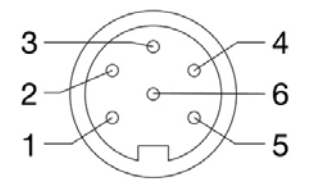

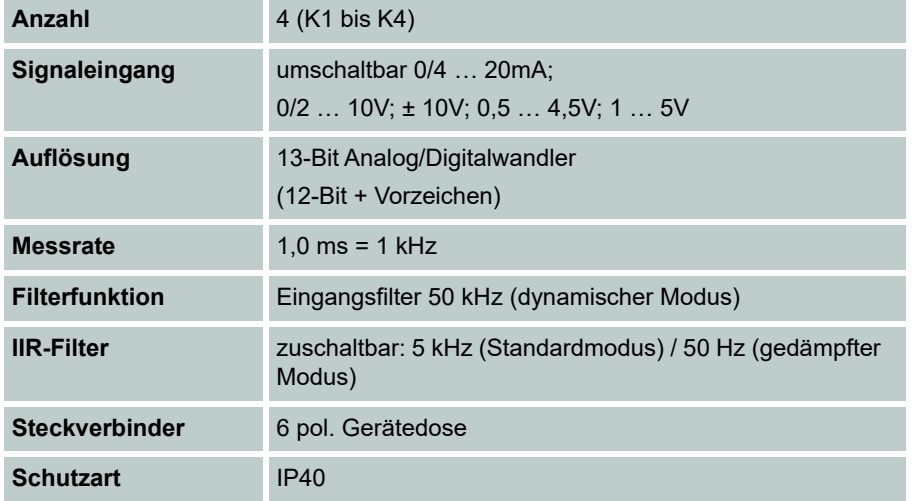

Pin-Belegung

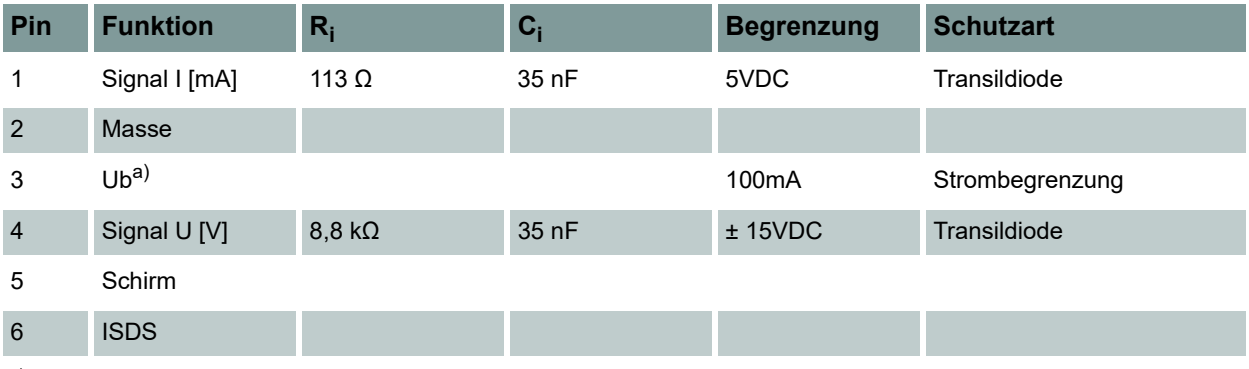

a) Versorgungsspannung bei Netzbetrieb 15 V

#### <span id="page-12-0"></span>**Charakteristika Frequenz-/Analogeingänge**

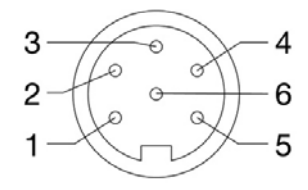

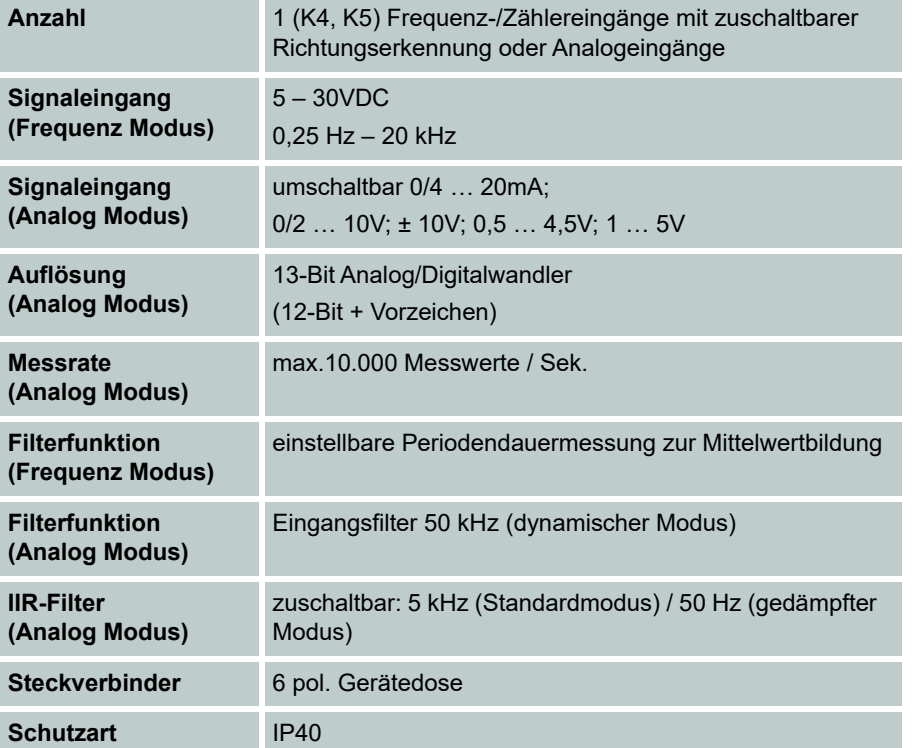

Pin-Belegung Frequenz Modus

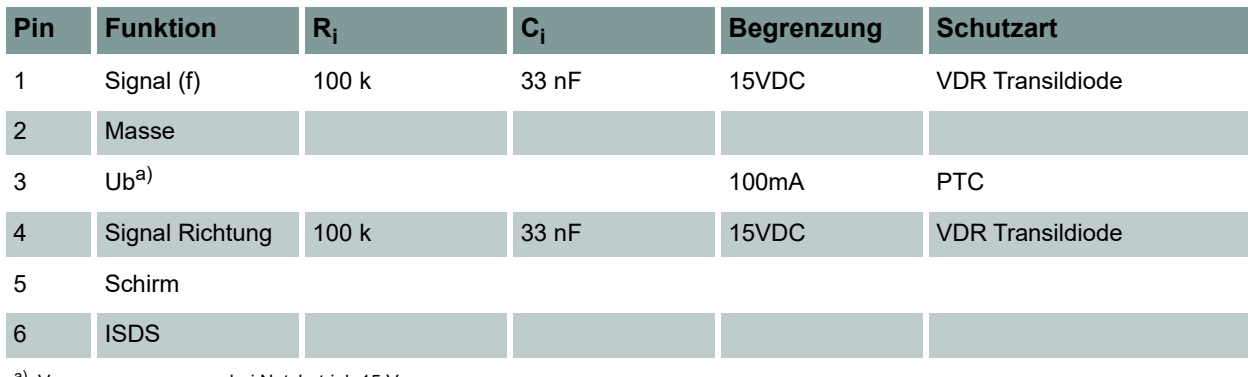

a) Versorgungsspannung bei Netzbetrieb 15 V

#### Pin-Belegung Analog Modus

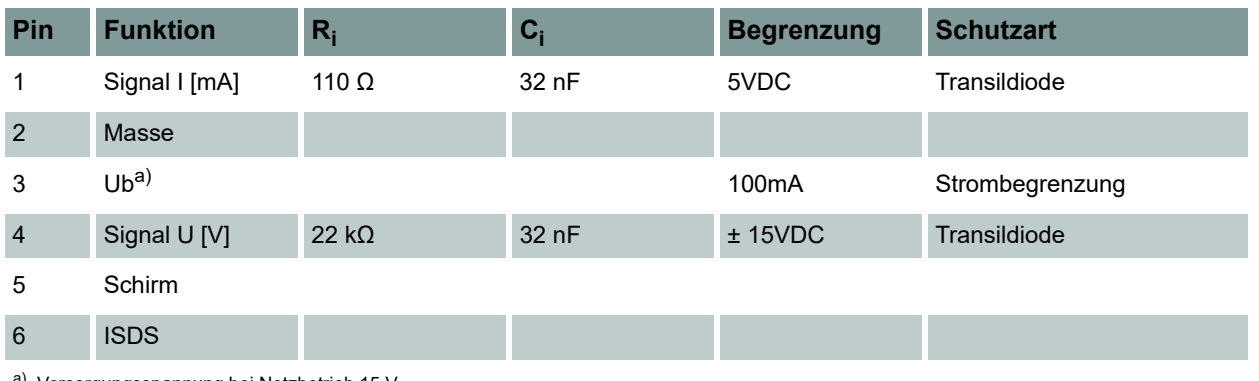

<sup>a)</sup> Versorgungsspannung bei Netzbetrieb 15 V

#### <span id="page-13-0"></span>**Charakteristika Digitaler Signaleingang**

#### **Hinweis**

#### **Schäden am Gerät möglich!**

Dieser Eingang darf nicht direkt an induktive Verbraucher (z.B. Spule eines Magnetventiles) angeschlossen werden. Ansonsten kann es zu Schäden am Gerät kommen.

Stifte des digitalen Ein-/Ausganges (K6).

Der digitale Signaleingang ist galvanisch getrennt.

#### Pin-Belegung

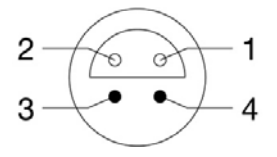

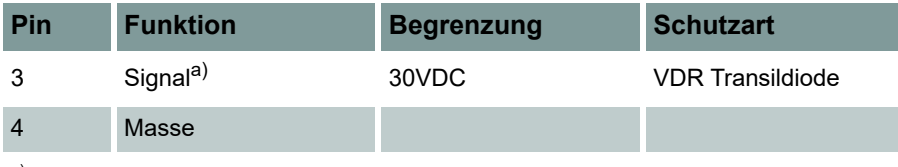

a) 1 mA Konstantstrom

#### <span id="page-13-1"></span>**Charakteristika Digitaler Signalausgang**

Buchsen des digitalen Ein-/Ausganges (K7).

#### Pin-Belegung

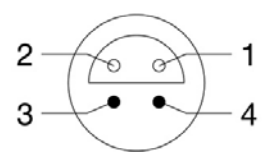

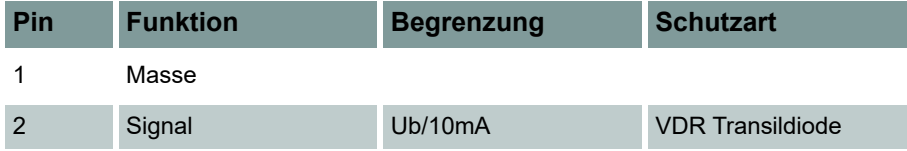

#### <span id="page-14-0"></span>**Charakteristika Kombibuchse CAN / RS 232**

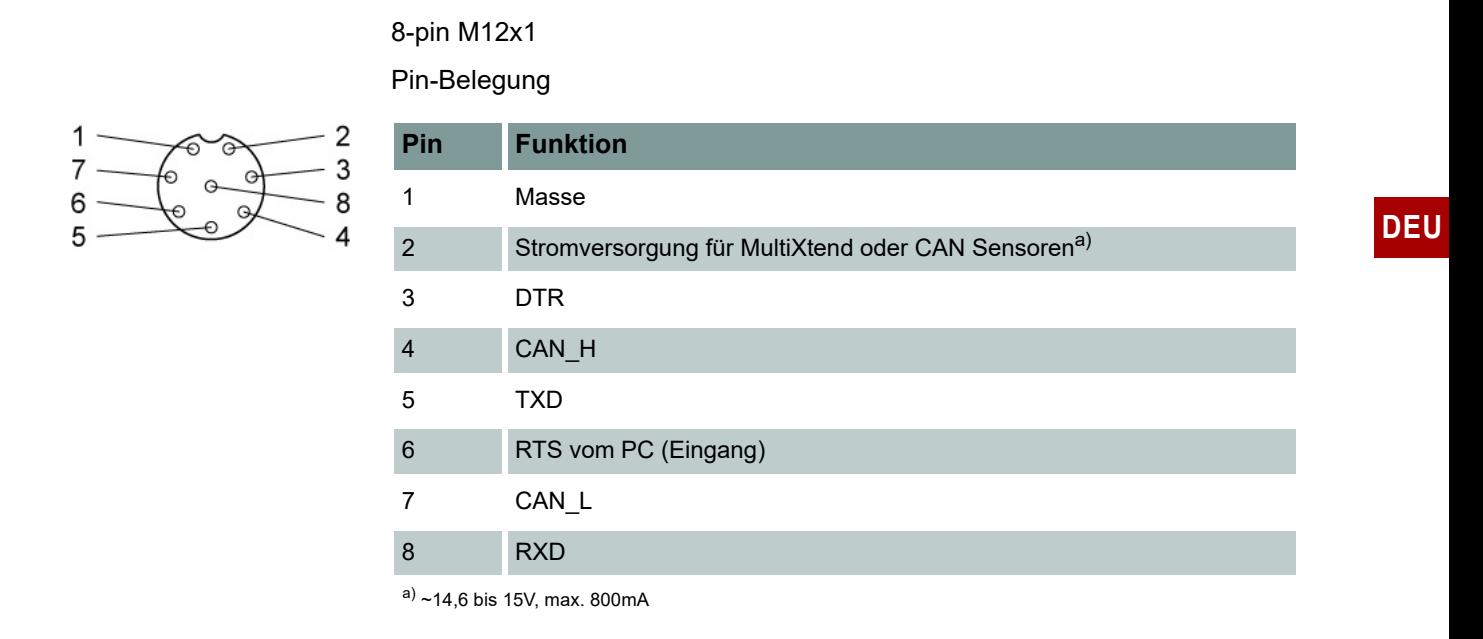

#### <span id="page-14-1"></span>**Charakteristika USB-Schnittstelle**

Mikro USB Typ B für Kommunikation mit einem PC.

## <span id="page-15-0"></span>**Display**

Das Messgerät verfügt über ein Farbdisplay, auf dem alle Informationen und Messwerte angezeigt werden.

Grafikdarstellungen sind individuell konfigurierbar.

In der oberen Anzeigeleiste des Displays können verschiedene Informationen als Icons angezeigt werden:

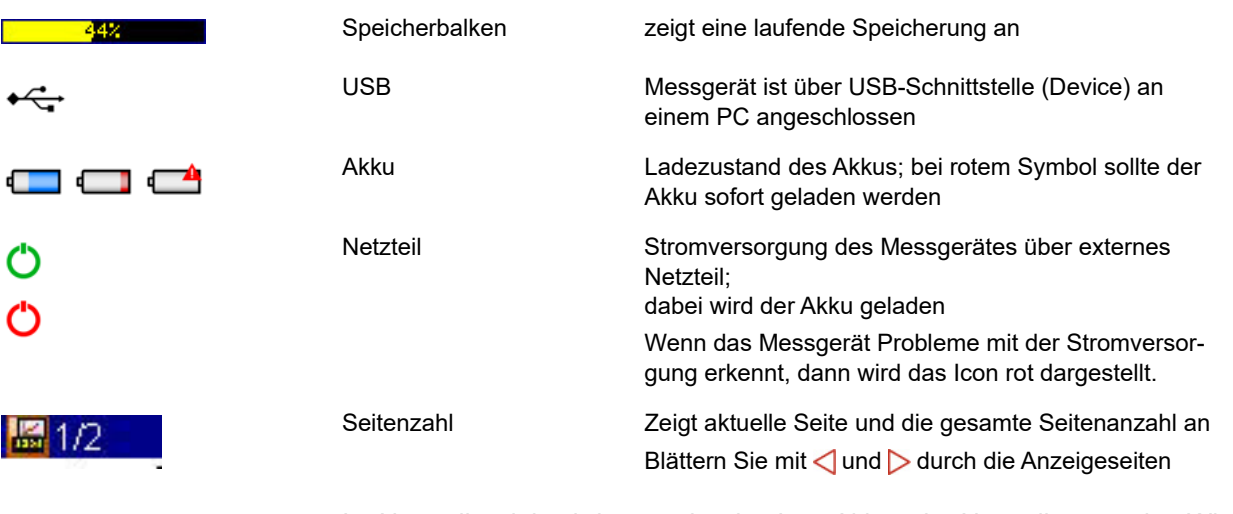

Im Normalbetrieb wird entweder das Icon Akku oder Netzteil angezeigt. Wird bei Netzbetrieb zusätzlich das Icon Akku blinkend angezeigt, ist entweder kein Akku eingebaut, der Akku defekt oder tiefentladen, oder das Netzteil nicht eingesteckt.

### **IZI HYDROTECHNIK**

## <span id="page-16-0"></span>**Tastatur**

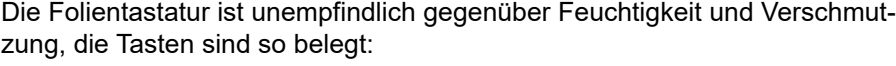

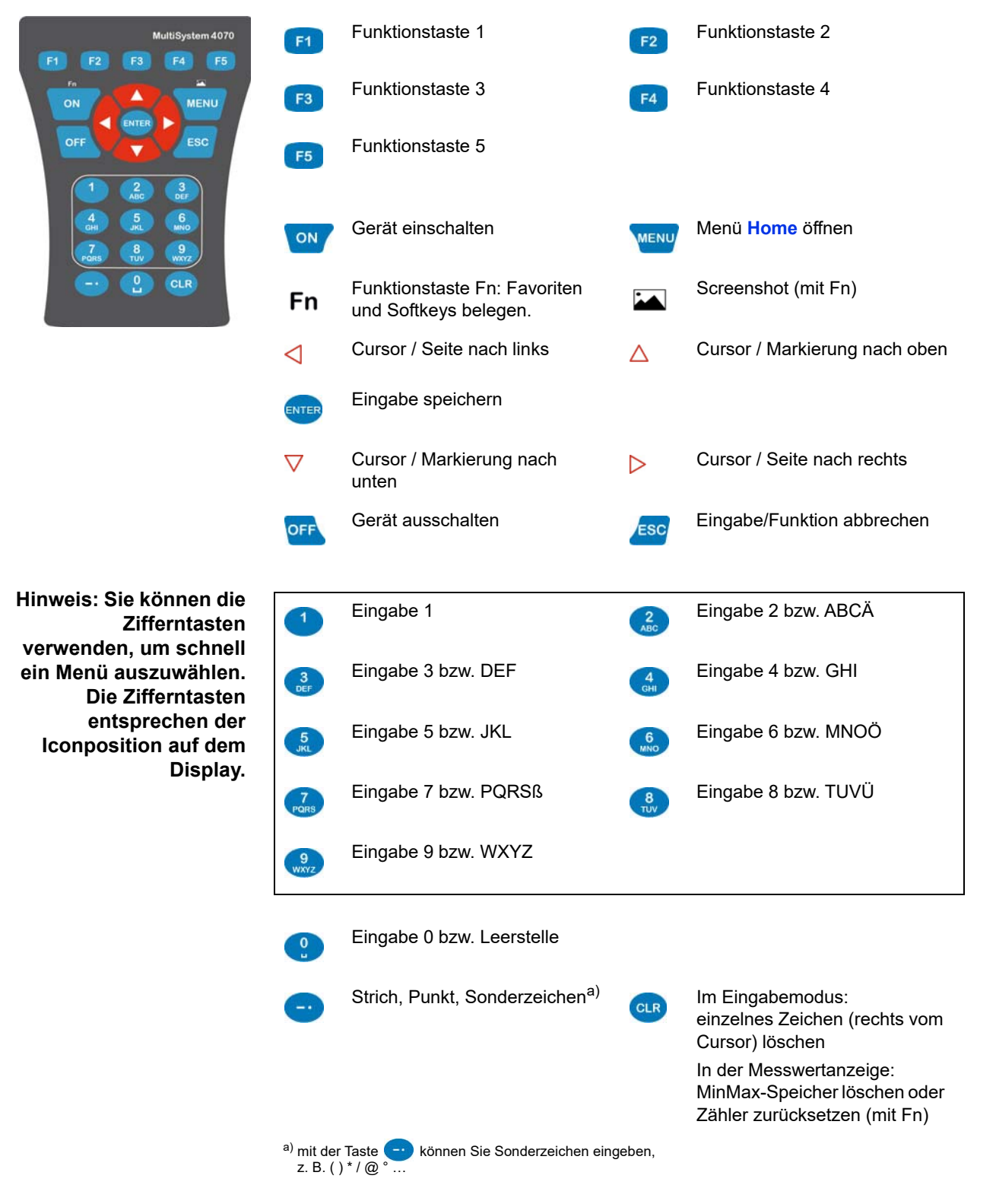

## <span id="page-17-0"></span>**Softwarepaket HYDROcom**

Nach Übertragung der Messdaten an einen PC können Sie damit Messdaten auswerten, aufbereiten und grafisch darstellen.

## <span id="page-17-2"></span><span id="page-17-1"></span>**Technische Daten**

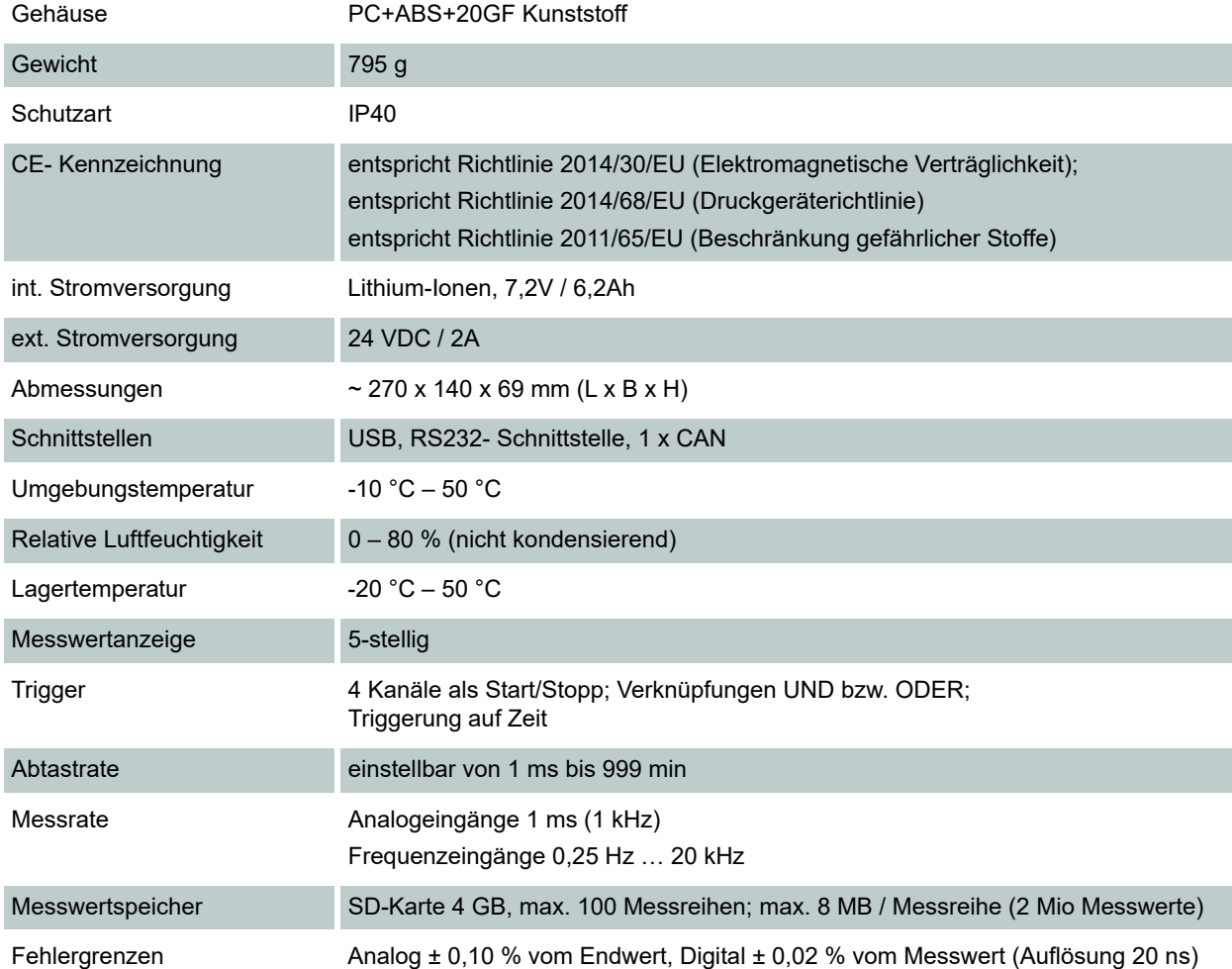

#### **E HYDROTECHNIK**

## <span id="page-18-0"></span>**Inbetriebnahme**

## <span id="page-18-1"></span>**Lieferung kontrollieren**

Das Messgerät wird von HYDROTECHNIK ausgeliefert und von geeigneten Transportunternehmen bzw. Paketdiensten transportiert. Zum Zeitpunkt der Anlieferung zu Ihnen sollten Sie überprüfen:

- **•** Stimmt die Anzahl gelieferter Transportbehälter mit dem HYDROTECHNIK-Lieferschein überein?
- **•** Ist die Verpackung frei von sichtbaren Schäden?
- **•** Sind Messgerät und Zubehör frei von sichtbaren Schäden?
- **•** Gibt es irgendwelche Anzeichen für nicht-schonende Behandlung während des Transports (z. B. Verbrennungen, Kratzer, Farbanhaftungen)?

Um alle Ansprüche gegenüber dem Transportunternehmen zu erhalten, sollten Sie mögliche Transportschäden dokumentieren (z. B. mit Fotografien und einem schriftlichen Protokoll), bevor Sie das Messgerät auspacken. HYDROTECHNIK ist nicht verantwortlich für Transportschäden und kann hierfür keinerlei Haftung übernehmen.

#### <span id="page-18-2"></span>**Lieferumfang**

Entfernen Sie vorsichtig die Transportverpackung. Bitte beachten Sie alle Gesetze und Vorschriften zur Entsorgung der Verpackungsmaterialien. Nach dem Auspacken sollten Sie folgende Teile vor sich haben:

- **•** Messgerät **MultiSystem 4070**
- **•** Stecker-Netzteil, 230 VAC / 24 VDC
- **•** USB Datenübertragungskabel

Kontrollieren Sie den Lieferumfang anhand des Lieferscheines und der Bestellunterlagen. Melden Sie Abweichungen unverzüglich bei HYDROTECHNIK. Spätere Reklamationen auf unvollständige Lieferung können nicht akzeptiert werden.

### <span id="page-19-0"></span>**Akkus laden**

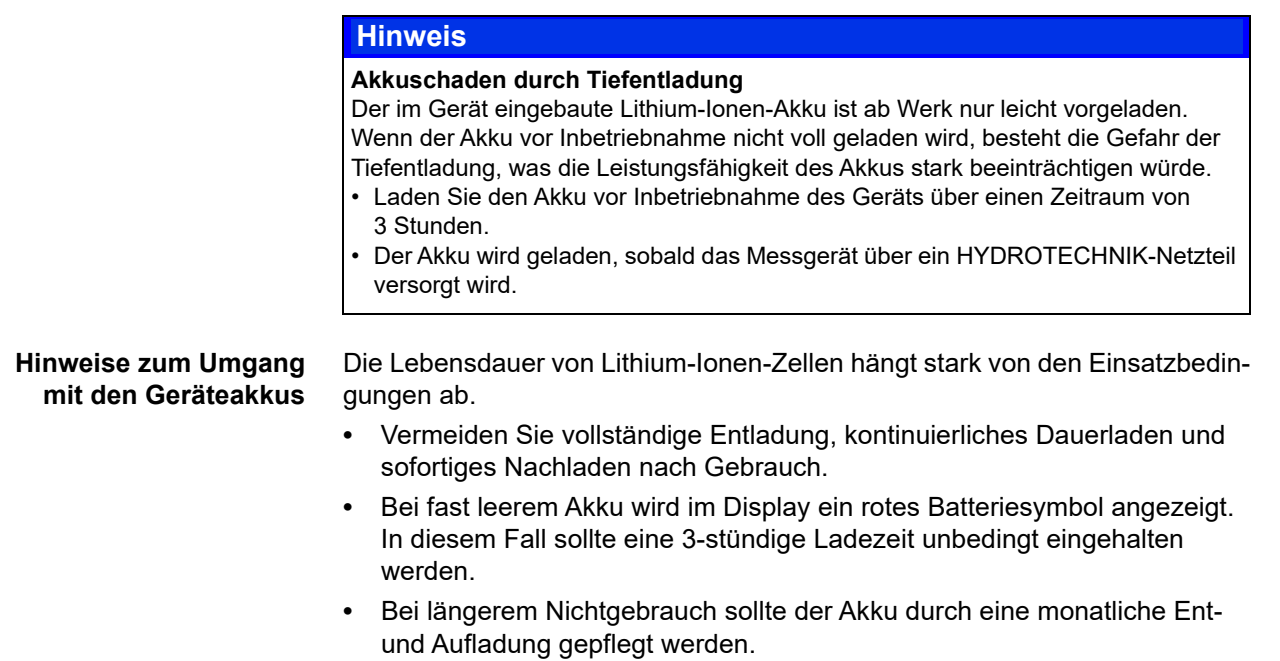

## <span id="page-19-1"></span>**Bedienungsanleitung anzeigen**

Die Bedienungsanleitung befindet sich als PDF-Datei auf dem Messgerät.

Schließen Sie das Messgerät an einen PC an.

Siehe **[PC anschließen und Daten übertragen](#page-35-1)** auf Seite 36.

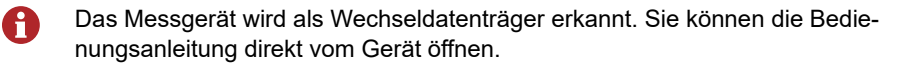

Sie finden die Bedienungsanleitung als PDF im Download-Bereich unserer Homepage:

www.hydrotechnik.com

## <span id="page-20-0"></span>**Bedienung**

In diesem Abschnitt erhalten Sie alle Informationen für den täglichen Umgang mit dem Messgerät. Folgende Bedienhandlungen werden erklärt:

- **• [Gerät ein- und ausschalten](#page-21-0)**
- **• [Bediensprache auswählen](#page-27-0)**
- **• [Sensoren anschließen](#page-29-1)**
- **• [Sensorparameter eingeben](#page-30-0)**
- **• [Messdaten aufzeichnen](#page-32-0)**
- **• [PC anschließen und Daten übertragen](#page-35-0)**
- **• [Messdaten löschen](#page-33-0)**
- **• [Gerät zurücksetzen](#page-38-0)**

Im Kapitel **[Bediensoftware](#page-39-2)** finden Sie eine vollständige Beschreibung der Gerätesoftware mit chronologischer Darstellung und Erläuterung aller Menüs.

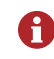

Die zum Lieferumfang gehörende Software **HYDRO***com* wird in dieser Betriebsanleitung nicht beschrieben. Bitte beachten Sie die Online-Hilfe, sowie die separate Software-Dokumentation.

## <span id="page-21-0"></span>**Gerät ein- und ausschalten**

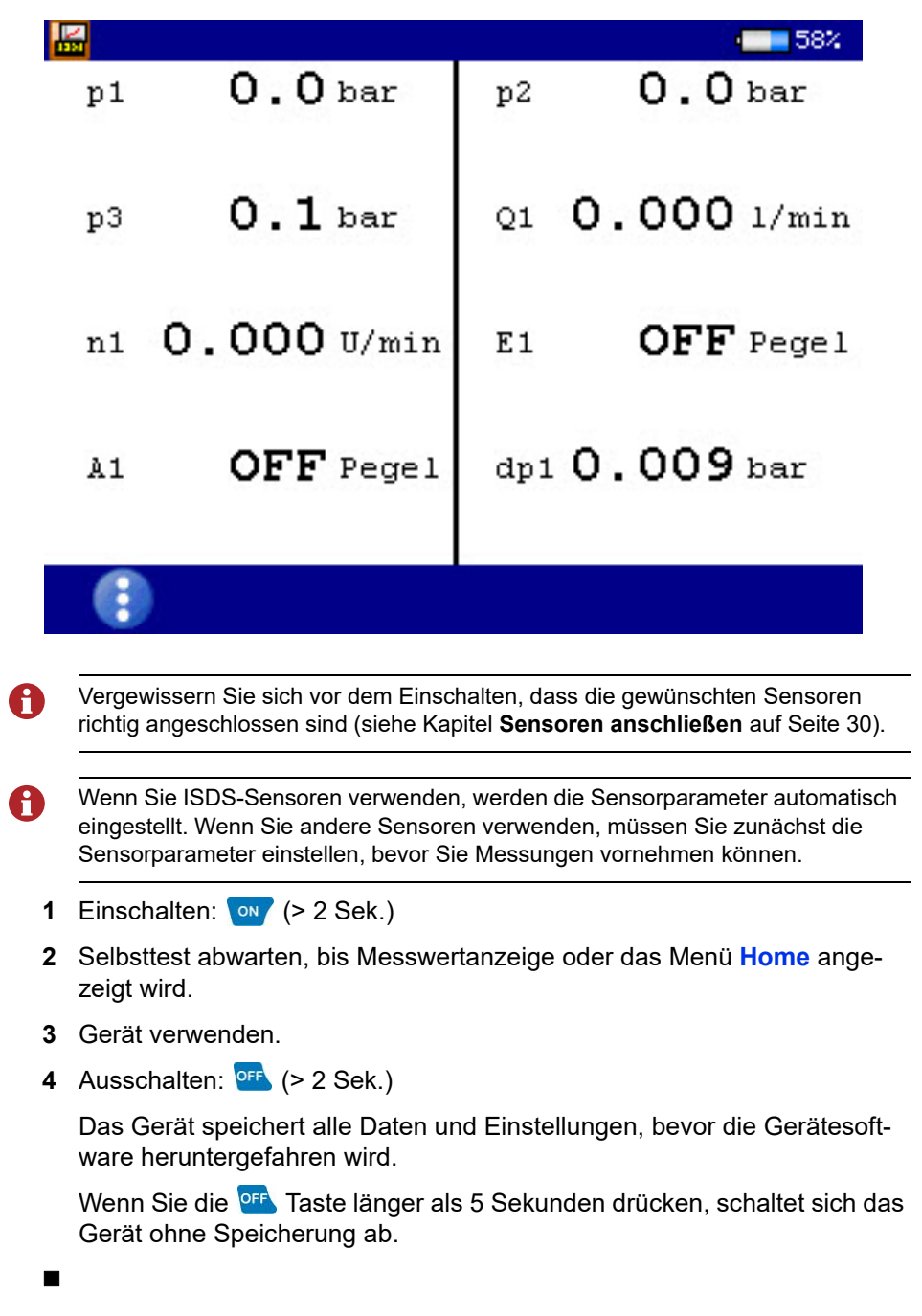

## <span id="page-22-0"></span>**Bedienung der Gerätesoftware**

Nachdem Sie das Gerät eingeschaltet haben, wird abhängig von der Einstellung im Menü **Nutzereinstellungen** das Menü **Home** oder die Messwertanzeige angezeigt.

Wird die Messwertanzeige angezeigt, drücken Sie die Taste waw um das Menü **Home** anzuzeigen.

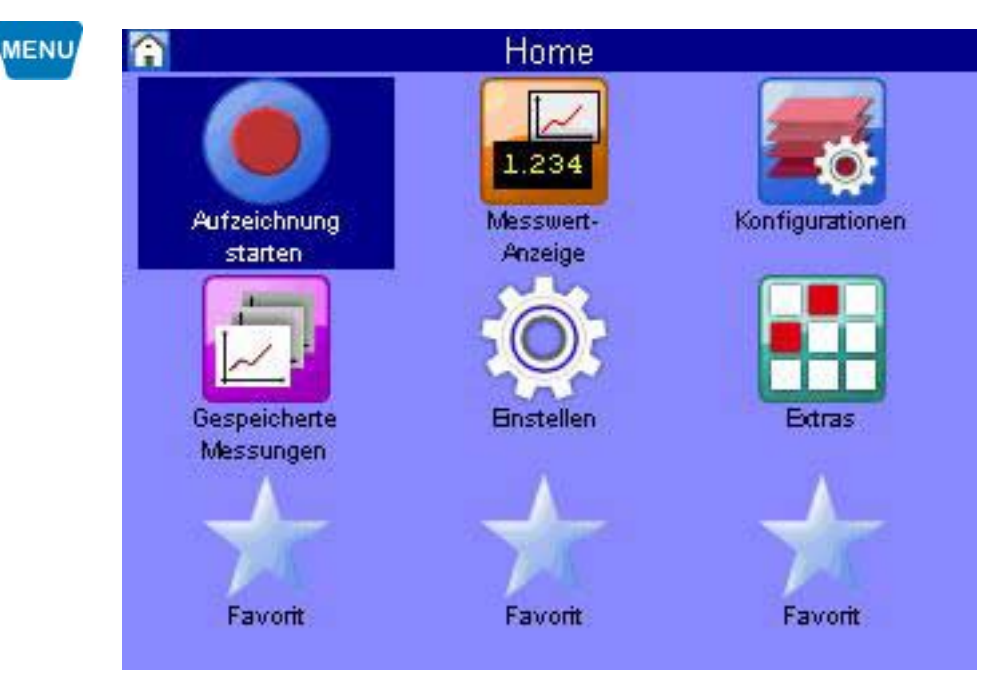

Menüs haben bis zu 3 x 3 Icons. Über jedes Icon gelangen Sie in die nächste Menüebene oder in einen Dialog.

#### **IZI HYDROTECHNIK**

#### <span id="page-23-0"></span>**Navigieren in der Gerätesoftware**

Jedes Icon entspricht einem Menü oder einem Dialog. Sie haben zwei Möglichkeiten, ein Icon zu wählen.

**Markieren und ENTER** Markieren Sie mit den Tasten AV < Das gewünschte Icon und drücken Sie die Taste **ENTER**.

Das gewählte Menü oder der gewählte Dialog wird angezeigt.

**Zifferntasten** Sie können die Zifferntasten verwenden, um schnell ein Menü auszuwählen.

Die Zifferntasten entsprechen der Iconposition in den Menüs.

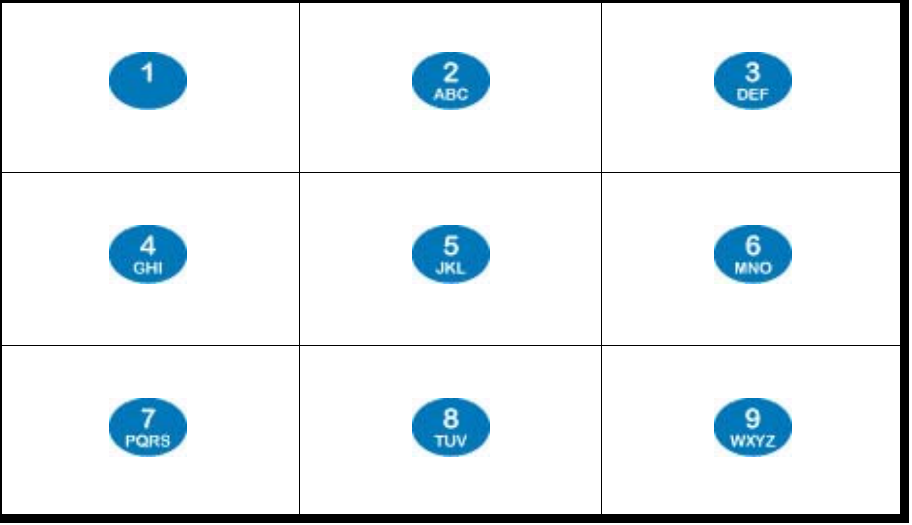

Wenn Sie eine Zifferntaste drücken, dann wird das entsprechende Menü oder der entsprechende Dialog geöffnet.

### **IZI HYDROTECHNIK**

**DEU**

**Beispiel Navigation** Navigieren Sie in den Dialog **Datum/Uhrzeit.**

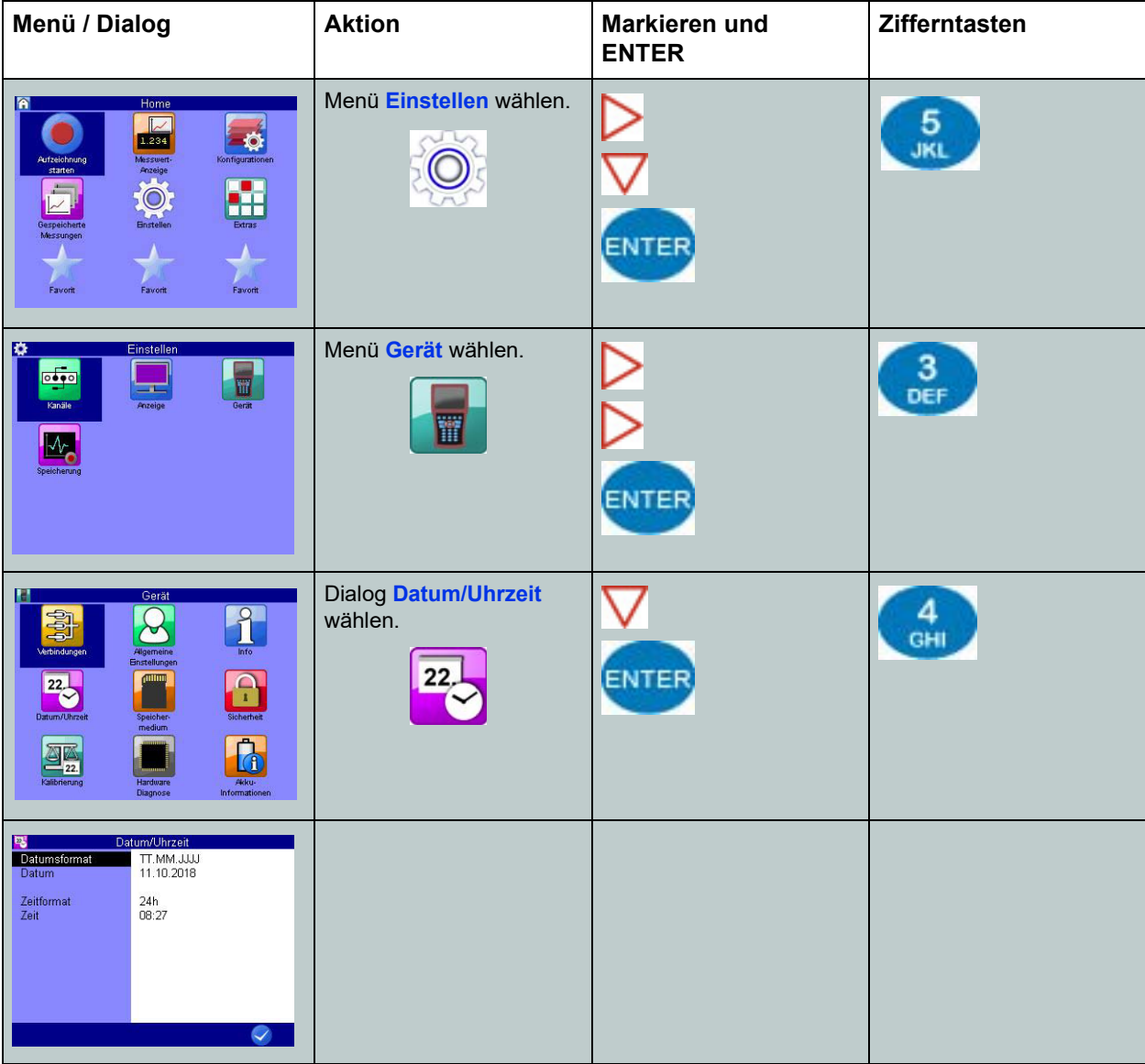

#### <span id="page-24-0"></span>**Favoriten**

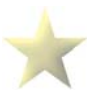

Sie haben im Menü **Home** drei Stellen für Ihre Favoriten frei. Sie können für jeden der Favoriten ein Menü oder einen Dialog festlegen. Damit haben Sie im Menü **Home** einen schnellen Zugriff auf Menüs oder Dialoge, die Sie häufig verwenden.

#### **Favorit belegen**

- **1** Favorit im Menü auswählen  $\overline{\triangle}$
- **2** Favoritauswahl öffnen: <sup>ON</sup> + <sup>(SNER)</sup> (gleichzeitig drücken)
- **3** Menü oder Dialog wählen und bestätigen:  $\Delta \nabla$
- $\blacksquare$

#### <span id="page-25-0"></span>**Benutzerdefinierte Softkeys**

Sie können in der Messwertanzeige die Tasten F2 bis F5 als benutzerdefinierte Softkeys nutzen.

#### **→** Softkeys anlegen

 $\blacksquare$ 

- **1** Menü **Home** öffnen:
- **2** Messwertanzeige öffnen: <>>
<u>AV</u>
- **3** Favoritenauswahl für den Softkey F2 öffnen:  $\sqrt{1 + \sqrt{5}}$  (gleichzeitig drücken)
- **4** Menü oder Dialog auswählen:  $\Delta \nabla$
- **5** Auswahl für den Softkey bestätigen:

Die Taste F2 in der Messwertanzeige ist jetzt ein Softkey.

Die Tasten F3, F4 und F5 können auf diese Weise ebenfalls als Softkeys anlegt werden.

Wählen Sie in der Auswahl **Favorit**, um einen benutzerdefinierten Softkey zu löschen.

#### <span id="page-25-1"></span>**Softkeys: Symbole / Text**

Im Dialog **Nutzereinstellungen** wählen Sie, ob Softkeys als Symbole oder Text angezeigt werden.

- Siehe **Softkeys** [auf Seite 100](#page-99-0).
- Siehe **[Softkeys: Symbole / Text](#page-144-1)** auf Seite 145.

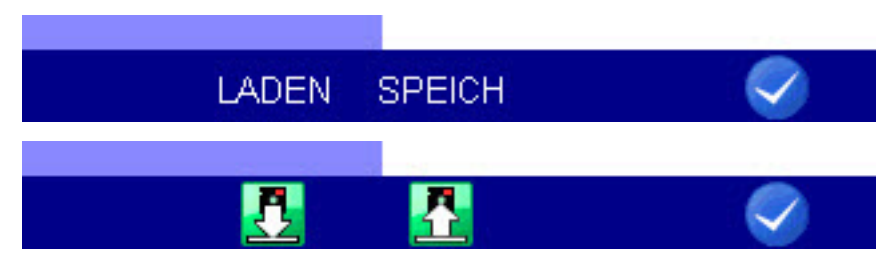

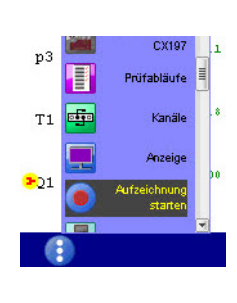

#### <span id="page-26-0"></span>**Virtuelle Tastatur**

In Feldern, in denen Sie Text oder Zahlen eingeben können, können Sie mit WENU eine virtuelle Tastatur aufrufen.

Mit den Tasten <>>>  $\bigcirc$  XV können Sie eine Taste auf der virtuellen Tastatur auswählen. Die aktuell ausgewählte Taste ist rot eingerahmt. Mit **Durch bestätigen** Sie die Auswahl. Mit **Esc** schließen Sie die virtuelle Tastatur.

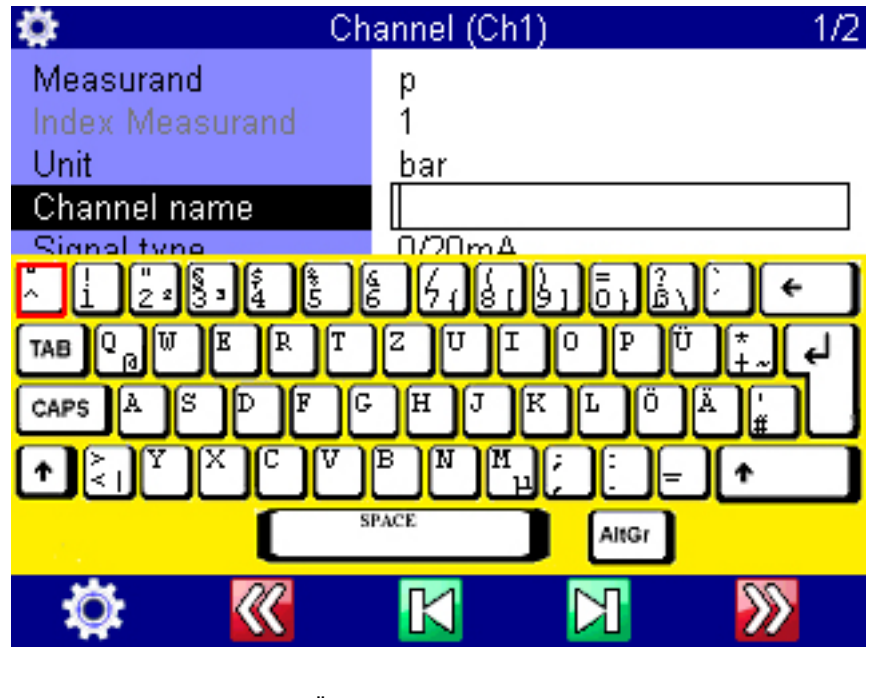

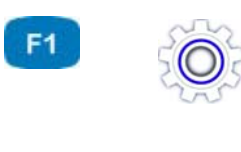

F<sub>2</sub>

F<sub>3</sub>

F4

F<sub>5</sub>

**SETUP / Einstellen** Öffnet den Dialog zur Auswahl der länderspezifischen Tastatur. Folgende Tastaturen stehen zur Auswahl:

- Deutsch (QWERTZ)
- Englisch (QWERTY)
- Norwegisch
- Russisch
- Griechisch

**LINKS** Bewegt den Cursor um eine Stelle nach links.

**POS1** Positioniert den Cursor an den Anfang der Eingabe.

**END** Positioniert den Cursor an das Ende der Eingabe.

RECHTS Bewegt den Cursor um eine Stelle nach rechts.

## <span id="page-27-0"></span>**Bediensprache auswählen**

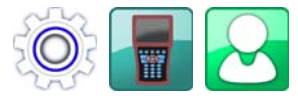

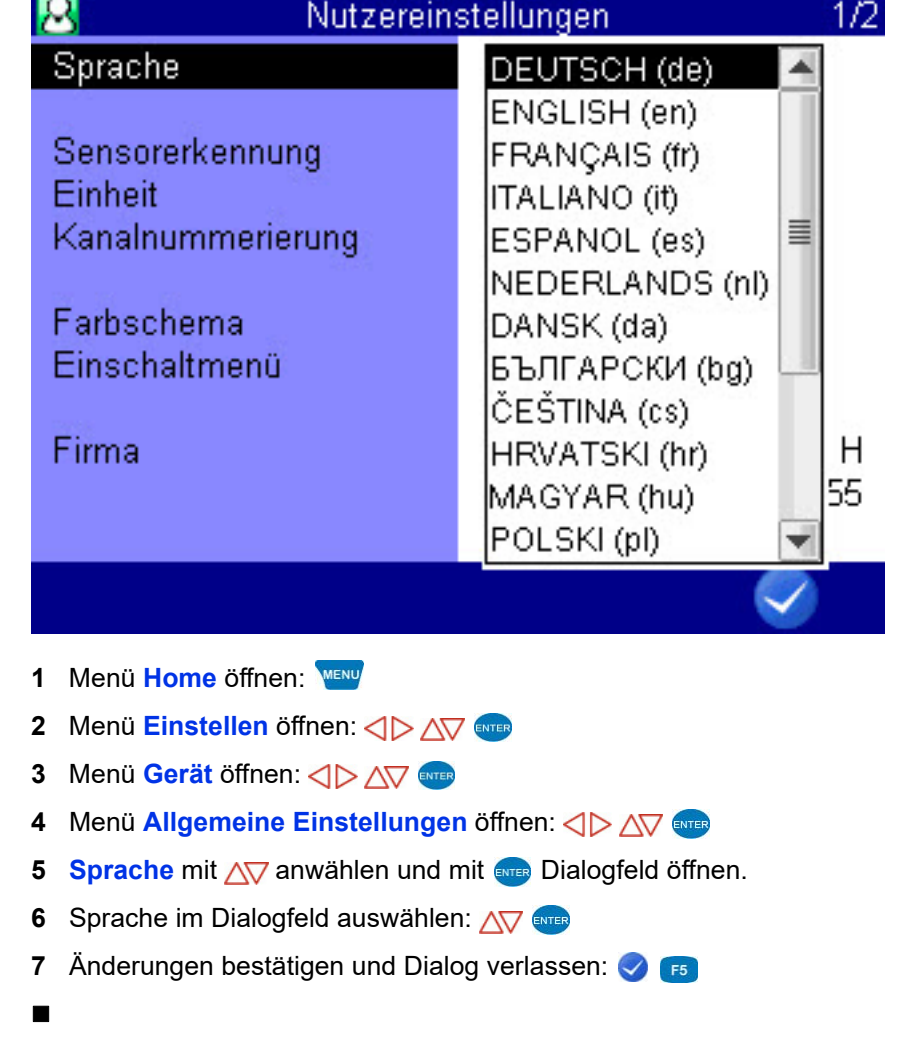

**Contract Contract** 

**DEU**

## <span id="page-28-0"></span>**Schreibweise von Zahlen anpassen**

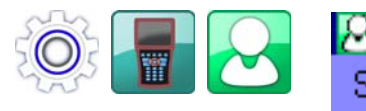

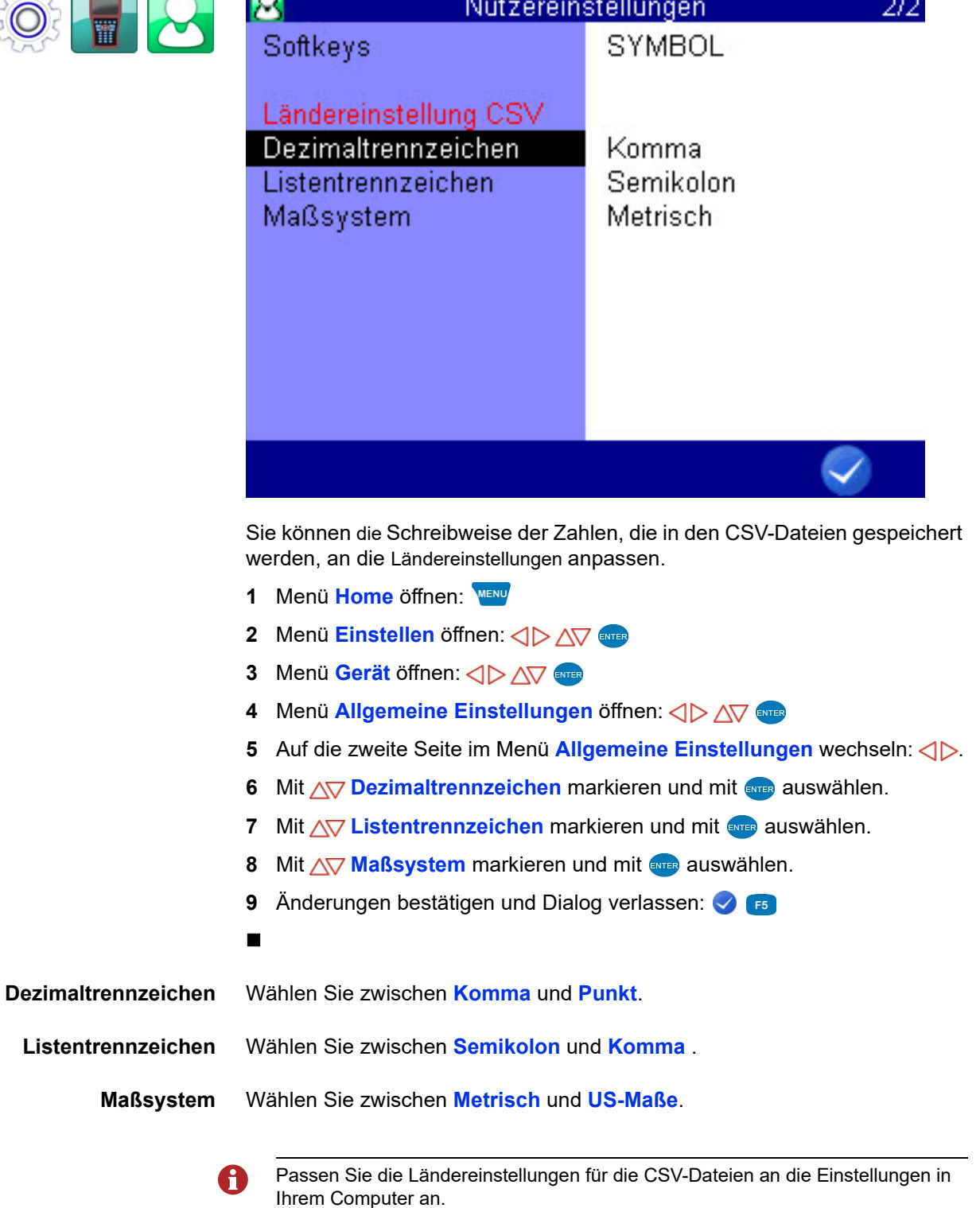

## <span id="page-29-0"></span>**Datum und Uhrzeit einstellen**

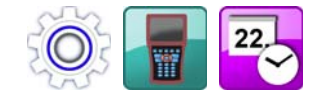

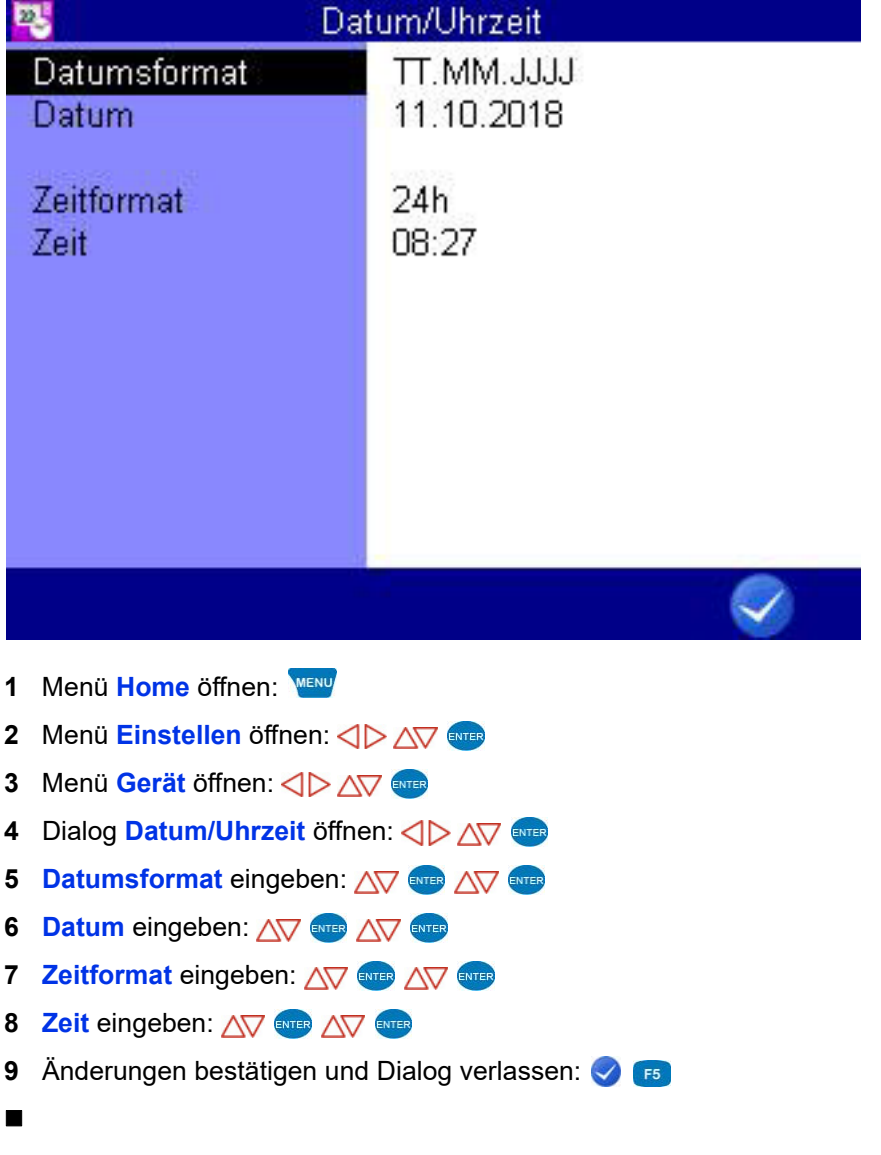

## <span id="page-29-1"></span>**Sensoren anschließen**

- **1** Schalten Sie das Gerät aus.
- **2** Schließen Sie die gewünschten Sensoren an die Eingänge an.
	- Siehe Kapitel **[Anschlüsse](#page-10-1)** auf Seite 11.
- **3** Schalten Sie das Gerät ein.

## <span id="page-30-0"></span>**Sensorparameter eingeben**

Ħ

Wenn Sie ISDS-Sensoren angeschlossen haben, erfolgt die Erkennung der Sensorparameter automatisch beim Einschalten des Messgerätes. Sie können diesen Abschnitt überspringen.

Wenn Sie Sensoren ohne ISDS-Funktion angeschlossen haben, müssen Sie die A Sensorparameter manuell eingeben. Sie finden diese Angaben z.B. auf dem Typenschild oder dem Kalibrierschein Ihres Sensors.

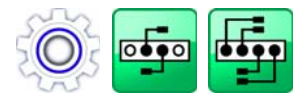

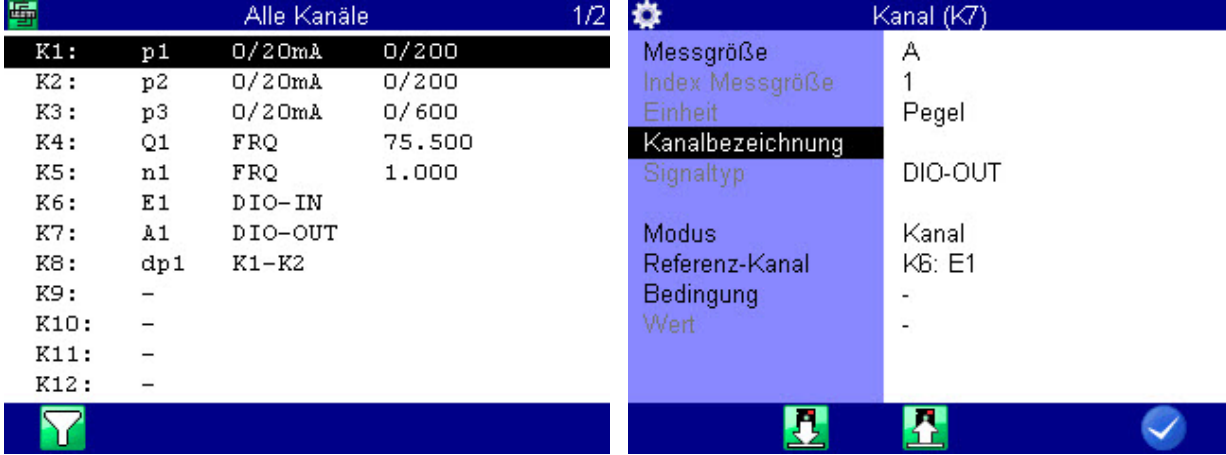

- **1** Menü **Home** öffnen:
- **2** Menü **Einstellen** öffnen: < $\Diamond$  >  $\land \forall$  ENTER
- **3** Menü Kanäle öffnen: <>>
<u>AV</u>
- **4** Dialog **Alle Kanäle** öffnen: <  $\Diamond$  >  $\Diamond$  <
- **5** Kanal markieren:  $\Delta \nabla$
- **6** Programmierung beginnen:
- **7** Dialogeintrag markieren und auswählen: AV
- **8** Wert markieren:  $\Delta \nabla$ , oder Wert eingeben: z. B. 12,5
- **9** Wert bestätigen:
- **10** Änderungen bestätigen und Dialog verlassen:
- 

#### **IZI HYDROTECHNIK**

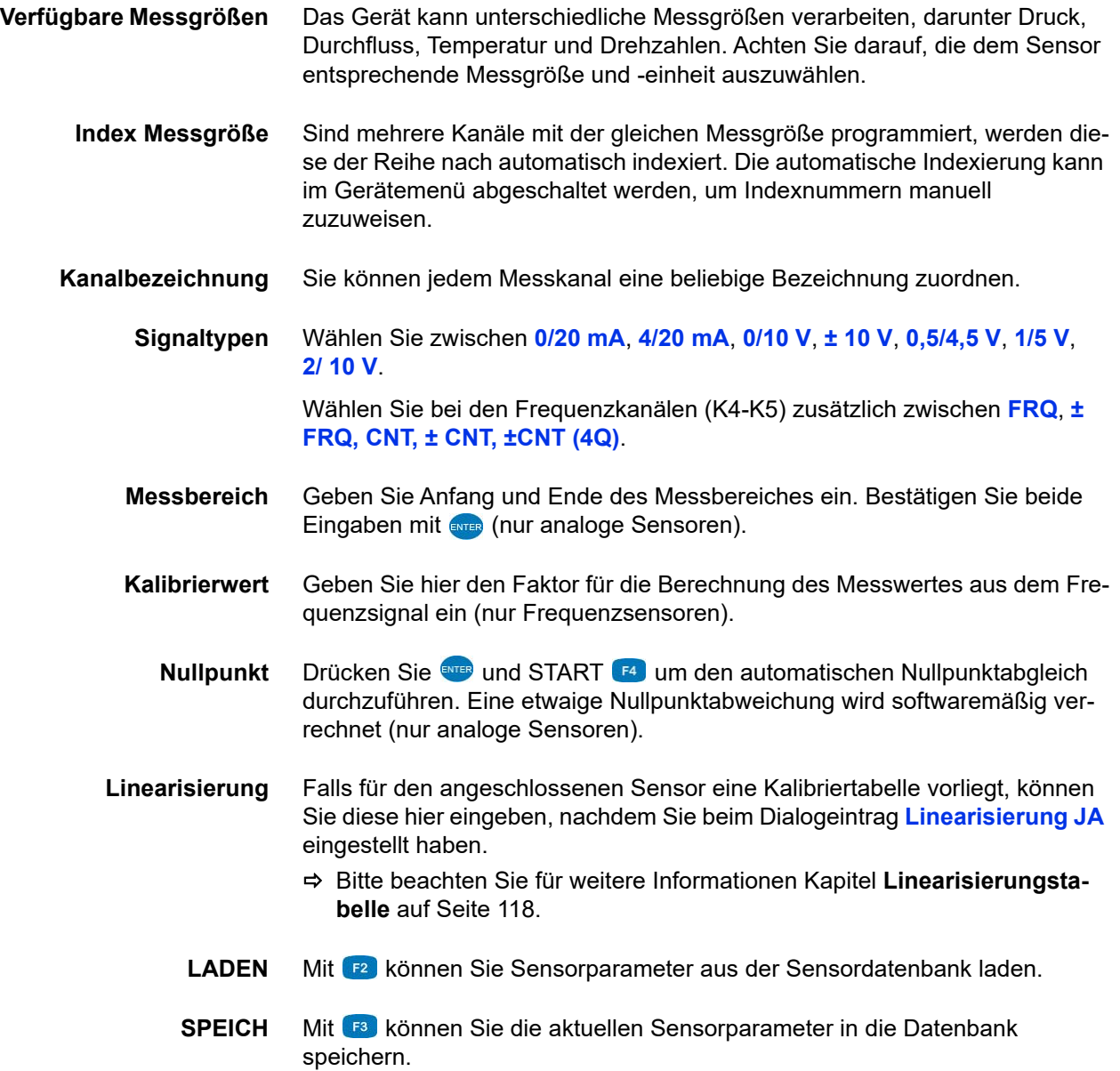

**DEU**

## <span id="page-32-0"></span>**Messdaten aufzeichnen**

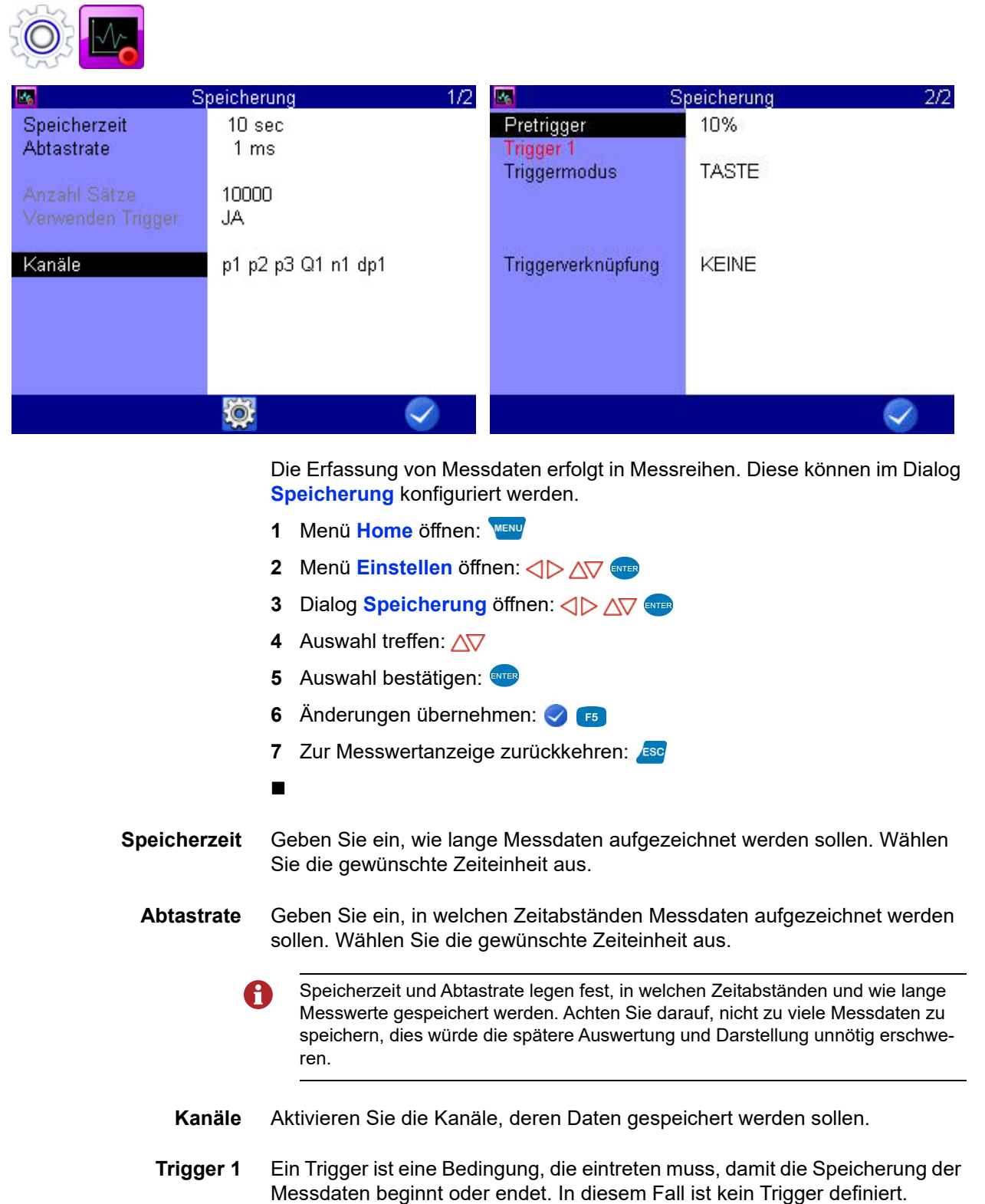

#### **IZI HYDROTECHNIK**

Bitte beachten Sie für weitere Hinweise zur Verwendung von Triggern [Kapitel](#page-108-1)  **[Triggerfunktion](#page-108-1)** auf Seite 109.

#### <span id="page-33-0"></span>**Messdaten löschen**

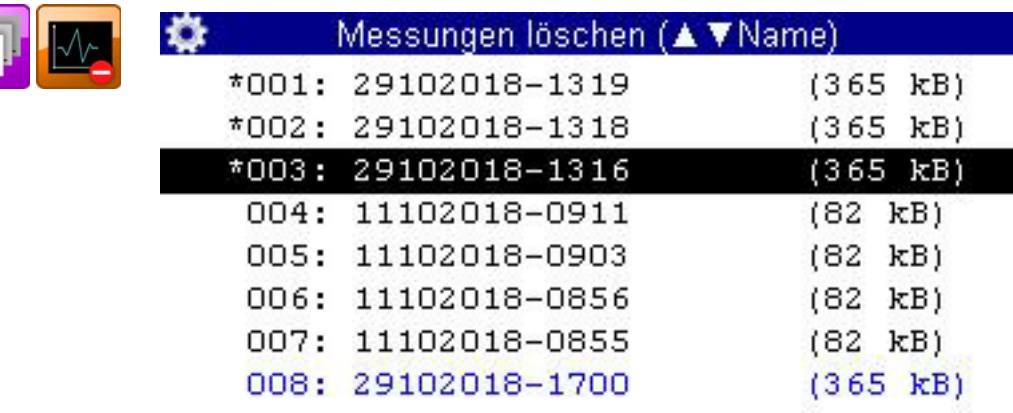

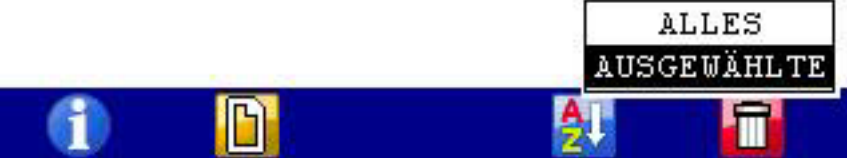

Im gezeigten Beispiel wurden die Messreihen 001, 002 und 003 bereits für das Löschen ausgewählt, ein **\*** wird links neben den Messreihen angezeigt.

Wenn Sie **F2** drücken, werden die Namen der Messwertdateien angezeigt, wenn Sie **der drücken, erhalten Sie nähere Informationen zur markierten** Messreihe. Mit <sub>14</sub> können Sie die angezeigten Messdaten sortieren.

- **1** Menü **Home** öffnen:
- **2** Menü Gespeicherte Messungen öffnen: <>>  $\Box$
- **3** Dialog **Messung löschen** öffnen: < $\Diamond$  > AV
- **4** Messreihe(n) auswählen (optional):  $\sqrt{V}$
- **5** Löschen:
- **6** Gewählte Messreihe oder alle Messreihen löschen: AV
- **7** Löschen bestätigen mit **F2**, oder abbrechen mit **F4**.

Das Löschen kann nicht rückgängig gemacht werden.

Die Suchfunktion wir hier erklärt:

**[Messung suchen](#page-65-1)** auf Seite 66

## <span id="page-34-0"></span>**Info über ausgewählte Datei anzeigen**

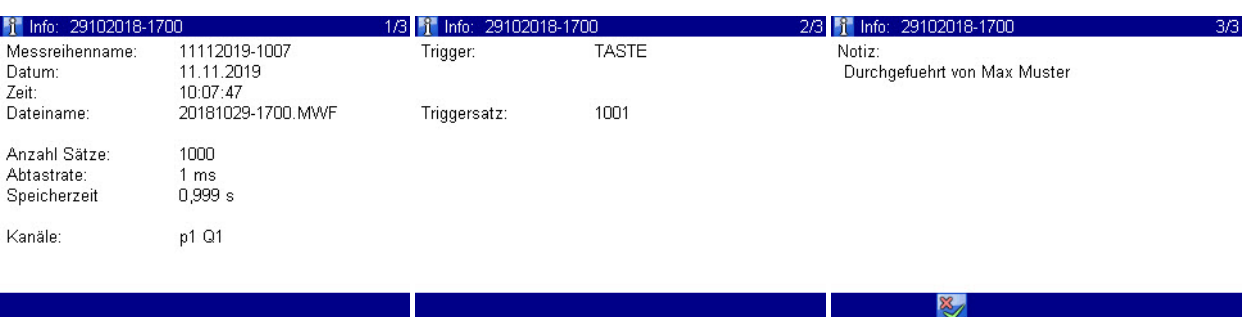

Wenn Sie eine Datei (z. B. Messdatei, Konfigurationsdatei, Screenshot, ...) ausgewählt haben, können Sie sich mit **Informationen zu dem Inhalt der** Datei anzeigen lassen. Welche Informationen zu sehen sind, ist abhängig von dem Dateityp. Bei Screenshots wird Ihnen eine Vorschau des Bildes angezeigt. Wenn eine Notiz in der Messdatei gespeichert ist, können Sie diese mit  $\sum$  **F2** bearbeiten.

Drücken Sie /ssc], um den Dialog zu verlassen.

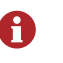

Die Anzeige der Informationen zu einer Datei ist in vielen Dialogen möglich.

## <span id="page-35-1"></span><span id="page-35-0"></span>**PC anschließen und Daten übertragen**

Sie müssen die Software **HYDRO***com* auf Ihrem PC installiert haben, bevor Sie Messdaten auf den Computer übertragen können.

#### **Datenübertragung mit Mikro USB Kabel**

Das Messgerät wird als Wechseldatenträger erkannt. Sie können z. B. die Bedienungsanleitung direkt vom Gerät öffnen. Wird das Messgerät nicht erkannt, dann kann das an dem verwendeten USB Kabel liegen. Verwenden Sie ein Mikro USB (Typ B) Kabel, das die Funktion "Datenübertragung" unterstützt.

- **1** Schalten Sie Messgerät und PC ein.
- **2** Stellen Sie sicher, dass Massenspeicher als USB-Modus gewählt ist und dass mindestens ein Volumen freigegeben ist.

Siehe **[USB \(DEVICE\)](#page-92-0)** auf Seite 93.

- **3** Stecken Sie das mitgelieferte USB-Kabel in den Anschluss an der Seite des Messgerätes.
- **4** Stecken Sie das USB-Kabel in eine USB-Buchse Ihres PC.

Systemvoraussetzung für Ihren PC:

- Windows 7 / 8 (Treiber notwendig) www.hydrotechnik.com
- Windows 8.1 oder neuer
- **5** Warten Sie, bis das Messgerät sich angemeldet hat und erkannt wurde.
- **6** Führen Sie die Übertragung der Daten durch, wie in der Dokumentation der Software beschrieben.

Der interne Speicher hat zwei Partitionen:

- **• DATA-VOL** Das ist der allgemeine Speicher für Dateien (Messreihen, Bilder, u.s.w)
- **• DOCU-VOL**

Hier finden Sie die Bedienungsanleitung, Datenblätter und Software zu diesem Gerät
**DEU**

# **Verzeichnisstruktur der DATA-VOL Partition**

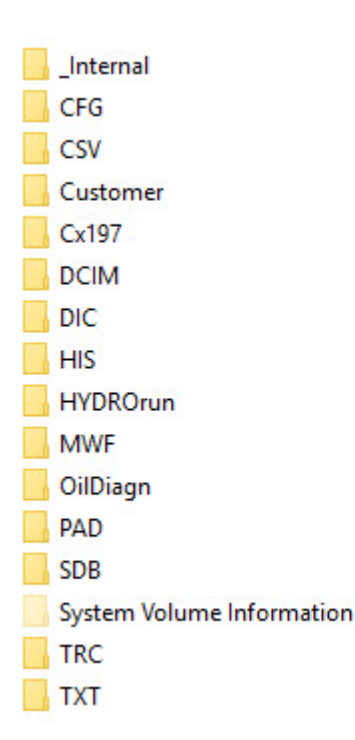

Auf der Partition **DATA-VOL**, dem allgemeinen Speicher für Dateien (Messreihen, Bilder, u.s.w), ist eine Verzeichnisstruktur angelegt. Die Dateien werden, je nach Dateityp, in verschiedenen Ordnern gespeichert. Es kann sein, dass Sie nicht alle der hier aufgeführten Ordner in der Verzeichnisstruktur vorfinden. Welche Ordner angezeigt werden, hängt davon ab, welche Geräteversion Sie nutzen.

- **\_Internal** Interne System-Dateien für die Ölzustands-Analyse, z. B. Öldatenbank, Messstellen-Datenbank und Datenbank für die Sensorzuordnung (**\*.SYS**, **\*.ODB** und **\*.TDB**).
	- **CFG** Gespeicherte Gerätekonfigurationen (**\*.CFG**).
	- **CSV** Konvertierte Tabellen- oder Datenbank-Dateien im CSV-Format (**\*.CSV**).
- **Customer** Kundenspezifische Dateien.
	- **Cx197** Diagnose-Dateien von HySense CX197.
	- **DCMI** Bild-Dateien der Screenshots im Bitmap-Format (**\*.BMP**).
		- **DIC** Verzeichnis für Wörterbücher (**\*.DIC**).
		- **HIS** Historie-Dateien, die aus den Ölzustandssensoren ausgelesen werden.
			- **•** Historie-Datei eines Patricks (**\*.PHIS**)
			- **•** Historie-Datei eines Viskositätssensor (**\*.VHIS**)
			- **•** Historie-Datei eines Feuchtesensors (**\*.HHIS**)

- **•** Historie-Datei eines Füllstandssensor (**\*.LHIS**)
- **HYDROrun** Datenbanken, die mit HYDROrun erstellt wurden, z. B. die Messergebnisse von Prüfabläufen (**\*.DBF)**.
	- **MWF** MWF-Dateien zu den Messreihen (**\*.MWF**).
	- **OilDiagn** Messergebnisse von Ölzustandssensoren.
		- **•** Ölzustandsdiagnose-Datei des Sensors Patrick (**\*.OCDP**)
		- **•** Ölzustandsdiagnose-Datei des Viskositätssensors CV100 (**\*.OCDV**)
		- **•** Ölzustandsdiagnose-Datei des Feuchtesensors CM100 (**\*.OCDM**)
		- **•** Ölzustandsdiagnose-Datei des Füllstandssensor CL1xx (**\*.OCDL**)
		- **•** Ölzustandsdiagnose-Datei des Verschmutzungssensors CW100 (**\*.OCDW**)
		- **PAD** Prüfablauf-Dateien und Testsequenzen (**\*.PAD**).
		- **SDB** Gespeicherte Sensoreinstellungen (**\*.SDB**). **Kanäle** [auf Seite 69](#page-68-0)
		- **TRC** Gespeicherte TRACE-Dateien (CAN-Traces) (**\*.TRC**).
		- **TXT** Gespeicherte Text-Dateien (**\*.TXT**).

**DEU**

# **Gerät zurücksetzen**

- Durch das Zurücksetzen des Gerätes werden alle benutzerdefinierten Parameter A und Einstellungen (Kanäle, Anzeige, Speicher, Darstellung usw.) gelöscht. Alle Daten auf der SD-Karte bleiben erhalten (Messreihen, Sensor- und CAN-Datenbanken, Projekte, Prüfabläufe, Datenbanken aus Prüfabläufen, usw.).
	- **1** Gerät ausschalten:
	- **2** Gerät einschalten:
	- **3** Warten Sie, bis der Beginn der Initialisierung angezeigt wird und drücken Sie nacheinander die Tasten: (1)

Es wird die Auswahlliste der verfügbaren Bediensprachen angezeigt, aus der Sie die gewünschte auswählen können. Danach wird das Gerät zurückgesetzt und neu gestartet.

**DEU**

# **Bediensoftware**

In den folgenden Abschnitten wird die Bediensoftware des **MultiSystem 4070** dargestellt und erläutert.

# **Häufig verwendete Funktionen**

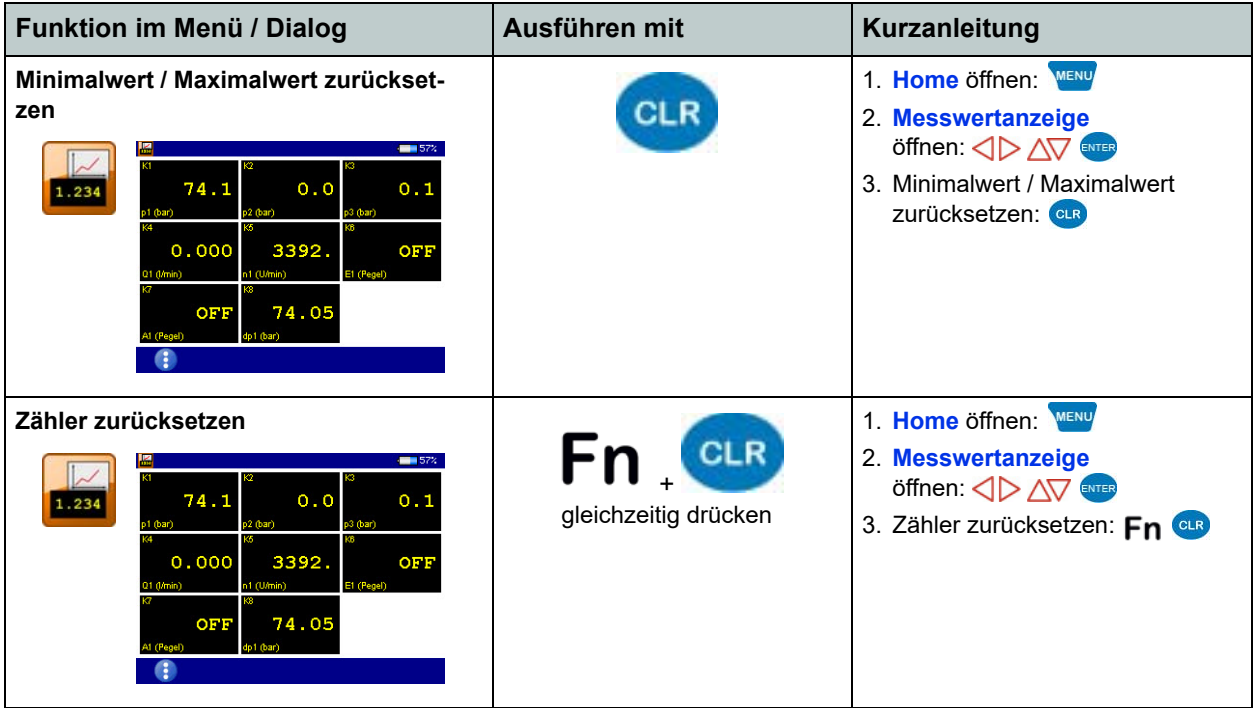

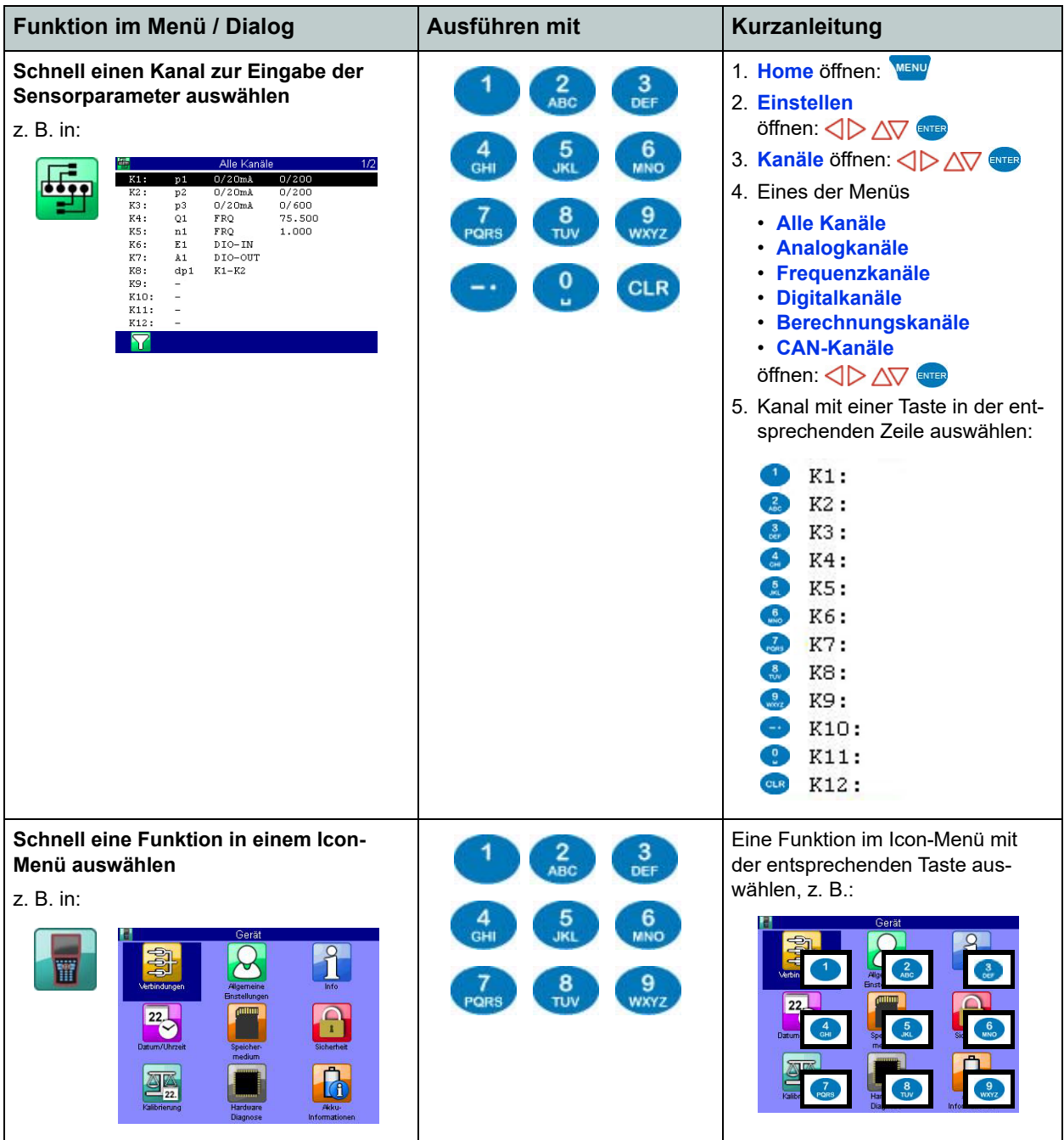

# **Home**

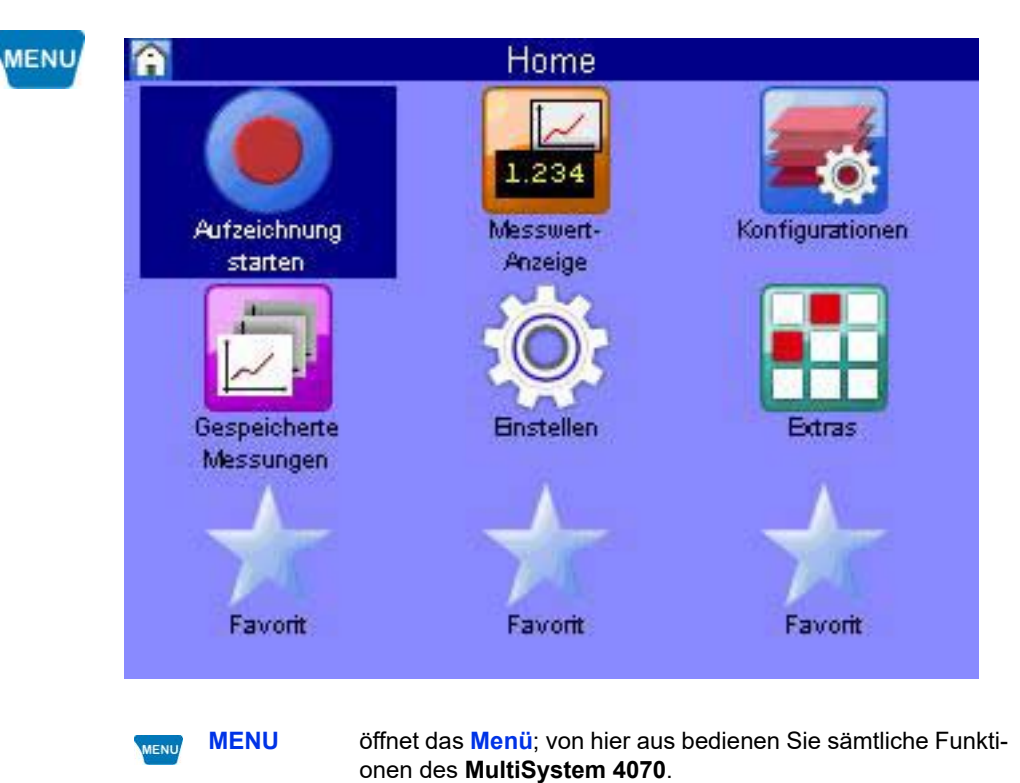

Für die folgenden Erläuterungen wird angenommen, dass das Menü **Home** angezeigt wird.

### **Verfügbare Menüs**

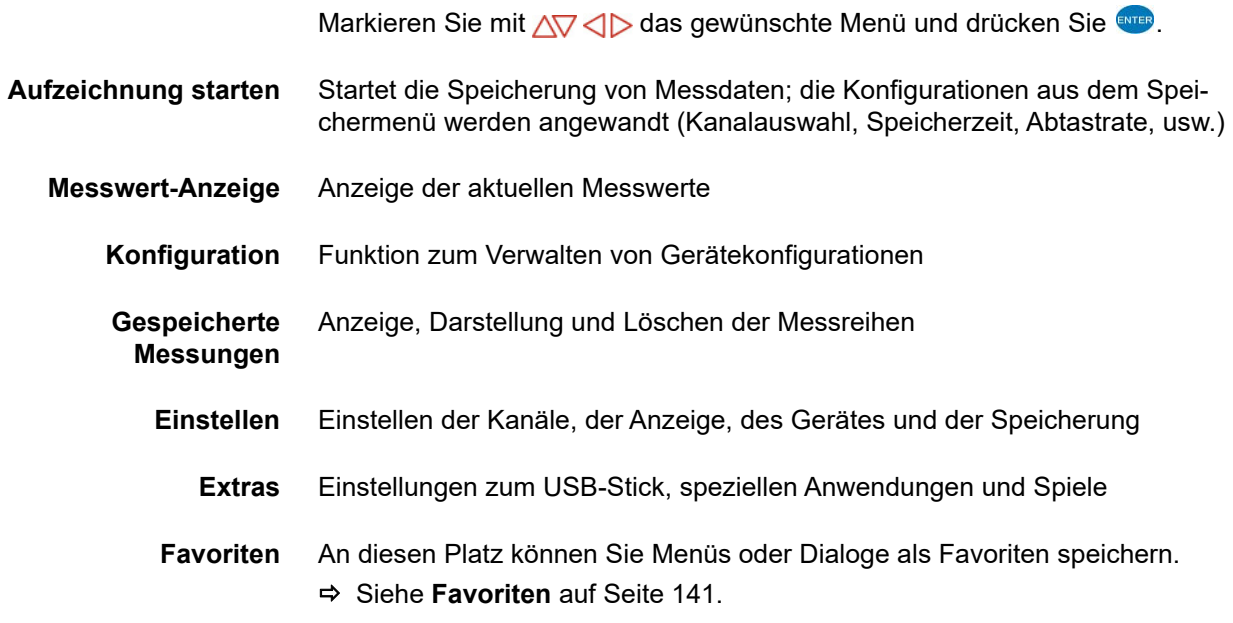

# **Aufzeichnung starten**

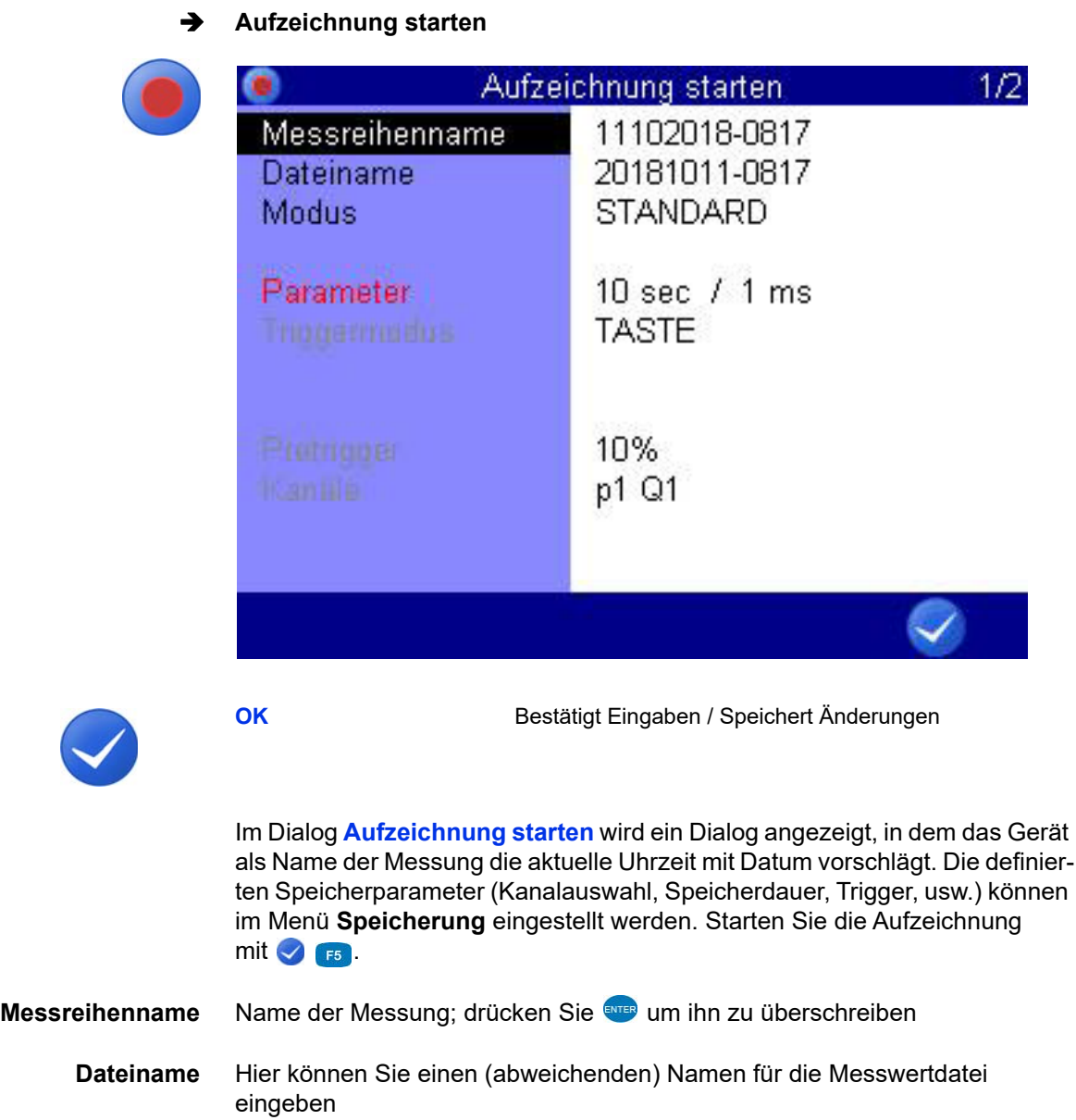

F<sub>5</sub>

**Modus** Wählen Sie zwischen drei Möglichkeiten:

#### **• STANDARD**

Anwendung der definierten Speicher- und Triggerparameter, einmalige Durchführung der Speicherung

**• ZYKLISCH**

Anwendung der definierten Speicher- und Triggerparameter, Speicherung wird wiederholt, bis die Taste **Z-STOP** gedrückt wird

**• EINZELW.**

Bei Tastendruck wird der aktuelle Messwert jedes Speicherkanales gespeichert

Wenn Sie der Speicherung eine Notiz zuordnen wollen, wechseln Sie auf die zweite Seite des Dialogs **Aufzeichnung starten**.

**Notiz** Sie können einen beliebigen Freitext eingeben. Drücken Sie auf **Notiz** mit und geben Sie den gewünschten Text ein. Speichern Sie die Notiz mit ENTER.

#### **Gespeicherte Messungen öffnen**

Siehe **[Gespeicherte Messungen](#page-50-0)** auf Seite 51

# **Messwertanzeige**

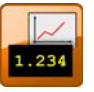

Zeigt die aktuellen Messwerte. Welche Kanäle hier angezeigt werden, wird im Dialog **Anzeige** eingestellt.

Es gibt verschiedene Messwertanzeigen:

- **•** Messwerte mit Minima und Maxima (MinMax)
- **•** Messwerte mit Einheiten

Sie können im Dialog **Nutzereinstellungen** festlegen, dass die Messwertanzeige nach dem Anschalten des Messgerätes angezeigt wird.

Siehe **[Allgemeine Einstellungen](#page-95-0)** auf Seite 96.

#### <span id="page-44-0"></span>**Anzeigenwechsel**

 $\overline{p1}$ 

T

亩

 $\overline{\mathbb{R}}$ 

 $\sqrt{2}$  $\hat{\mathbf{v}}$  Mit F1 öffnen Sie die Anzeigenauswahl. Wählen Sie zwischen folgenden Optionen:

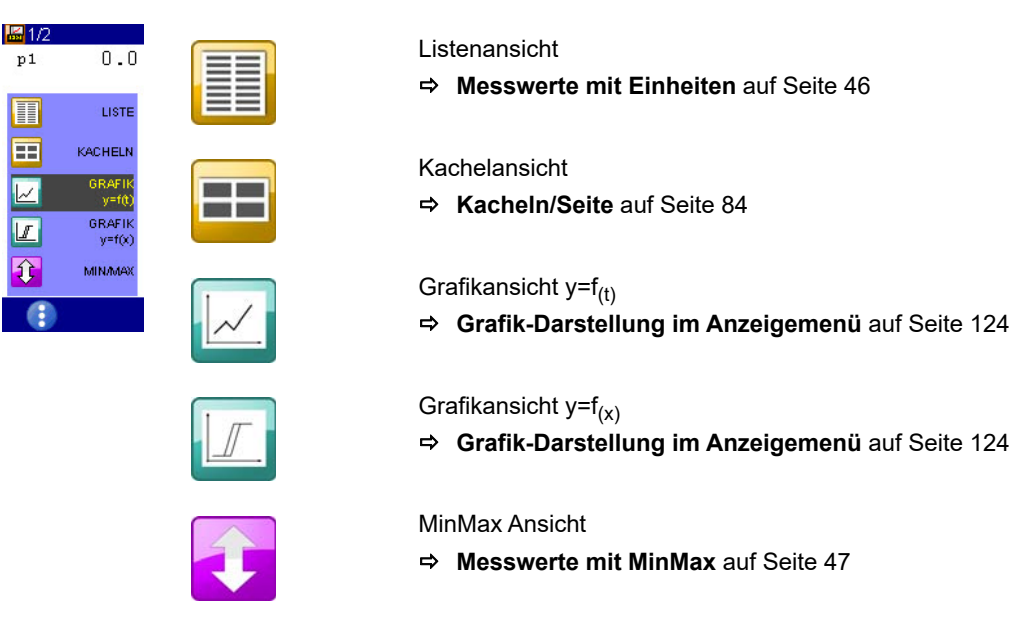

#### <span id="page-45-0"></span>**Messwerte mit Einheiten**

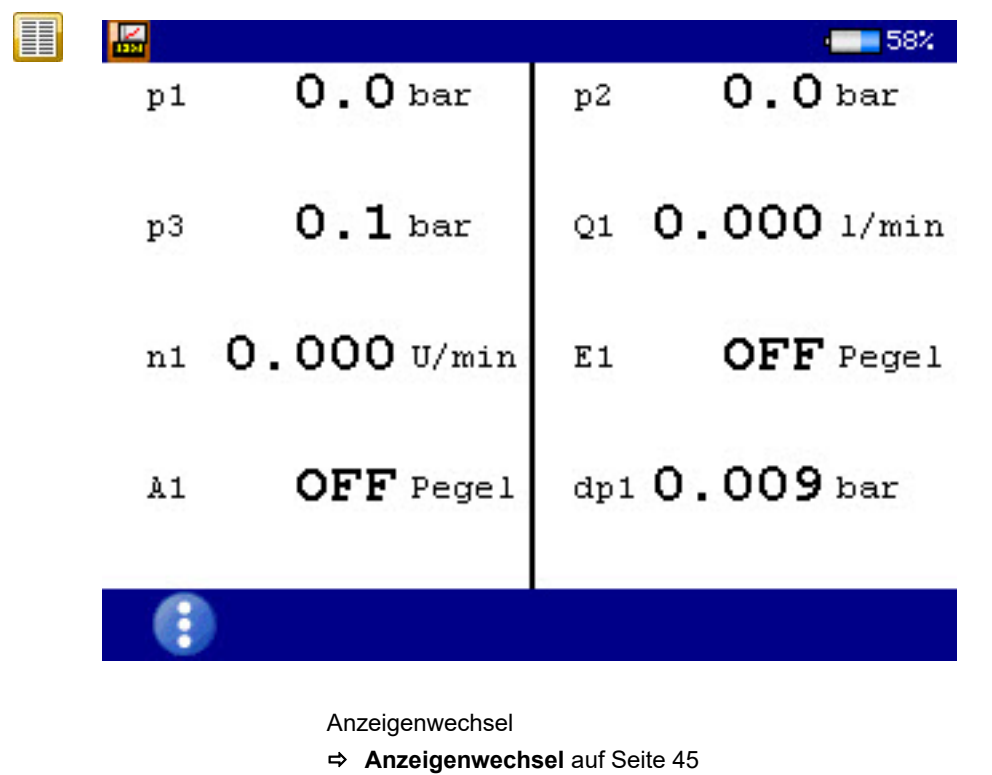

Rechts neben jeder Messwertanzeige wird die Maßeinheit angezeigt.

 $F1$ 

#### <span id="page-46-0"></span>**Messwerte mit MinMax**

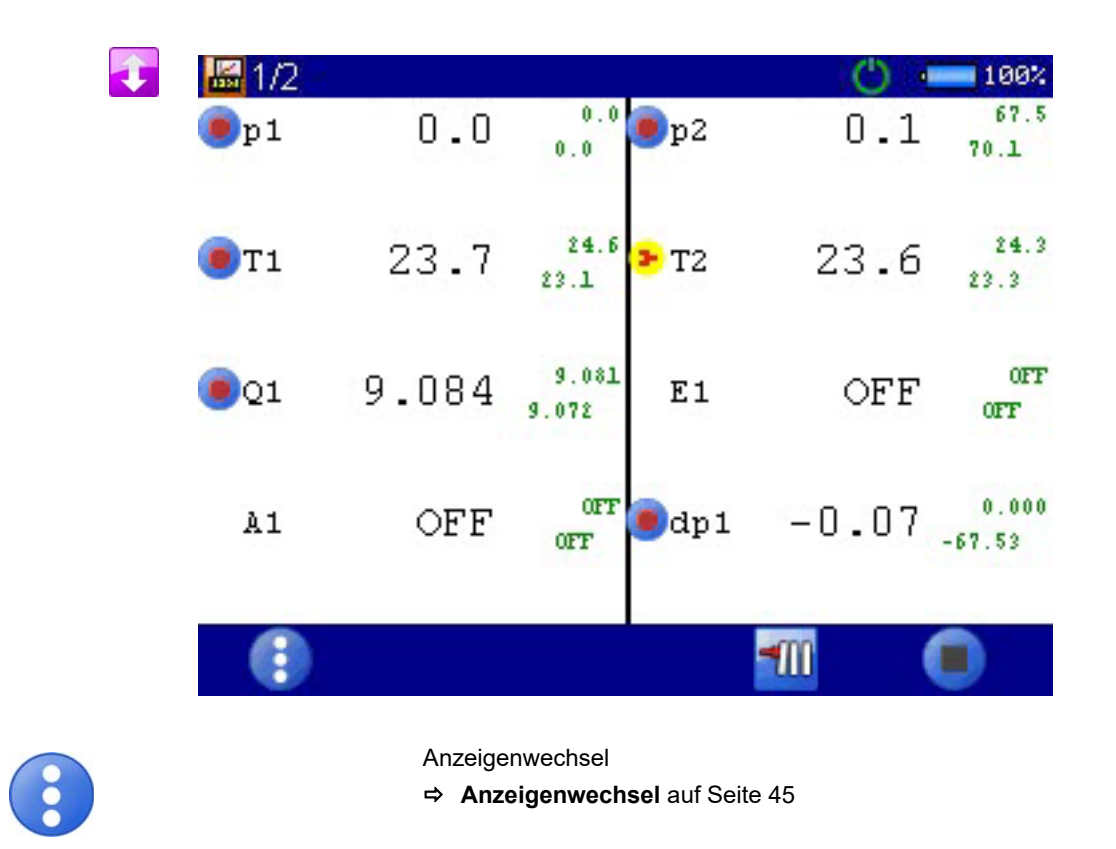

Rechts neben jeder Messwertanzeige werden links oben der gemessene Minimalwert und rechts unten der gemessene Maximalwert angezeigt.

#### **Symbole in der Messwertanzeige**

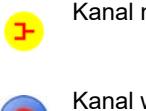

Kanal mit ISDS Sensor.

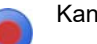

Kanal wird aufgezeichnet

F<sub>1</sub>

#### **Fehleranzeige**

Bei Fehlern während der Messung, können folgenden Fehlermeldungen in der Messwertanzeige auftreten:

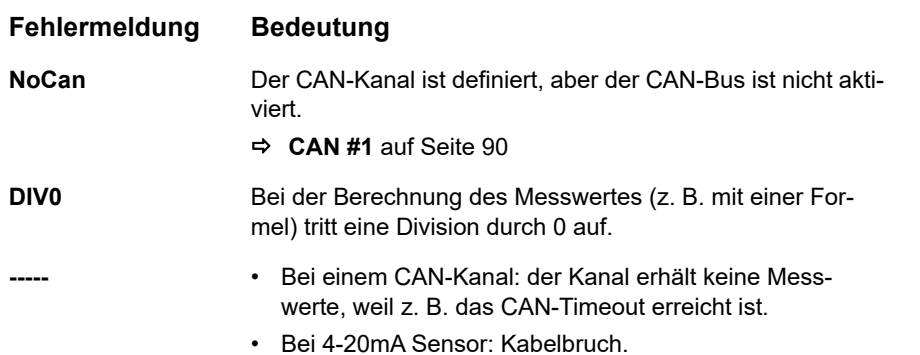

**DEU**

# **Konfigurationen**

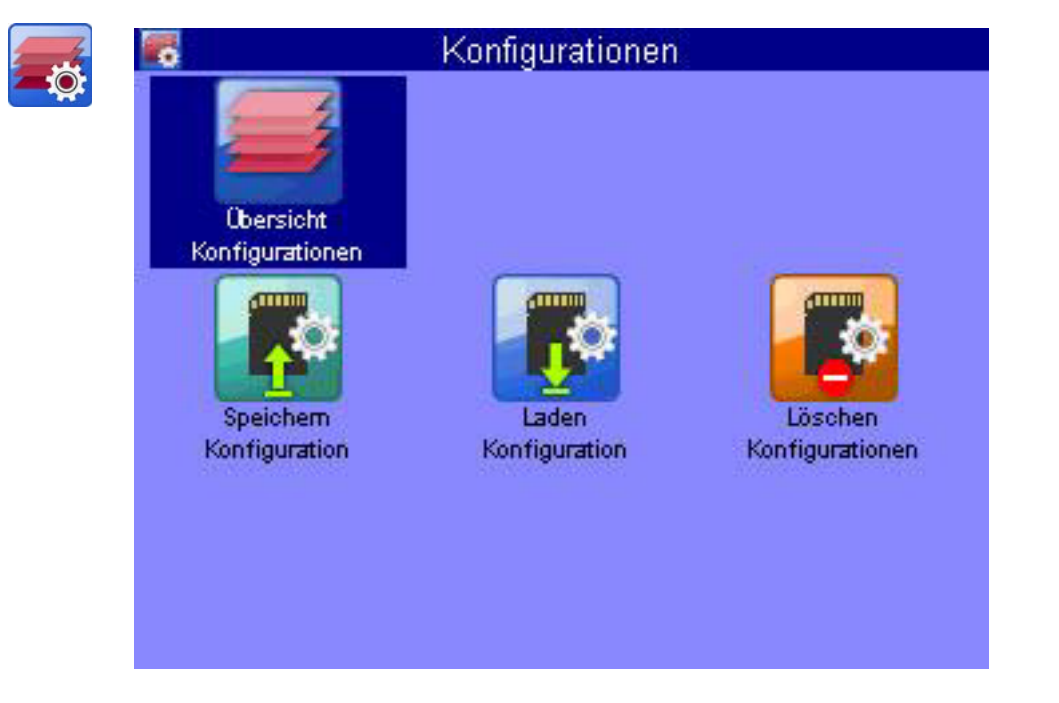

Im Menü **Konfigurationen** können Sie alle Einstellungen des Messgerätes ansehen und den Einstellungssatz unter einem Namen speichern. Beliebig viele Konfigurationen können gespeichert und dann geladen oder gelöscht werden.

#### **Eine neue Konfiguration speichern**

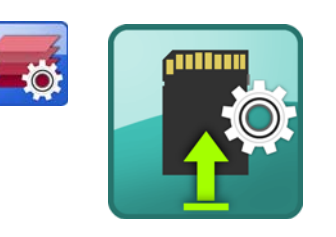

- **1** Dialog **Speichern Konfiguration** auswählen: < $\Diamond$  >  $\Diamond$  <
- **2 Dateiname** eingeben und **ENTER**.

Dabei mit **F2** zwischen Groß- und Kleinbuchstaben umschalten.

**3 Beschreibung** eingeben und **einer**.

Dabei mit <sub>r2</sub> zwischen Groß- und Kleinbuchstaben umschalten.

- **4** Konfiguration speichern und Dialog verlassen: **3 a**.
- 

**DEU**

#### **Eine gespeicherte Konfiguration laden**

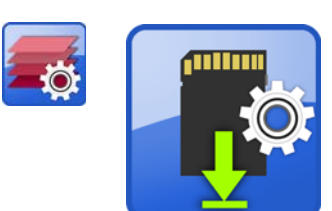

- 1 Dialog Laden Konfigurationen auswählen: < >
- **2 Dateiname** wählen:  $\frac{1}{2}$ .
- **3** Im Dialogfenster aus der Liste der Konfigurationen auswählen: AV
- **4** Konfiguration laden und Dialog verlassen:
- 

#### **Eine gespeicherte Konfiguration löschen**

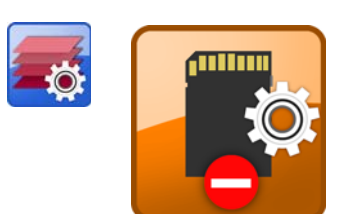

- 1 Dialog Löschen Konfigurationen auswählen: <  $\Box$
- **2 Dateiname** wählen:  $\frac{1}{2}$ .
- **3** Im Dialogfenster aus der Liste der Konfigurationen auswählen:  $\sqrt{v}$ .
- $4$  Löschen:  $\sqrt{15}$ .
- **5** Dabei zwischen **ALLES** und **AUSGEWÄHLTE** wählen: .
- **6** Löschen mit **JA** bestätigen und Dialog verlassen:
- 

# <span id="page-50-0"></span>**Gespeicherte Messungen**

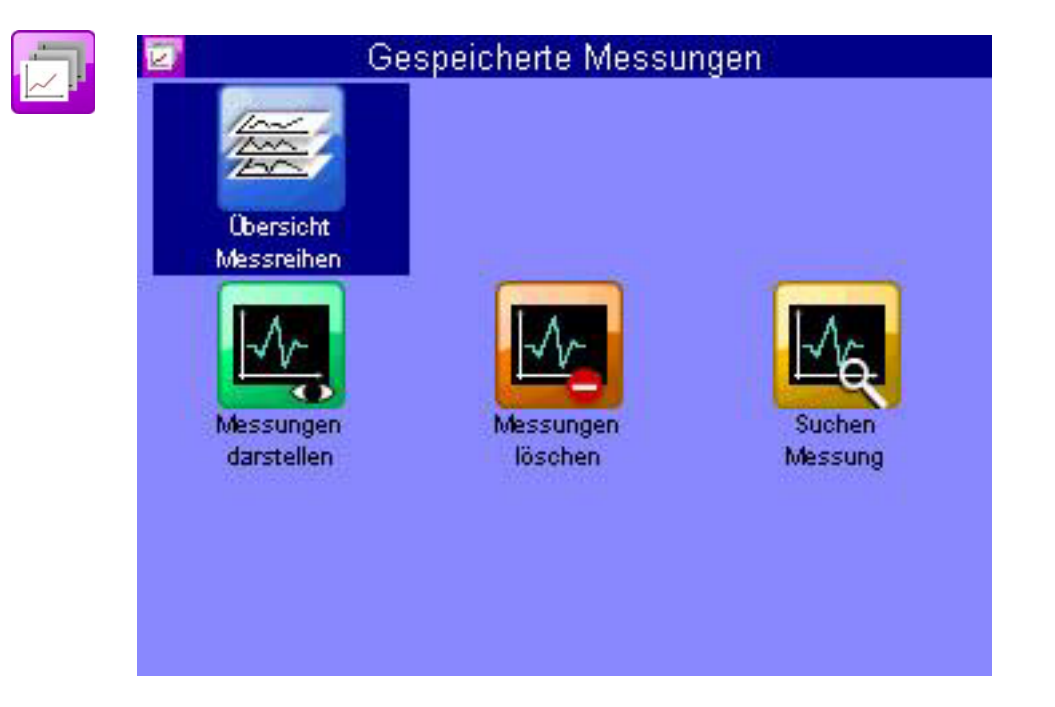

In diesem Menü können Sie Daten gespeicherter Messreihen aufbereiten, anzeigen, löschen, suchen und die Darstellung konfigurieren.

#### **Übersicht Messreihen**

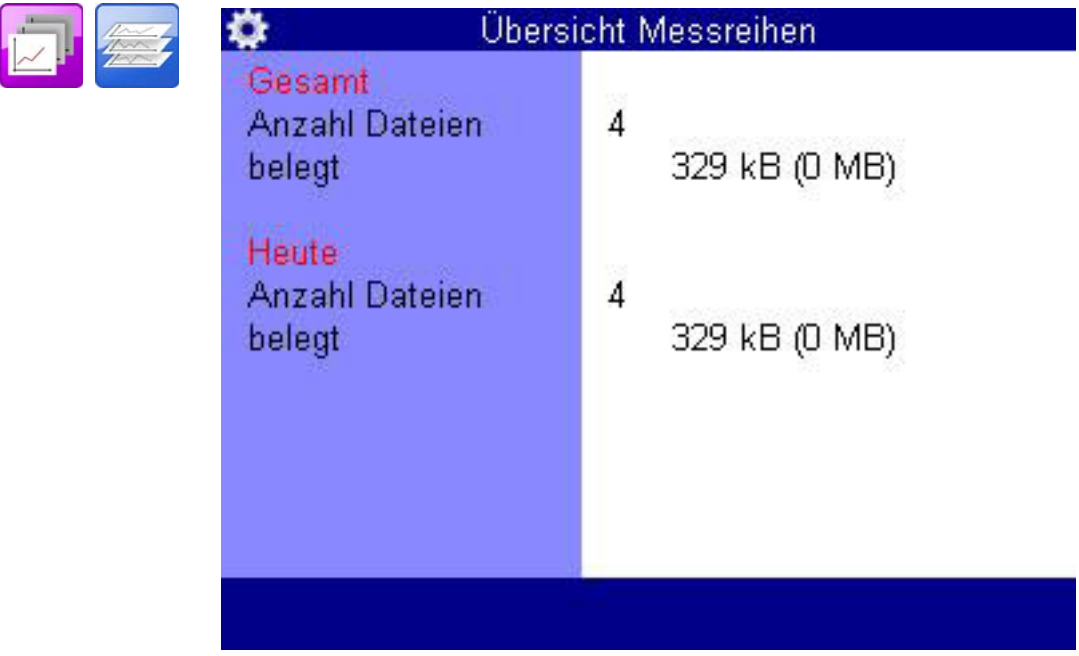

#### **Messungen darstellen**

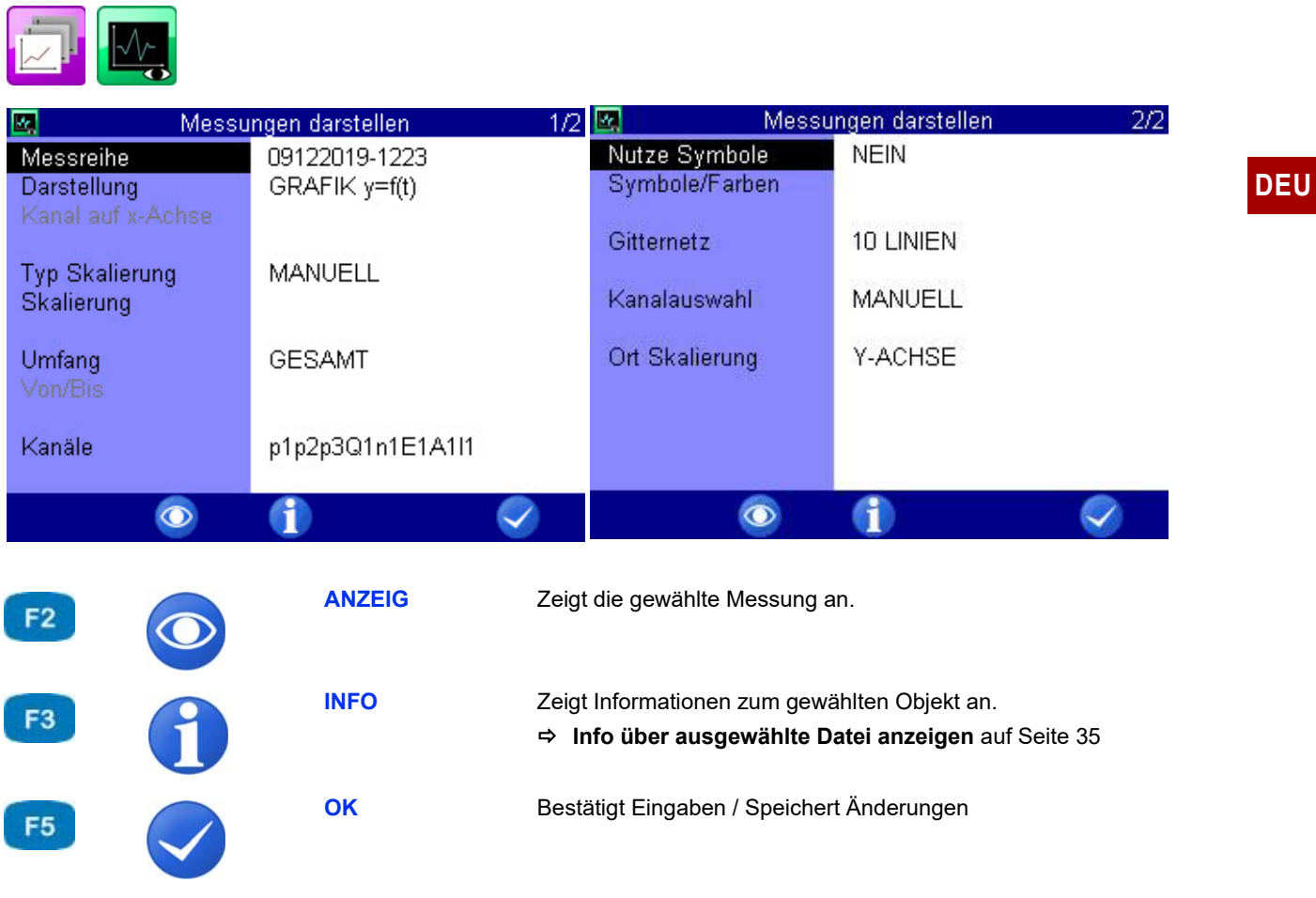

Im Dialog Messungen darstellen wählen Sie eine Messreihe und legen die Darstellung fest. Drücken Sie anschießend **F2, um die Messreihe** anzuzeigen.

#### **Messreihe** o Messungen darstellen (▲▼Gefiltert) 001: 20181029-1700  $(365$   $kB)$ 002: 20181011-0855  $(82$   $kB)$ 003: 20181011-0856  $(82$   $kB)$ 004: 20181011-0903  $(82$   $kB)$ 005: 20181011-0911  $(82$   $kB)$

# $F1$  $F2$ F<sub>2</sub> F4

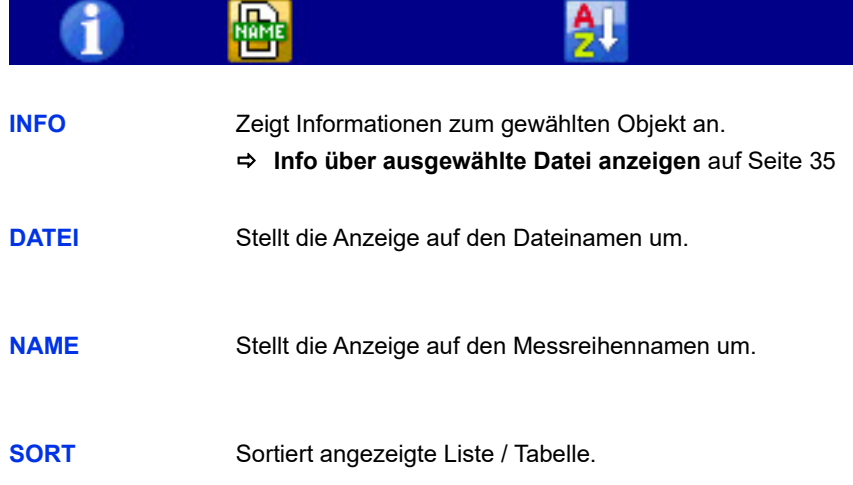

#### **Wählen Sie die Messreihe**

- 1 Dialog Messungen darstellen öffnen: <>>>
- **2** Dialog Messungen darstellen (s t Name) öffnen:  $\sqrt{V}$ 
	- Sie können  $\epsilon_2$  drücken, um die Namen der Messwertdateien anstelle des Speicherzeitpunktes anzuzeigen.
	- Sie können draucken, um die Messreihen zu sortieren.

#### **3** Messreihen wählen: AV

• Während eine Messreihe markiert ist, können Sie en drücken, um Informationen zu der Messreihe anzuzeigen. Hier werden Datum und Uhrzeit der Messung, Speicherzeit und Abtastrate, sowie eventuelle Triggereinstellungen angezeigt. Auf der dritten Info-Seite wird die Notiz angezeigt, die beim Start der Speicherung eingegeben wurde. Sie können die Notiz bearbeiten.

**DEU**

**Darstellung** Die Daten der ausgewählten Messreihe können auf vier verschiedene Arten dargestellt werden:

- **• Tabelle**: tabellarische Darstellung aller Messwerte je Kanal
- **• Statistik**: Darstellung von Minimal-, Maximal- und Mittelwert jedes Kanales
- **• Grafik**: zwei verschiedene grafische Darstellungen
	- Darstellung in Abhängigkeit von der Zeit
	- Darstellung in Abhängigkeit einer ausgewählten Größe

Die Grafiken zeigen beispielhaft die verschiedenen Darstellungsoptionen:

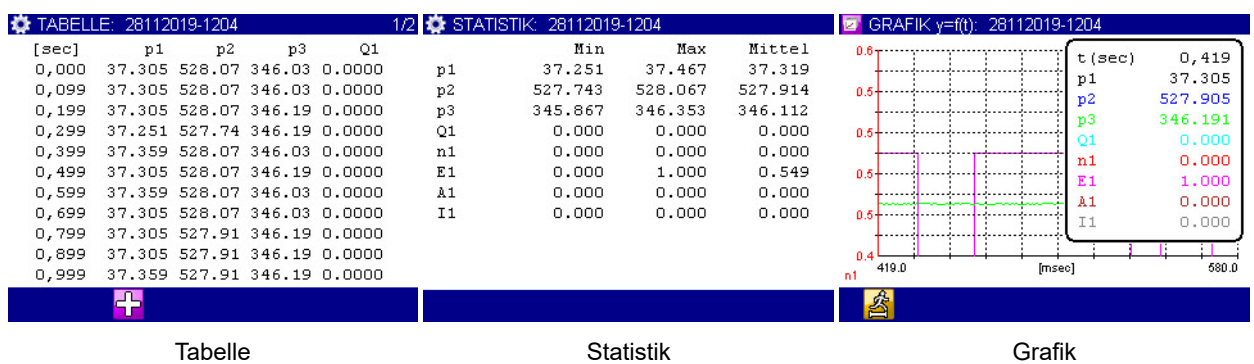

Informationen zu den verschiedenen Darstellungsformen erhalten Sie in den Kapiteln:

- Kapitel **[Darstellungsart Tabelle](#page-59-0)** auf Seite 60
- Kapitel **[Darstellungsart Grafik](#page-60-0)** auf Seite 61
- **Kanal auf der x-Achse** Wenn Sie die Darstellung **GRAFIK y=f (x)** gewählt haben, können Sie den Kanal für die x-Achse wählen. Voreingestellt ist der erste Kanal der Messung.

**DEU**

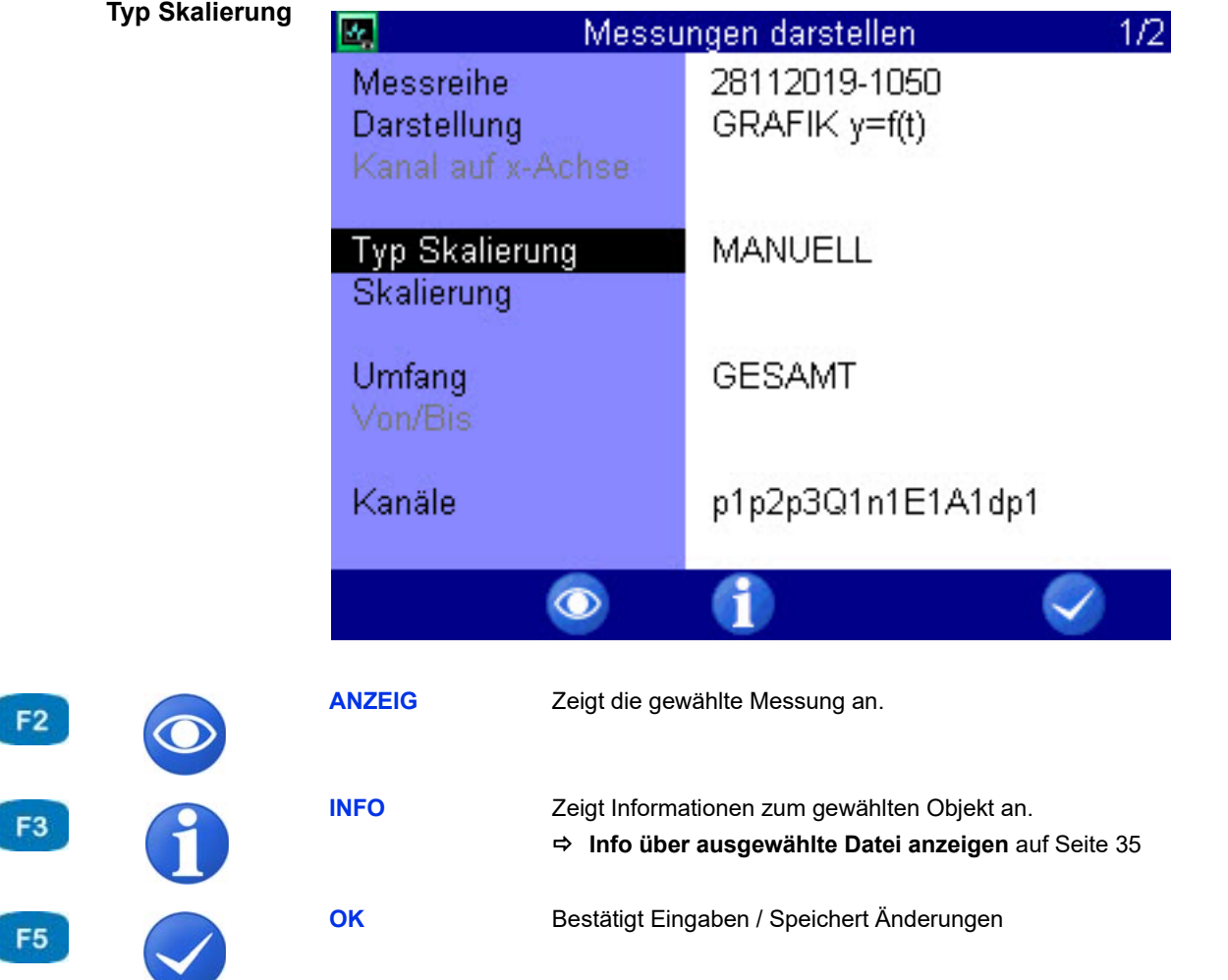

Standardmäßig wird als Skalierung der gesamte Messbereich einer Messgröße verwendet.

Wenn Sie die Darstellung jedoch auf einen bestimmten Ausschnitt des Messbereiches beschränken möchten, können Sie die manuelle Skalierung aktivieren:

- 1 **Typ Skalierung** auswählen:  $\triangle\triangledown$ .
- **2 MANUELL** oder **AUTO** auswählen:  $\frac{1}{2}$
- $\blacksquare$

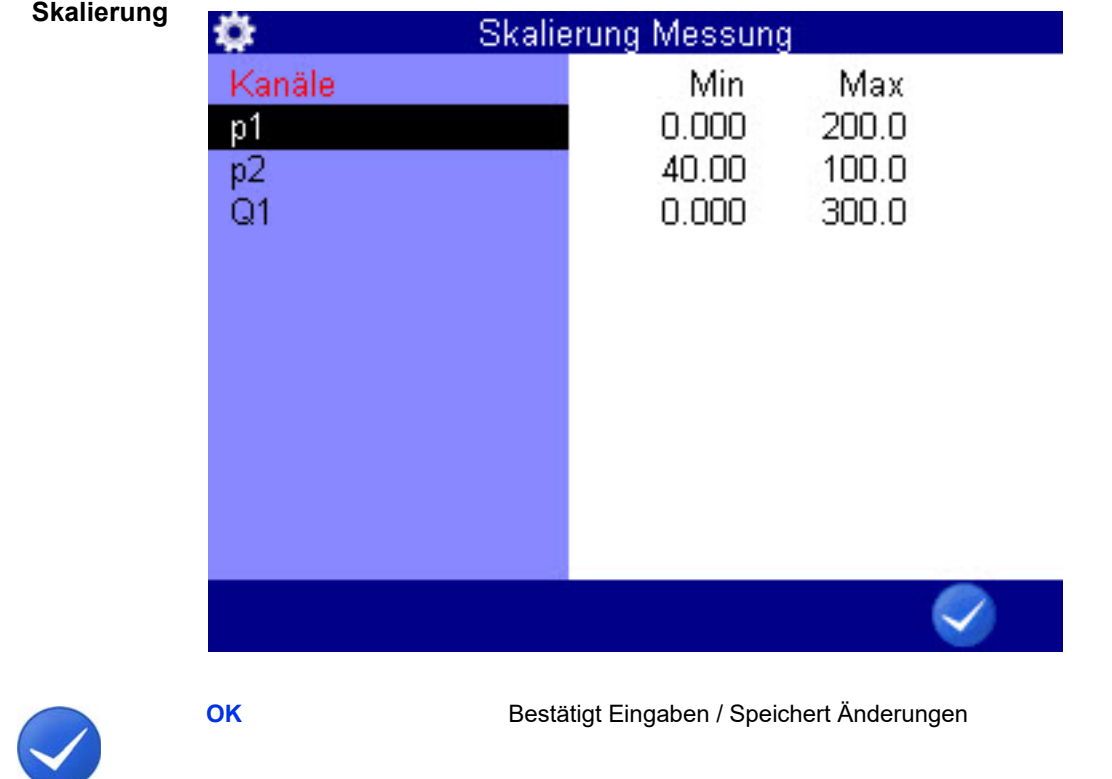

Hier können Sie Minimal- und Maximalwerte der darzustellenden Messwerte einstellen.

- **•** Bei **p1** und **Q1** soll jeweils der gesamte Messbereich (0 200 bar, bzw. 0 – 300 l/min) dargestellt werden.
- **•** Bei **p2** sollen nur Messwerte dargestellt werden, die zwischen 40 und 100 bar liegen.
- **So ändern Sie die Skalierung einer Messgröße**
	- **1** Messgröße auswählen:  $\Delta \nabla$
	- **2** Min Wert eingeben und **exter**.
	- **3** Max Wert eingeben und  $\epsilon$
	- **4** Skalierung speichern und Dialog verlassen:
	-

**DEU**

F<sub>5</sub>

**Umfang**

**The State** 

a and

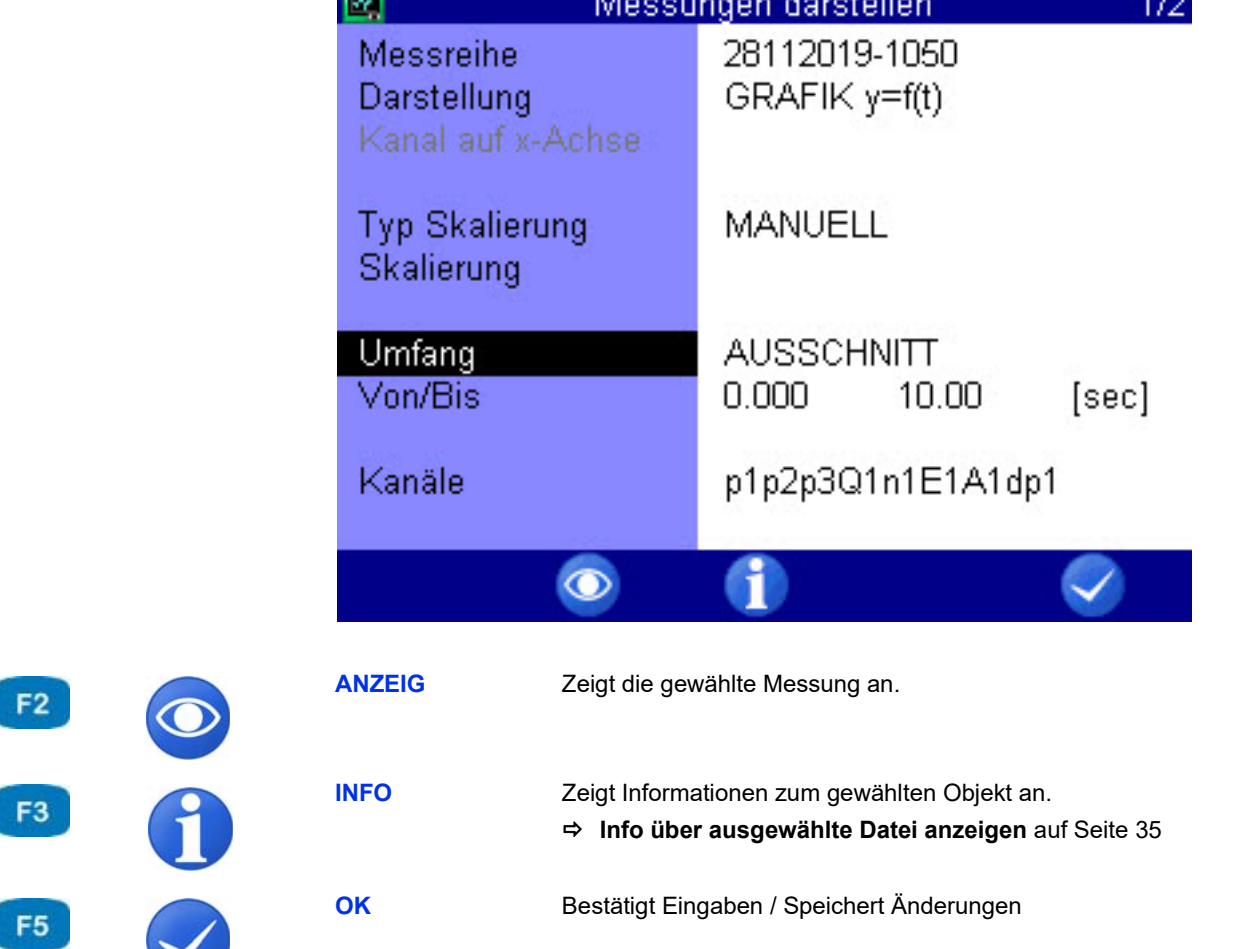

Messreihen werden standardmäßig komplett dargestellt. Sie können aber auch den Umfang der dargestellten Messwerte einschränken, indem Sie eine Anfangs- und Endzeit eingeben. Im gezeigten Beispiel wird nur der Bereich zwischen 0,0 und 10,0 Sekunden dargestellt.

So passen Sie den Umfang der Darstellung an:

- **1 Umfang** auswählen:  $\Delta \nabla$ .
- **2 AUSSCHNITT** auswählen:
- **3** Zeitpunkt **Von/Bis** eingeben und Werte, von, bis und Zeitwert mit bestätigen.
- $\blacksquare$

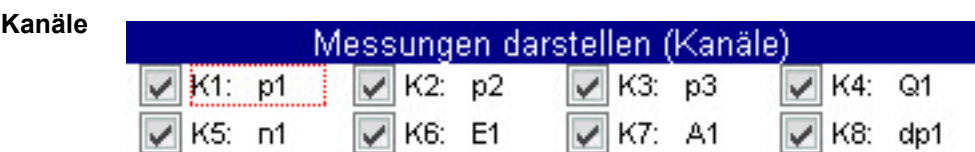

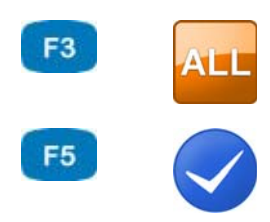

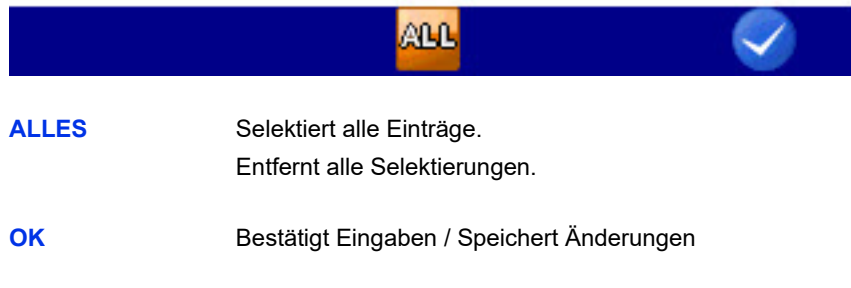

Öffnet den Dialog **Messungen darstellen (Kanäle)**. Wählen Sie die Kanäle, die dargestellt werden sollen.

Alle Kanäle, die mit einem **U** Haken markiert sind, werden dargestellt.

Wählen Sie einen Kanal und ändern Sie mit ann die Markierung.

Drücken Sie **Fa**, um alle Kanäle aus- oder abzuwählen.

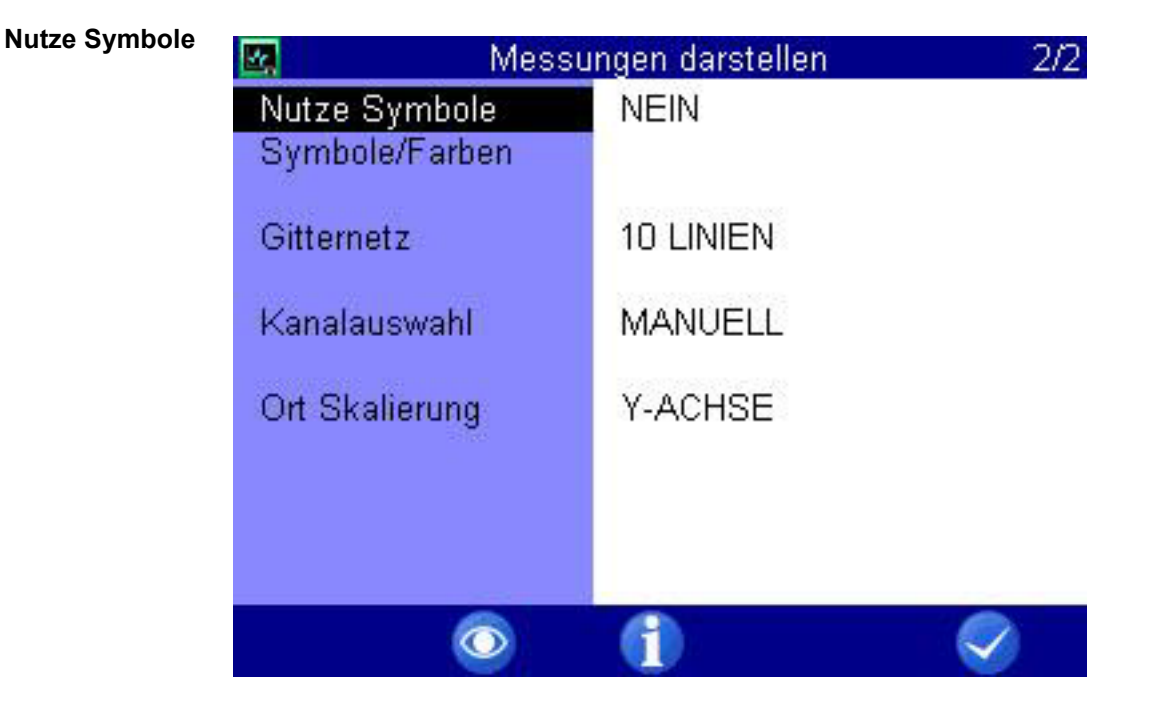

Wählen Sie, ob Symbole für die Darstellung der Kanäle verwendet werden sollen.

- 1 Dialogeintrag Nutze Symbole aufrufen: AV
- **2 JA** oder **NEIN** wählen:
- 

**Symbole/Farben** Wählen Sie die Symbole und Farben, die für die Darstellung einzelner Kanäle verwendet werden sollen.

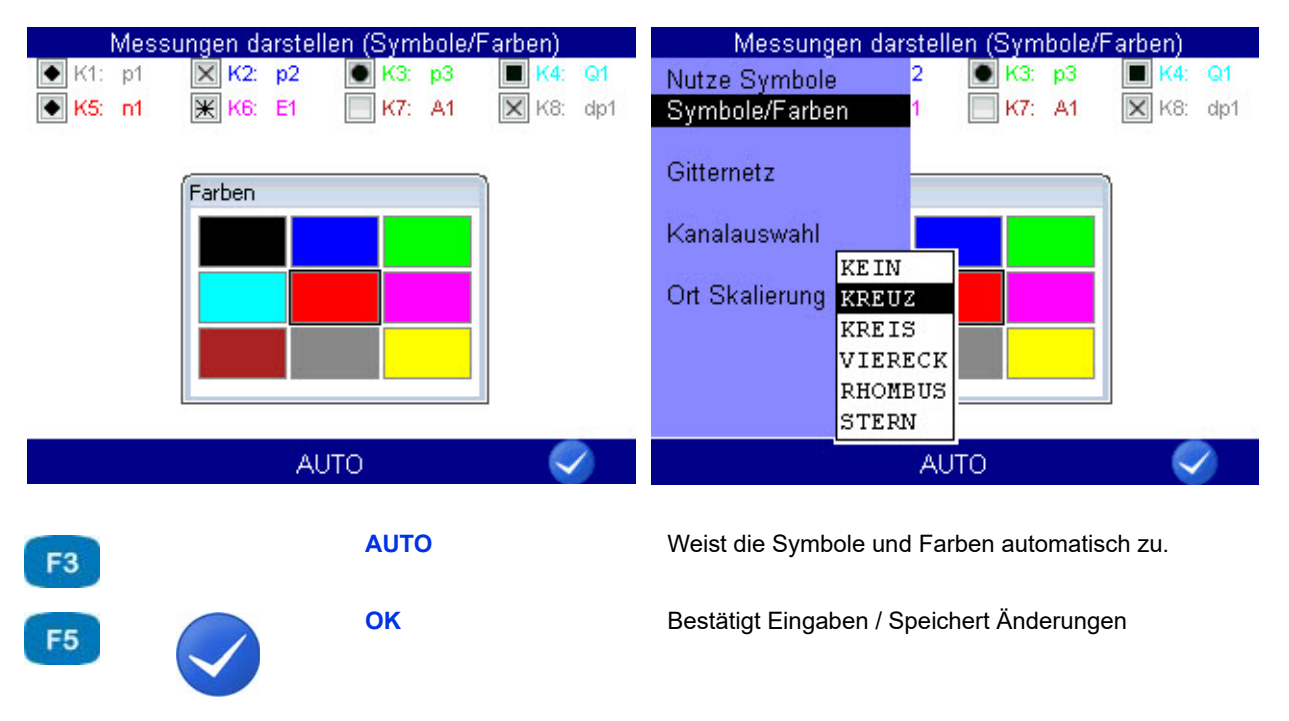

**DEU**

Markieren Sie einen der angezeigten Kanäle, um für diesen Symbol und Farbe zu verändern.

- **1** Wählen Sie einen Kanal: <>>
<u>AV</u>
- **2** Wählen Sie die Farbe für den Kanal: < $\Diamond$  >  $\Diamond$  < ENTER
- **3** Wählen Sie ein Symbol für den Kanal: AV
- $\blacksquare$
- **Symbole/Farben** Öffnet den Dialog zur Auswahl der Symbole und Farben. **Gitternetz** Anzahl der dargestellten Linien im Gitternetz des Diagramms (**kein Gitter**, **5 Linien**, **10 Linien**, **Null-Linien**).

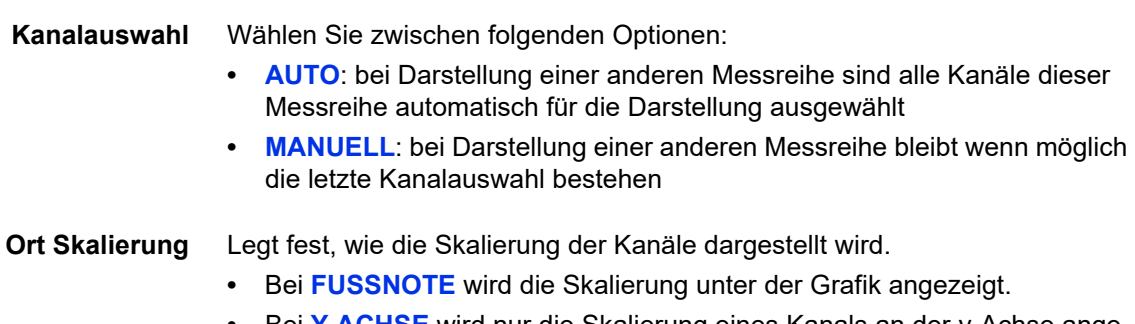

**•** Bei **Y-ACHSE** wird nur die Skalierung eines Kanals an der y-Achse angezeigt. Es bleibt mehr Platz für die Grafik.

#### <span id="page-59-0"></span>**Darstellungsart Tabelle**

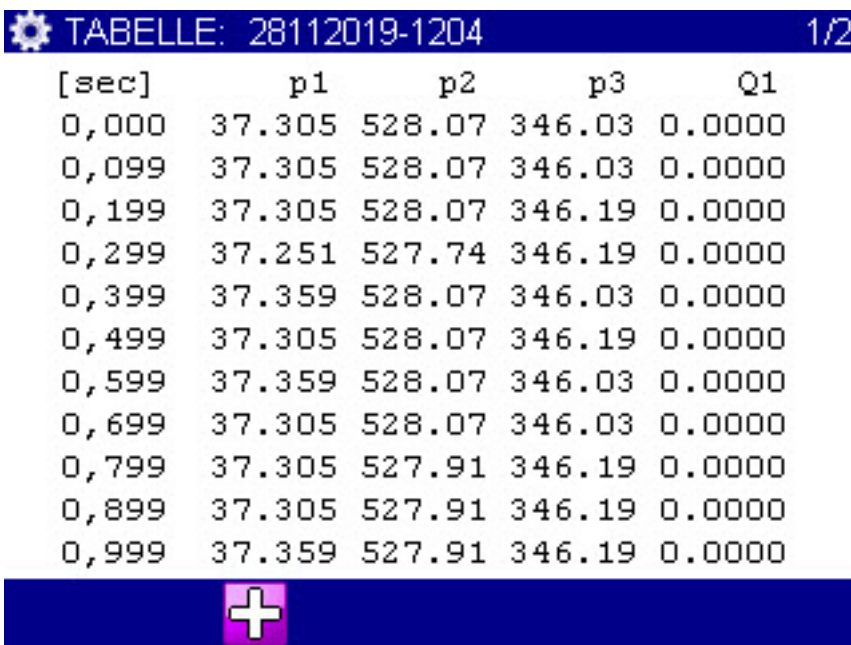

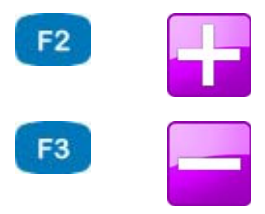

**DETAIL** Darstellungsart Tabelle: Zoomt in die Tabelle.

**RESET** Darstellungsart Tabelle: Zoomt aus der Tabelle.

- **•** Unabhängig von der Speicherzeit enthält die Tabelle immer elf Zeilen: **DEU**
- **•** Anfangs- und Endwert
- **•** Neun Zwischenwerte

Sie können in die Tabelle hineinzoomen, um Zwischenwerte zwischen zwei angezeigten Werten zu sehen:

- **1** Drücken Sie **F2**.
- **2** Markieren Sie mit  $\sqrt{ }$  die Zeile, unterhalb derer Sie Zwischenwerte anzeigen möchten.
- **3** Drücken Sie **Anne**.

Der markierten Wert wird zum Anfangs- und der nächste zum Endwert; zwischen beiden werden neun Zwischenwerte angezeigt; wenn nicht genügend Messwerte in der Messreihe vorhanden sind, um zwischen dem Anfangswert und dem nächsten Wert neun Zwischenwerte anzuzeigen, werden nach dem Anfangswert die nächsten 10 gespeicherten Messwerte angezeigt.

- **4** Nun können Sie die obigen Schritte wiederholen, um weiter ins Detail zu gehen, oder drücken Sie (F3), um das Zoomen schrittweise rückgängig zu machen.
- 

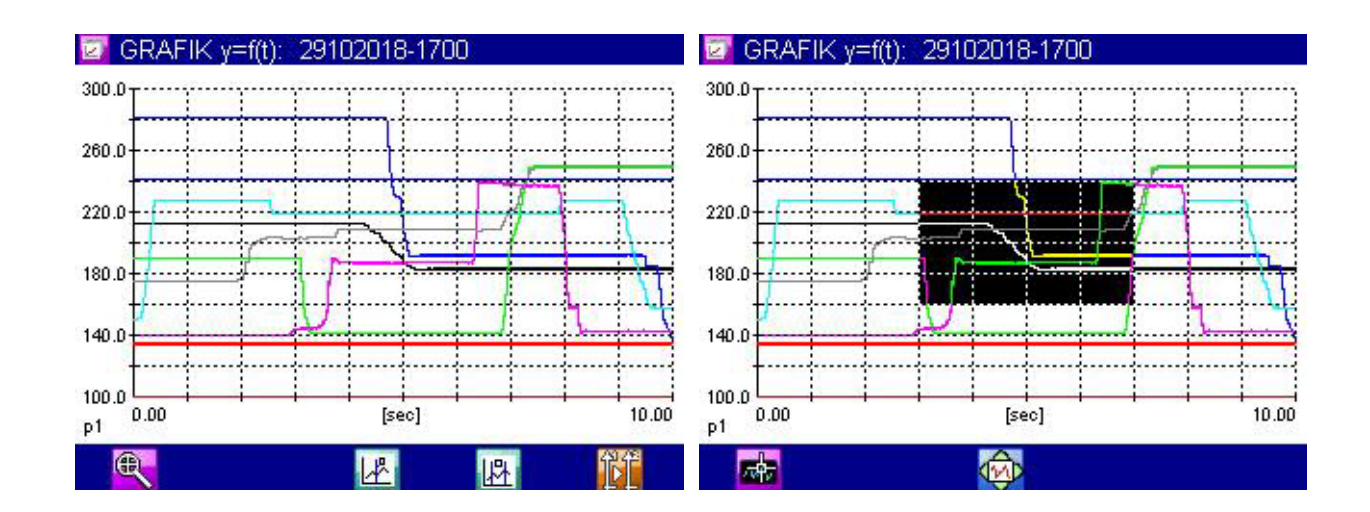

#### <span id="page-60-0"></span>**Darstellungsart Grafik**

**DEU**

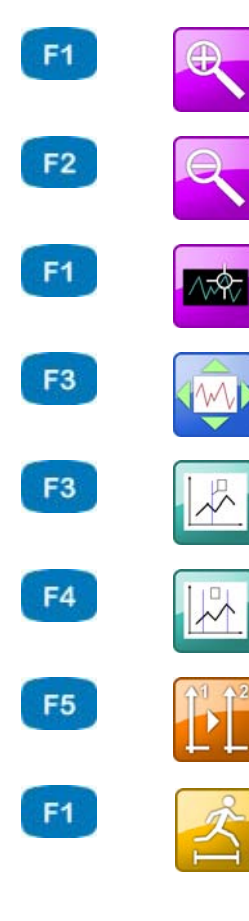

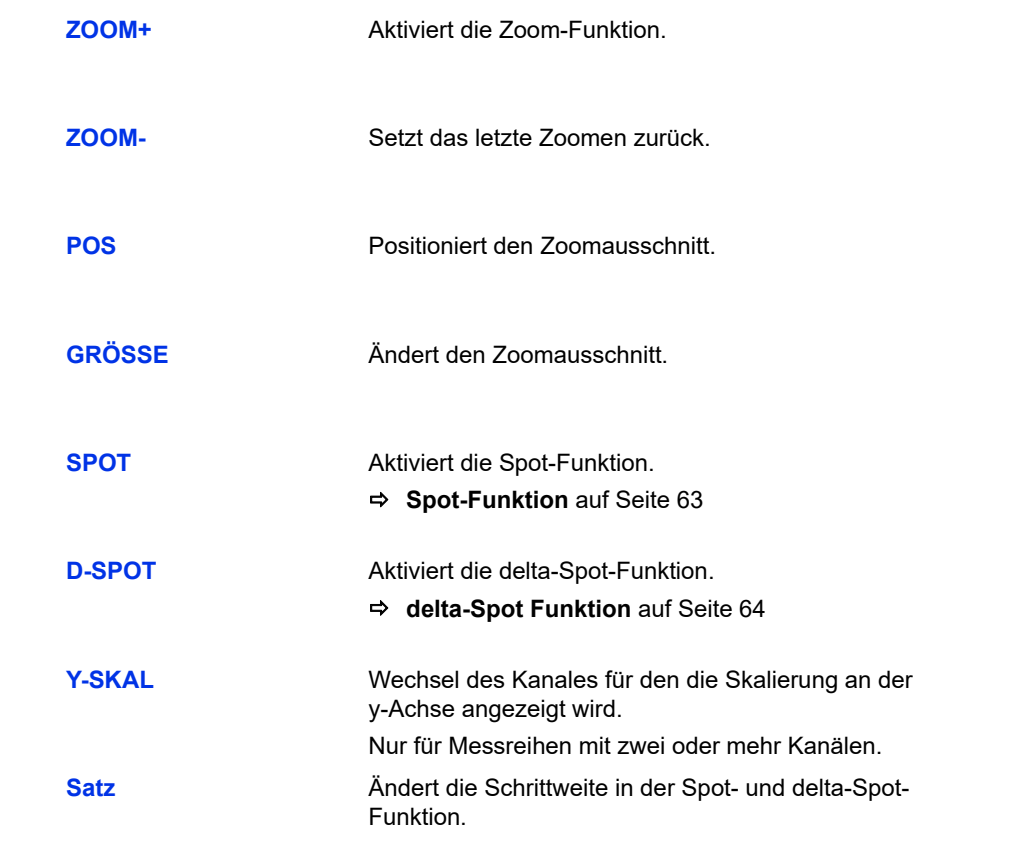

Die gewählten Kanäle werden mit den zugeordneten Symbolen und Farben angezeigt.

#### **So nutzen Sie die Zoom-Funktion**

**1** Zoom-Funktion aktivieren:

Ein invers dargestellter Bereich zeigt den Bereich an, der vergrößert dargestellt wird.

Sie können den invers dargestellten Bereich bewegen und skalieren.

- **2** Invers dargestellter Bereich bewegen: **Fi** <  $\Diamond$   $\Diamond$
- **3** Invers dargestellter Bereich skalieren: **F3** <>>  $\Box$
- **4** Invers dargestellter Bereich anzeigen (Zoom anwenden):

Sie können die Zoom-Funktion mehrmals hintereinander anwenden, um den gewünschten Bereich der Grafik optimal darzustellen.

**5** Grafikanzeige beenden: *ESG* 

 $\blacksquare$ 

#### <span id="page-62-0"></span>**Spot-Funktion**

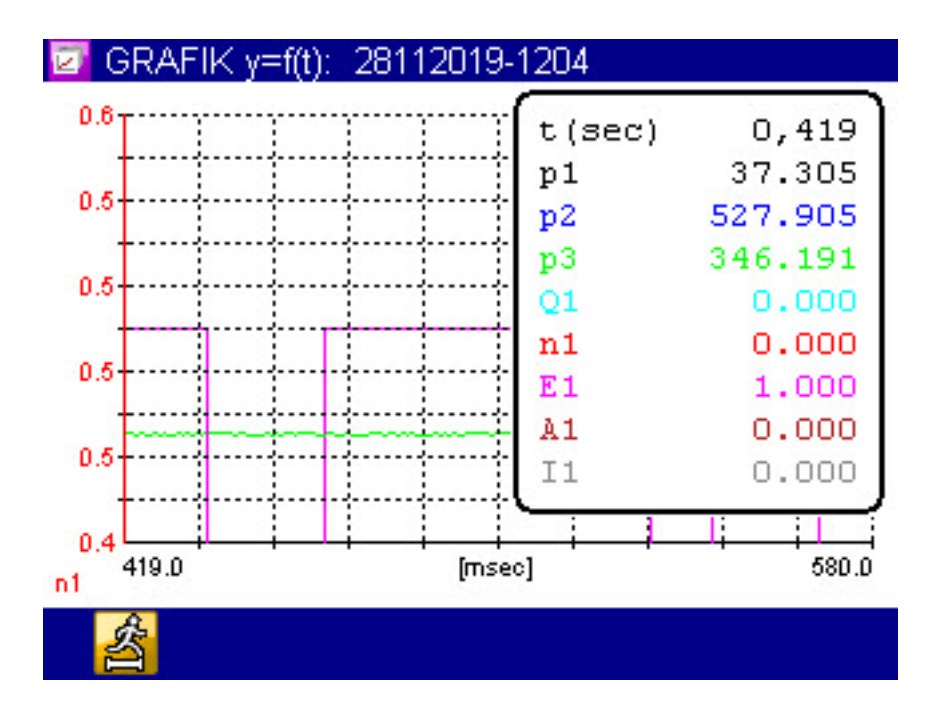

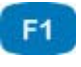

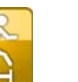

**Satz** Ändert die Schrittweite in der Spot- und delta-Spot-Funktion.

Mit der Spot-Funktion können Sie Messwerte eines bestimmten Zeitpunktes innerhalb der Grafik anzeigen lassen:

- **1** Spot Funktion aktivieren: F4
- **2** Bewegungsfaktor auswählen: **F1** AV
- **3** Spotlinie bewegen:  $\langle \rangle$
- **4** Messwerte ablesen.
- **5** Spot-Funktion beenden: *ESG*
- $\blacksquare$

#### <span id="page-63-0"></span>**delta-Spot Funktion**

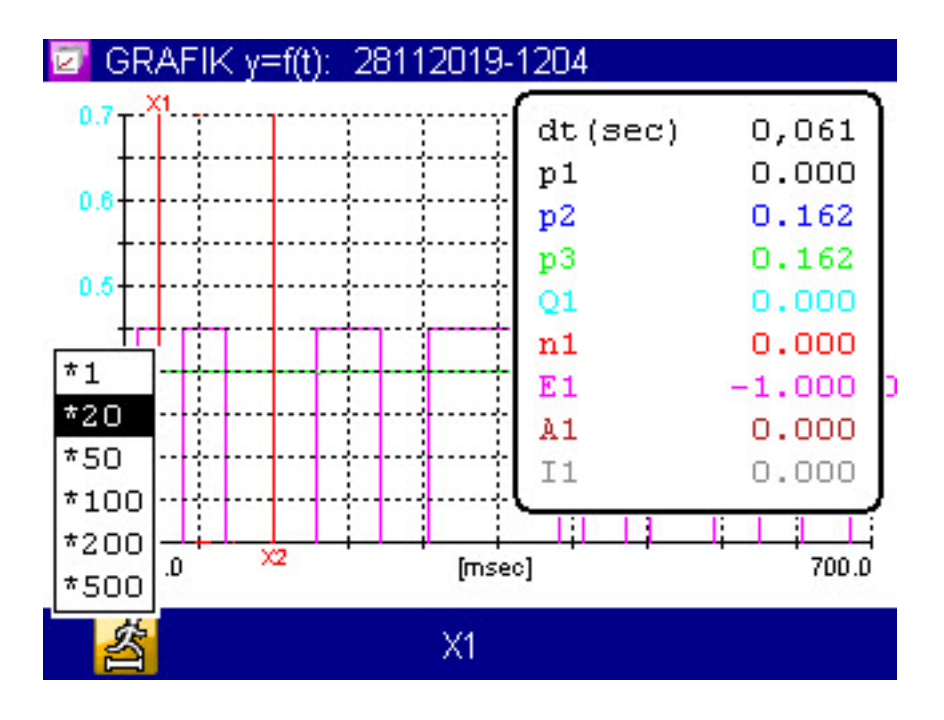

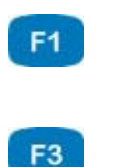

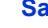

**X1 X2**

**Satz** Ändert die Schrittweite in der Spot- und delta-Spot-Funktion.

> Ändert die Spotlinie, die mit den Tasten < wird.

**X1+X2**

Bei der delta-Spot Funktion werden zwei Spotlinien angezeigt.

Rechts wird die Differenzen zwischen den Messwerten pro Kanal angezeigt, die durch die beiden Spotlinien auf der Kurve markiert werden.

Wählen Sie mit **Fill den Bewegungsfaktor und mit Fill**, ob die linke (X1), die rechte (**X2**) oder beide (**X1+X2**) Spotlinien bewegt werden sollen.

#### **Messung löschen**

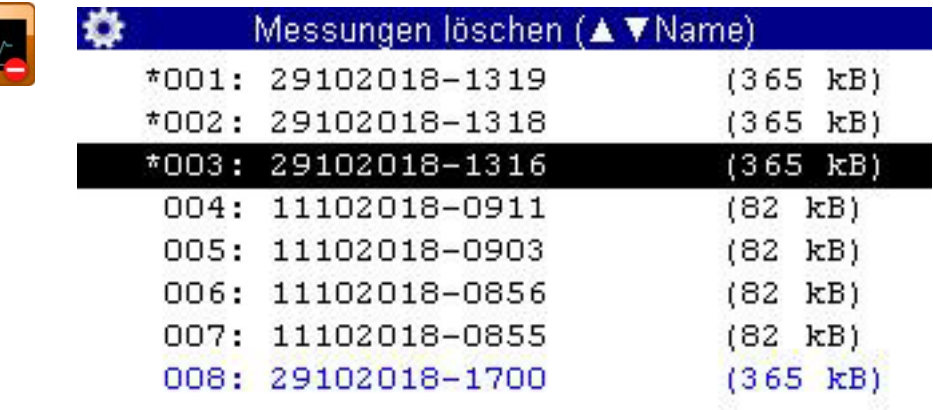

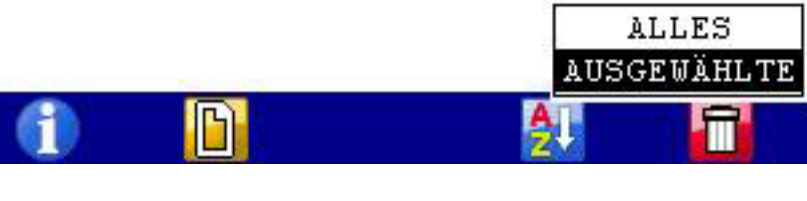

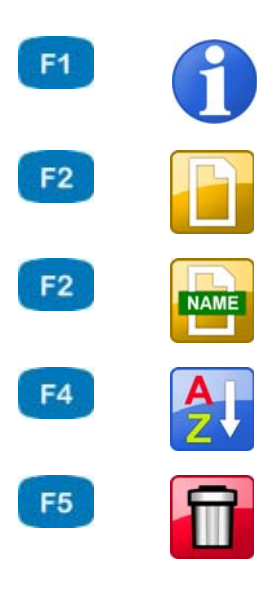

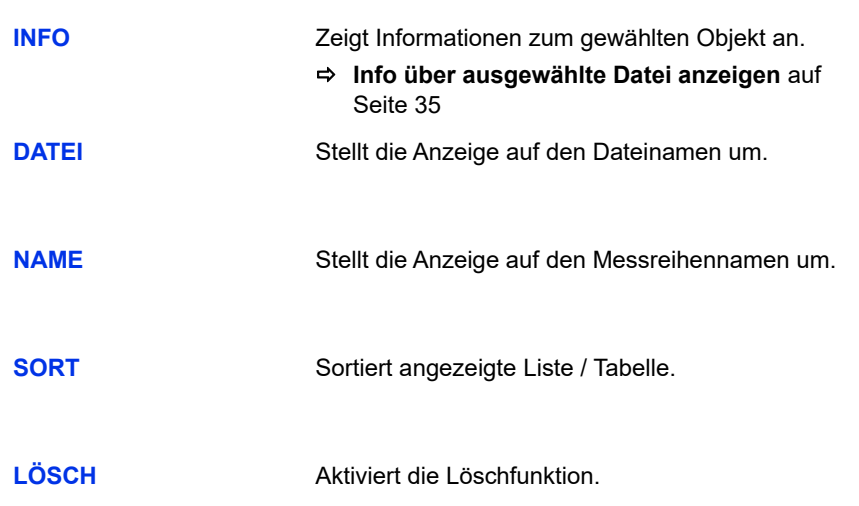

Mit den Funktionen dieses Dialogs können Sie gespeicherte Messreihen löschen.

In der Grafik sind die Messreihen **001**, **002** und **003** für das Löschen ausgewählt. Die Messreihe **003** ist markiert, über sie erhalten Sie Informationen, wenn Sie **drücken**.

- **1** Dialog Messung löschen öffnen: < $\Diamond$  <  $\Diamond$  <  $\Diamond$
- **2** Messreihe(n) auswählen (optional):  $\Delta \nabla$
- **3** Löschen:
- **4** Gewählte Messreihe oder alle Messreihen löschen:  $\Delta \nabla$

**5** Löschen bestätigen mit  $\epsilon$ , oder abbrechen mit  $\epsilon$ .

Das Löschen kann nicht rückgängig gemacht werden.

 $\blacksquare$ 

#### **Messung suchen**

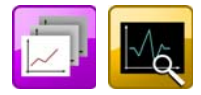

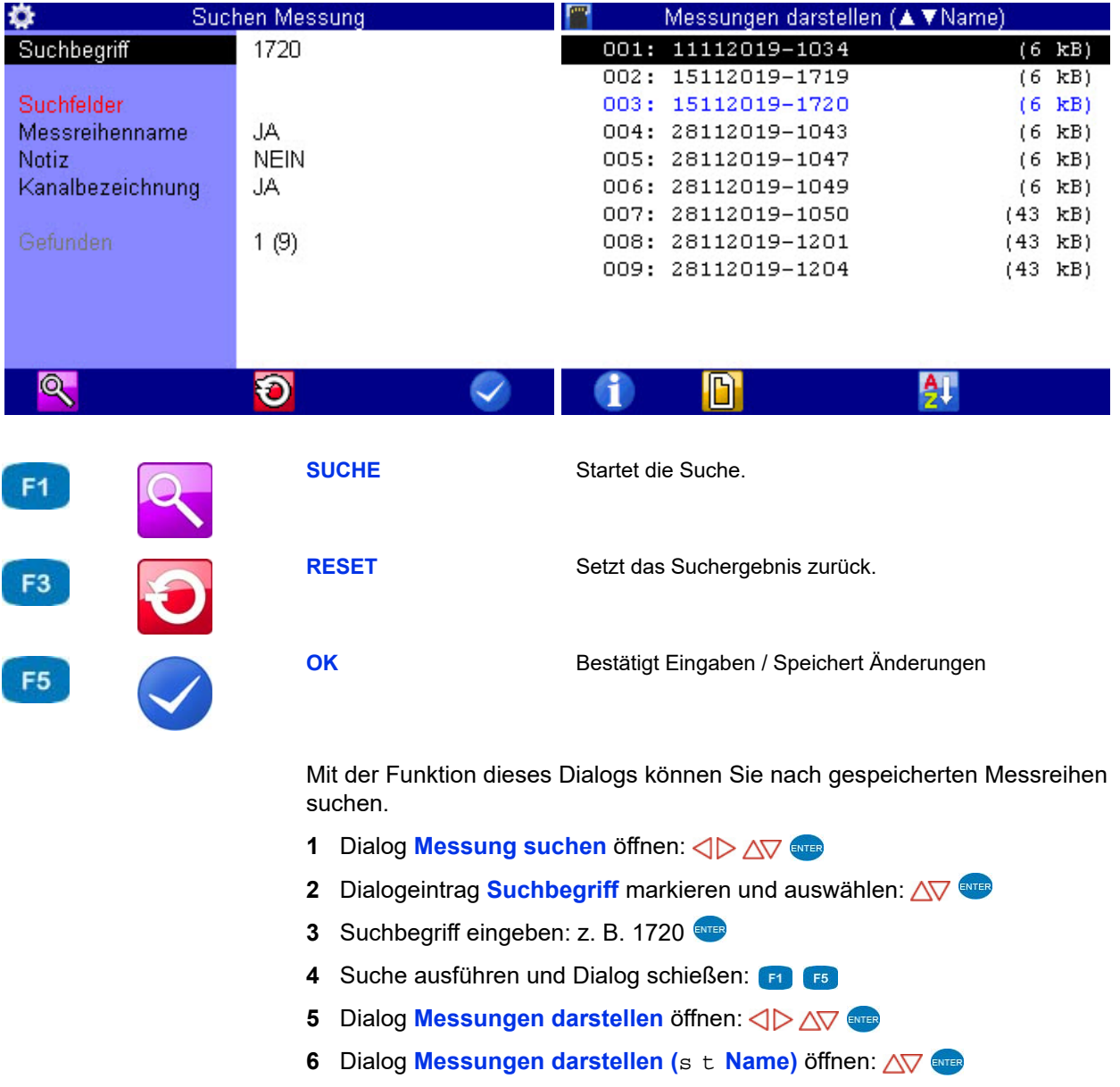

Die Messreihen aus der Suche sind blau dargestellt.

**7** Die Messreihen nach dem Suchergebnis sortieren: F4 AV

Wählen Sie **Gefiltert**. Die Messreihen aus der Suche werden am Anfang der Liste angezeigt.

8 Messreihen wählen: **AV** 

**DEU**

# **Einstellen**

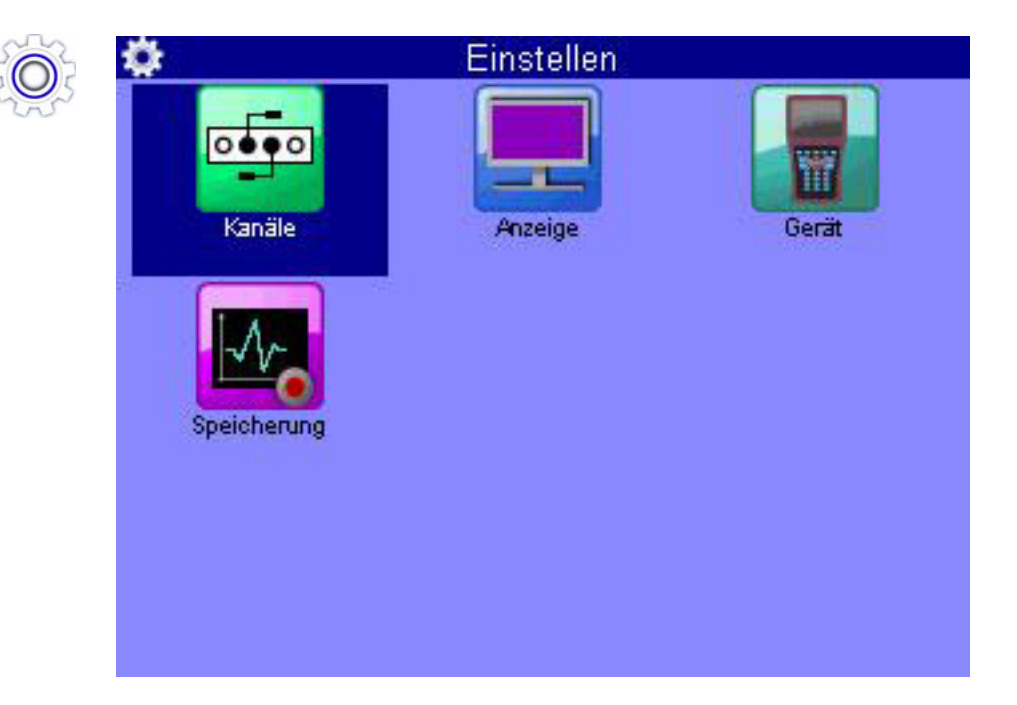

Im Menü **Einstellen** können Einstellungen zu den Kanälen, der Anzeige, des Gerätes und der Speicherung vorgenommen werden.

**DEU**

#### <span id="page-68-0"></span>**Kanäle**

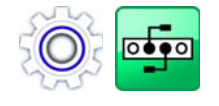

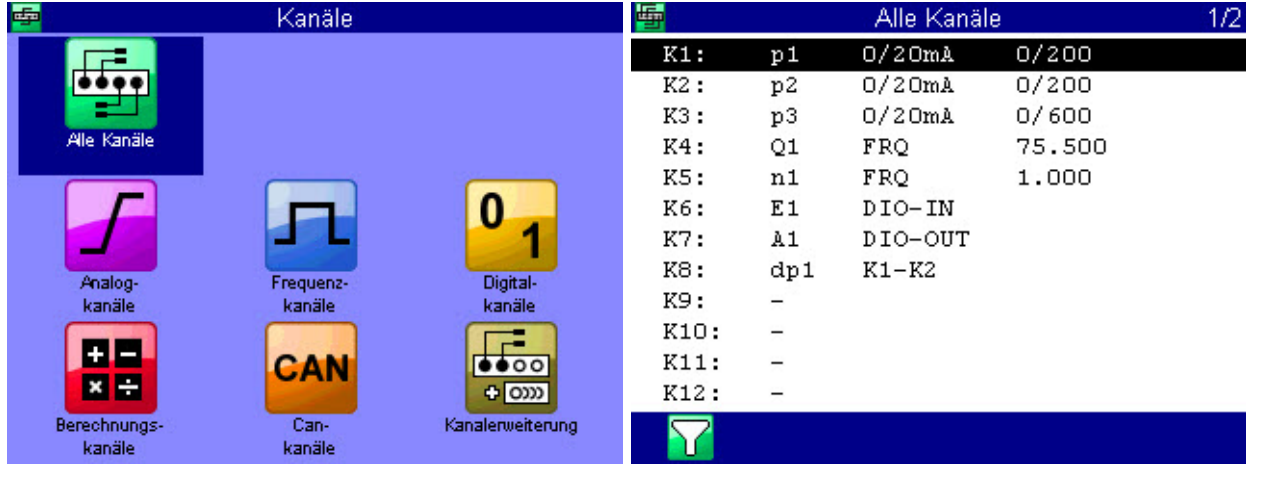

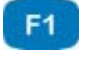

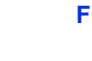

**FILTER** Öffnet den Dialog **Übersicht Filter**. **[Übersicht Filter](#page-78-0)** auf Seite 79

Ihnen stehen 17 Kanäle zur Verfügung:

- **• K1** ... **K5** Messkanäle; Sensoranschlüsse auf der Rückseite des Gerätes
- **• K6**

Triggereingang

**• K7**

Triggerausgang

**• K8** ... **K17**

Sonderkanäle für Berechnungen oder Erfassen von CAN-Signalen.

Drücken Sie NV um einen Kanal zu markieren.

Drücken Sie < Dum zwischen den Seiten des Dialogs zu wechseln. Auf der zweiten Seite finden Sie die Kanäle 13 bis 17.

#### **Messkanäle konfigurieren (K1 ... K5)**

Messkanäle müssen nur dann konfiguriert werden, wenn Sensoren ohne ISDS-A Kennung verwendet werden.

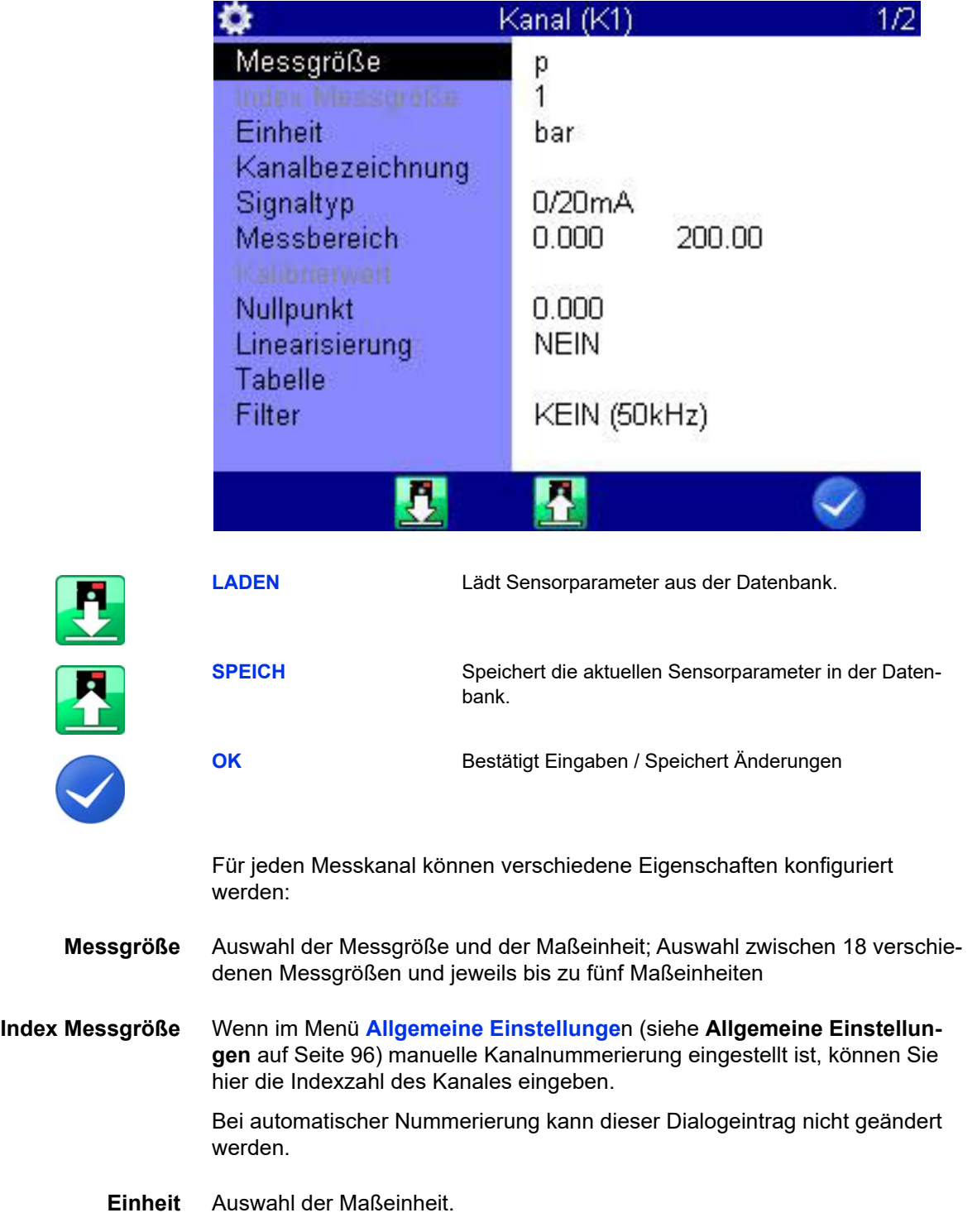

 $F2$ 

F<sub>3</sub>

F<sub>5</sub>

**DEU**

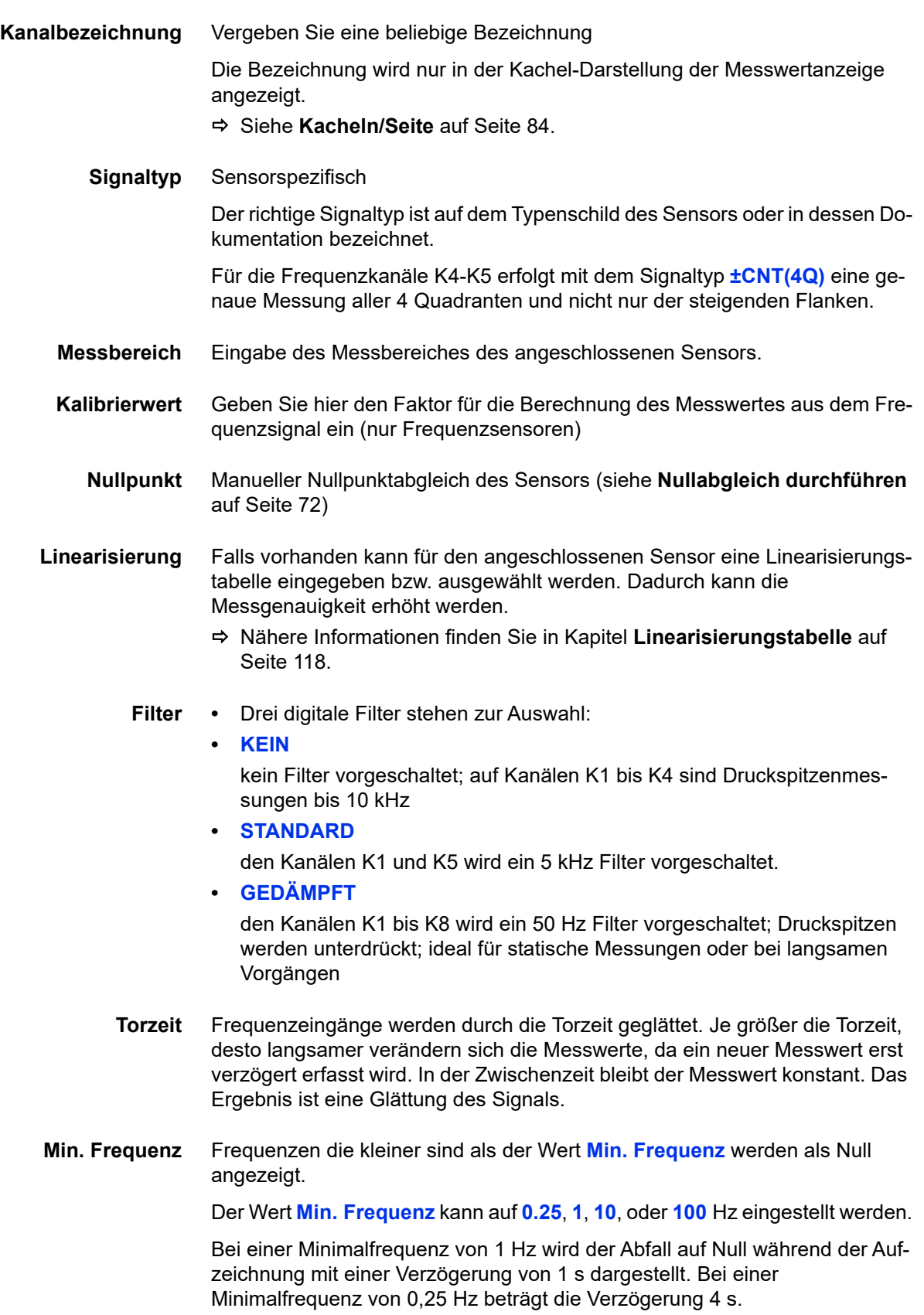

#### <span id="page-71-0"></span>**Nullabgleich durchführen**

Nach dem Anwählen der Funktion ( ( evre) erscheint eine Abfrage zur Bestätigung des Nullpunktabgleiches.

Drücken Sie **F4**, um den Nullpunktabgleich zu starten. Er wird vollautomatisch durchgeführt, nach wenigen Sekunden wird der ermittelte Wert angezeigt.

#### **Digitalen Signaleingang konfigurieren (K6)**

Für den digitalen Signaleingang können Sie nur eine Kanalbezeichnung vergeben. Beachten Sie die technischen Daten (**[Technische Daten](#page-17-0)** auf Seite 18) für erlaubte Eingangssignale.

#### **Digitalen Signalausgang konfigurieren (K7)**

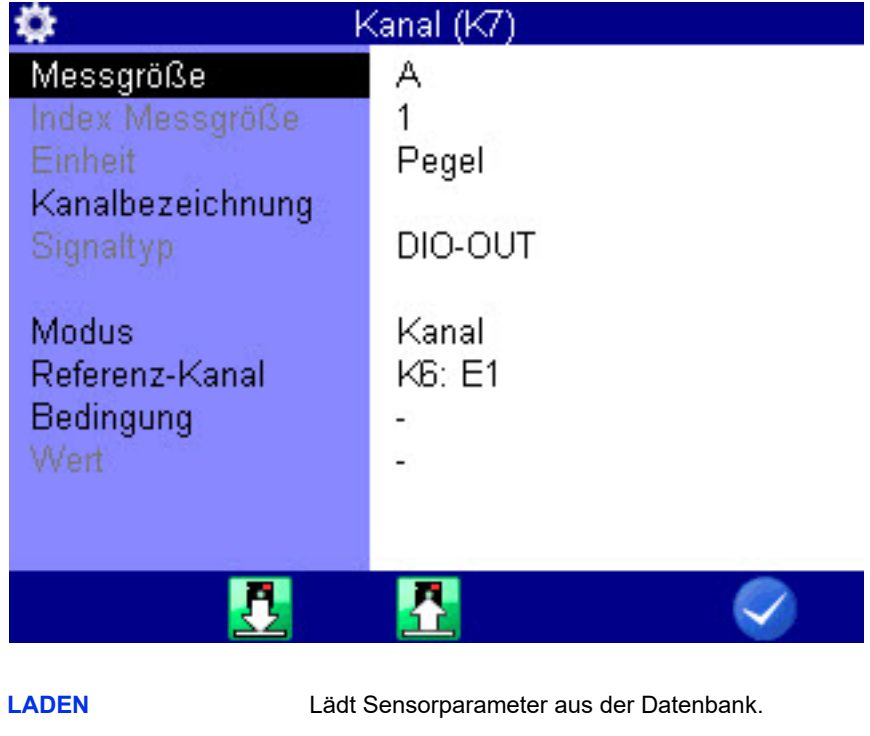

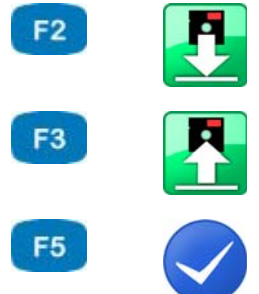

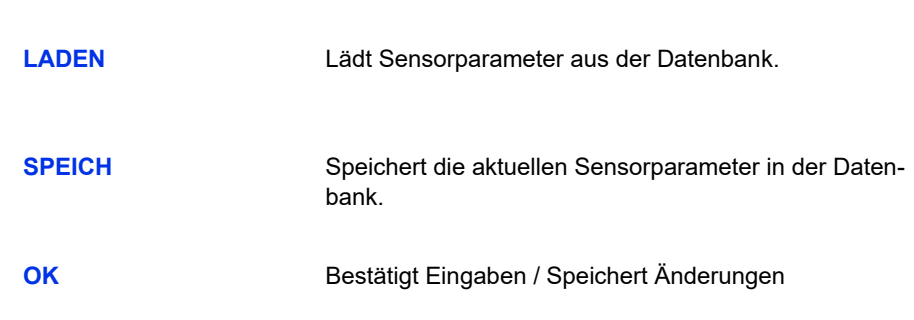
**DEU**

Mit Hilfe des digitalen Signalausganges können Sie eine externe Steuerung in Abhängigkeit von Ereignissen vornehmen. Dazu können Sie bis zu fünf Parameter definieren. **Messgröße** Zeigt die interne Messgröße des Ausganges an **Kanalbezeichnung** Es kann eine beliebige Bezeichnung eingegeben werden **Modus** Quelle des Triggerereignisses; **• INAKTIV Trigger aus • KANAL** Messkanal wird auf das Eintreten des Triggerereignisses überwacht, **• SP-TRIG** Triggerung wird gesetzt, wenn bei Speicherung Triggerung erkannt wurde. So können mehrere Messgeräte synchronisiert werden: – Master: Speicherung Triggerereignis X (z.B. p1>200) – Triggerausgang: SP\_TRIG; – Slaves: Speicherung Triggerereignis E1 **• MANUELL**: der Triggerausgang wird manuell durch Tastendruck geschaltet **Referenz-Kanal** Auswahl des Kanals, der als Referenz-Kanal dienen soll **Bedingung** Bei Triggereingang **AUS**/**EIN** Bei Messkanälen **GRÖSSER**/**KLEINER**

**Wert** Bei Messkanälen, z. B. 200

**DEU**

### **IZI HYDROTECHNIK**

<span id="page-73-0"></span>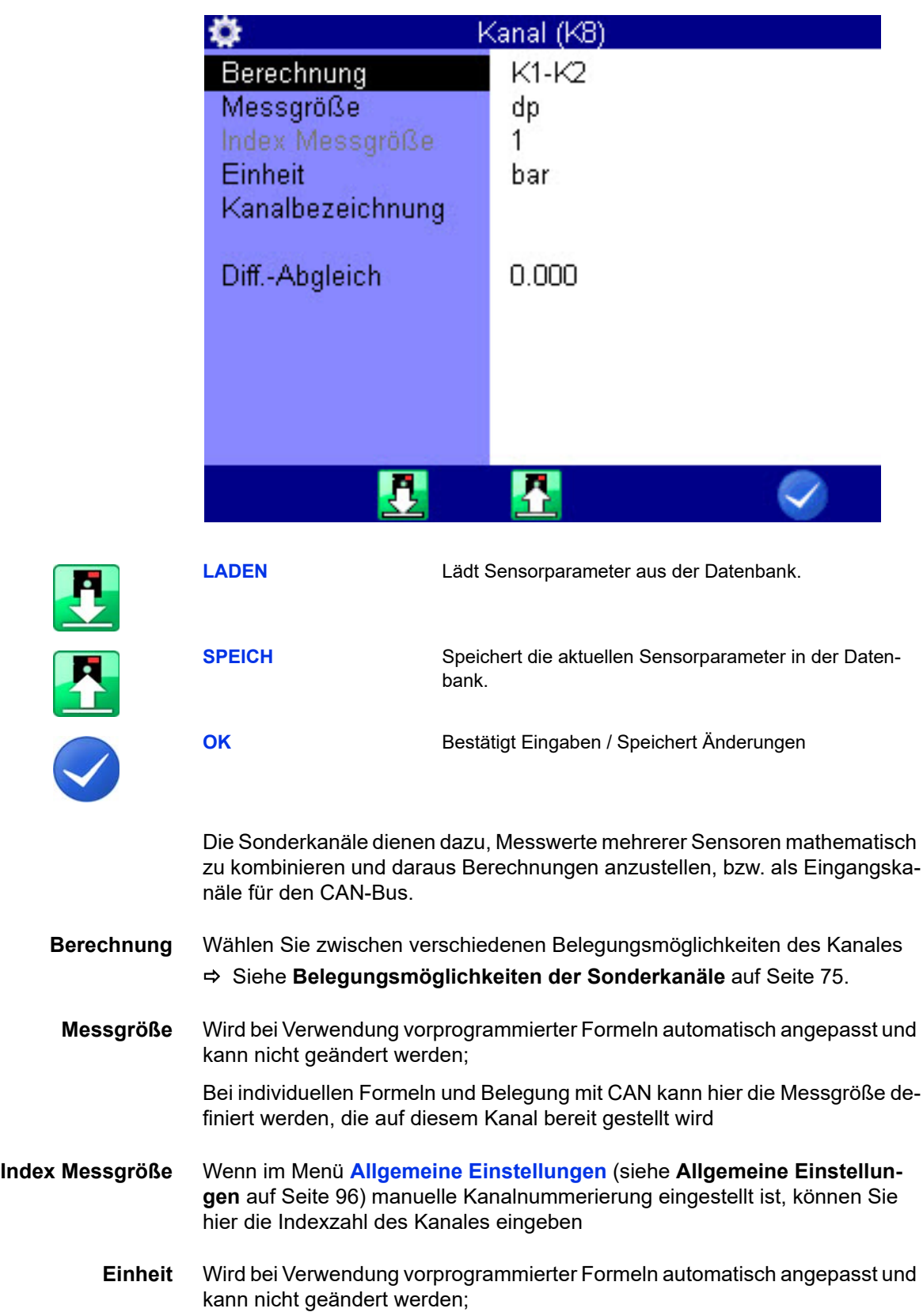

**Sonderkanäle konfigurieren (K8 ... K17)**

ein

F<sub>2</sub>

F<sub>3</sub>

F<sub>5</sub>

Geben Sie die Maßeinheit bei individuellen Formeln und Belegung mit CAN

E

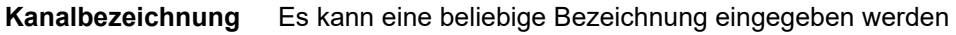

- <span id="page-74-0"></span>**Diff.-Abgleich** Mit dieser Funktion wird automatisch die Messwertdifferenz zwischen den ausgewählten Kanälen ermittelt und als Offset verwendet
	- **Formel** Geben Sie hier die gewünschte Formel ein (wird nur angezeigt, wenn **Berechnung** auf **FORMEL** eingestellt ist, siehe **[Belegungsmöglichkeiten der](#page-74-0)  [Sonderkanäle](#page-74-0)** auf Seite 75)
		- **Belegungsmöglichkeiten der Sonderkanäle**

35

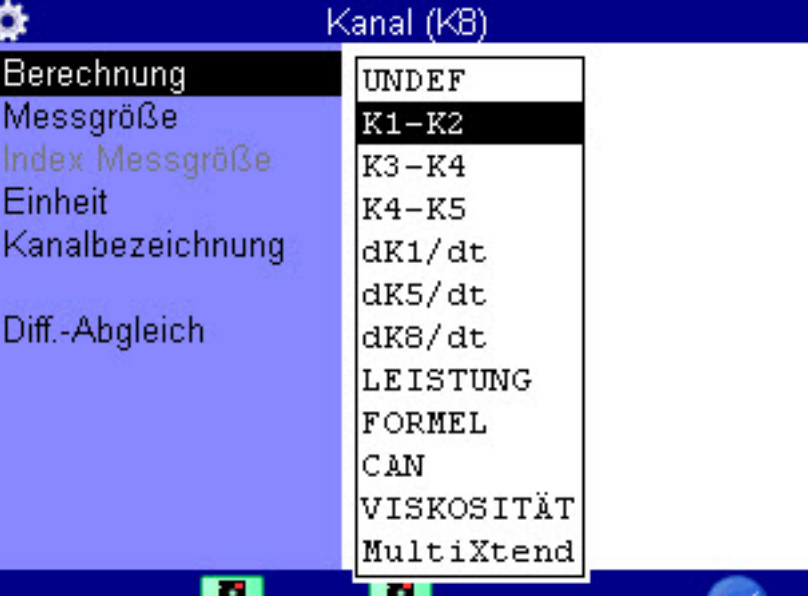

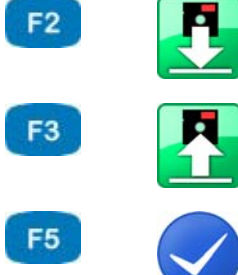

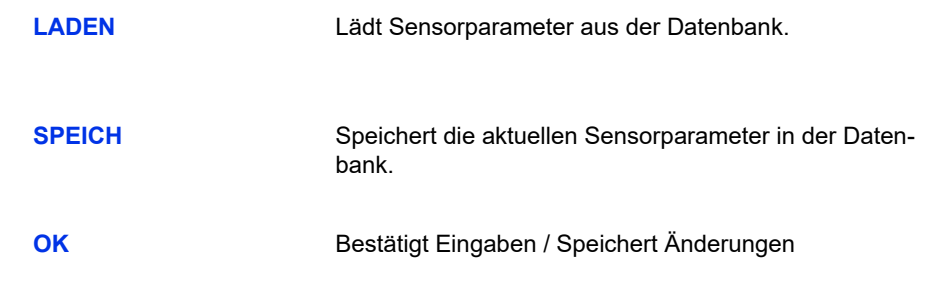

52.

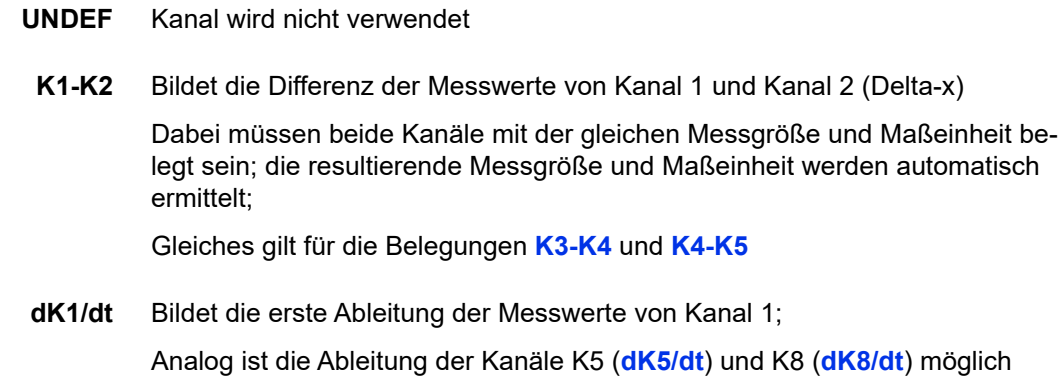

**LEISTUNG** Berechnet nach der Formel *K1 x K4 / 600* die hydraulische Leistung;

Auf Kanal 1 wird dabei der Druck p in bar und auf Kanal 4 der Durchfluss Q in l/min gemessen

**FORMEL** Eingabe einer individuellen Formel Siehe **[Berechnungen mit Formeln](#page-76-0)** auf Seite 77.

**CAN** Beachten Sie die Hinweise in Kapitel **[CAN-Kanal definieren](#page-119-0)** auf Seite 120

#### **Viskosität** Berechnung der Viskosität

 Siehe **[Viskositäts-kompensierte Messung des Volumenstromes](#page-132-0)** auf [Seite 133.](#page-132-0)

#### **MultiXtend einrichten**

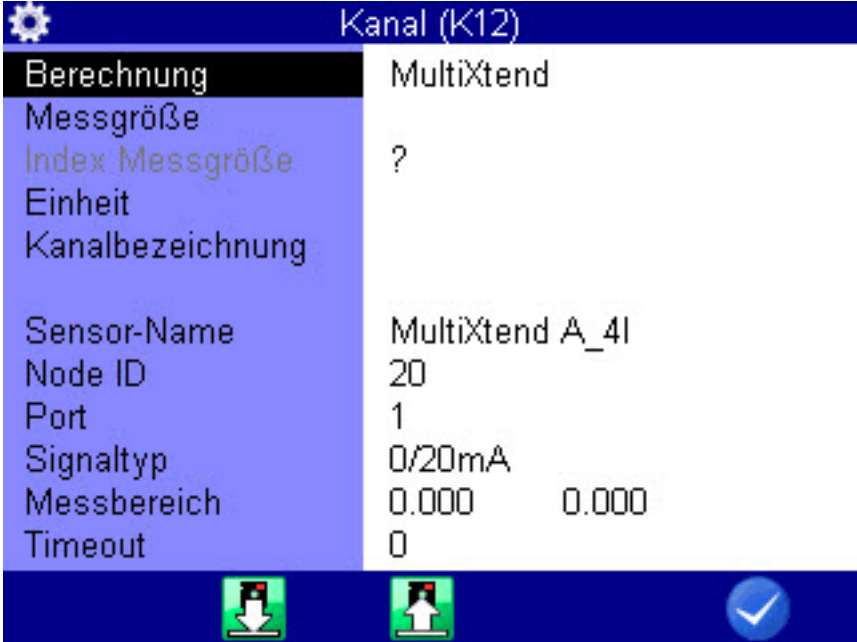

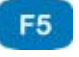

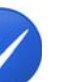

**OK** Bestätigt Eingaben / Speichert Änderungen

- **1** Dialogeintrag **Berechnung** wählen:  $\sqrt{2}$
- **2** Eintrag **MultiXtend** wählen:  $\sqrt{V}$
- **3** Dialogeintrag **Signaltyp** wählen:  $\sqrt{V}$
- **4** MultiXtend Modell wählen: NV
- **5** Bei Mehrkanal-MultiXtend Modell, Dialogeintrag **Port** wählen:
- **6** Port entsprechend des gewünschten Kanals wählen: AV
- **7** Änderungen bestätigen und Dialog verlassen:
- **8** Wiederholen Sie die Einrichtung für jeden gewünschten Kanal Ihres MultiXtend Gerätes.
- 
- Siehe **[Anbinden von MultiXtend A und T](#page-128-0)** auf Seite 129.
- <span id="page-76-0"></span>**Berechnungen mit Formeln**

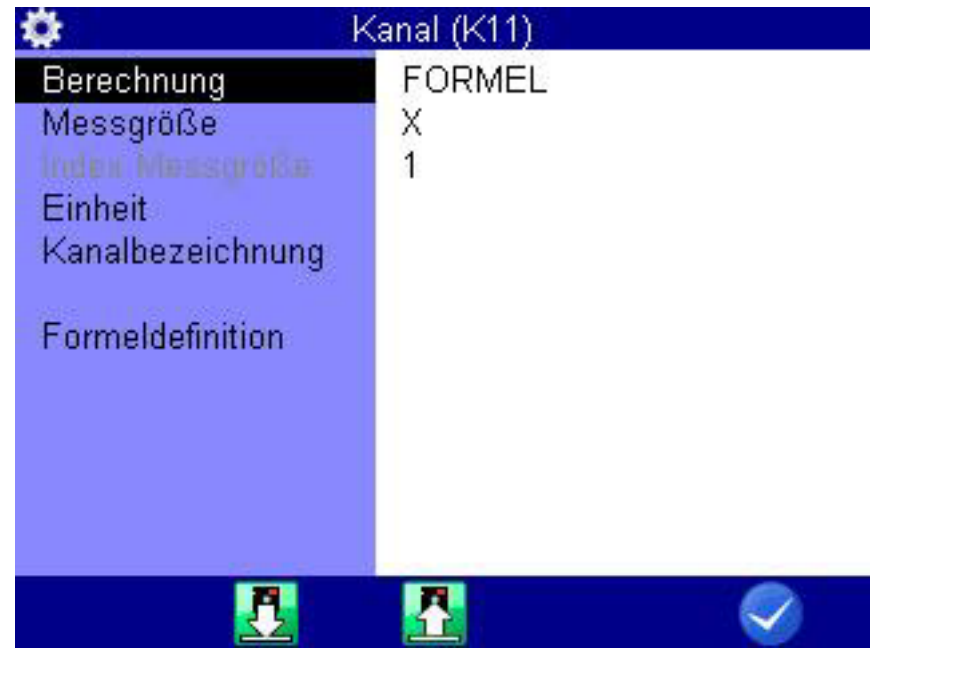

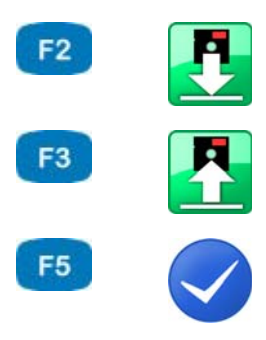

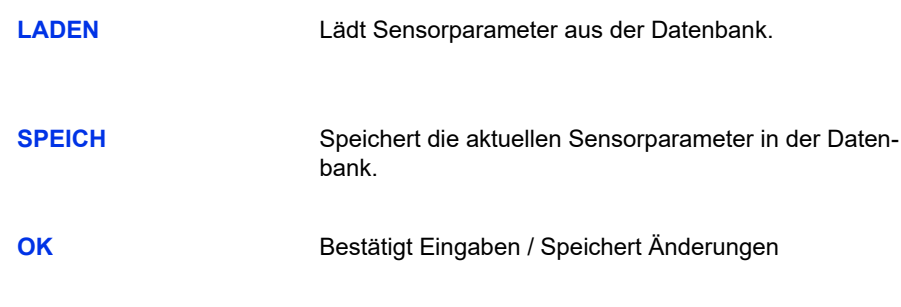

Sie können beliebige Berechnungen durchführen und dabei die Werte aller Kanäle in die Formel einbeziehen. Sie dürfen alle Grundrechenarten verwenden. Vermeiden Sie die Eingabe von Leerzeichen. Wenn Sie weitere mathematische Funktionen benötigen, können Sie bei der Datenauswertung mit **HYDRO***com* entsprechende berechnete Kanäle erzeugen.

**Beispiel einer Formel** *K5/600\*(K1-K2)*

C 2

Werte von Sonderkanälen können nur verwendet werden, wenn die Ordnungszahl des Kanales niedriger ist.

Mögliche Formel auf K14: *K12+K1*, nicht mögliche Formel auf K14: *K15+K1*.

Drücken Sie die Taste **Drücken einmal, um ein K** (= Kanal), bzw. zweimal um eine **5** einzugeben. Mit den übrigen Zifferntasten können Sie nur Zahlen, mit Sonderzeichen eingeben.

Schließen Sie die Eingabe mit **Expes** ab. Das Messsystem prüft die eingegebene Formel nicht auf Plausibilität.

**Beispiel einer Verbrauchsmessung in [l/min]**

- Hierfür sind bestimmte Messkanäle zwingend erforderlich. Diese werden in **Fettschrift** dargestellt:
- **Kanal 4**: Messung Volumen V1 in Liter (l)
- **Kanal 5**: Messung Volumen V2 in Liter (l)
- **•** Kanal 11: Berechnung *K4 K5 = dV1* in Liter (l)
- **•** Kanal 12: Berechnung *dK11/dt = Q1* in Liter pro Sekunde (l/s)
- **•** Kanal 13: Berechnung *K12 \* 60 = Q2* in Liter pro Minute (l/min)

### **Übersicht Filter**

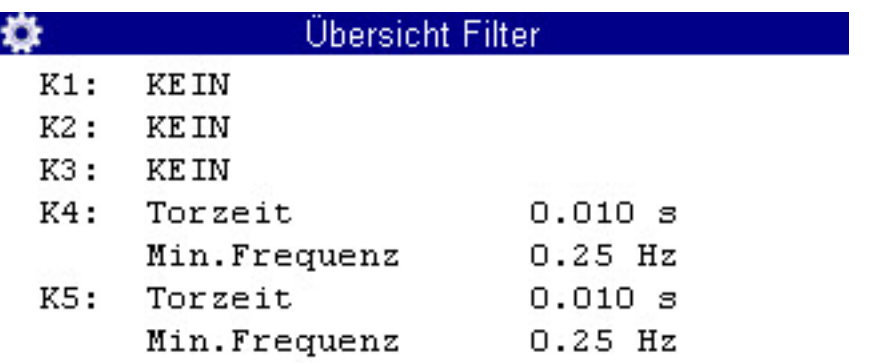

Wenn Sie im Dialog Alle Kanäle die Taste **der drücken, dann wird eine Über**sicht aller Filter angezeigt. Durch Filterung können verschiedene spezielle Messungen durchgeführt

- **Filter** Drei digitale Filter stehen zur Auswahl:
	- **• KEIN**

werden.

kein Filter vorgeschaltet; auf Kanälen K1 bis K4 sind Druckspitzenmessungen bis 1 kHz möglich

**• STANDARD**

den Kanälen K1 und K5 wird ein 5 kHz Filter vorgeschaltet

**• GEDÄMPFT**

den Kanälen K1 bis K5 wird ein 50 Hz Filter vorgeschaltet; Druckspitzen werden unterdrückt; ideal für statische Messungen oder bei langsamen Vorgängen

#### **Kanalerweiterung**

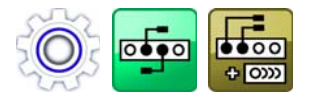

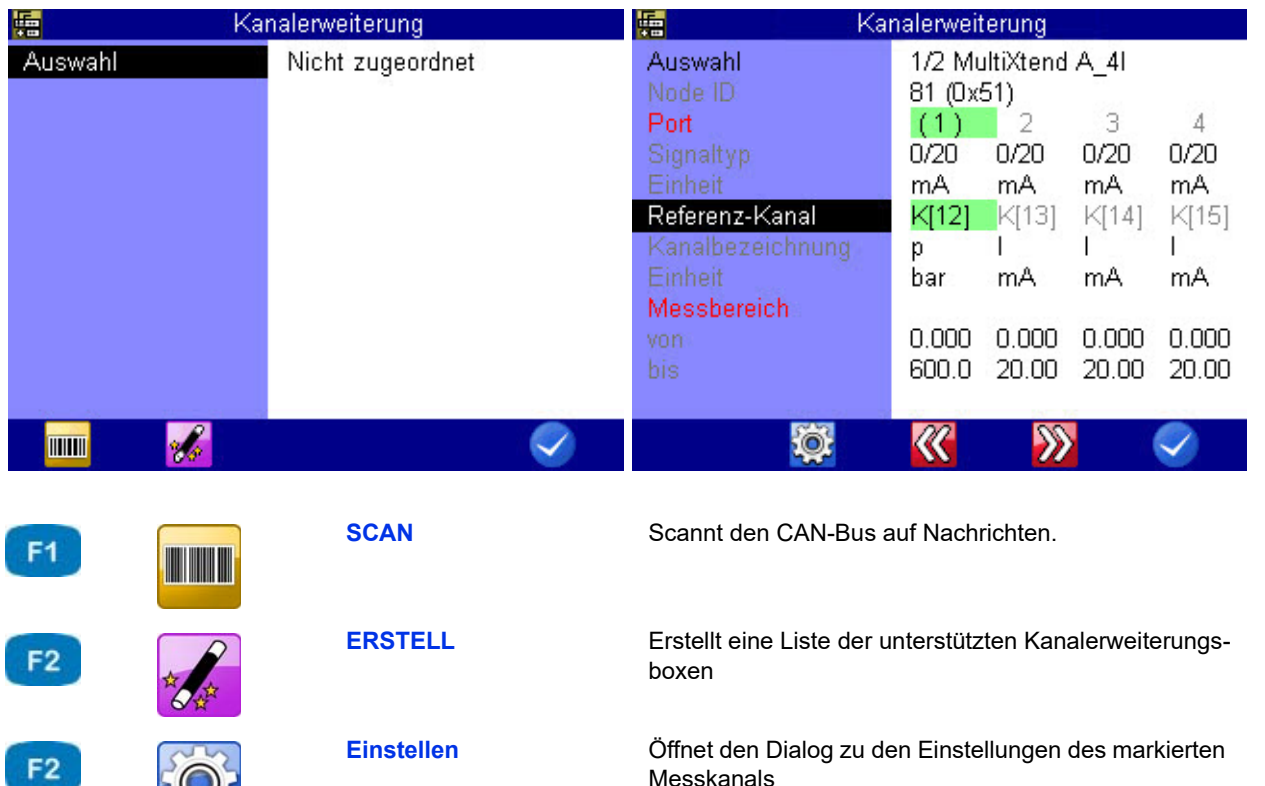

**LINKS** Wechselt in die nächste Spalte links

**RECHTS** Wechselt in die nächste Spalte rechts

**OK** Bestätigt Eingaben / Speichert Änderungen

Über den Dialog **Kanalerweiterung** können Sie eine Kanalerweiterung auswählen und konfigurieren.

#### **Kanalerweiterung auswählen**

Wenn Sie die Taste **der drücken, wird automatisch nach einer Kanalerweite**rungsbox gesucht. Wenn Sie manuell eine Auswahl treffen möchten, dann drücken Sie die Taste **182**. Sie können dann aus der Liste der gefundenen Kanalerweiterungsboxen manuell eine auswählen.

Nachdem Sie eine Kanalerweiterungsbox ausgewählt haben, öffnet sich ein Dialog in dem Sie die Ports der Box konfigurieren können.

F<sub>3</sub>

 $F4$ 

F<sub>5</sub>

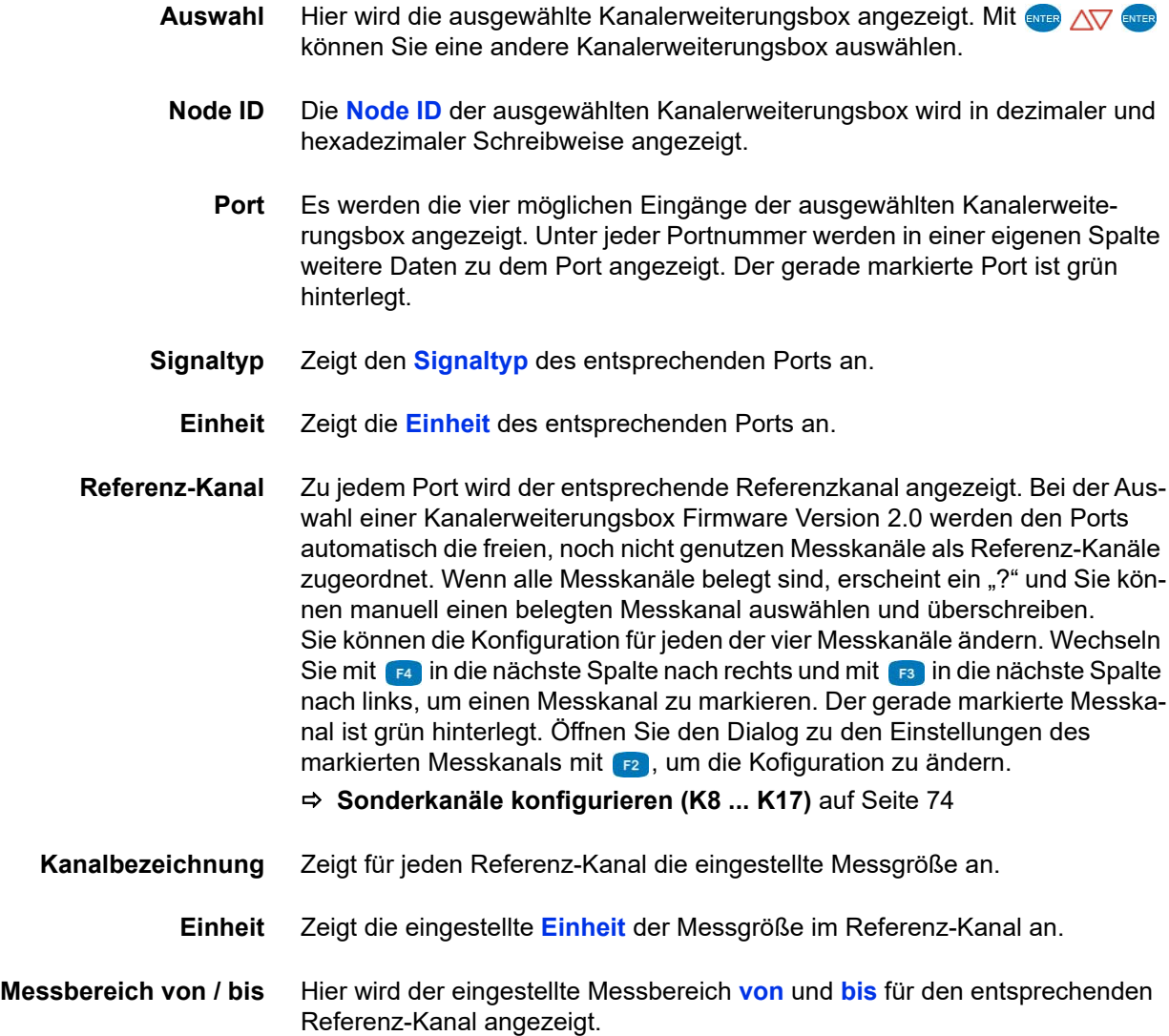

### **Anzeige**

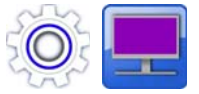

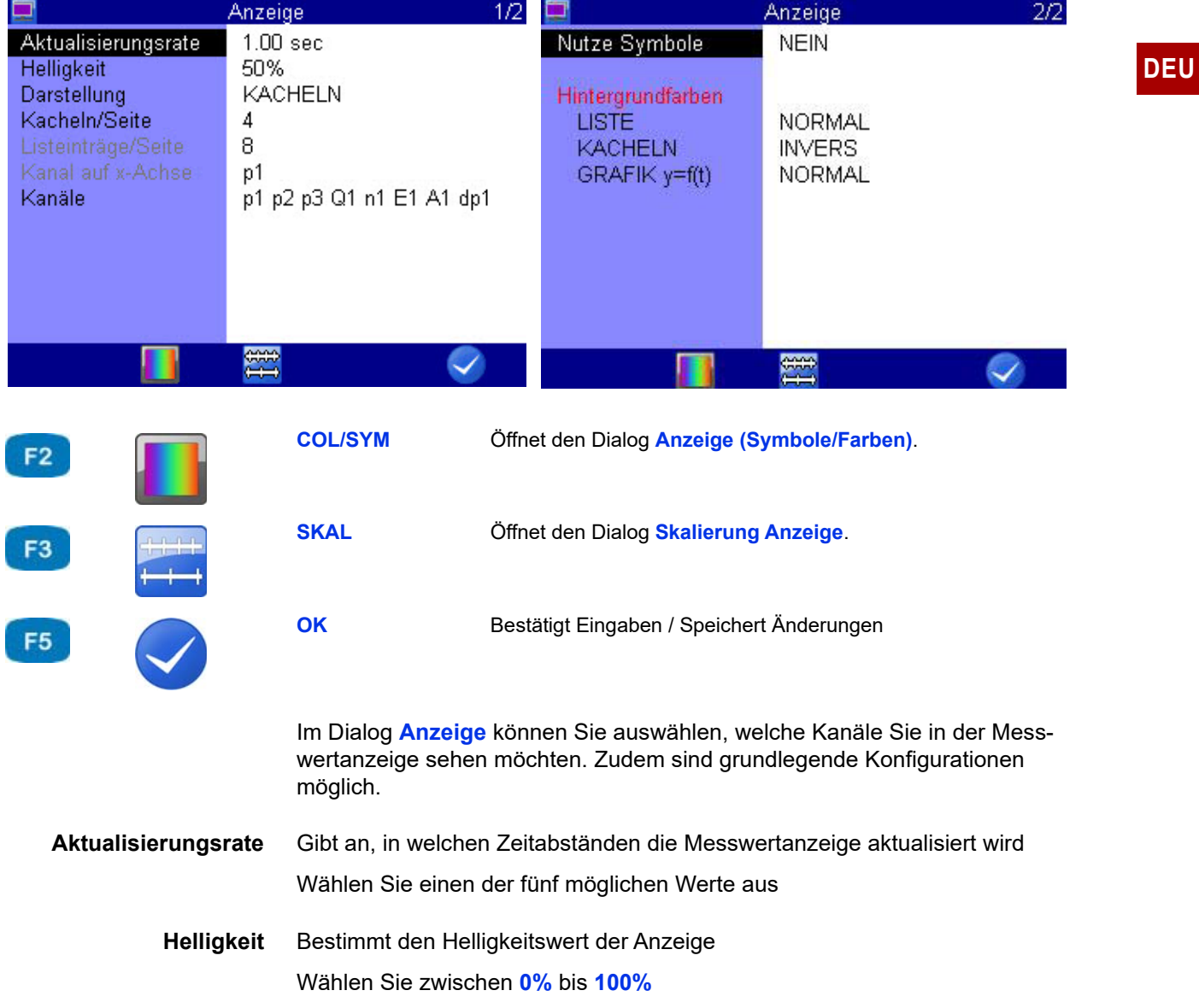

**Darstellung** Hier können Sie zwischen folgenden Optionen wählen:

- **• LISTE**
- **• KACHELN**

Bei der grafischen Darstellung haben Sie zwei Wahlmöglichkeiten:

- $\cdot$  **GRAFIK y = f(t)** Darstellung der Kanäle als Funktion über die Zeit
- **• GRAFIK y = f(x)** Darstellung der Kanäle als Funktion über einen beliebigen Kanal

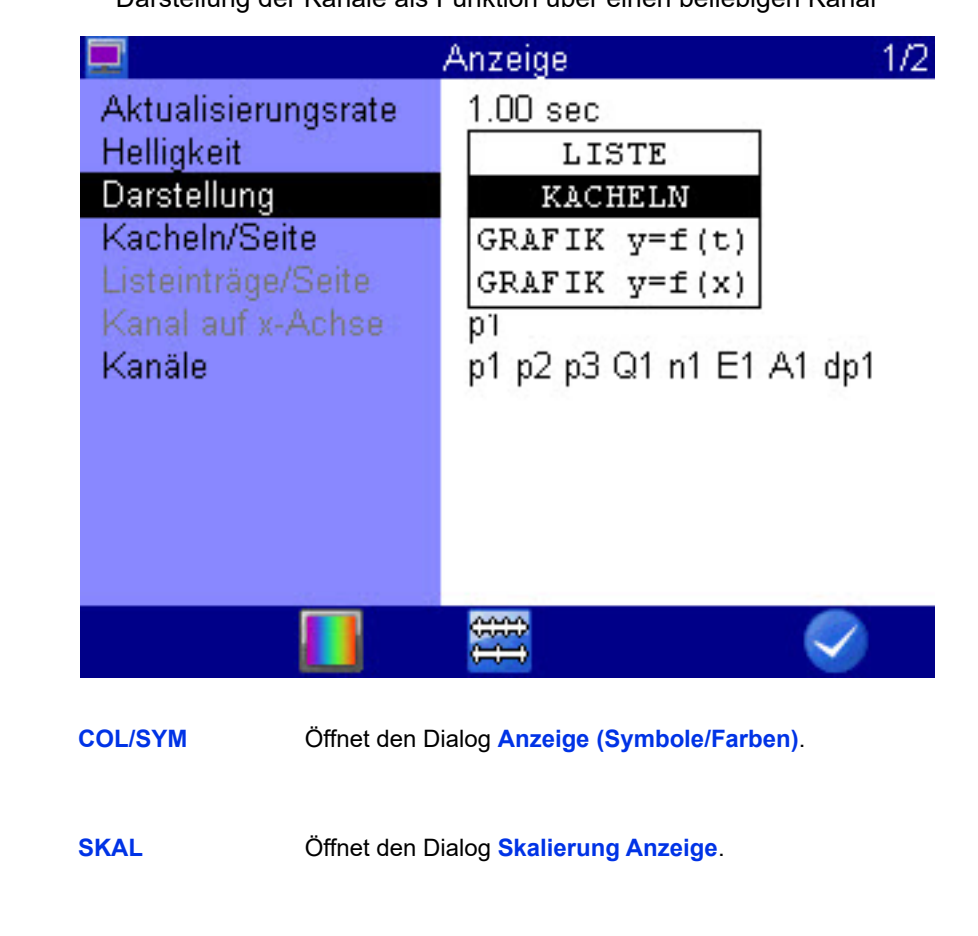

**OK** Bestätigt Eingaben / Speichert Änderungen

F<sub>2</sub>

F<sub>3</sub>

F<sub>5</sub>

**Kacheln/Seite** Bei der Kachel-Darstellung haben Sie drei Wahlmöglichkeiten:

- **• 4**
	- Zeigt 4 Kacheln in der Messwertanzeige.
- **• 9**

Zeigt 9 Kacheln in der Messwertanzeige.

**• 12**

Zeigt 12 Kacheln in der Messwertanzeige.

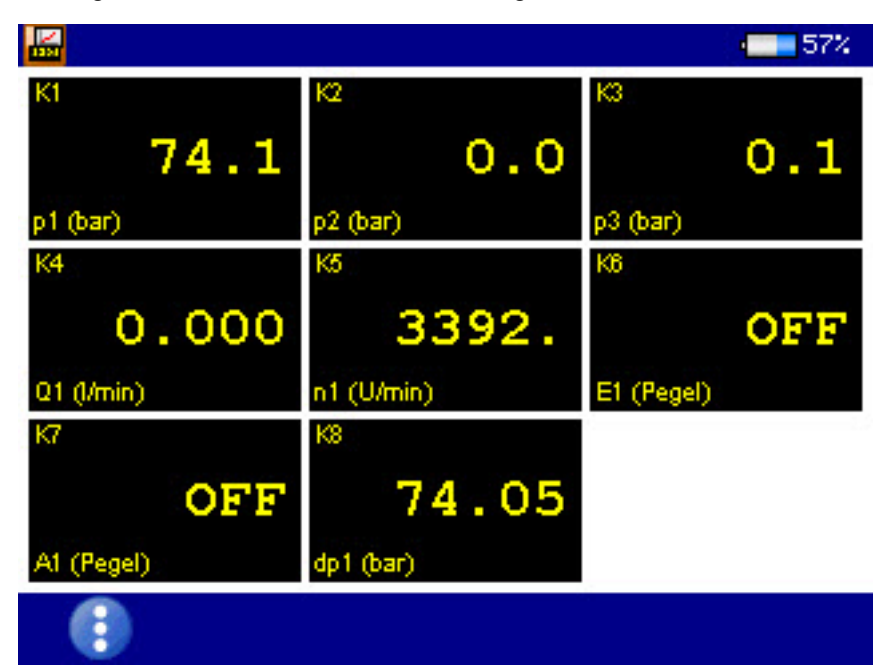

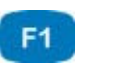

Anzeigenwechsel

**[Anzeigenwechsel](#page-44-0)** auf Seite 45

Die Messwerte werden in Kacheln angezeigt. Messgrößen, Index und Maßeinheiten werden unter jedem Messwert angezeigt.

Über dem Messwert wird die Bezeichnung des Messkanals angezeigt. Die Bezeichnung des Messkanals muss im Menü **Kanäle** konfiguriert sein.

Siehe **[Messkanäle konfigurieren \(K1 ... K5\)](#page-69-0)** auf Seite 70.

Sind mehr Kanäle zur Anzeige ausgewählt als Kacheln dargestellt sind, wird das oben links angezeigt: (aktuelle Seite/Gesamtseiten).

Mit <>>
Mit<>
können Sie auf die nächste Kachel-Seite wechseln.

**Listeneinträge/Seite** Bei der Listen-Darstellung haben Sie die Wahlmöglichkeiten der Anzeige von **1**, **2**, **4**, **6**, **8** und **16** Listeneinträgen pro Seite.

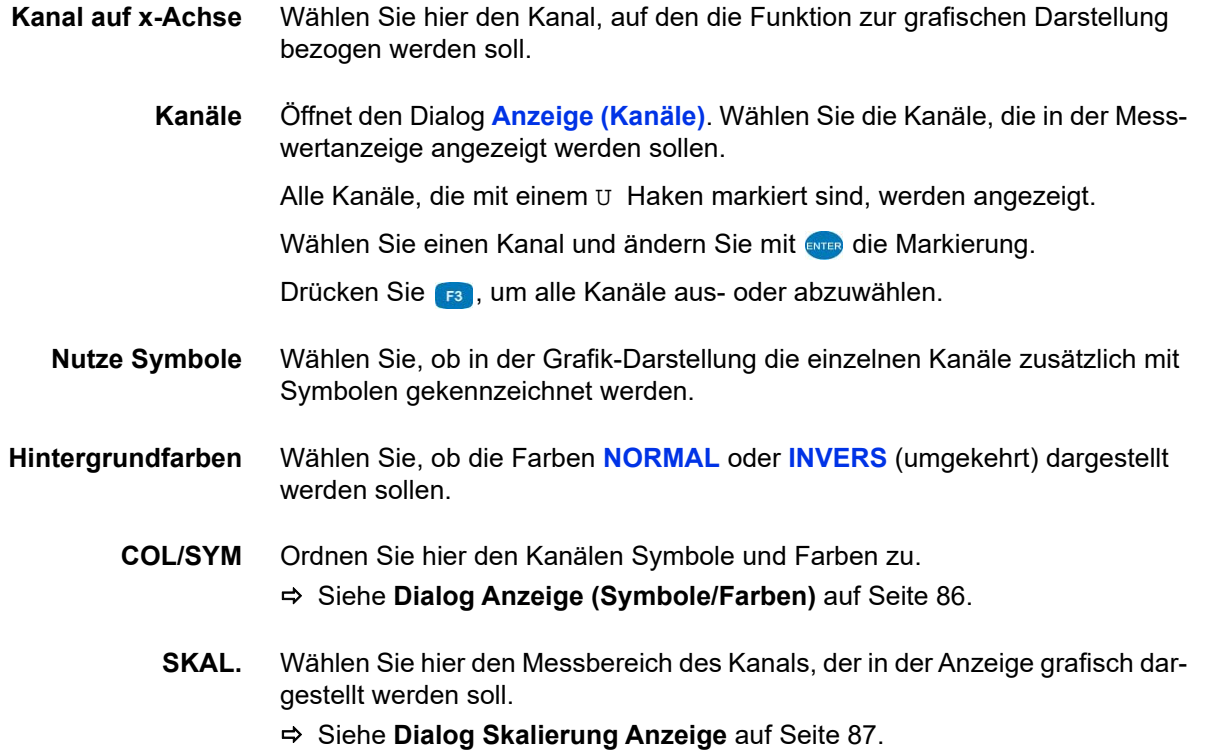

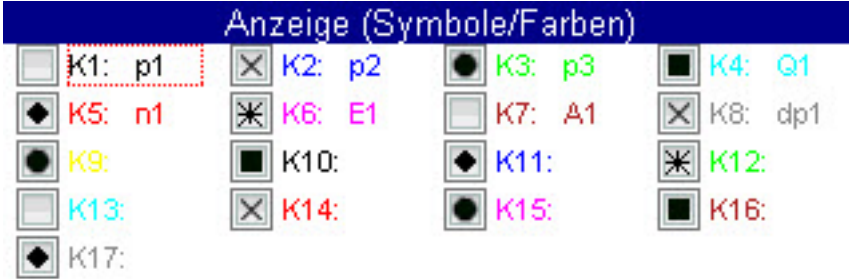

#### <span id="page-85-0"></span>**Dialog Anzeige (Symbole/Farben)**

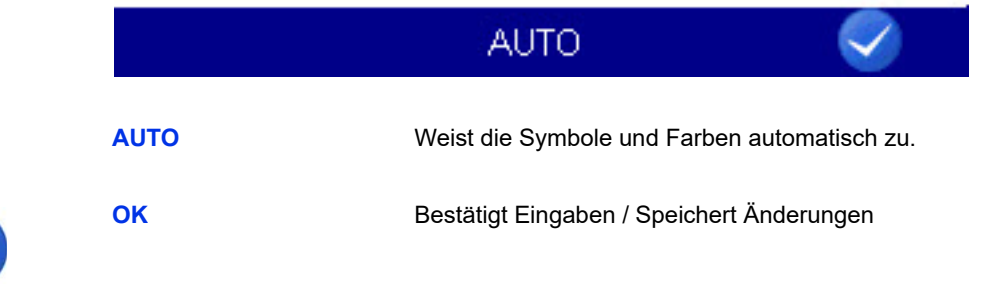

Wählen Sie zunächst im Dialog **Anzeige** beim Dialogeintrag **Nutze Symbole**:

- **• JA**: Symbole und Farben werden verwendet
- **• NEIN**: nur Farben werden verwendet

Nach dieser Grundauswahl können Sie den Kanälen Symbole und Farben zuordnen.

Öffnen Sie dazu den Dialog **COL/SYM** in der unteren Anzeigeleiste mit **FR**.

Mit **F3 AUTO** können Sie allen Kanälen die Standardeinstellung zuweisen. Wenn ein Kanal markiert ist, können Sie mit **GNTER** die Auswahllisten für Symbole und Farben öffnen und zuweisen.

- <span id="page-85-1"></span>**1** Kanal markieren – **Detter**
- **2** Farbe auswählen  $\frac{1}{2}$

(nur bei aktivierter Symbolik)

<span id="page-85-2"></span>**3** Symbol auswählen –  $\frac{1}{2}$ .

- **4** Schritte [1](#page-85-1) bis [3](#page-85-2) für alle gewünschten Kanäle wiederholen.
- **5** Änderungen bestätigen und Dialog verlassen:

F<sub>3</sub>

F<sub>5</sub>

#### <span id="page-86-0"></span>**Dialog Skalierung Anzeige**

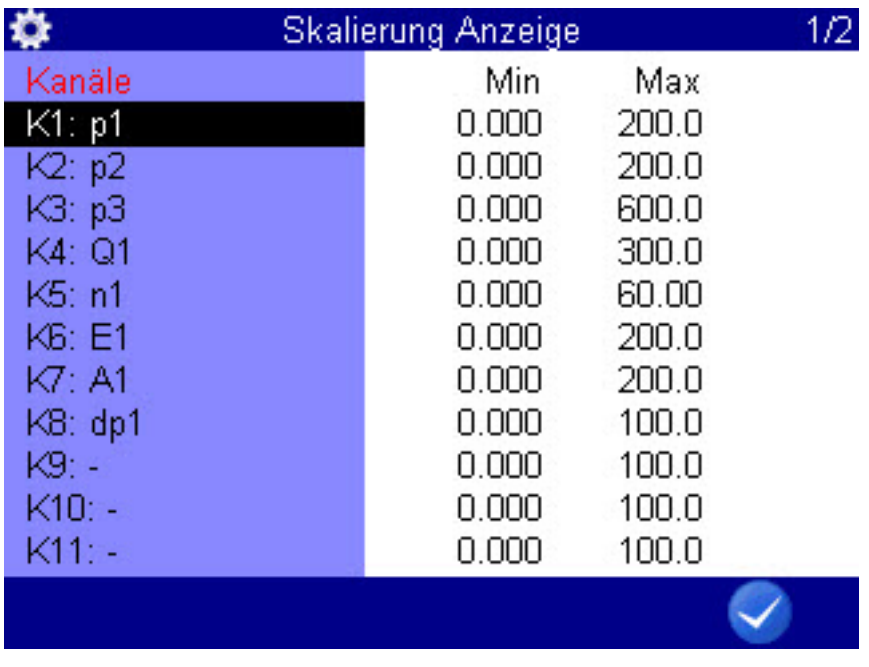

F<sub>5</sub>

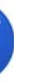

**OK** Bestätigt Eingaben / Speichert Änderungen

Im Menü **Kanäle** haben Sie den Messbereich des Kanales eingerichtet.

Siehe **[Messkanäle konfigurieren \(K1 ... K5\)](#page-69-0)** auf Seite 70.

Falls gewünscht können Sie hier den Teil des Messbereiches definieren, der in der Anzeige grafisch dargestellt werden soll.

Öffnen Sie im Dialog Anzeige mit den Dialog Skalierung Anzeige, um die Anzeige des Messbereichs der einzelnen Kanäle anzupassen.

- <span id="page-86-1"></span>**1**  $\Delta \nabla$  **entra** gewünschten Kanal auswählen.
- **2** Unteren Wert des Anzeigebereiches eingeben  $\epsilon_{\text{NTER}}$ .
- <span id="page-86-2"></span>**3** Oberen Wert des Anzeigebereiches eingeben –  $\epsilon_{\text{NTER}}$ .
- **4** Schritte **[1](#page-86-1)** bis **[3](#page-86-2)** für alle gewünschten Kanäle wiederholen.
- **5** Änderungen bestätigen und Dialog verlassen:
- 

### **Gerät**

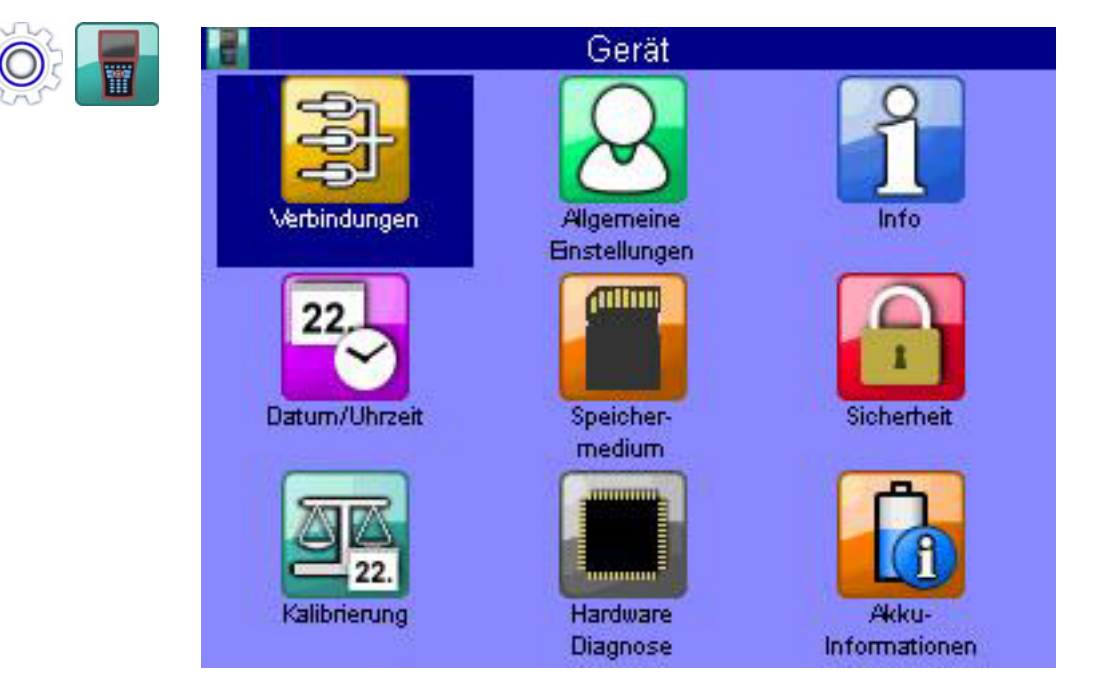

Im Menü **Gerät** finden Sie grundlegende Konfigurationen des Messgerätes.

- **Verbindungen** Einstellungen zu CAN-, COM-, LAN/WLAN-, Bluetooth-Verbindungen und dem internen USB-Speicher
- **Allgemeine Einstellungen** Einstellungen zur Sprache, Sensoren, (Menü-)Farbschema, Menüanzeige beim Einschalten des Gerätes, eigene Firmenangaben und Softkey-Darstellung, Bediensprache
	- **Info** Informationen über die Software und Hardware des Messgerätes
- **Datum/Uhrzeit** Einstellen von Datum und Uhrzeit
- **Speichermedium** Information zur Konfiguration und Partitionierung der internen SD-Karte
	- **Sicherheit** Einstellen von Zugriffsrechten für Menüs
	- **Kalibrierung** Kalibrierintervall festlegen
- **Hardware Diagnose** Erweiterte Einstellungen zur Diagnose der Hardware (für Service-Personal)
- **Akku-Informationen** Informationen und aktueller Zustand des Akkus

### **Verbindungen**

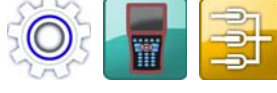

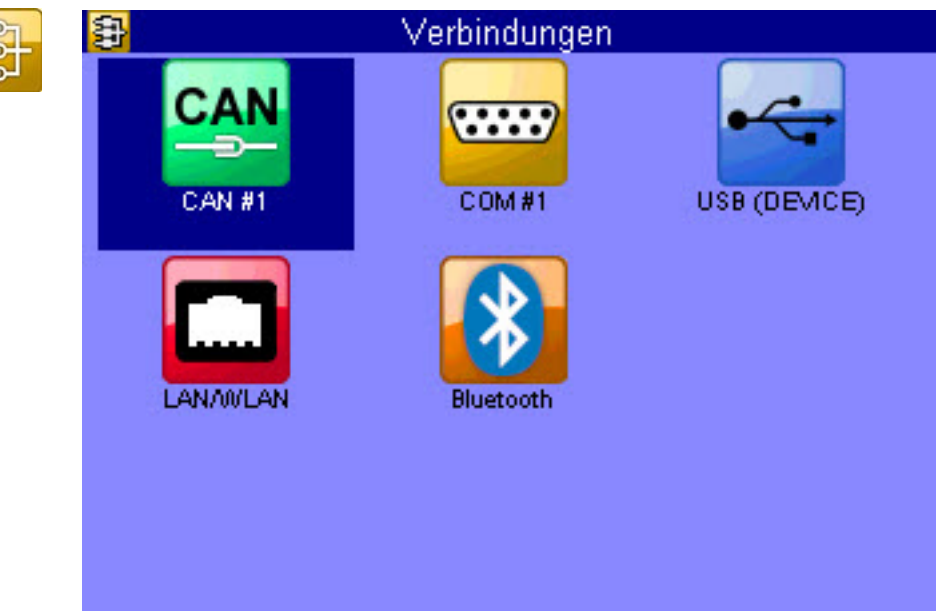

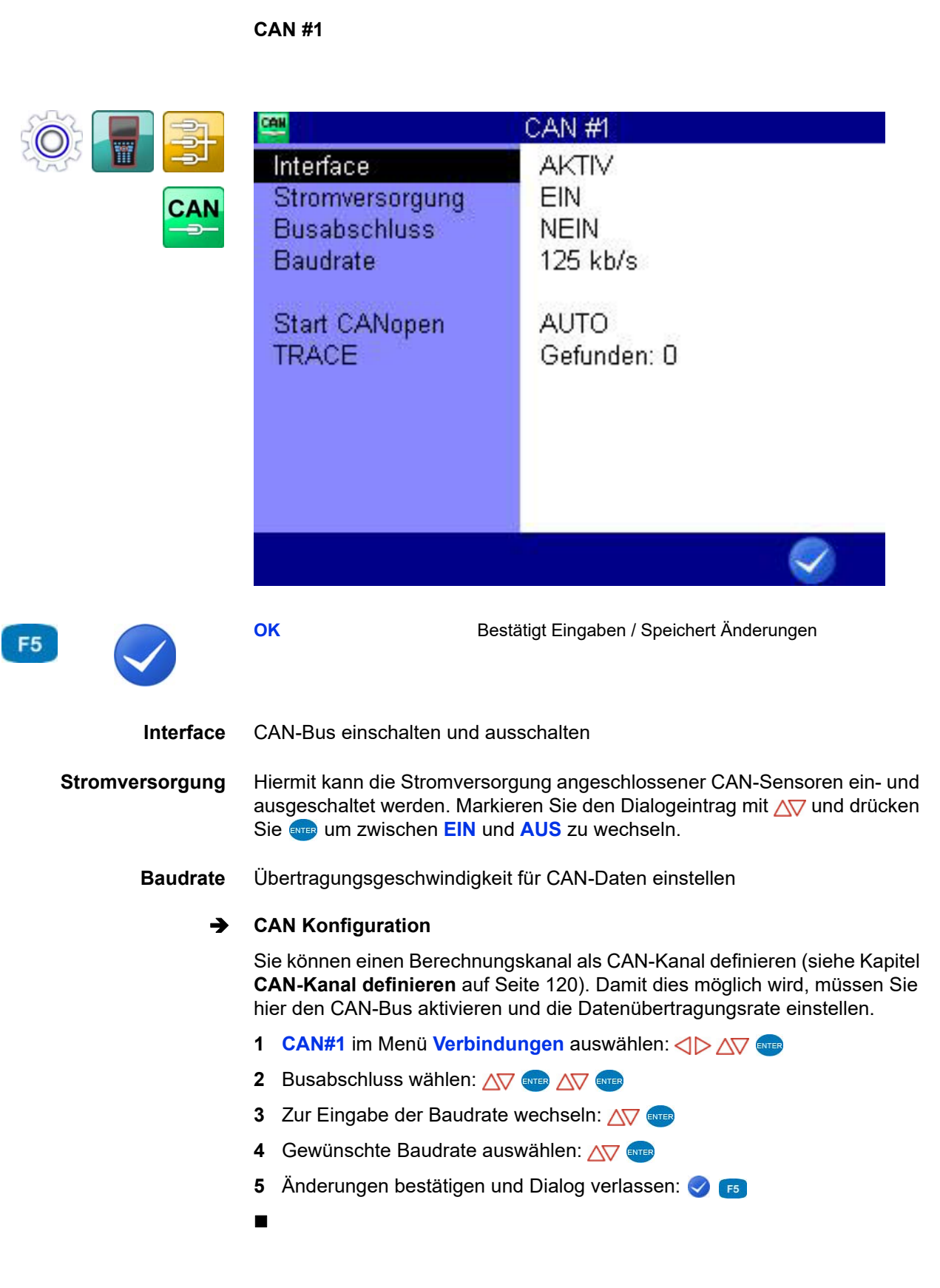

**Start CANopen** Hier können Sie den Start-Befehl in den CAN-Bus schicken, mit dem die angeschlossenen Sensoren und Adapterboxen zum Senden von Daten aufgefordert werden. Wählen Sie zwischen **AUTO** und **MANUELL**. Starten Sie die Anforderung mit der Taste

**TRACE** Der Trace zeichnet die CAN-Nachrichten auf. Starten und stoppen Sie die Aufzeichnung mit der Taste **F4**.

Laden Sie ein vorhandene Aufzeichnung mit der Taste ENTER.

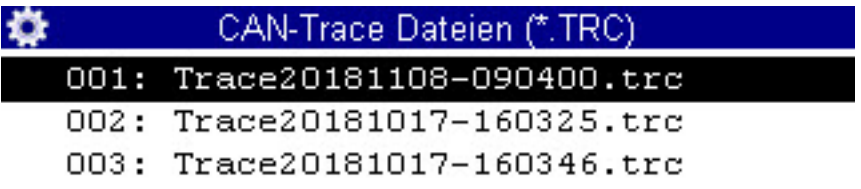

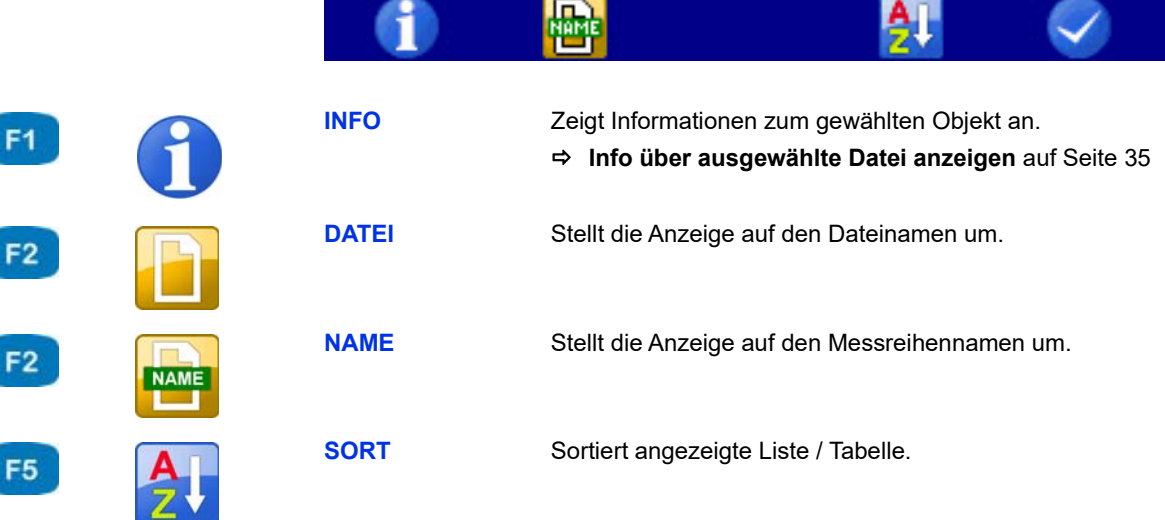

Im Dialogeintrag Nachrichten steht die Anzahl der Nachrichten der geladenen Aufzeichnung.

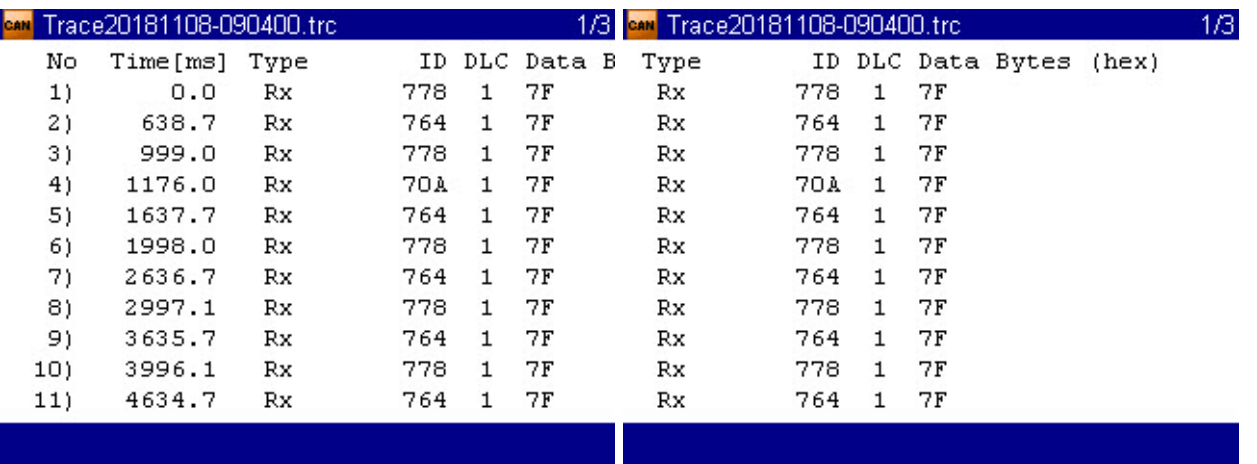

Öffnen Sie eine geladene Aufzeichnung mit der Taste ...

Mit den Tasten <>>>
sehen Sie den vorderen oder hinteren Teil einer Tracezeile. Mit den Tasten / var können Sie blättern.

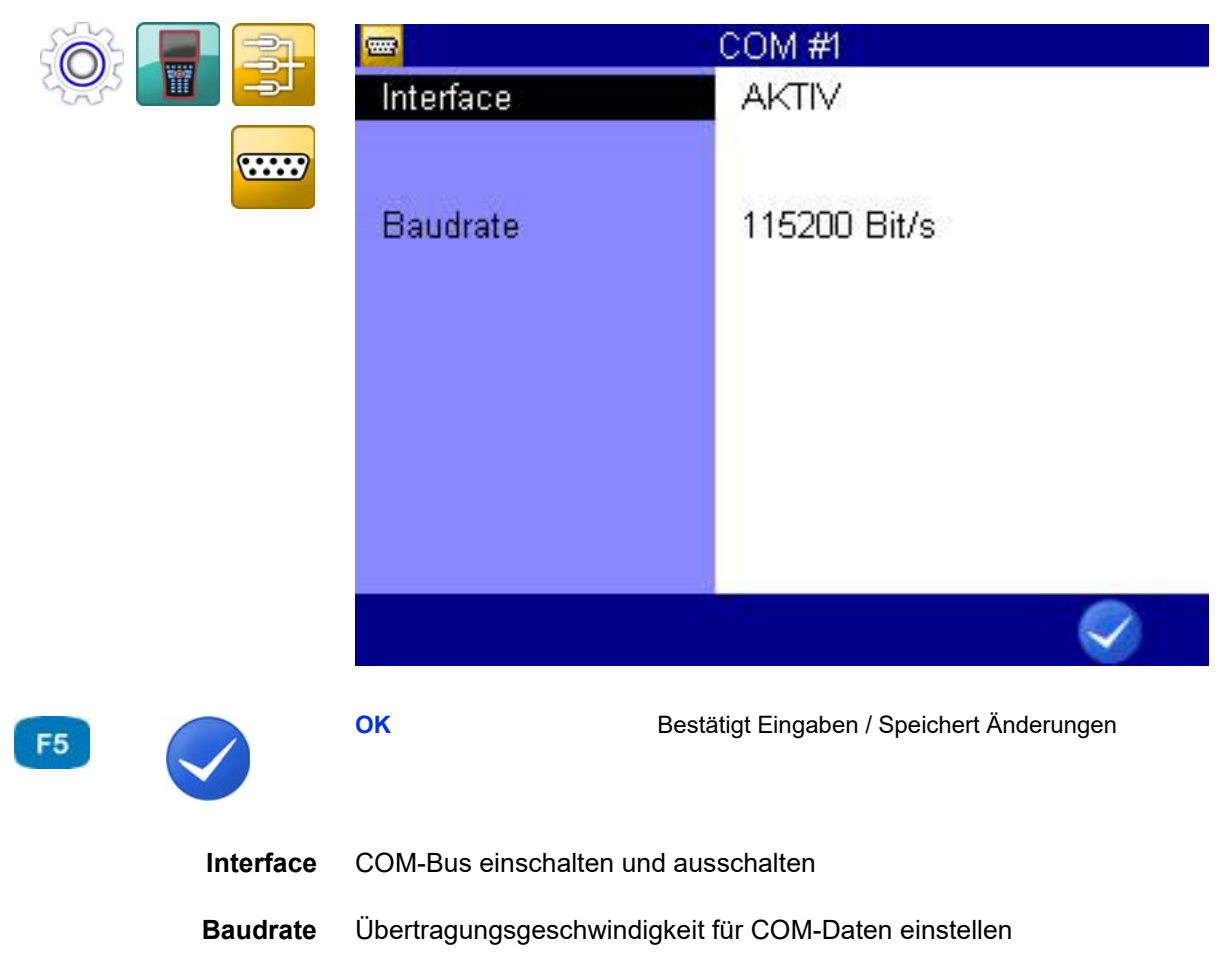

#### **COM #1**

 $\sqrt{2}$ 

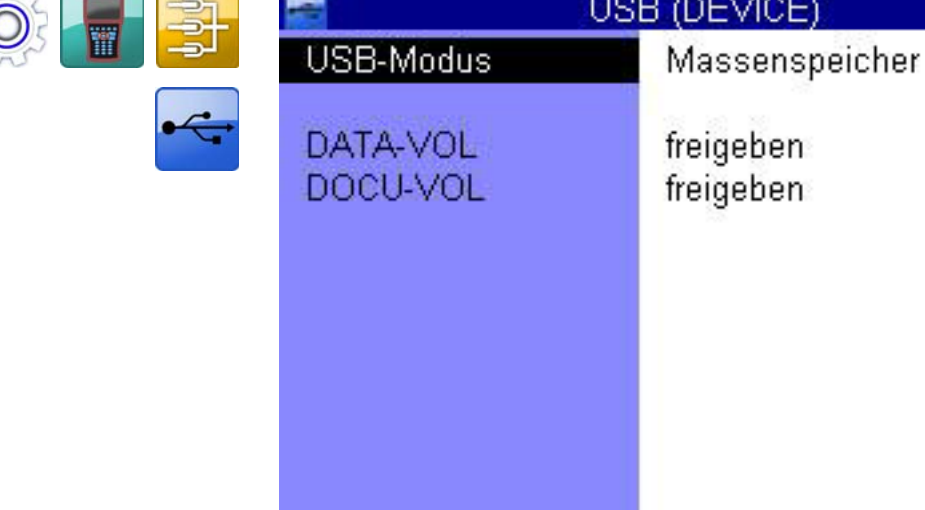

#### **USB (DEVICE)**

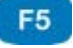

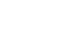

**OK** Bestätigt Eingaben / Speichert Änderungen

**USB-Modus** Wählen Sie zwischen folgenden Optionen:

- **• USB-Gerät**: Das Messgerät ist nur für die Kommunikation mit dem PC freigeschaltet. Laufwerke sind nicht für den PC freigegeben, Beispiel: Verwenden der Software HYDROlink.
- **• Massenspeicher**: Das Messgerät ist für die Kommunikation mit dem PC freigeschaltet und mindestens ein Laufwerk ist für den PC freigegeben. Laufwerke können für den PC freigegeben werden. Voreingestellt ist, dass das Laufwerk DOCU-VOL freigegeben ist.

Wenn Sie Messdaten ohne zusätzlicher Software auf den PC übertragen möchten, dann geben Sie das Laufwerk DATA-VOL frei.

Siehe **[PC anschließen und Daten übertragen](#page-35-0)** auf Seite 36.

**DATA-VOL DOCU-VOL** Kann nur gewählt werden, wenn der **USB-Modus** auf **Massenspeicher** gestellt ist. Wählen Sie zwischen folgenden Optionen:

- **• binden**: Das Volumen ist an das Messgerät gebunden und kann nicht als externes Laufwerk vom PC angesprochen werden.
- **• freigegeben**: Das Volumen ist als externes Laufwerk am PC sichtbar.

Geben Sie das Datenvolumen **DATA-VOL** frei, um Dateien direkt vom Messgerät auf einen PC zu übertragen. Sie können dazu einen beliebigen Dateibrowser verwenden.

**DEU**

## **IZI HYDROTECHNIK**

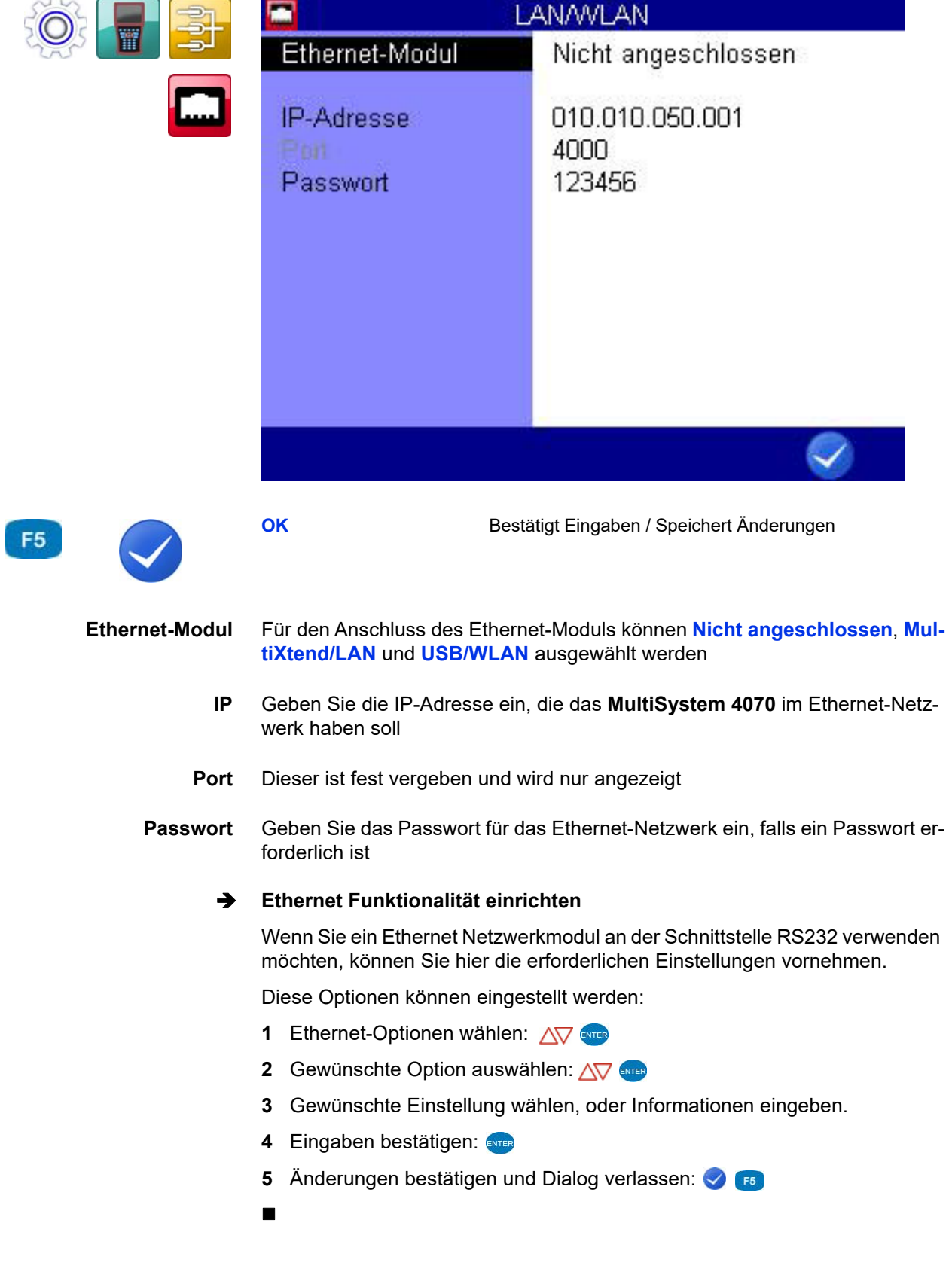

#### **LAN/WLAN**

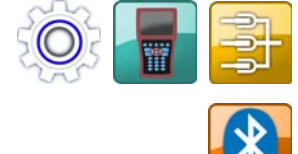

F<sub>5</sub>

#### **Bluetooth**

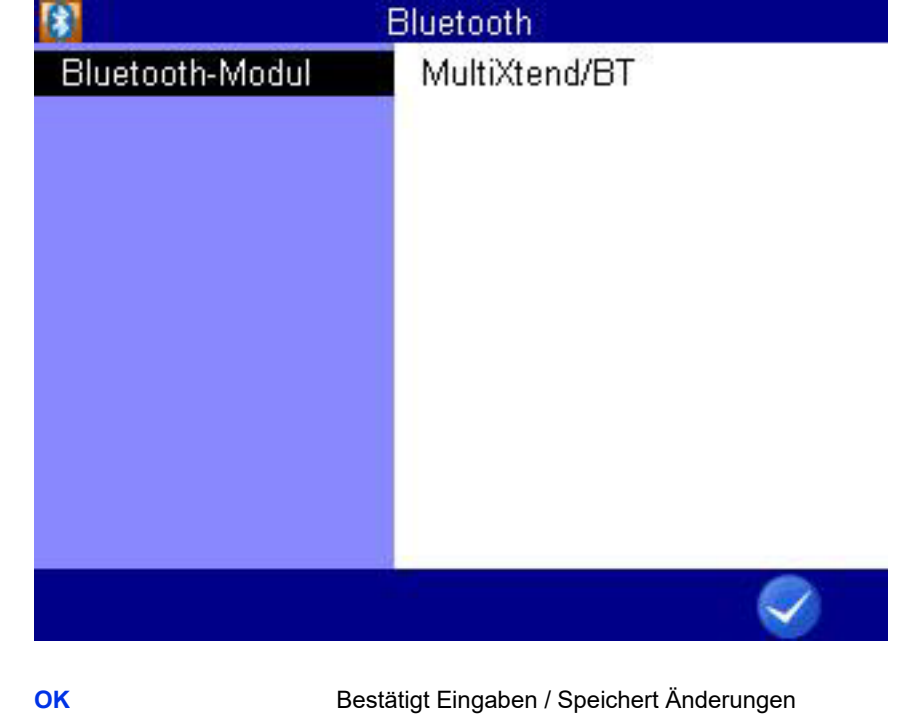

Wählen Sie ein **Bluetooth-Modul.**

#### <span id="page-95-0"></span>**Allgemeine Einstellungen**

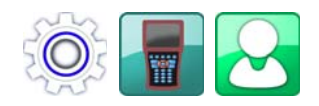

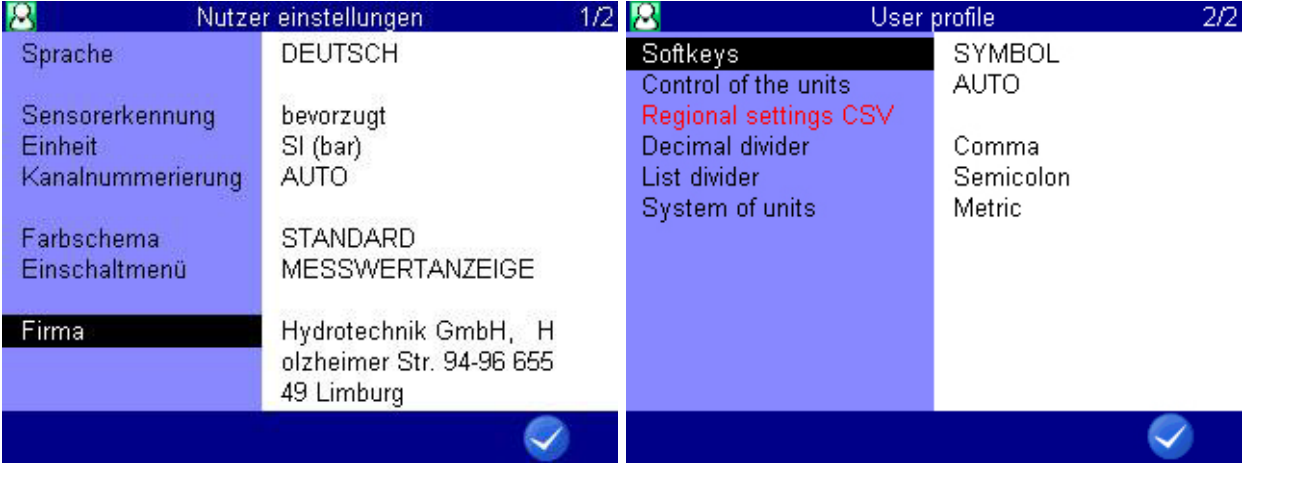

F<sub>5</sub>

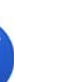

**OK** Bestätigt Eingaben / Speichert Änderungen

**Sprache** Sie können zwischen den folgenden Sprachen auswählen:

- **•** Deutsch
- **•** Englisch
- **•** Französisch
- **•** Italienisch
- **•** Spanisch
- **•** Niederländisch
- **•** Dänisch
- **•** Bulgarisch
- **•** Tschechisch
- **•** Kroatisch
- **•** Ungarisch
- **•** Polnisch
- **•** Rumänisch
- **•** Russisch
- **•** Griechisch
- **•** Türkisch
- **•** Chinesisch
- **•** Koreanisch

Je nachdem welche Firmware Version auf Ihrem **MultiSystem 4070** installiert ist, können auch mehr Sprachen verfügbar sein. Zusätzliche Sprachen werden gegebenenfalls mit einem Firmware-Update zur Verfügung gestellt.

#### **Auswahl der Bediensprache**

- **1 Sprache** im Dialog **Nutzereinstellungen** mit anwählen
- **2** Sprache auswählen: AV
- **3** Änderungen bestätigen und Dialog verlassen:
- 

**Sensorerkennung** Stellen Sie die Sensorerkennung des Gerätes ein

#### **ISDS Konfiguration**

Bei ISDS-Sensoren werden nach dem Anschließen der Sensoren und dem Einschalten des Messgerätes die Sensorparameter automatisch vom Messgerät übernommen. Wenn Sie ISDS-Sensoren verwenden möchten, müssen Sie hier die Sensorerkennung aktivieren und die Einheit einstellen.

- 1 Dialogeintrag **Sensorerkennung** aufrufen: AV
- **2** Sensorerkennung aktivieren **JA**:
- 

#### **Einheit** Auswahl des Einheiten-Systems

#### **• SI (bar)**

Das Messgerät verwendet die Einheiten des SI-Systems. Für den Druck wird jedoch davon abweichend die Einheit bar verwendet.

**• US**

Das Messgerät verwendet die Einheiten die in den Vereinigten Staaten von Amerika üblich sind (z. B. psi, °F)

**• SI (MPa)**

Das Messgerät verwendet ausschließlich die Einheiten des SI-Systems. Druck wird entsprechend in MPa dargestellt.

#### **Einheit auswählen**

- **1** Dialogeintrag **Einheit** aufrufen: AV
- **2** Gewünschte Einheit auswählen: AV
- **3** Änderungen bestätigen und Dialog verlassen:

Das neue Einheitssystem wird beim nächsten Einschalten des Messgerätes geladen.

### **E HYDROTECHNIK**

**Kanalnummerierung** Wählen Sie zwischen automatischer oder manueller Kanalnummerierung

#### **Funktion Kanalnummerierung**

Standardmäßig nummeriert das MS 4070 alle Kanäle mit einem Buchstaben und einer Indexzahl. Sind drei Drucksensoren angeschlossen, werden die Kanäle automatisch als p1, p2 und p3 bezeichnet. Wird jetzt anstelle von p1 z. B. ein Temperatursensor angeschlossen, wird dieser Kanal zu T1. Die beiden anderen Kanäle werden dann umbenannt: aus p2 wird p1 und aus p3 wird p2.

Durch Umstellen der Kanalnummerierung von **AUTO** auf **MANUELL** können Sie den Kanälen feste Indexnummern zuweisen (siehe Kapitel **[Messkanäle](#page-69-0)  [konfigurieren \(K1 ... K5\)](#page-69-0)** auf Seite 70). Diese bleiben auch dann bestehen, wenn die Belegung der Kanäle geändert wird. Im obigen Beispiel würden die drei Kanäle dann mit T1, p2 und p3 bezeichnet sein.

Markieren Sie den Dialogeintrag mit AV und drücken Sie auf um zwischen **AUTO** und **MANUELL** zu wechseln.

**Farbschema** Wählen Sie das Farbschema für die Bedienoberfläche.

**Einschaltmenü** Wählen Sie, welche Anzeige nach dem Anschalten des Messgerätes angezeigt wird:

- **• MESSWERTANZEIGE**
- **• HAUPTMENÜ** (zeigt das Menü **Home** an)

**DEU**

- **Firma** Sie können einen beliebigen Text eingeben, der in den gespeicherten Protokollen angezeigt wird.
	- **Firma eingeben**

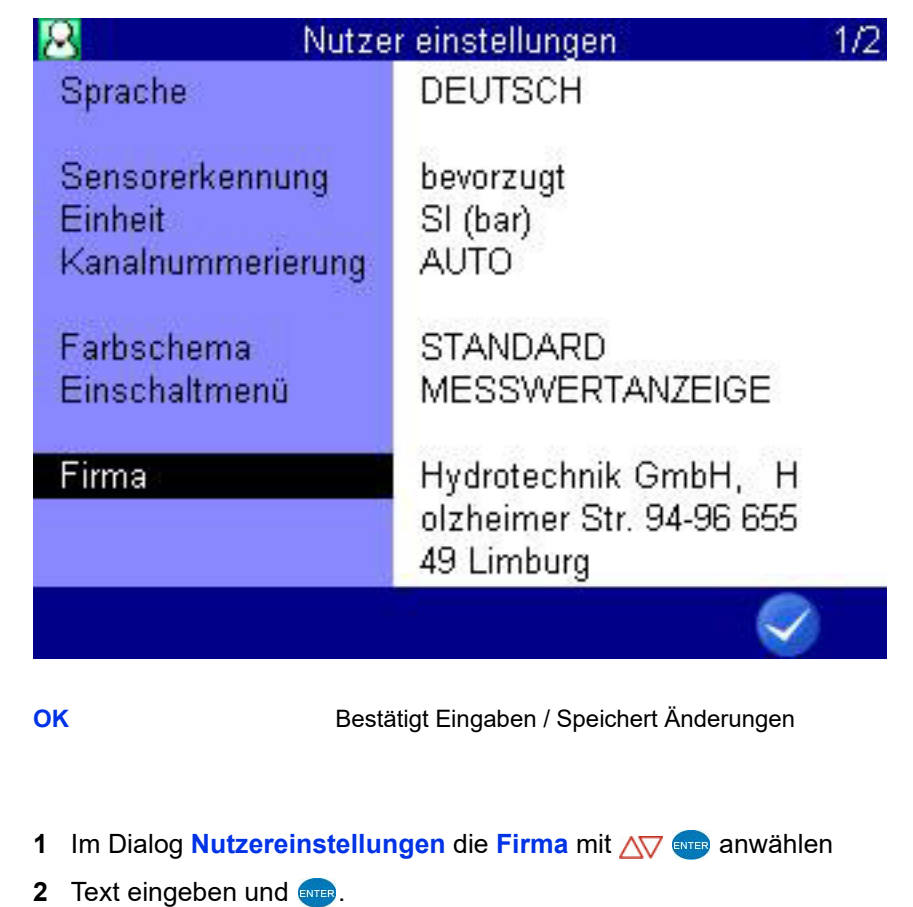

Dabei mit F<sub>2</sub> zwischen Groß- und Kleinbuchstaben umschalten.

- **3** Änderungen bestätigen und Dialog verlassen:
- $\blacksquare$

F<sub>5</sub>

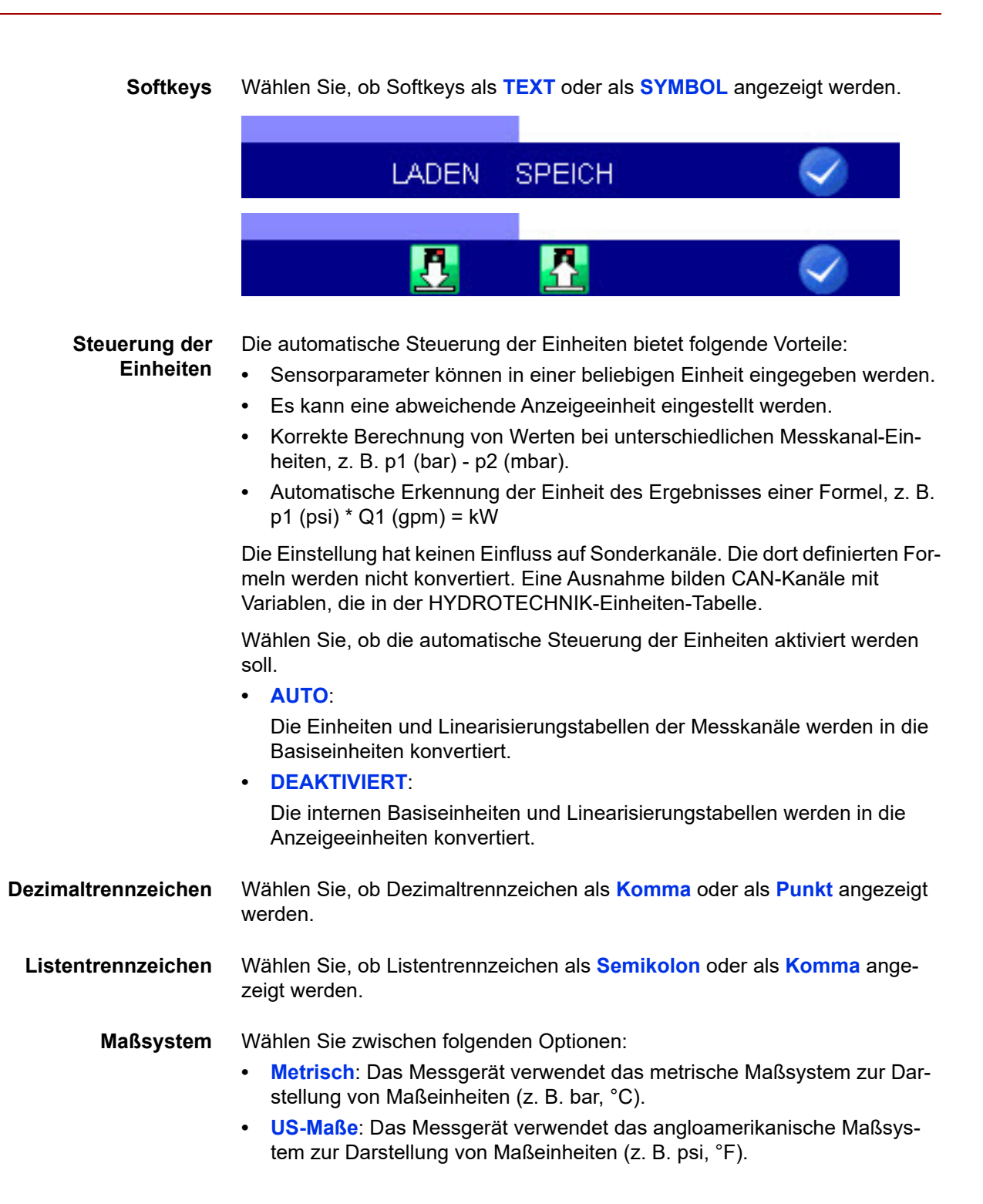

**DEU**

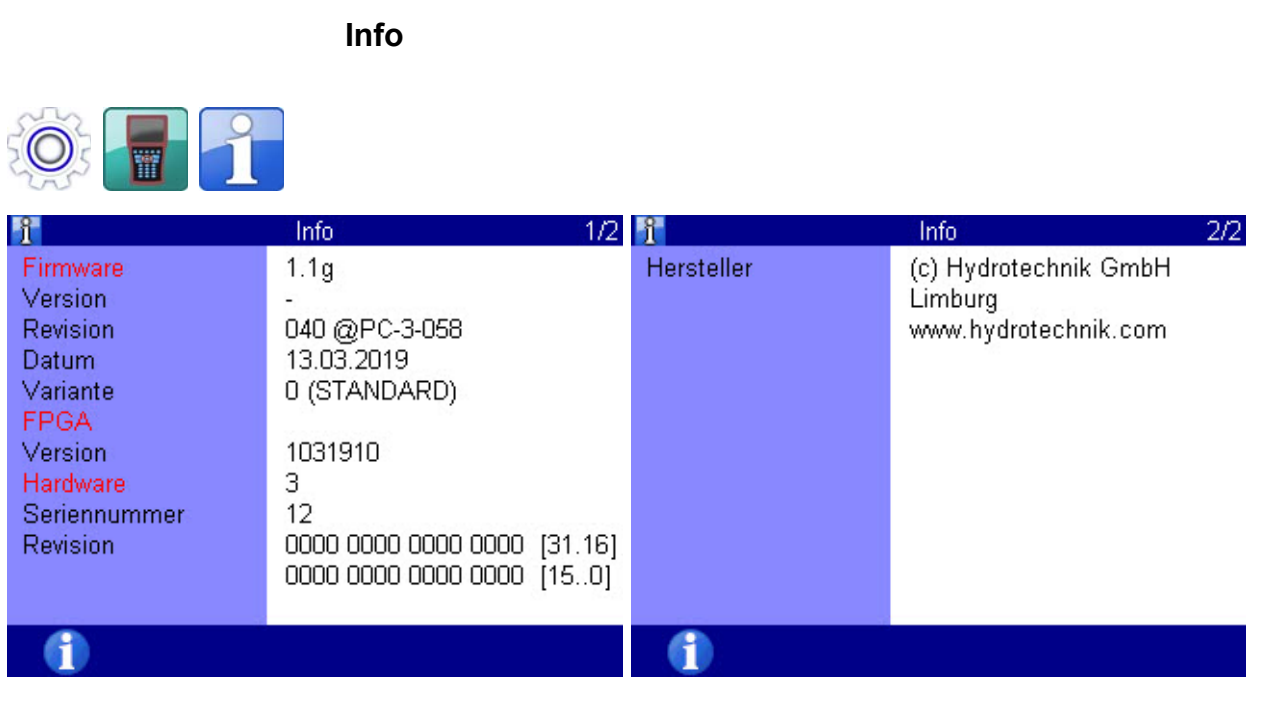

Im Falle eines Anrufes beim HYDROTECHNIK Kundendienst sollten Sie die erforderlichen Geräte-Informationen bereithalten. Diese finden Sie im Dialog **Info**.

# 22

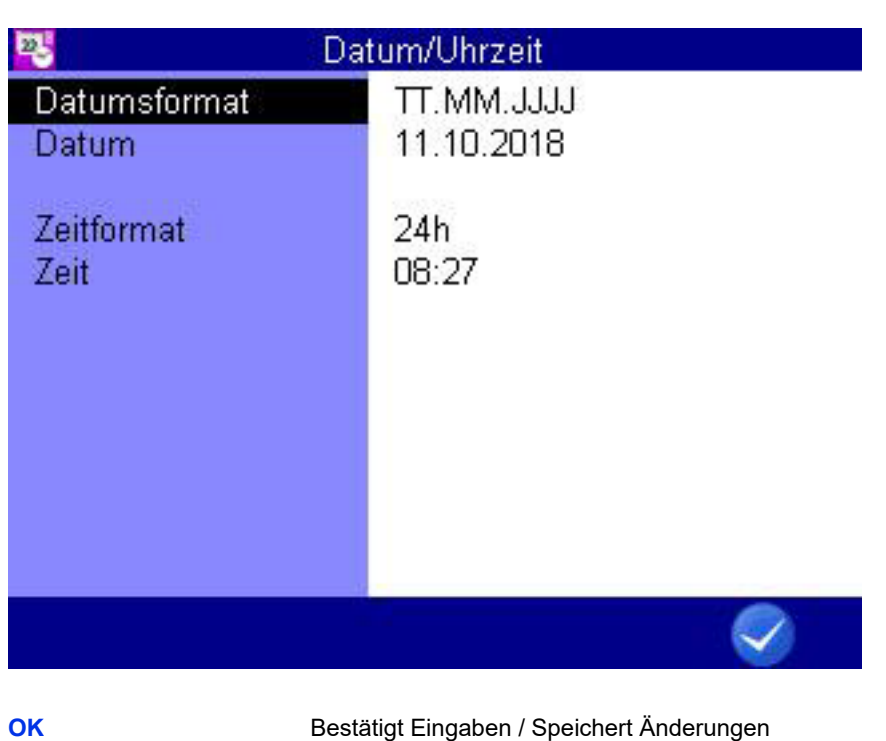

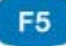

#### **Datumsformat auswählen**

**Datum/Uhrzeit**

- **1** Im Dialog **Datum/Uhrzeit** das **Datumsformat** mit  $\sqrt{v}$  anwählen
- **2** Mit  $\Delta \nabla$  wählen zwischen
- **• TT.MM.JJJJ** (Tag.Monat.Jahr)
- **• MM/TT/YYYY** (Month/Tag/Year)
- **• JJJJ.MM.TT** (Jahr.Monat.Tag)
- $\blacksquare$

#### **Datum eingeben**

- 1 Im Dialog **Datum/Uhrzeit** das Datum mit AV strand anwählen
- **2** Tag mit <>>  $\bigcirc$  >  $\bigcirc$  <>>  $\bigcirc$  auswählen
- **3** Dialogfenster zur Monatsauswahl mit Fa öffnen
- 4 Dialogfenster zur Jahresauswahl mit **F3** öffnen
- $\blacksquare$

#### **Zeitformat auswählen**

- 1 Im Dialog **Datum/Uhrzeit** das Zeitformat mit AV stran anwählen
- **2** Mit  $\overline{\text{AV}}$  wählen zwischen
- **• 12h**
- **• 24h**
- $\blacksquare$

#### **Uhrzeit eingeben**

- **1** Im Dialog **Datum/Uhrzeit** die Zeit mit AV ENTER anwählen
- **2** Stunde eingeben und  $\frac{1}{2}$ .
- **3** Minuten eingeben und **evral**.

#### Speichern Sie alle Änderungen und verlassen Sie den Dialog mit

#### **Speichermedium**

### **Hinweis**

#### **Datenverlust möglich**

Im Dialog **Speichermedium** kann der interne Datenträger formatiert werden. Dadurch werden alle Daten unwiederbringlich gelöscht.

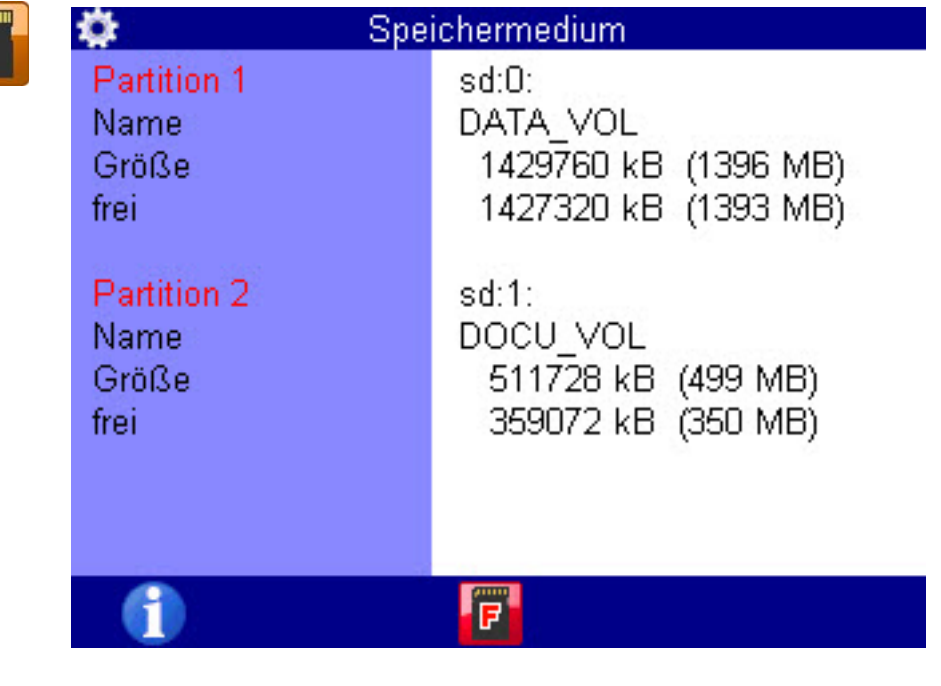

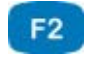

**FORMAT** Formatiert die Partition 1 (DATA\_VOL)

Im Dialog **Speichermedium** können Sie den internen Speicher mit FORMAT F2 formatieren. Der interne Speicher ist in zwei Partitionen aufgeteilt.

#### **SD-Karte formatieren**

Wenn der Dialogeintrag **Speichermedium** geöffnet ist, können Sie durch Drücken von Fall die eingelegte SD-Karte formatieren. Dadurch gehen alle auf der Karte enthaltenen Daten (z. B. Messdaten) verloren. Die Formatierung kann nicht rückgängig gemacht werden.

 $\blacksquare$ 

#### **Sicherheit**

**Menüs für Benutzer sperren**

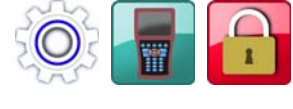

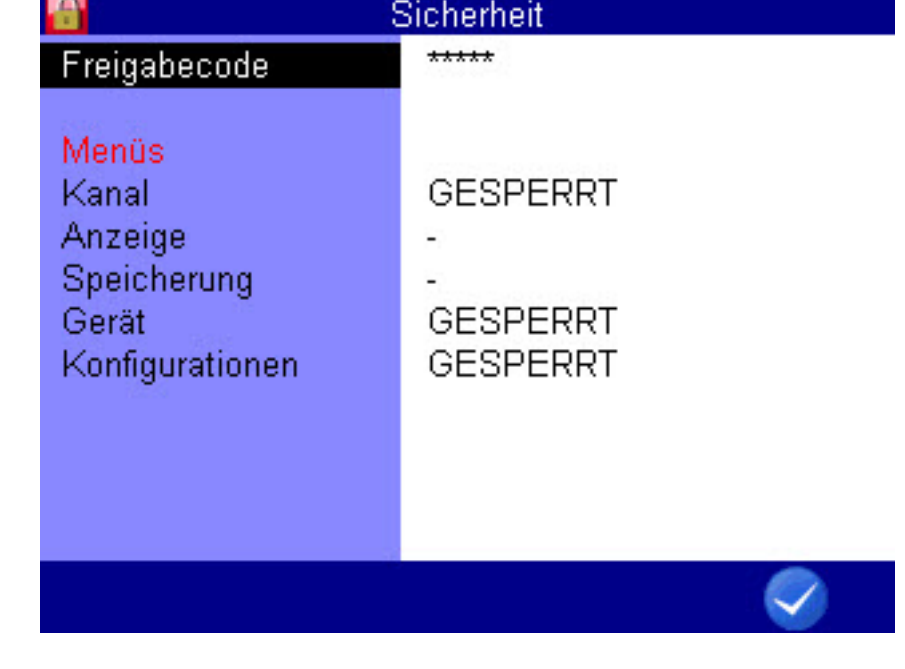

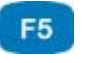

**OK** Bestätigt Eingaben / Speichert Änderungen

Sie können festlegen, ob andere Benutzer des Gerätes Änderungen in bestimmten Menüs vornehmen dürfen. Dadurch können Sie sicherstellen, dass bestimmte Einstellungen nicht verändert werden.

- **1** Menü **Home** öffnen:
- **2** Menü **Einstellen** öffnen:
- **3** Menü **Gerät** öffnen:
- **4** Dialog **Sicherheit** öffnen: <>>
<u>AV</u>
- **5** Eingabe für den Freigabecode öffnen:
- **6** Freigabecode eingeben; beachten Sie die Belegung der Funktionstasten.

- **7** Freigabecode bestätigen:
- **8** Angezeigte Menüs markieren: AV
- **9** Wählen Sie mit **ENTER** Zwischen:

Die Einstellungen im Menü können geändert werden.

• **GESPERRT**

Die Einstellungen im Menü sind für Änderungen gesperrt. Bei dem Versuch, in einem gesperrten Menü eine Änderung vorzunehmen, erscheint nach dem Drücken von **ENTER** eine entsprechende Warnung.

**10** Änderungen bestätigen und Dialog verlassen:

#### **Hinweis**

• **–**

Wenn im Dialog **Sicherheit** ein Freigabecode festgelegt ist, dann müssen Sie diesen Freigabecode eingeben, bevor sie in dem Dialog wieder Menüs freigeben oder weitere Menüs sperren wollen.

Durch das Zurücksetzen des Gerätes wird das Passwort im Dialog **Sicherheit**  gelöscht und alle eingestellten Sperrungen für die Menüs werden aufgehoben.

#### **Kalibrierung**

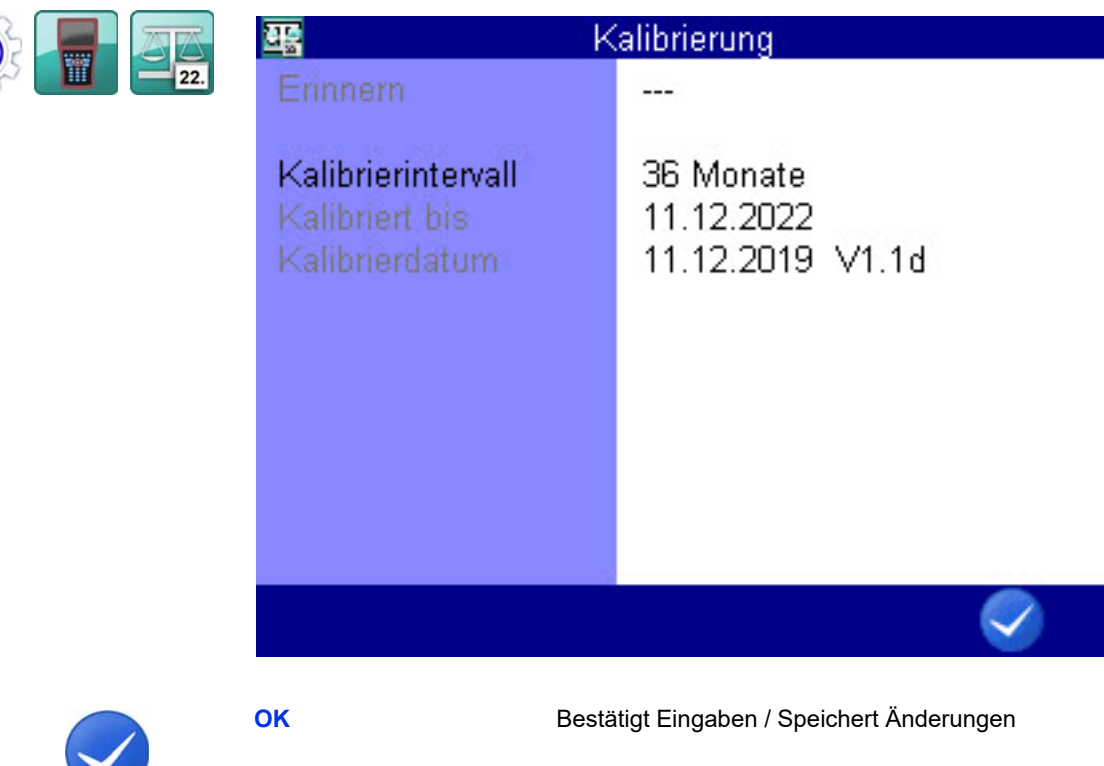

F<sub>5</sub>

Das Kalibrierintervall ist der Zeitraum, nach dem das Messgerät erneut vom Hersteller kalibriert werden soll.

Sie können das Kalibrierintervall festlegen.

Das Messgerät ist auch einsatzbereit, wenn kein Kalibrierintervall festgelegt ist.

**Erinnern** Wenn das Kalibrierintervall überschritten ist, zeigt das Messgerät nach dem Einschalten die Meldung *Kalibrieren* an.

Sie können die Meldung für die gewählte Anzahl an Tagen unterdrücken.

**Kalibrierintervall** Als Kalibrierintervall können 6, 12, 18, 24, 30 oder 36 Monate festgelegt werden. **Kalibriert bis** Zeigt das Datum an, bis zu dem die Kalibrierung gültig ist.

**Kalibrierdatum** Zeigt das Datum der letzten Kalibrierung an.

### **Hardware Diagnose**

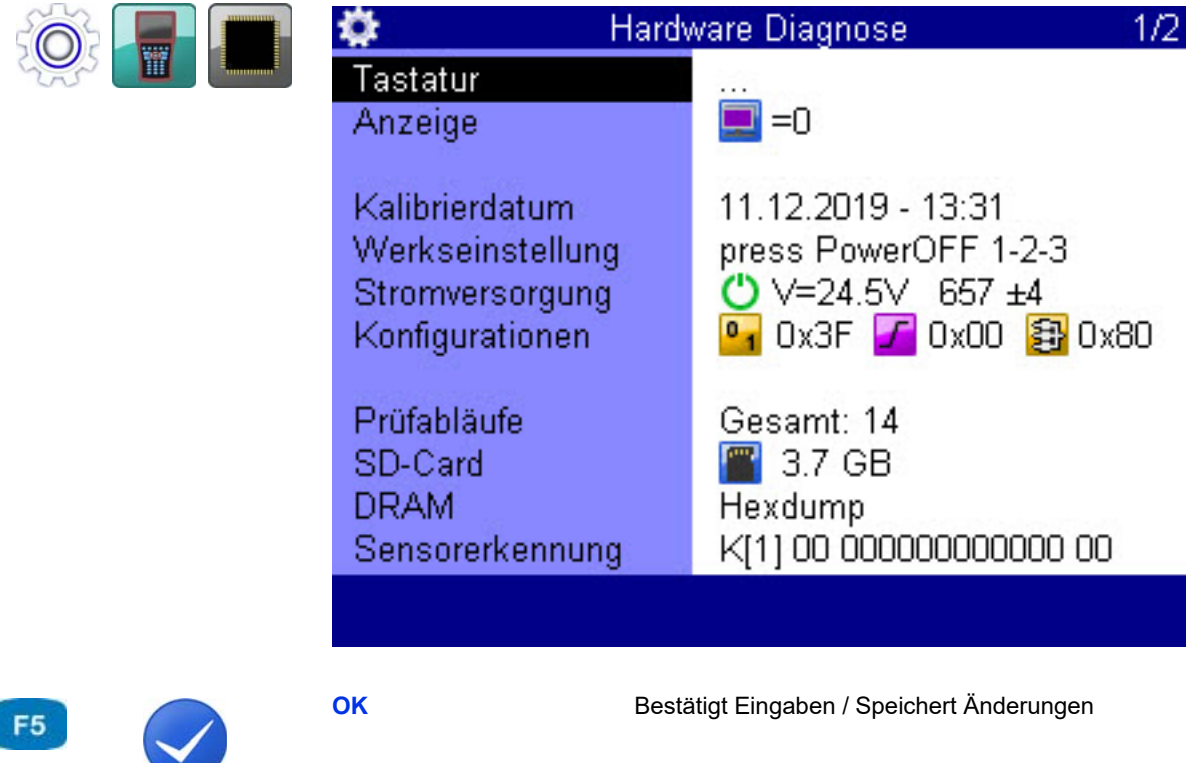

Der Dialog **Hardware Diagnose** ist für den Service und mit einem Code gesichert.

#### **Akku- Informationen**

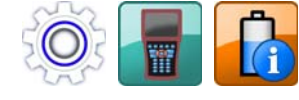

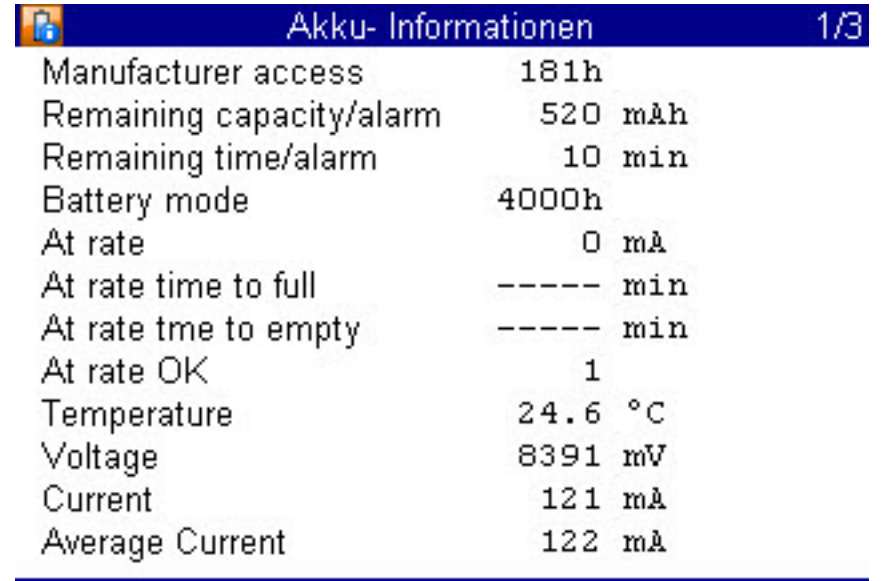

### **Speicherung**

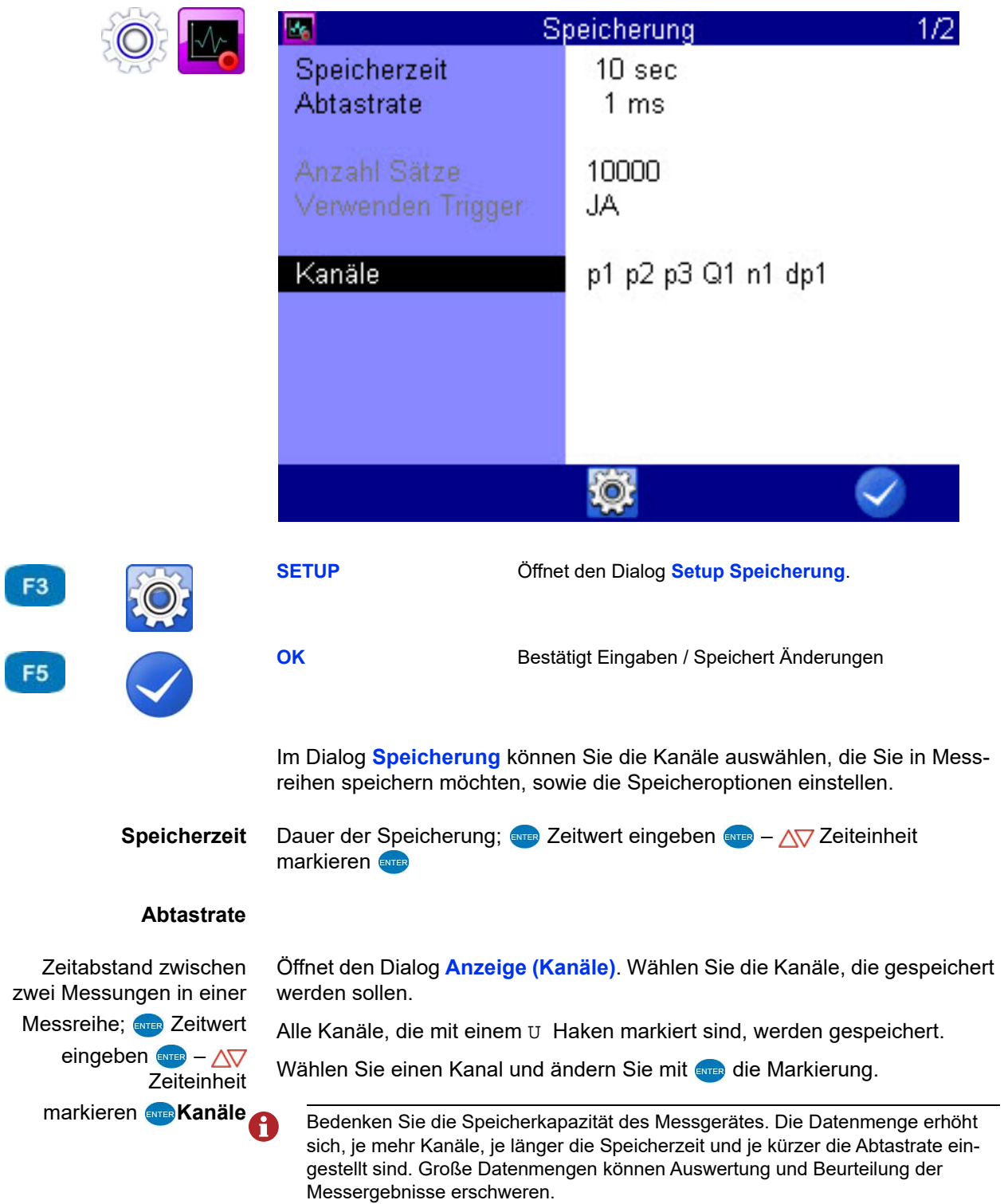
#### **Triggerfunktion**

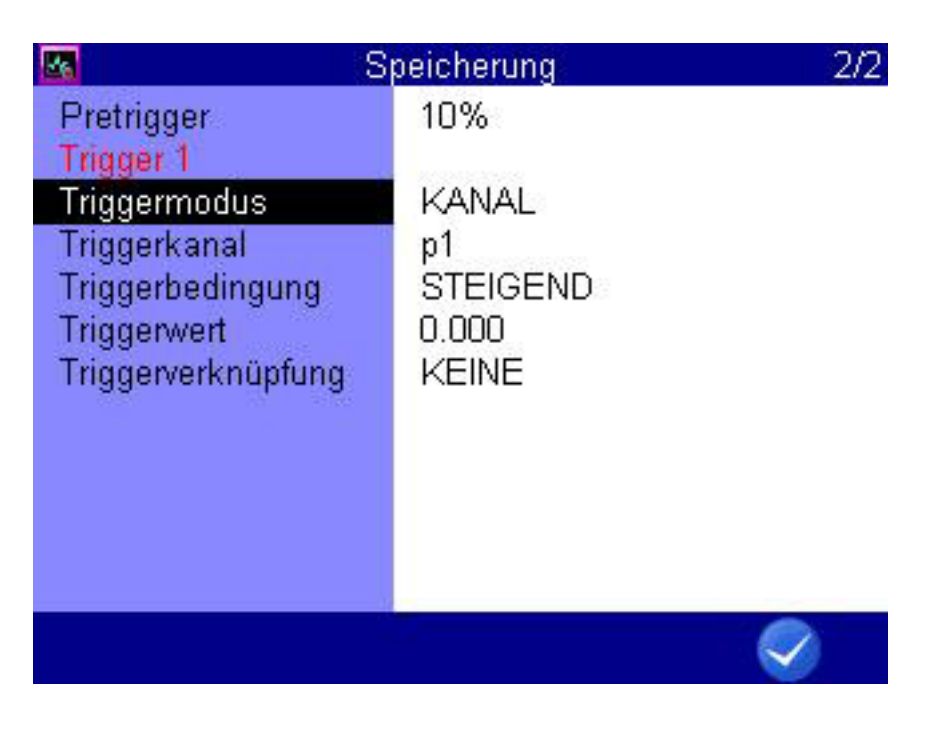

F<sub>5</sub>

**OK** Bestätigt Eingaben / Speichert Änderungen

Mit Hilfe der Triggerfunktion können Sie die gespeicherte Datenmenge reduzieren, indem das Gerät erst dann speichert, wenn es "interessant" wird. Hierzu können Sie bis zu vier Trigger definieren.

Trigger sind definierte Ereignisse, durch deren Eintreten eine Speicherung gestartet oder gestoppt werden kann.

Sie können beliebige Messkanäle als Trigger definieren, z.B. "wenn Messwert Kanal 1 größer 10", eine Zeitschaltung einsetzen, oder einen manuellen Tastendruck verwenden.

Sie können vier Trigger logisch miteinander verknüpfen, z.B. "wenn Messwert Kanal 1 größer 10 ODER Messwert Kanal 2 kleiner 100". Der Trigger wird durch das erste der beiden Ereignisse ausgelöst.

**Pretrigger** Ist ein Pretrigger definiert, beginnt die Speicherung bereits vor Eintreten des Triggerereignisses. Der als Pretrigger definierte Prozentsatz der Speicherzeit wird für die Speicherung von Messwerten vor dem Triggerereignis verwendet.

Wählen Sie einen Prozentwert als Pretrigger aus – ENTER.

### **E HYDROTECHNIK**

**Triggermodus** Definieren Sie den Trigger:

- **• INAKTIV** Der Trigger ist nicht aktiviert **• KANAL**
	- Definition eines Messkanales als Trigger
- **• TASTE** Auslösen des Triggers auf Tastendruck **• TIMER**
	- Definition eines Triggerzeitpunktes

#### <span id="page-109-0"></span>**Definition eines Messkanales als Trigger**

- **1** Wählen Sie für den **Triggermodus** die Option **KANAL**.
- **2** Öffnen Sie den Dialogeintrag **Triggerbedingung** und markieren Sie die gewünschte Option. Drücken Sie dann
	- **GRÖßER**: Auslösung, wenn Triggerwert überschritten wird
	- **KLEINER**: Auslösung, wenn Triggerwert unterschritten wird
	- **STEIGEND**: Auslösung, wenn Triggerwert um mehr als 5% unterschritten und dann überschritten wird, "steigende Flanke"
	- **FALLEND**: Auslösung, wenn Triggerwert um mehr als 5% überschritten und dann unterschritten wird, "fallende Flanke"
- **3** AV ENTER Triggerwert eingeben ENTER.
- **4** Änderungen bestätigen und Dialog verlassen:
- 

#### **Definition eines Trigger Zeitpunktes**

- **1** Wählen Sie für den **Triggermodus** die Option **TIMER**.
- **2** Geben Sie das Datum des Trigger-Zeitpunktes ein ENTER.
- **3** Geben Sie die Uhrzeit des Trigger-Zeitpunktes ein ENTER.
- **4** Änderungen bestätigen und Dialog verlassen:
- П

**Triggerverknüpfung**

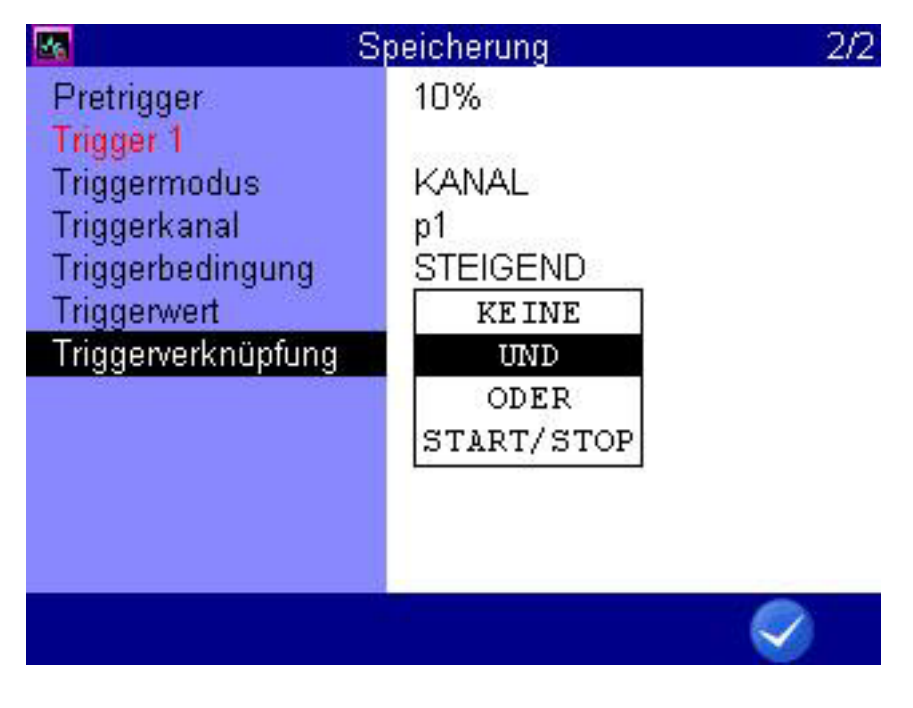

F<sub>5</sub>

**OK** Bestätigt Eingaben / Speichert Änderungen

Sie können **Trigger 1** mit einem zweiten Trigger verknüpfen:

- **1** Wählen Sie den Dialogeintrag **Triggerverknüpfung**:
- <span id="page-110-0"></span>**2** Wählen Sie eine Option:  $\Delta \nabla$ 
	- **KEINE**: Trigger 2 wird nicht verwendet
	- **UND**: Trigger 1 und Trigger 2 müssen eintreten
	- **ODER**: Trigger 1 oder Trigger 2 müssen eintreten
	- **START/STOP**: das Eintreten von Trigger 1 startet die Aufnahme, Trigger 2 stoppt die Aufnahme
- <span id="page-110-1"></span>**3** Definieren Sie **Triggerbedingung** und **Triggerwert** von **Trigger 2**.
	- Siehe **[Definition eines Messkanales als Trigger](#page-109-0)** auf Seite 110.
- **4** Wiederholen Sie Schritt [2](#page-110-0) und Schritt [3](#page-110-1), um weitere Trigger zu definieren.

#### **Beispiel einer Triggerspeicherung**

Eine Speicherung von 2 Minuten Dauer soll ausgelöst werden, sobald der Messwert p2 unter 50 bar fällt und die Temperatur T1 über 30 °C steigt. Dabei soll die Speicherung bereits 60 Sekunden vor dem Triggerereignis beginnen.

Erforderliche Programmierungen:

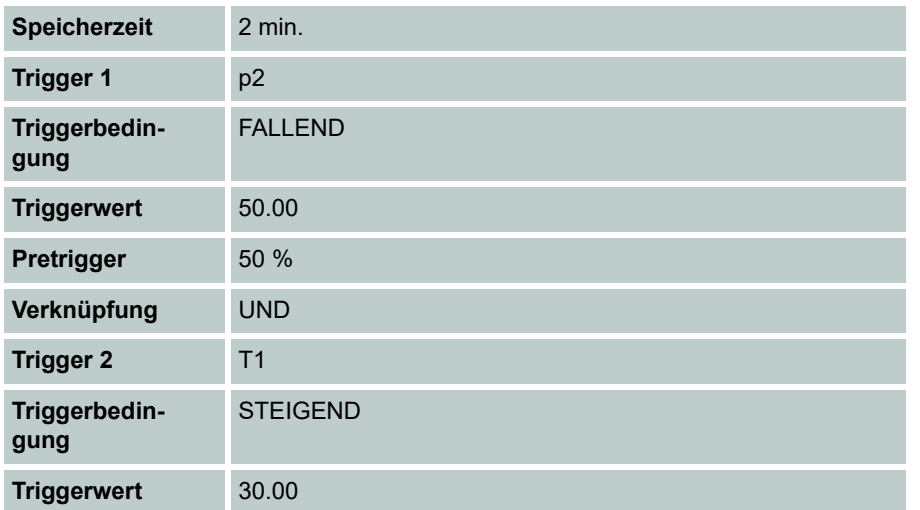

#### **Setup Speicherung**

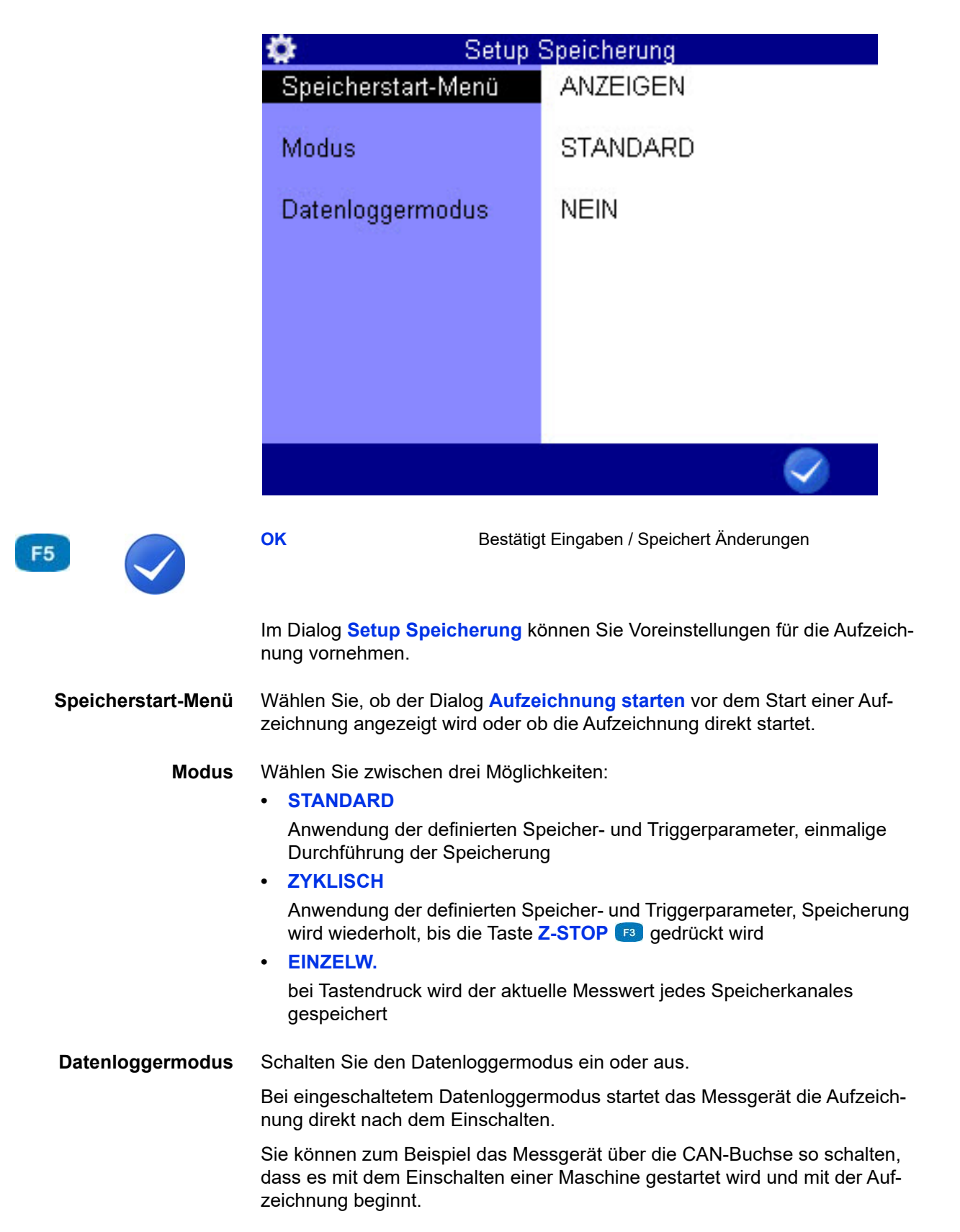

**DEU**

# **Extras**

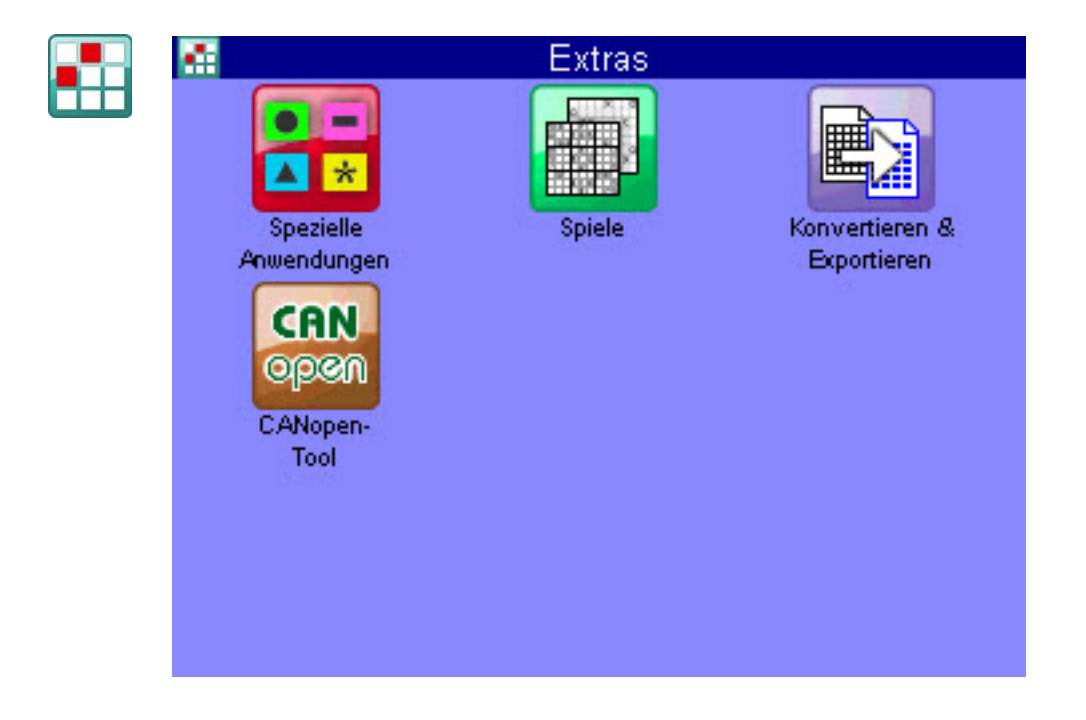

#### <span id="page-114-0"></span>**Konvertieren & Exportieren**

Im Dialog **Konvertieren & Exportieren** können Sie die Messdateien in das CSV-Format konvertieren. Die CSV-Dateien werden im Gerät gespeichert und können anschließend auf einen Computer übertragen werden.

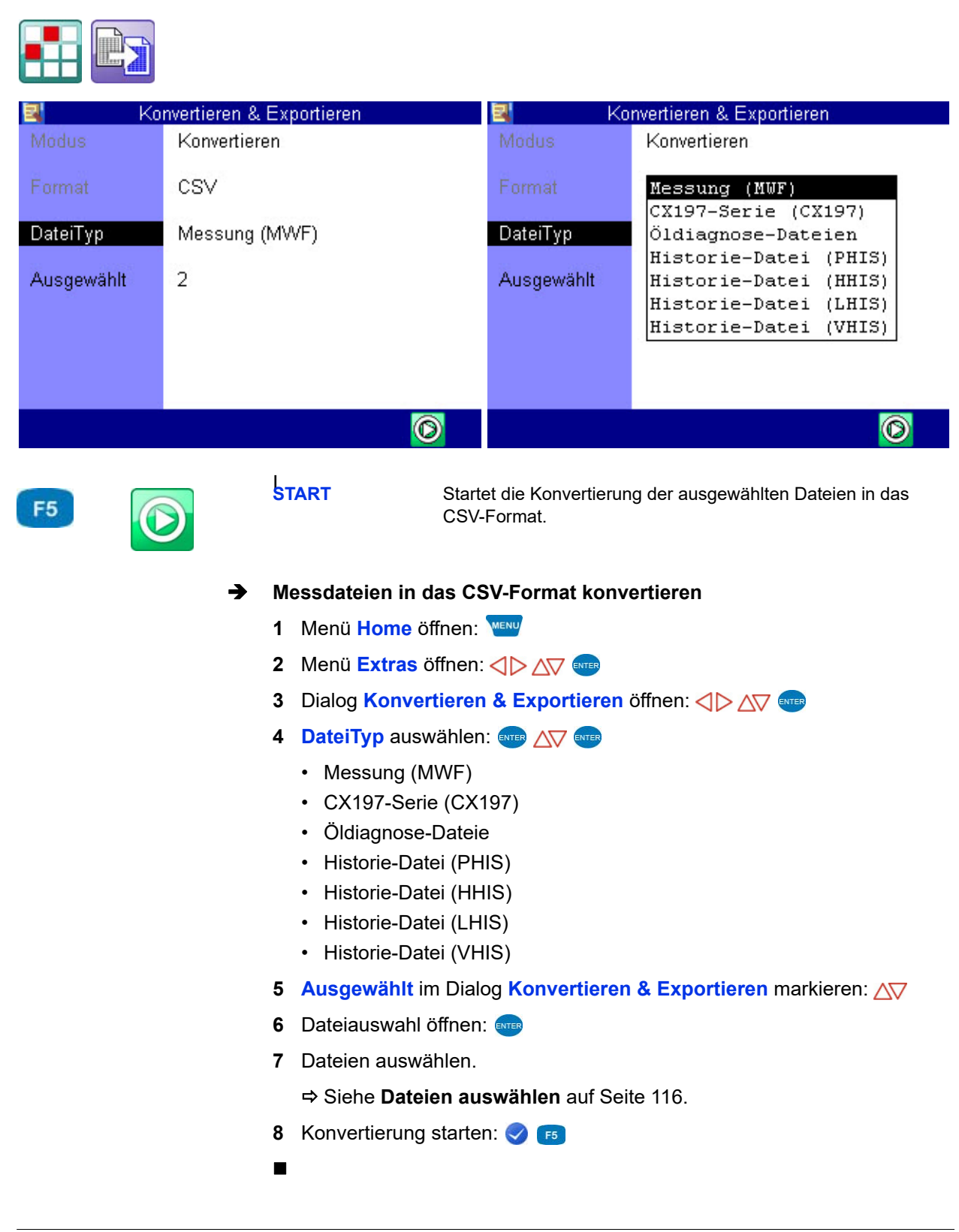

#### <span id="page-115-0"></span>**Dateien auswählen**

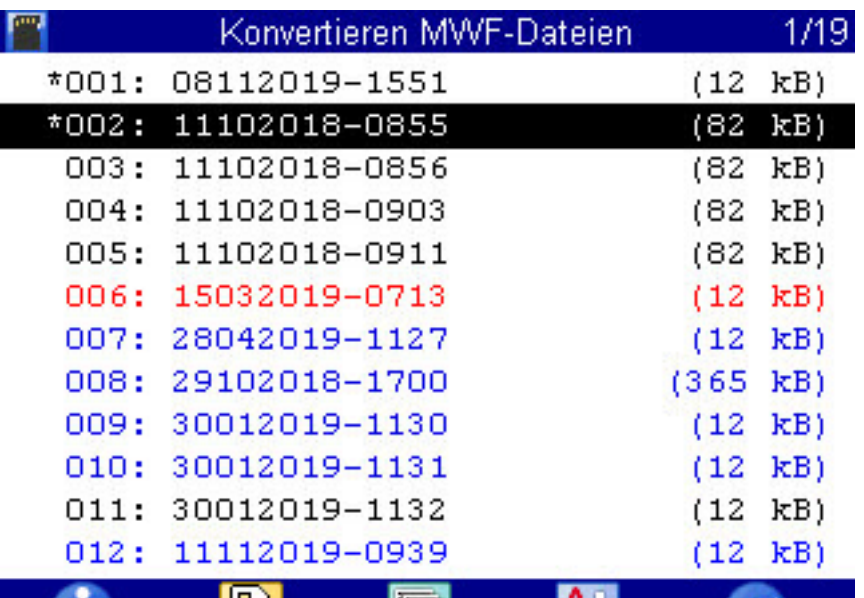

眉

ΊUΙ

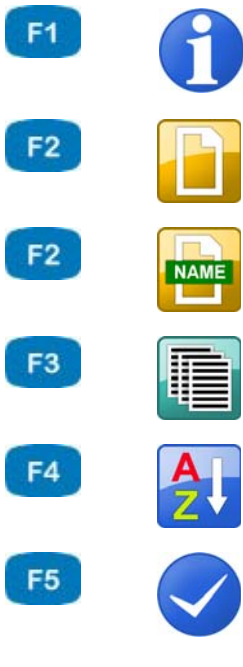

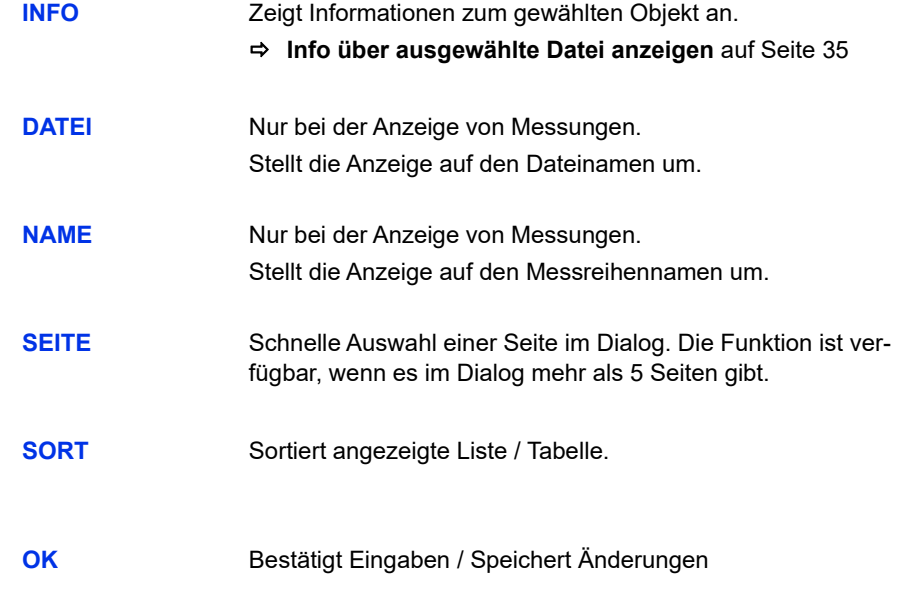

- **1 Ausgewählt** im Dialog **Konvertieren & Exportieren** markieren:
- **2** Dateiauswahl öffnen:
- **3** Gewünschte Datei(en) auswählen: AV

Ausgewählte Dateien werden mit einem **\*** links neben der Zeile markiert (hier die Dateien **001** und **002**).

- **4** Auswahl bestätigen und Auswahldialog verlassen:
- $\blacksquare$

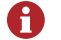

#### **Farbkennzeichnung bei der Dateiauswahl**

- Die Farbkennzeichnung bei den einzelnen Dateien hat folgende Bedeutung:
- Schwarz = Standard
- Blau = Die Datei erfüllt das Filterkriterium
- Rot = Die Datei ist fehlerhaft (z. B. bei einer Konfigurationsdatei im älteren Format oder einer Datei von einem anderen Messgerät)

# **Gerätefunktionen**

In diesem Abschnitt werden einzelne Funktionen beschrieben, auf die in voran gegangenen Abschnitten verwiesen wurde.

# **Linearisierungstabelle**

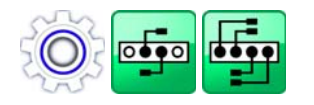

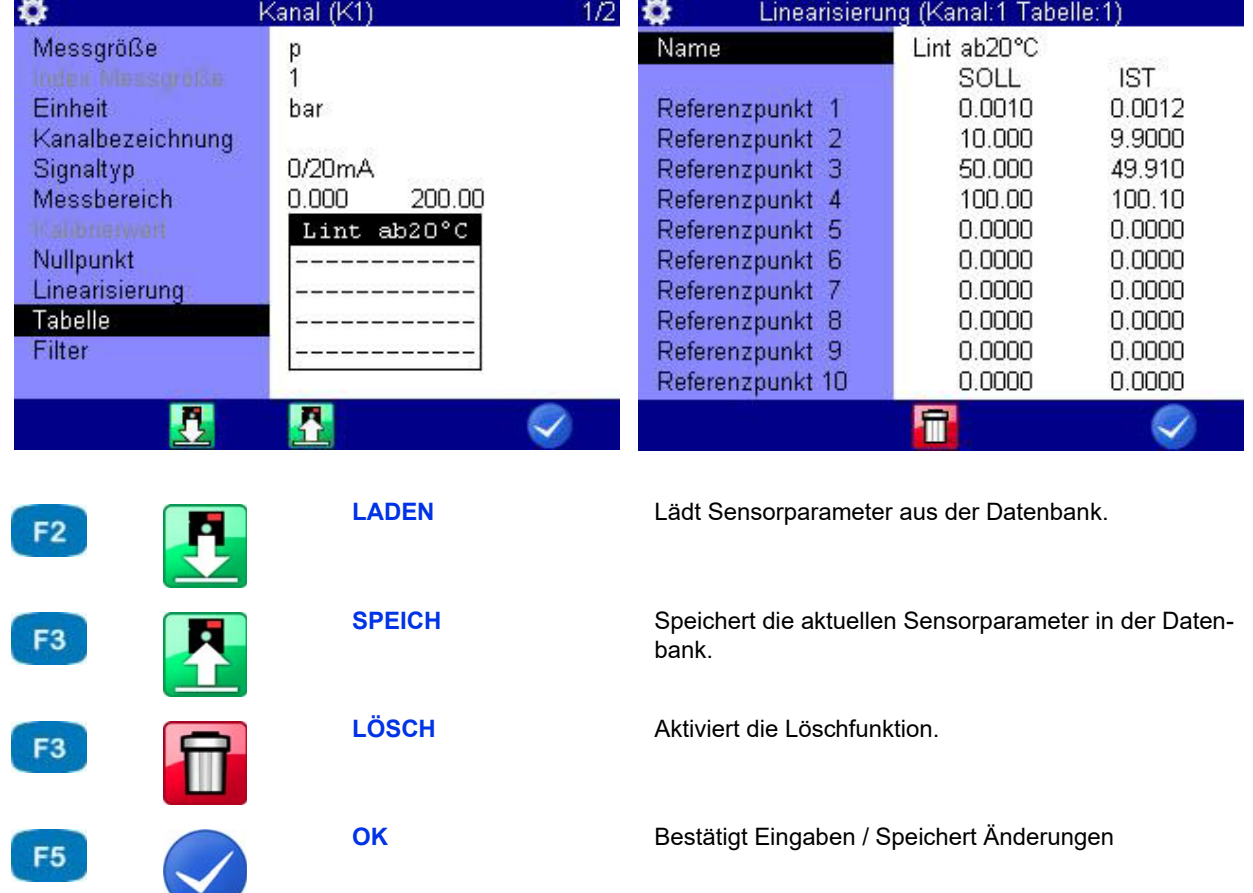

### **E HYDROTECHNIK**

Mit Hilfe der Linearisierungstabelle können Nichtlinearitäten von Sensoren ausgeglichen werden. Durch die Kalibrierung eines Sensors erhalten Sie diese Tabelle, die in das Messgerät eingegeben werden kann. Pro Messkanal stehen fünf verschiedene Linearisierungstabellen mit je zehn Wertepaaren zur Verfügung.

- **1** Wählen Sie beim Punkt **Linearisierung** die Option **JA**: .
- **2** Markieren Sie **Tabelle**: ENER
- **3** Markieren Sie entweder eine bereits gespeicherte Tabelle oder eine leere Zeile, wenn Sie eine neue Tabelle eingeben möchten:
- **4** Markieren Sie den Eintrag Name: ENTER.
- **5** Geben Sie die Bezeichnung der neuen Tabelle ein: ENTER
- **6** Markieren Sie Referenzpunkt 1:
- <span id="page-118-0"></span>**7** Geben Sie den ersten Sollwert ein:
- <span id="page-118-1"></span>**8** Geben Sie den ersten Istwert ein: ENTER
- **9** Wiederholen Sie die Schritte [7](#page-118-0) und [8](#page-118-1) für alle benötigten Zeilen der Tabelle.
- 10 Beenden Sie die Eingabe der Soll- und Istwerte: **Esc**.
- **11** Änderungen bestätigen und Dialog verlassen: Die neue Tabelle ist als aktiv ausgewählt.
- 

# <span id="page-119-0"></span>**CAN-Kanal definieren**

ה

#### **Hinweis**

**Um einen CAN-Kanal nutzen zu können, muss im Gerätemenü der CAN-Bus aktiviert sein. Siehe Kapitel [CAN Konfiguration auf Seite 90.](#page-89-0)**

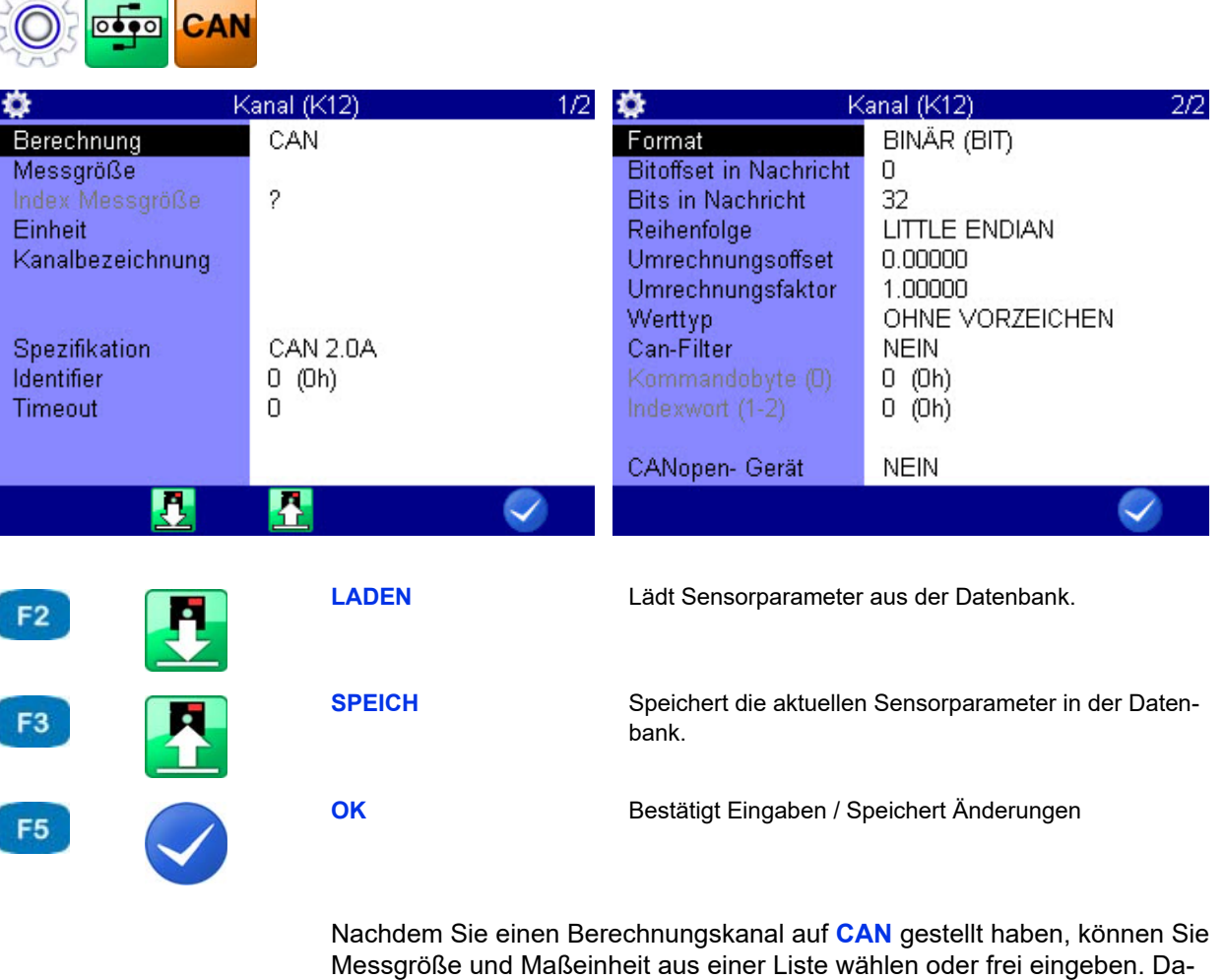

nach müssen Sie die CAN-Parameter definieren. Hierzu sollten Sie die Dokumentation des verwendeten CAN-Sensors bereithalten, hier finden Sie alle erforderlichen Informationen.

- **1** Wählen Sie die **Spezifikation**: ...
- **2** Geben Sie das **Timeout** ein: ENTER.
- **3** Geben Sie den **Identifier** als Dezimalzahl oder Hexadezimalwert ein.

Eingabeformat ändern (Dezimal/Hexadezimal):

Nach der Eingabe erscheint der entsprechende Wert als Dezimalzahl und dahinter in Klammern die eingegebene Hexadezimalzahl – ENTER.

**4** Wählen Sie das **Format:**  $\bullet$  **Format** Je nach gewähltem Format werden weitere Eingabeoptionen angezeigt.

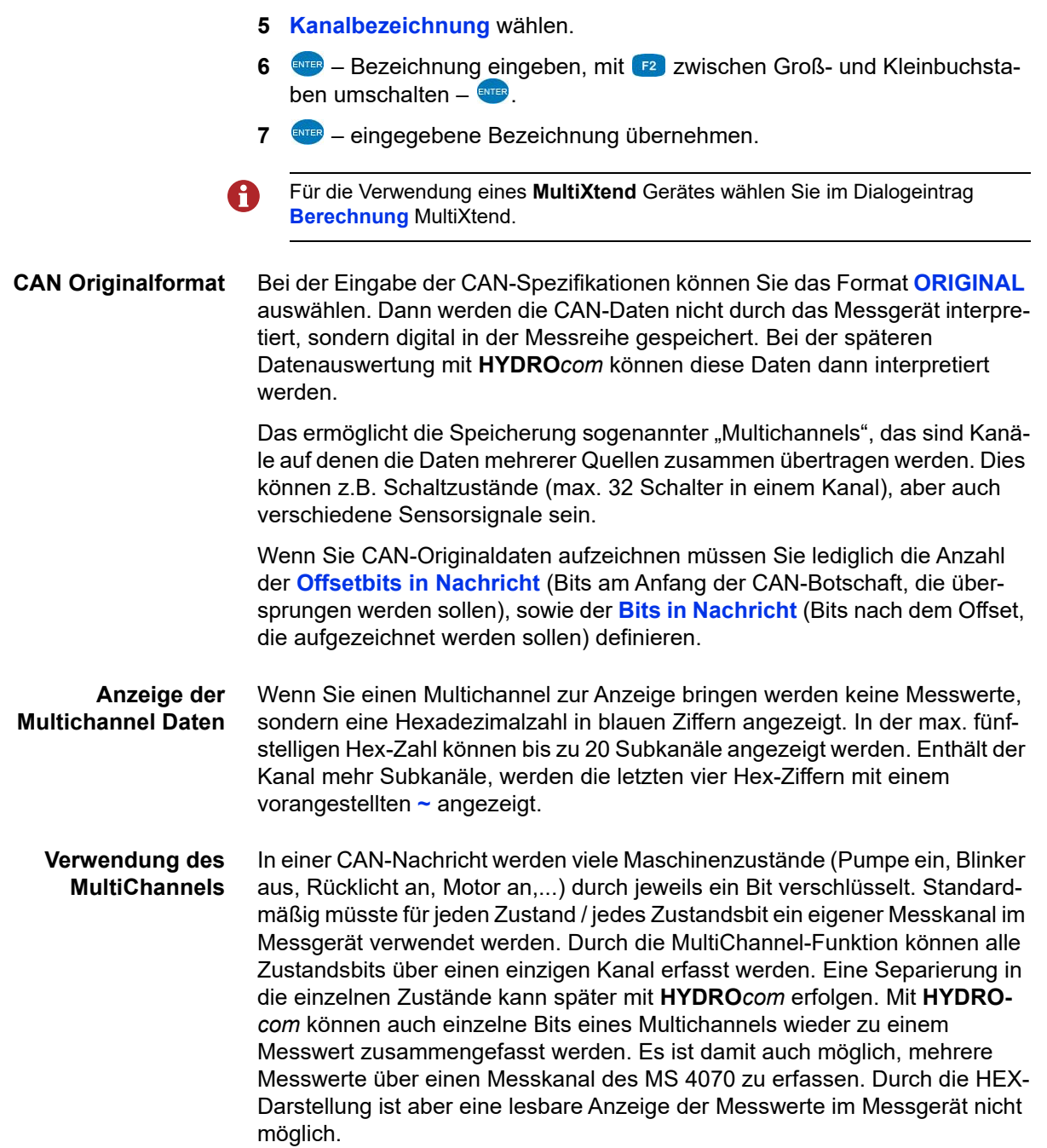

#### **Beispiele**

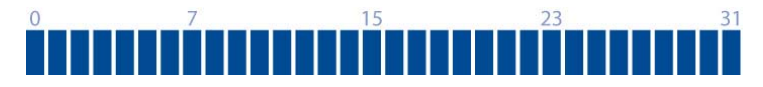

Hier speichern Sie alle 32 Bits eines Multichannels.

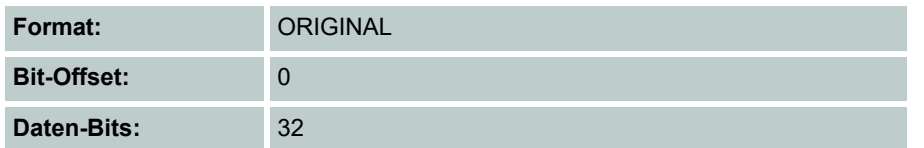

# $\overline{2}$

Hier speichern Sie die Daten-Bits 8 bis 15.

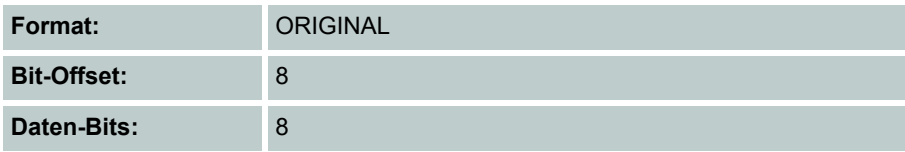

#### $\Omega$ 15  $23$  $31$

Hier speichern Sie die Daten-Bits 6 bis 31. Wenn Sie die "uninteressanten" Bits 8 bis 13 und 16 bis 23 nicht speichern möchten, müssen Sie den Multichannel drei Sonderkanälen zuweisen und jeweils andere Einstellungen definieren:

- **•** 1. Kanal: Bit-Offset 6, Daten-Bits 2;
- **•** 2. Kanal: Bit-Offset 14, Daten-Bits 2;
- **•** 3. Kanal: Bit-Offset 24, Daten-Bits 8

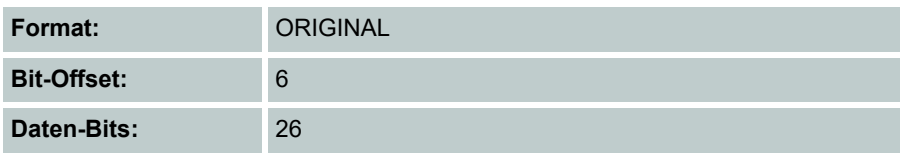

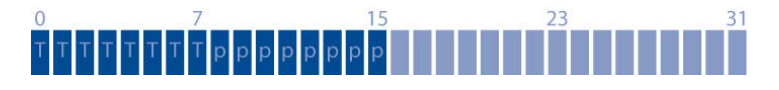

Hier kommen die Messwerte eines Temperatursensors (Bits 0 bis 7) und eines Drucksensors (Bits 8 bis 15) auf einem Multichannel. Mit den gezeigten Spezifikationen speichern Sie alle Messwerte beider Sensoren, sie werden allerdings am Messgerät nicht angezeigt. Die Dekodierung erfolgt erst später mit **HYDRO***com*.

Wenn Sie die Messwerte mit dem **MultiSystem 4070** anzeigen möchten, benötigen Sie zwei Sonderkanäle.

- **•** Auf dem einen wählen Sie für den Temperatursensor: **Format** = **BINÄR (BIT)**, Bit-Offset = 0, Daten-Bits = 8.
- **•** Für den Drucksensor benötigen Sie einen anderen Sonderkanal und definieren hier: **Format** = **BINÄR (BIT)**, Bit-Offset = 8, Daten-Bits = 8

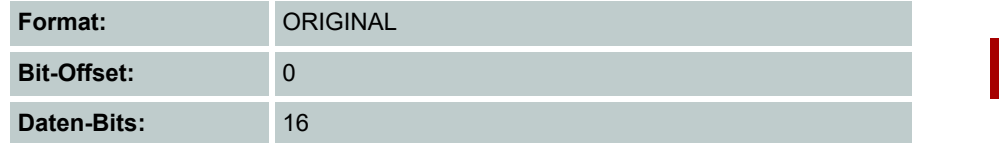

# **Grafik-Darstellung im Anzeigemenü**

Nachdem Sie im Anzeigemenü (siehe Kapitel **Anzeige** [auf Seite 82\)](#page-81-0) die Grafikdarstellung in der Messwertanzeige eingerichtet haben, sehen die Messwerte zum Beispiel so aus:

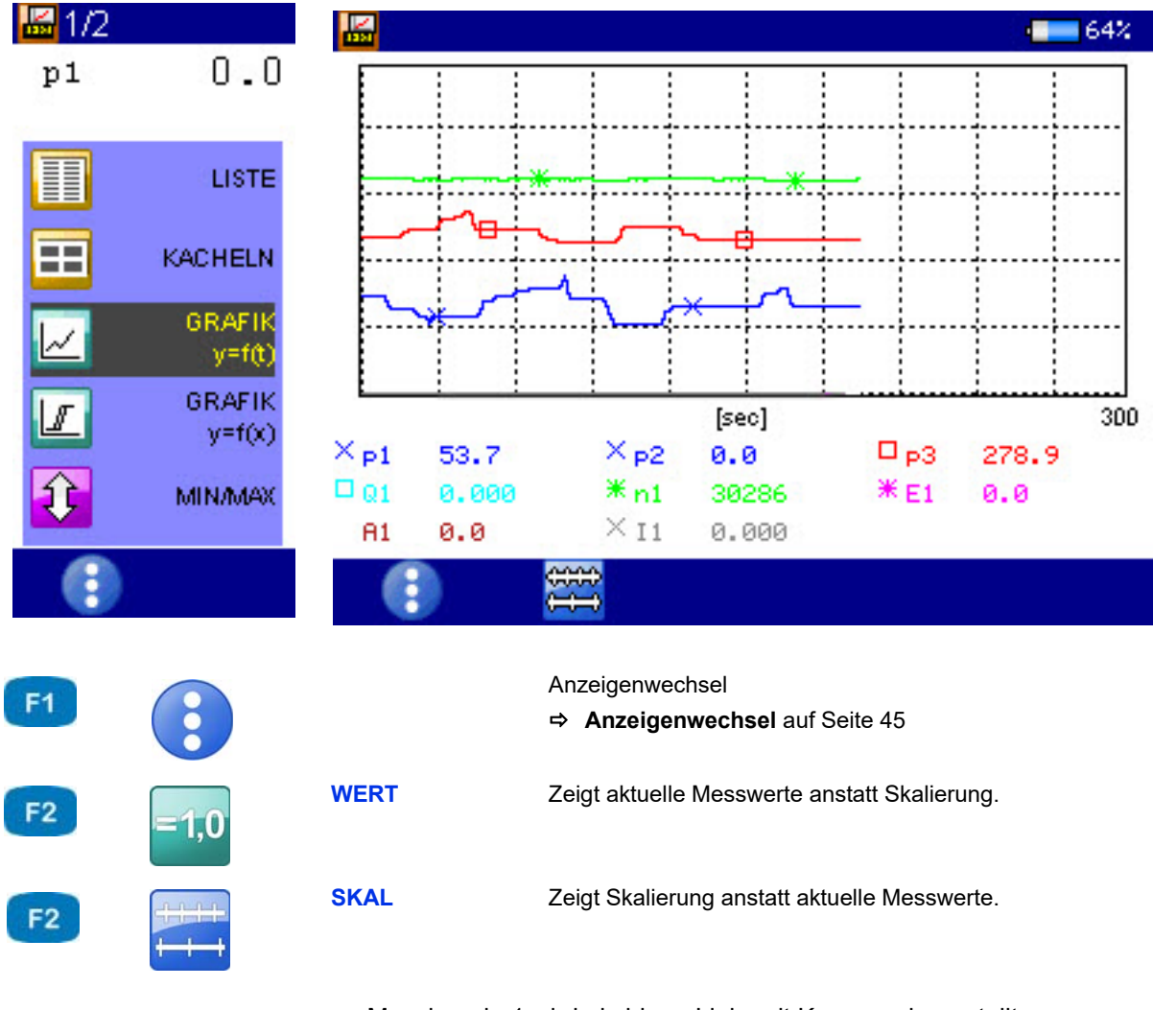

- **•** Messkanal p1 wird als blaue Linie mit Kreuzen dargestellt
- **•** Messkanal p3 wird als rote Linie mit Vierecken dargestellt
- **•** die aktuellen Messwerte werden unter der Grafik angezeigt

# **Kopplung mehrerer Messgeräte**

Sie können mehrere **MultiSystem 4070** Messgeräte koppeln und so die Anzahl der zur Verfügung stehenden Eingangskanäle nahezu beliebig vergrößern. Beachten Sie dabei jedoch, dass bei allen Messgeräten die Parameter Abtastrate, Speicherzeit und Pretrigger identisch programmiert sein müssen.

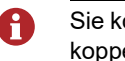

Sie können **MultiSystem 4070** Geräte auch mit **MultiSystem 5060 Plus** Geräten koppeln.

#### **Messgeräte elektrisch verbinden**

#### **Hinweis**

#### **Fehlfunktionen möglich!**

Verwenden Sie ausschließlich das von HYDROTECHNIK erhältliche Verbindungskabel, um Messgeräte miteinander zu verbinden. Ansonsten kann es zu Fehlfunktionen kommen.

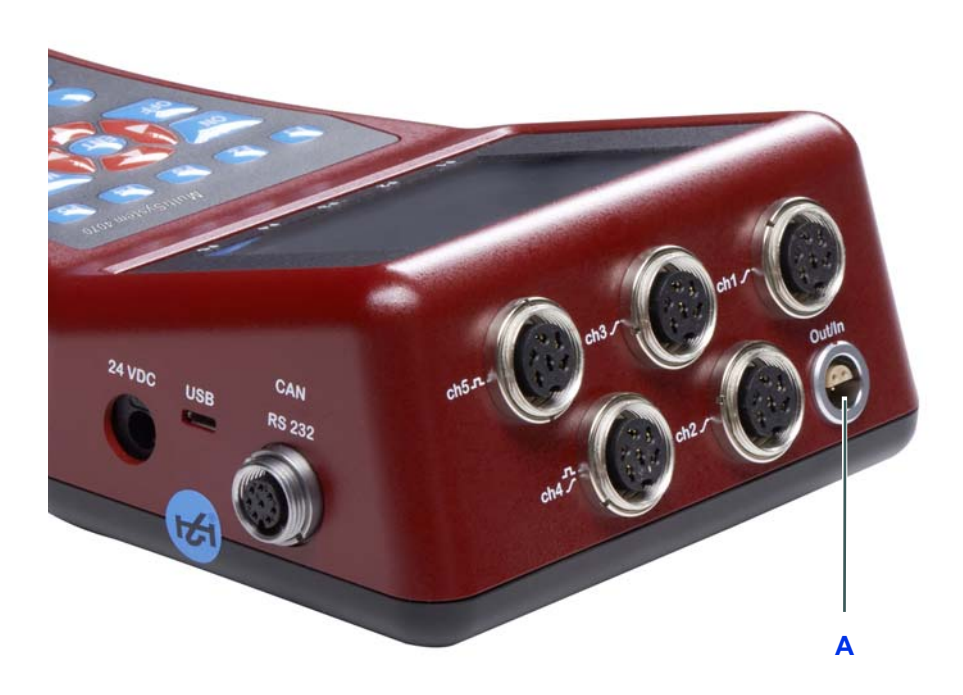

**A** Digitaler Ein-/Ausgang

**Kopplung von zwei Messgeräten** Verwenden Sie das Verbindungskabel TKZ 8824-F2-00.50 und verbinden Sie die Buchsen Digitaler Ein-/Ausgang miteinander.

**Kopplung mehrerer Messgeräte** Verwenden Sie die Verbindungskabel für externen Trigger TKZ 8824-D8- 05.00 und koppeln Sie die Messgeräte seriell oder parallel.

#### **Serielle Kopplung**

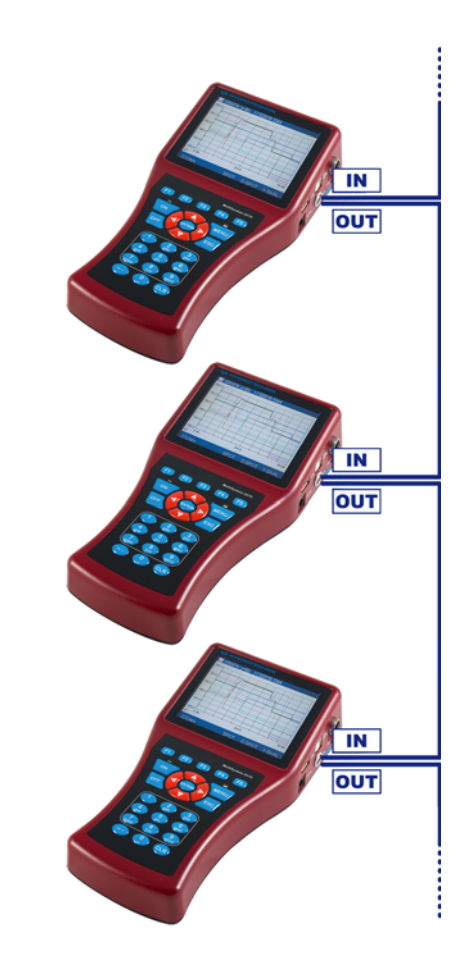

- **•** Schließen Sie das eventuell vorhandene externe Triggersignal an die Pins 3+4 [IN] des Master-Gerätes an.
- **•** Verbinden Sie die Pins 1+2 [OUT] des Master-Gerätes mit den Pins 3+4 [IN] des ersten Slave-Gerätes.
- **•** Verbinden Sie die Pins 1+2 ] des ersten Slave-Gerätes mit den Pins 3+4 [IN] des zweiten Slave-Gerätes.
- **•** Koppeln Sie so alle Geräte miteinander.

**Restriktionen serielle Kopplung** Bei der seriellen Kopplung kommt es grundsätzlich zu Synchronisationsfehlern:

- **•** max. 0,1 ms zwischen Master und Slave 1
- **•** max. 0,1 ms zwischen Slave 1 und Slave 2
- **•** max. 0,2 ms zwischen Master und Slave 2
- **•** max. 0,4 ms zwischen Master und Slave 4

#### **Parallele Kopplung**

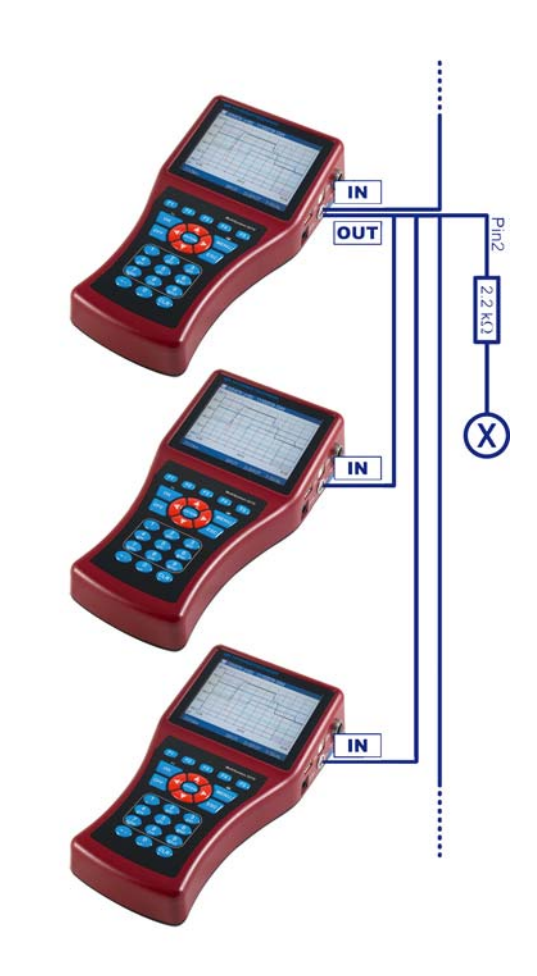

- **•** Schließen Sie das eventuell vorhandene externe Triggersignal an die Pins 3+4 [IN] des Master-Gerätes an.
- **•** Verbinden Sie die Pins 1+2 [OUT] des Master-Gerätes mit den Pins 3+4 [IN] der Slave-Geräte.
- **•** Verbinden Sie Pin 2 des Master-Gerätes über einen 2.2 kOhm Widerstand mit Pin 3 eines freien Messkanales [X].

**Restriktionen parallele Kopplung** Die parallele Kopplung darf nur mit maximal 10 Geräten (1 Master + 9 Slaves) eingesetzt werden. Bei ihr treten geringere Synchronisationsfehler von max. 0,1 ms zwischen allen Geräten auf.

#### **Verwenden des MultiXtend Trigger**

Für die Kopplung von mehr als zwei Geräten empfehlen wir die Verwendung des MultiXtend Trigger (TKZ 316A-00-00.50). Dieses vereinfacht die Kopplung und ermöglicht die Verwendung der Standard-Verbindungskabel (TKZ 8824-F2-00.50).

#### **Messgeräte programmieren**

#### **Mastergerät programmieren**

- **1** Programmieren Sie Speicherkanäle wie gewünscht.
- **2** Programmieren Sie Abtastrate, Speicherzeit und Pretrigger wie gewünscht.
- **3** Programmieren Sie die Auslösung der Speicherung durch einen Trigger (unbedingt erforderlich, Art des Triggers ist beliebig).
- **4** Programmieren Sie den Triggerausgang **AKTIV** und stellen Sie ihn auf **SP\_TRIG** ein (Weiterleitung des Triggersignals an die Slaves).
- 

#### **Slavegeräte programmieren**

- **1** Programmieren Sie Speicherkanäle wie gewünscht.
- **2** Programmieren Sie Abtastrate, Speicherzeit und Pretrigger wie beim Master-Gerät.
- **3** Programmieren Sie die Auslösung der Speicherung durch Trigger. Programmieren Sie für **Trigger 1** den Triggereingang **E1** auf **ON**.
- **4** Programmieren Sie den Triggerausgang **AKTIV** und stellen Sie ihn auf **SP\_TRIG** ein (Weiterleitung des Triggersignals an den nächsten Slave). Dies ist nur bei serieller Kopplung erforderlich.
- 

#### **Speicherung auslösen**

Starten Sie die Speicherung an jedem Gerät wie gewohnt. Beachten Sie dabei:

- **•** das Triggerereignis darf am Mastergerät nicht eintreten, bevor alle Slavegeräte aktiviert wurden
- **•** es muss ausreichend Zeit zwischen dem Aktivieren der Speicherung und dem Eintreten des Triggerereignisses liegen, damit alle Messgeräte den eingestellten Pretrigger speichern können; ansonsten können die Daten der Messgeräte nicht synchronisiert werden Beispiel: bei einem Pretrigger von 10 sec (20% Pretrigger einer Speicherzeit von 50 sec) tritt das Triggerereignis 5 sec nach Aktivieren der Speicherung am letzten Gerät ein; bei den gekoppelten Geräten ergibt sich so eine jeweils unterschiedliche Anzahl an Messwerten.
- **•** die Speicherung darf an keinem Gerät vorzeitig abgebrochen werden, da sonst eine Synchronisierung nicht mehr möglich ist
- **•** vermeiden Sie zyklische Speicherungen aufgrund einer möglichen vorzeitigen Auslösung der Triggerung

#### **Übertragen und Auswerten der Messwerte**

Übertragen Sie die Messreihen aller Geräte nacheinander auf einen PC. Verwenden Sie die Funktion **Verknüpfen** der Software **HYDRO***com*, um die Messreihen zu kombinieren.

- **Programmieren und Aufzeichnen mit HYDROlink** A
	- Die Kopplung von Geräten können Sie durch den Einsatz der Software **HYDR***link* vereinfachen.
	- Diese PC-Software programmiert das Mastergerät und die Slavegeräte automatisch.
	- Bei der Aufzeichnung entsteht nur eine MWF-Datei, die die Speicherkanäle aller beteiligten Geräte enthält.

# **Anbinden von MultiXtend A und T**

Mit den Geräten MultiXtend A und T können zusätzliche analoge Sensoren bzw. Thermoelemente an das **MultiSystem 4070** angeschlossen werden. Ihre Signale werden im MultiXtend digitalisiert und über CAN-Bus an das Messgerät übertragen. Hier erfolgen Darstellung, Speicherung und Auswertung der Messdaten.

Um einen MultiXtend am MS 4070 zu nutzen, sind folgende Schritte erforderlich:

- **•** CAN-Bus aktivieren
- **•** CAN-Kanäle programmieren
- **•** Stromversorgung des MultiXtend aktivieren
- **•** MultiXtend starten

### **CAN-Bus aktivieren**

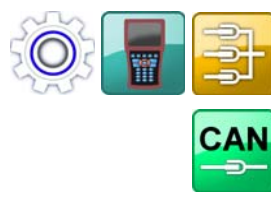

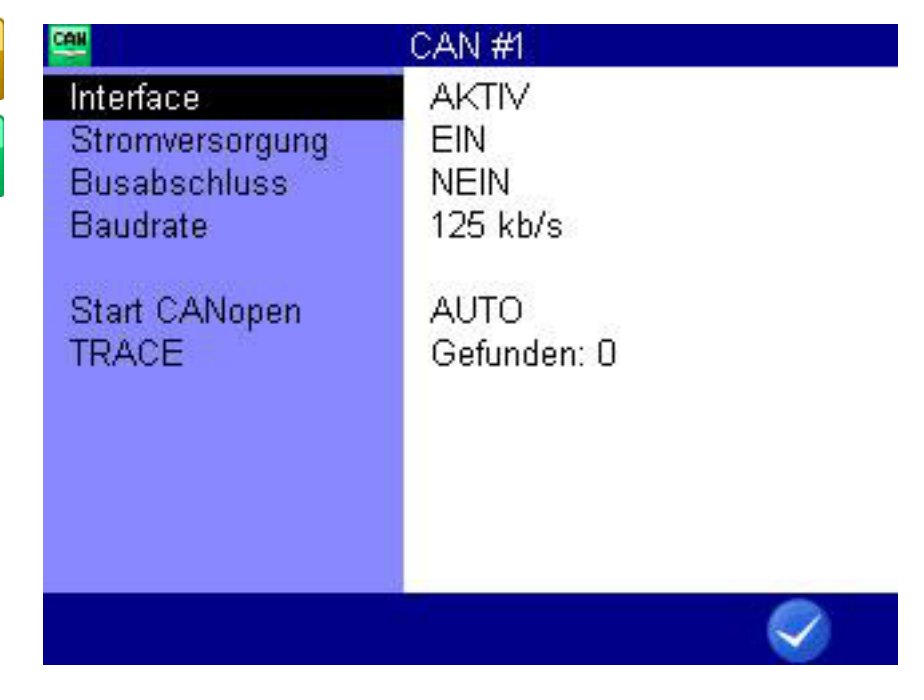

F<sub>5</sub>

**OK** Bestätigt Eingaben / Speichert Änderungen

Zunächst müssen Sie im Dialog **CAN#1** den CAN-Bus aktivieren.

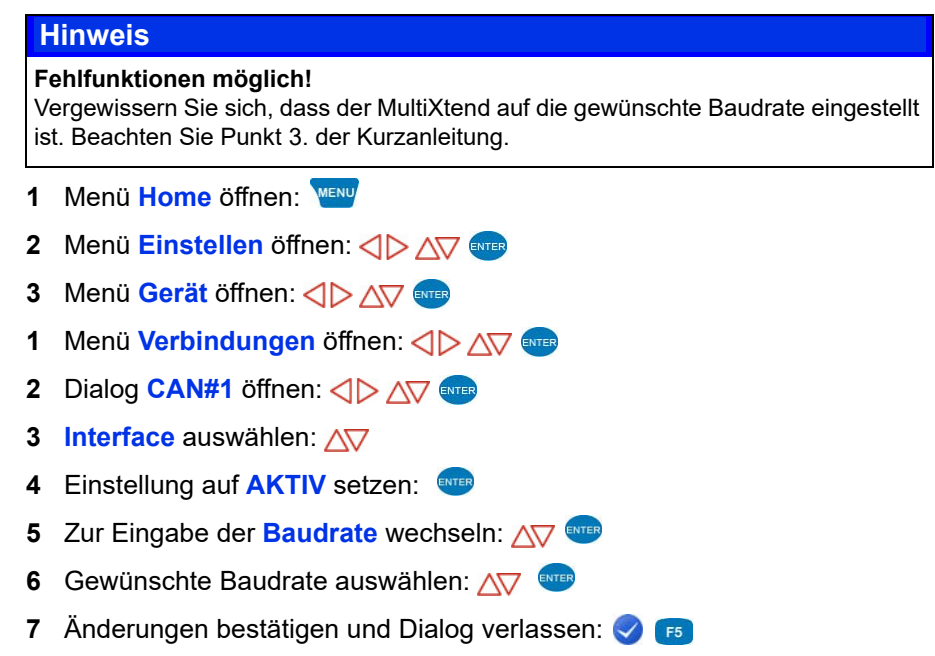

**DEU**

 $\blacksquare$ 

#### **CAN-Kanäle programmieren**

Bitte beachten Sie die Hinweise in Kapitel **[CAN-Kanal definieren](#page-119-0)** auf [Seite 120.](#page-119-0)

Hier ein Beispiel der Belegung eines MultiXtend A mit drei Sensoren:

- **•** Drucksensor 0 … 600 bar an Eingang 1
- **•** Drucksensor 0 … 200 bar an Eingang 2
- **•** Temperatursensor 0 … 60 °C an Eingang 3

Am **MultiSystem 4070** programmieren Sie drei Sonderkanäle. Zum Beispiel Kanal 13 bis 15.

Wählen Sie bei jedem Kanal im Feld **Berechnung** *MultiXtend*.

#### **Stromversorgung des MultiXtend aktivieren**

Das **MultiXtend** kann sowohl durch ein eigenes Netzteil, oder vom MS 4070 (CAN1 Buchse) mit Strom versorgt werden. Soll eine Stromversorgung vom Messgerät erfolgen, muss diese aktiviert werden:

- **1** Menü **Home** öffnen:
- **2** Menü **Einstellen** öffnen:
- **3** Menü **Gerät** öffnen:
- **4** Menü **Verbindungen** öffnen: < $\Diamond$  > AV
- **5** Dialog CAN#1 oder öffnen: < $\Diamond$  >  $\land\Diamond$  and
- **6 Stromversorgung** auswählen:  $\sqrt{v}$
- **7** Einstellung auf **EIN** setzen:
- **8** Änderungen bestätigen und Dialog verlassen:
- 

#### **MultiXtend starten**

Nach dem Anschluss der Versorgungsspannung muss das **MultiXtend** gestartet werden, sonst kann es keine Messsignale senden.

#### **Hinweis**

**Nach Wegfall der Versorgungsspannung oder dem Ausschalten des Messgerätes muss das MultiXtend neu gestartet werden.**

- **1** Menü **Home** öffnen:
- **2** Menü **Einstellen** öffnen: <  $\Diamond \triangleright \Diamond \triangleright \Diamond$
- **3** Menü **Gerät** öffnen:
- **4** Menü Verbindungen öffnen: <>>
<u>AV</u>
- **5** Dialog CAN#1 oder öffnen: < $\Diamond$  AV
- **6 Start CANopen** auswählen:  $\triangle$
- **7** MultiXtend starten: **F3**
- 

# **Viskositäts-kompensierte Messung des Volumenstromes**

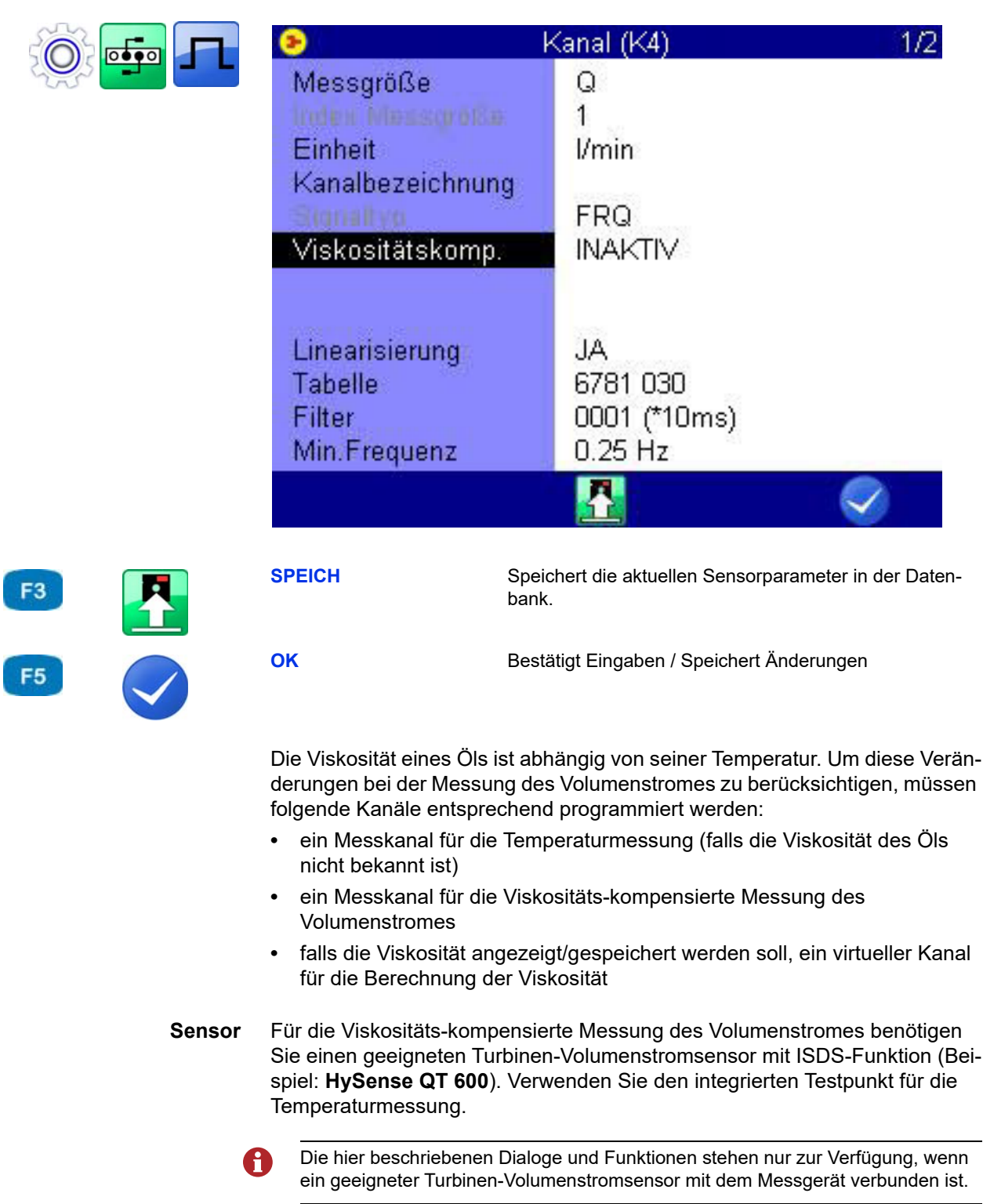

**Temperaturmessung** Programmieren Sie einen Messkanal für die Temperaturmessung. Weitere Informationen finden Sie in Kapitel **[Messkanäle konfigurieren \(K1 ... K5\)](#page-69-0)** auf [Seite 70](#page-69-0).

**Messung des Volumenstromes** Öffnen Sie den Dialog des Messkanales, den Sie für die Messung des Volumenstromes verwenden möchten. Markieren Sie den Eintrag **Viskositätskomp.** und drücken Sie um ihn auf **AKTIV** zu schalten.

Dadurch werden weitere Optionen eingeblendet:

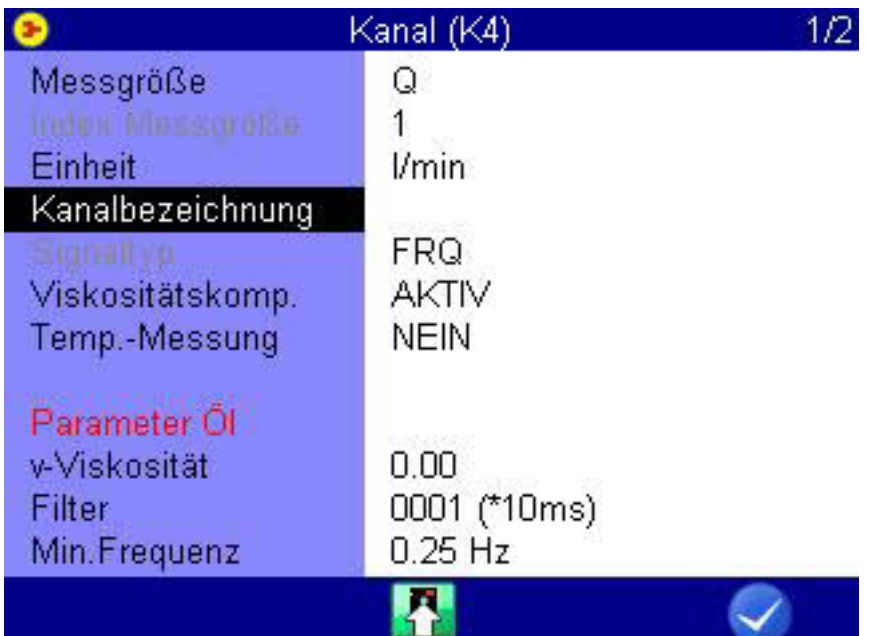

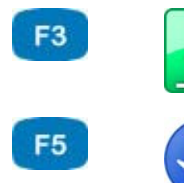

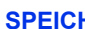

**H** Speichert die aktuellen Sensorparameter in der Datenbank.

**OK** Bestätigt Eingaben / Speichert Änderungen

In der nächsten Zeile können Sie die Messung der Temperatur ein- und ausschalten. Ist sie ausgeschaltet, kann die aktuelle Viskosität nicht berechnet werden und es wird der eingegebene Viskositätswert des Öls verwendet.

Markieren Sie die Zeile **Temp.-Messung** und drücken Sie um sie einzuschalten.

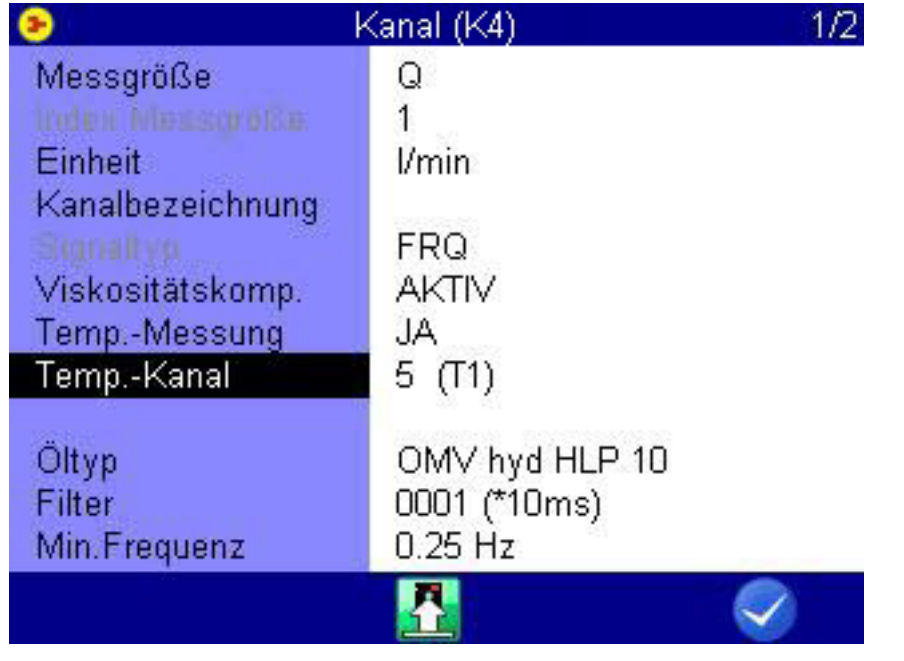

Markieren Sie die nächste Zeile, drücken Sie **WER** und wählen Sie den Messkanal aus, auf dem die Temperatur des Öls gemessen wird.

Markieren Sie dann den Eintrag **Parameter Öl** und drücken Sie um das verwendete Öl auszuwählen oder einzuprogrammieren.

#### **Auswahl des eingesetzten Öls**

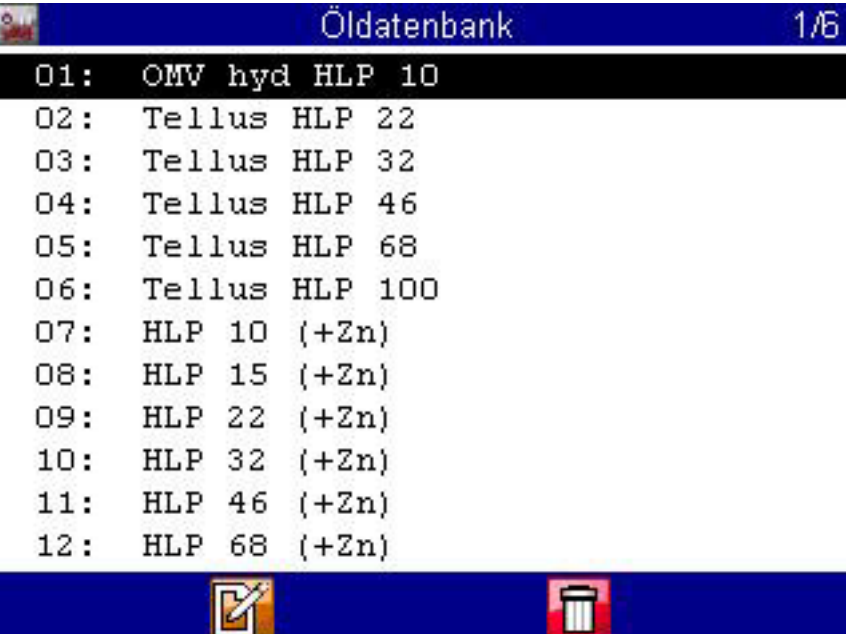

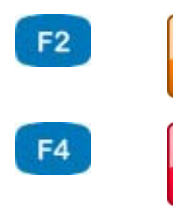

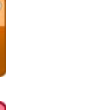

**EDIT** Bearbeitet den aktuelle Eintrag.

**LÖSCH** Aktiviert die Löschfunktion.

In der Datenbank sind bereits verschiedene Öle enthalten. Markieren Sie den Eintrag **Bezeichnung**, drücken Sie und wählen Sie das gewünschte Öl aus.

Um ein neues Öl in die Datenbank zu schreiben, wählen Sie einen leeren Eintrag (-) aus der Öl-Datenbank aus. Drücken Sie F<sup>2</sup>, markieren Sie die Parameter und geben die neuen Werte ein. Drücken Sie dann F2, um das neue Öl zu speichern.

Drücken Sie **F3**, um das aktuell angezeigte Öl aus der Datenbank zu löschen.

**Virtueller Kanal zur**

**Berechnung der**  $\overline{\circ}$  $\bullet \bullet \circ$ **Viskosität** Kanal (K11) **VISKOSITÄT** Berechnung Messgröße v  $\overline{1}$  $mm<sup>2</sup>/s$ Einheit Kanalbezeichnung **LADEN** Lädt Sensorparameter aus der Datenbank.

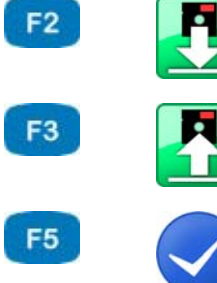

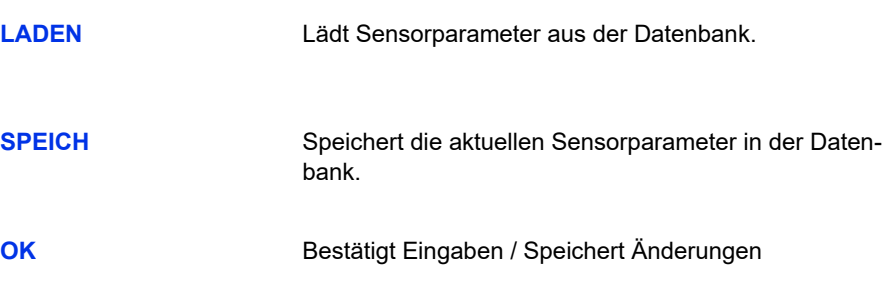

Wenn gewünscht programmieren Sie einen virtuellen Kanal (siehe [Kapitel](#page-73-0)  **[Sonderkanäle konfigurieren \(K8 ... K17\)](#page-73-0)** auf Seite 74) mit der Berechnung **VISKOSITÄT** und geben Sie die erforderlichen Parameter ein.

Das Ergebnis dieser Berechnung wird auf dem Messkanal zur Messung des Volumenstromes zur Kompensation der Viskositätsveränderung in Abhängigkeit von der Temperatur verwendet. Er kann aber auch wie jeder Kanal zur Anzeige gebracht und gespeichert werden.

# <span id="page-137-0"></span>**CAN-Parameter umprogrammieren**

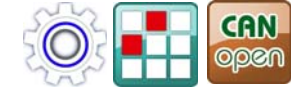

F<sub>1</sub>

F<sub>3</sub>

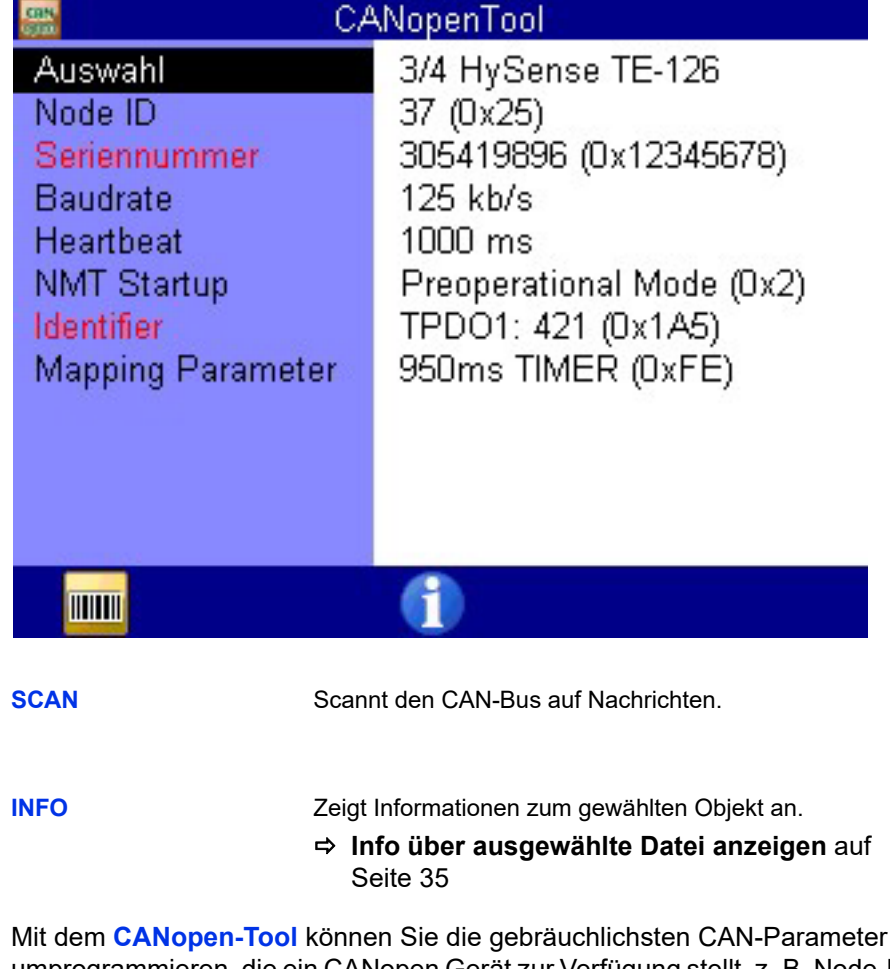

Mit dem **CANopen-Tool** können Sie die gebräuchlichsten CAN-Parameter umprogrammieren, die ein CANopen Gerät zur Verfügung stellt, z. B. Node-ID oder die Senderate.

Welche und wieviele Parameter in dem Dialog angezeigt werden, hängt von dem Leistungsumfang des jeweiligen CANopen Gerätes ab.

#### **Hinweis**

**Das CANopen-Tool sucht am CAN-Bus 1 nach angeschlossenen CANopen Sensoren mit NodeID's zwischen 1 und 127.**

#### **Angeschlossene CANopen Geräte finden**

- **1** Menü **Home** öffnen:
- **2** Menü **Extras** öffnen:
- **3** Menü **CANopen-Tool** öffnen: <  $\Diamond$  >  $\land$   $\forall$  ever
- **4** Den CAN-Bus 1 nach CANopen Geräten scannen:
- $\blacksquare$
- **Auswahl** Wählen Sie eines aus den gefundenen Node-ID's der CANopen Geräte.

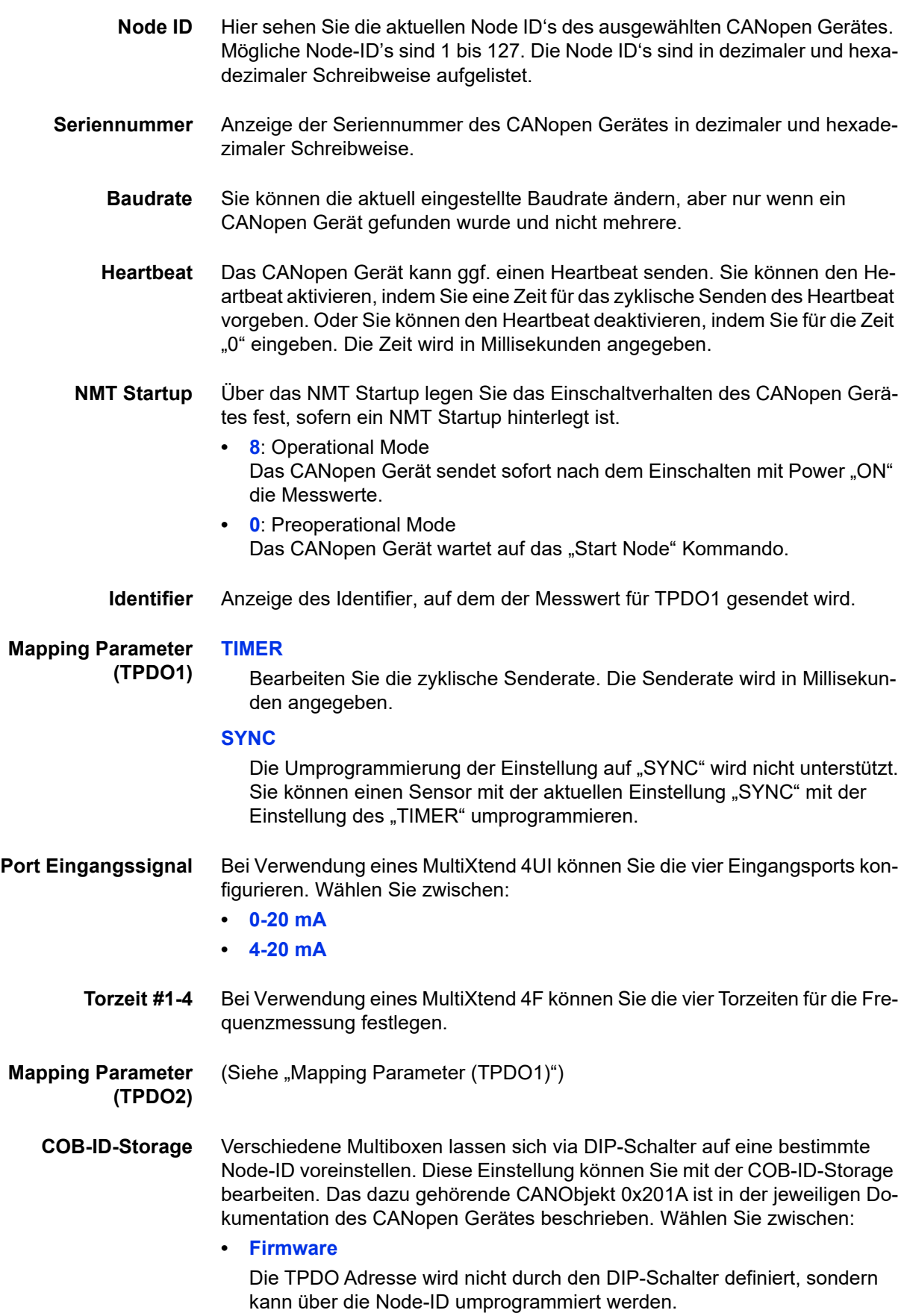

Bei dieser Einstellung bleibt der Heartbeat auf der Node-ID des DIP-Schalters.

**• DIP**

0

Die TPDO Adresse wird durch den DIP-Schalter definiert.

**• Firmware+DIP**

Die TPDO Adresse wird nicht durch die Kombination aus DIP-Schalter und Firmware definiert.

Korrekturen einzelner Parameter sind ggf. nicht bei allen CANopen Geräten möglich. In diesem Fall wird entweder die Fehlermeldung "Funktion wird nicht unterstützt" oder "Produktcode wird nicht unterstützt" angezeigt.

# **Referenz der Icons**

Die Bediensoftware verwendet Icons.

# **Favoriten**

Sie können folgende Icons als Favoriten im Menü **Home** oder als Softkeys in der Messwertanzeige zuweisen.

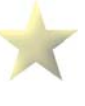

**Favorit Favoriten** [auf Seite 25](#page-24-0)

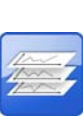

**Übersicht Messreihen**

**Messung darstellen**

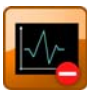

**Messung löschen**

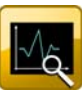

**Messung suchen**

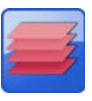

**Übersicht Konfigurationen**

**Speichern Konfiguration**

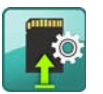

**Laden**

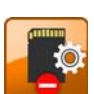

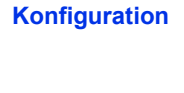

**Löschen Konfigurationen**

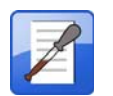

**Gespeicherte Messungen** > **Übersicht Messreihen [Übersicht Messreihen](#page-50-0)** auf Seite 51 **Gespeicherte Messungen** > **Messungen darstellen [Messungen darstellen](#page-51-0)** auf Seite 52 **Gespeicherte Messungen** > **Messung löschen [Messdaten löschen](#page-33-0)** auf Seite 34 **[Messung löschen](#page-64-0)** auf Seite 65 **Gespeicherte Messungen** > **Messungen suchen [Messung suchen](#page-65-0)** auf Seite 66 **Konfigurationen** > **Übersicht Konfigurationen [Konfigurationen](#page-48-0)** auf Seite 49 **Konfigurationen** > **Speichern Konfiguration [Eine neue Konfiguration speichern](#page-48-1)** auf Seite 49 **Konfigurationen** > **Laden Konfiguration [Eine gespeicherte Konfiguration laden](#page-49-0)** auf [Seite 50](#page-49-0)

**Konfigurationen** > **Löschen Konfigurationen**

 **[Eine gespeicherte Konfiguration löschen](#page-49-1)** auf [Seite 50](#page-49-1)

#### **Ölzustand Spezielle Anwendungen** > **Ölzustand**

**[Spezielle Anwendungen](#page-151-0)** auf Seite 152

**DEU**

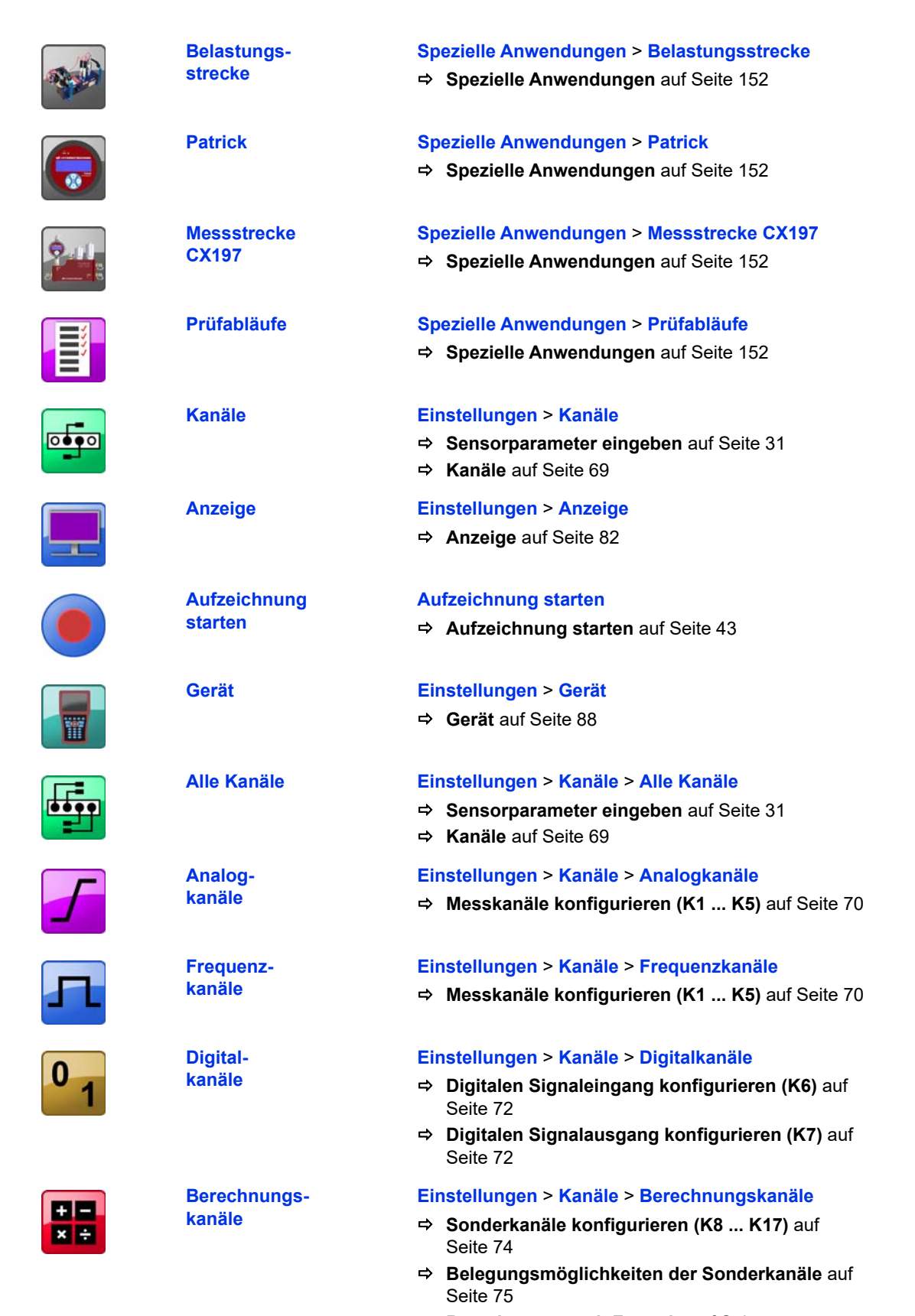

**[Berechnungen mit Formeln](#page-76-0)** auf Seite 77

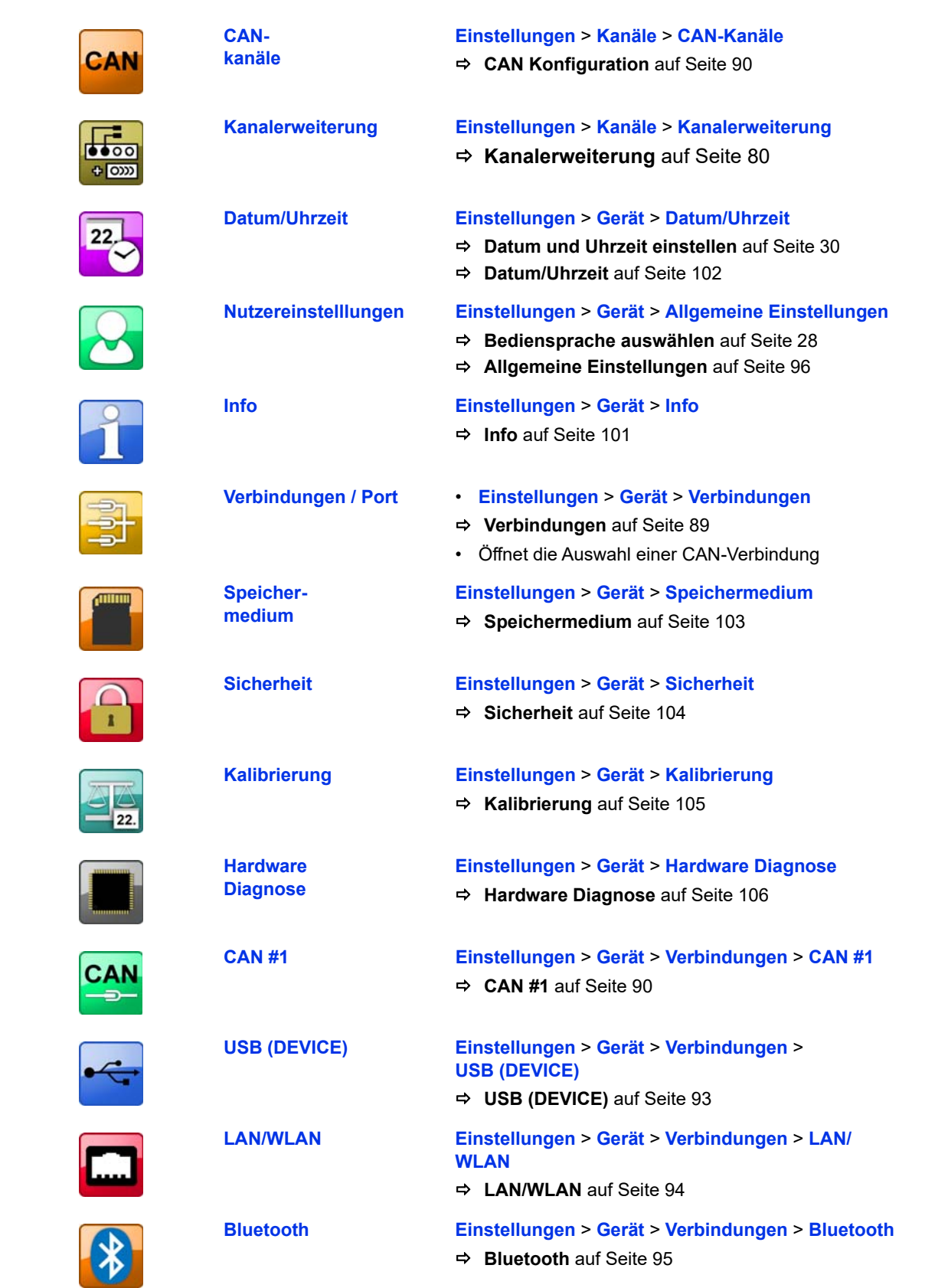

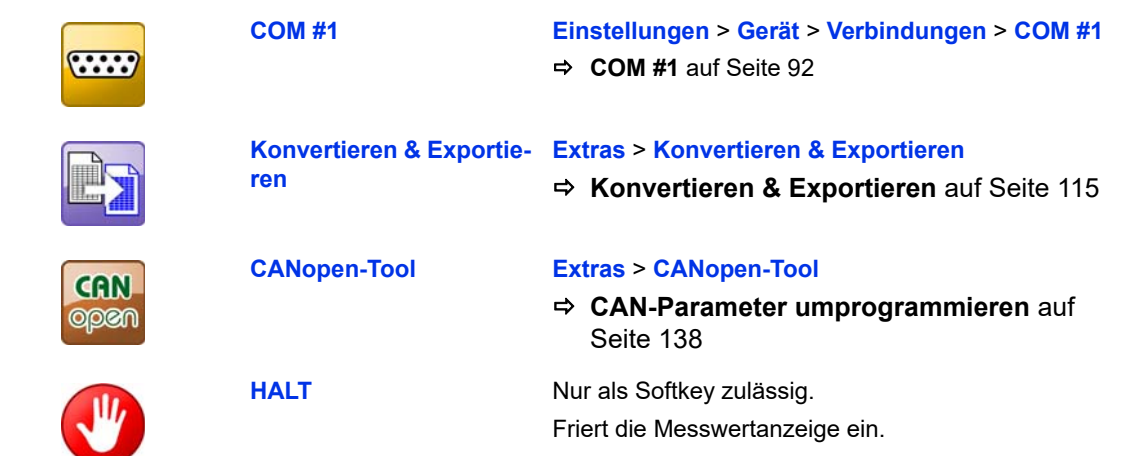
$\mathbf{1}$ 

 $\overline{a}$ 

 $\overline{\mathsf{R}}$ 

# **Softkeys: Symbole / Text**

Im Dialog **Nutzereinstellungen** wählen Sie, ob Softkeys in den Dialogen als Symbole oder Text angezeigt werden.

Siehe **[Benutzerdefinierte Softkeys](#page-25-0)** auf Seite 26.

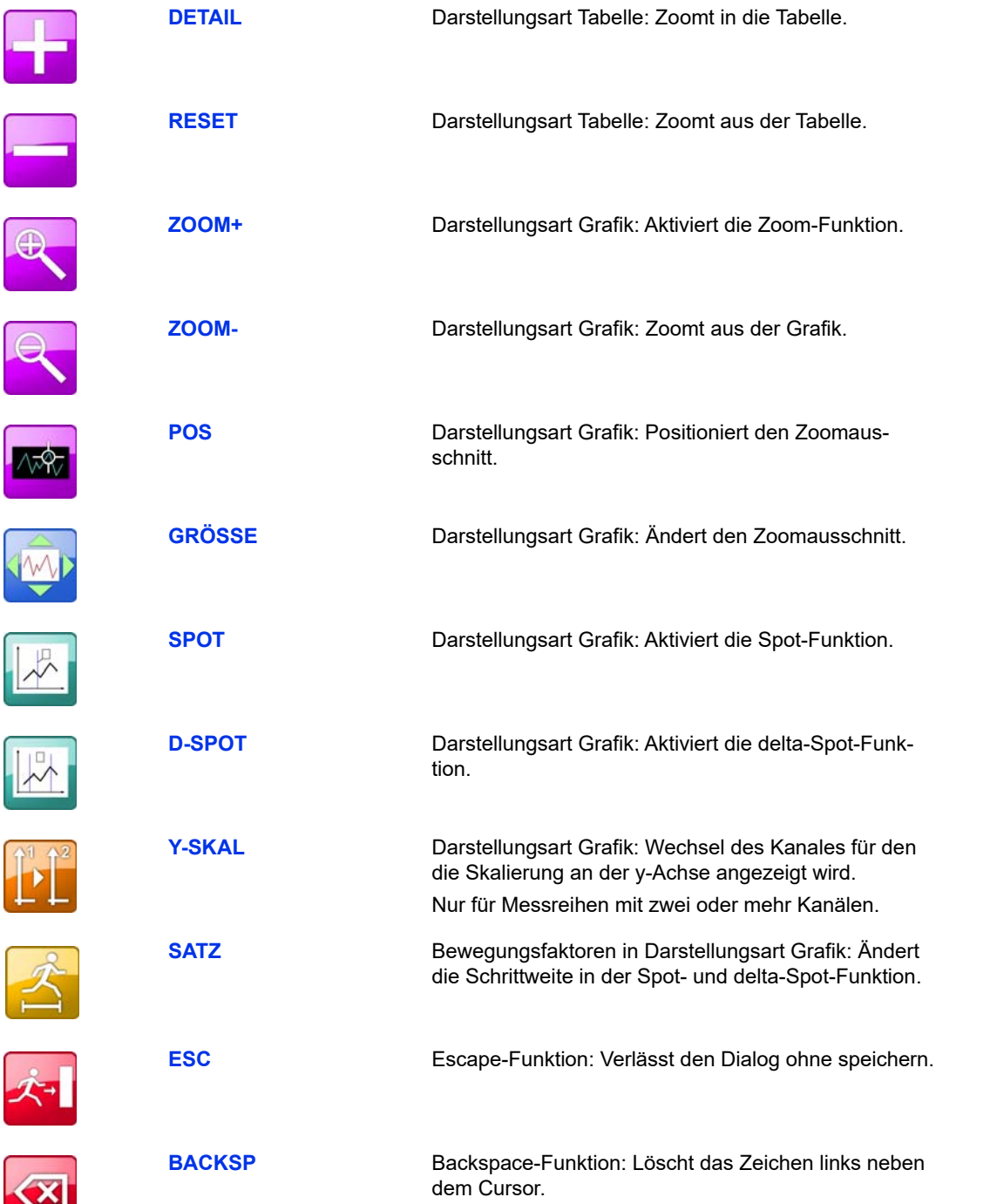

## **IZI HYDROTECHNIK**

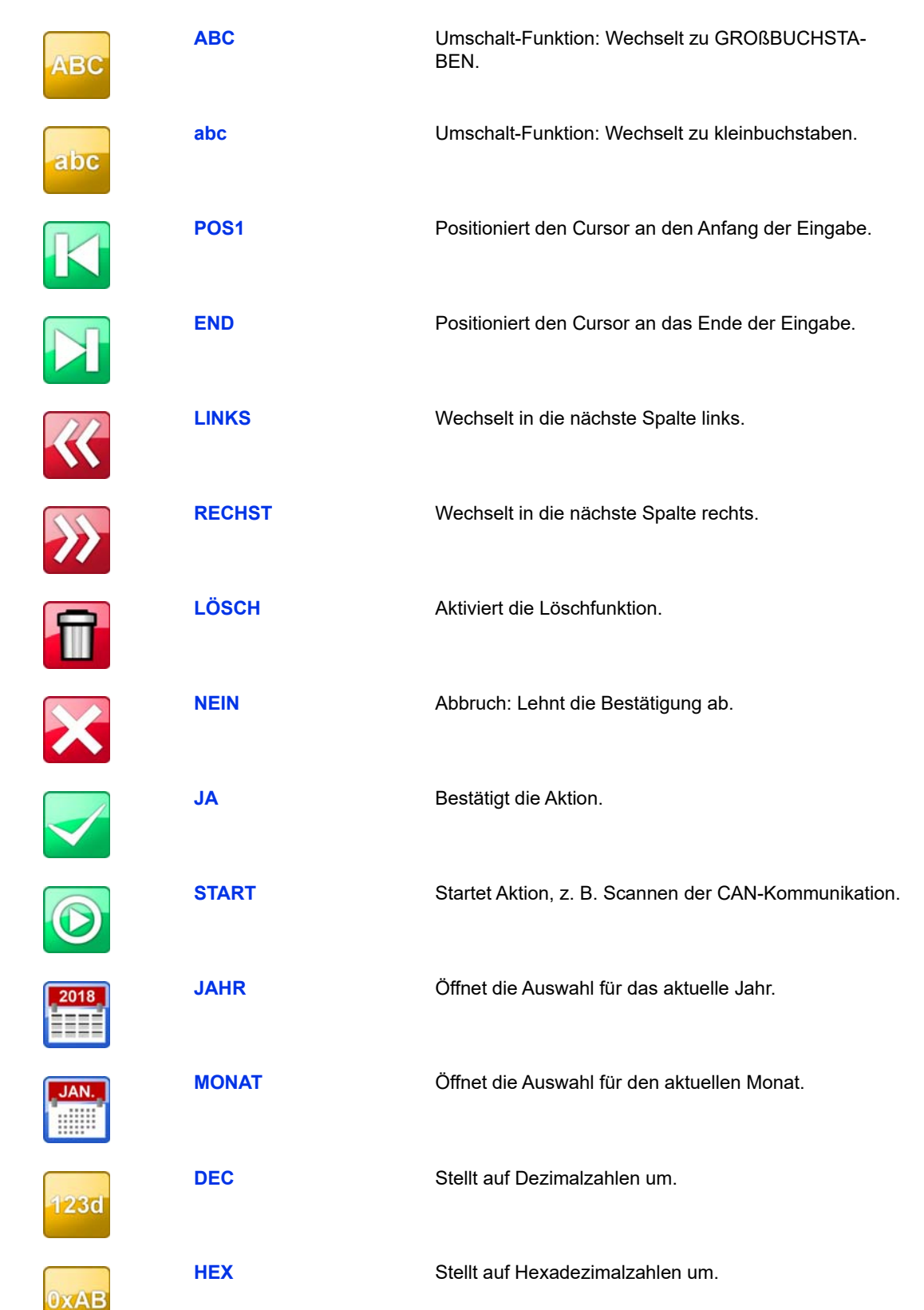

## **IZI HYDROTECHNIK**

**Referenz der Icons**

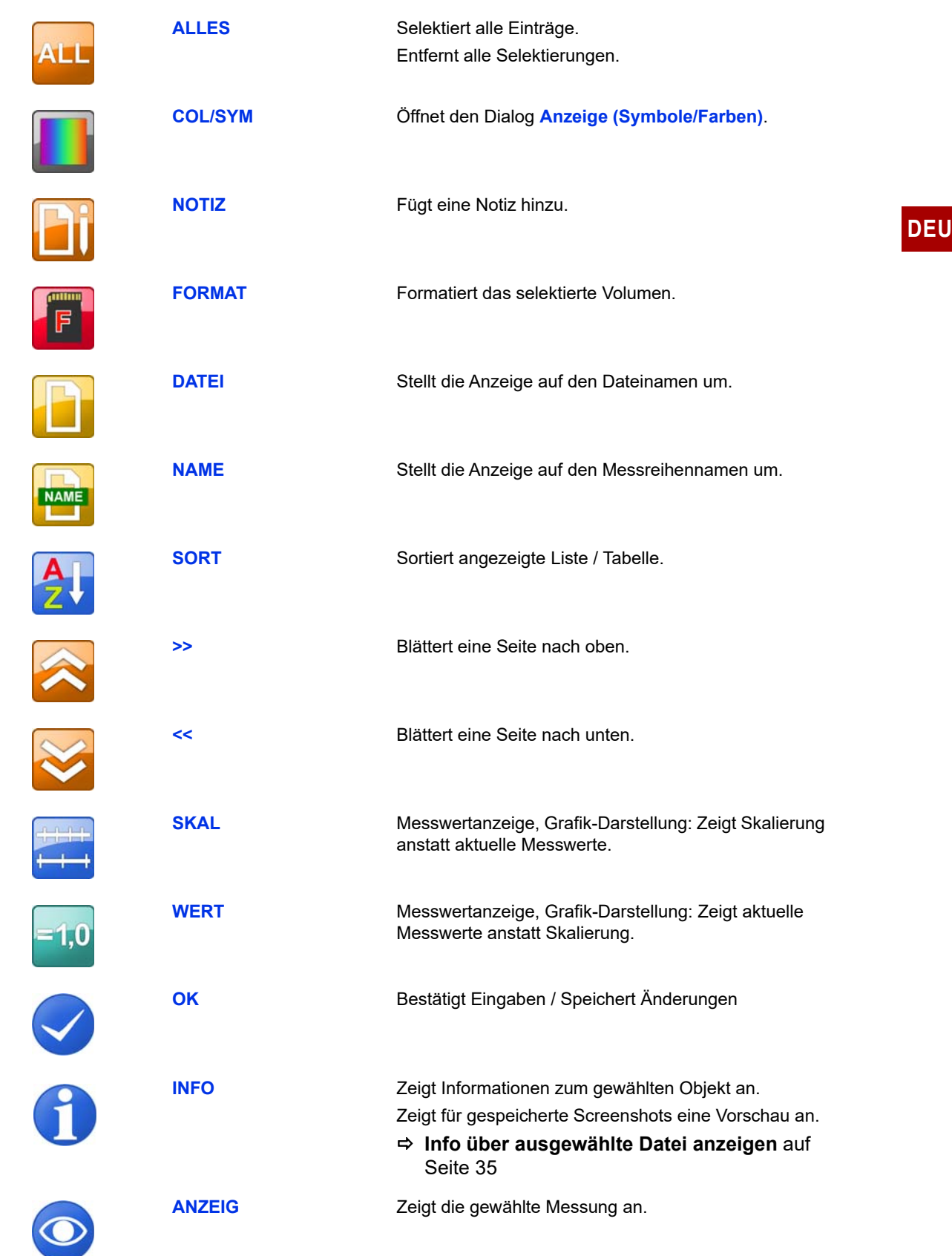

## **IZI HYDROTECHNIK**

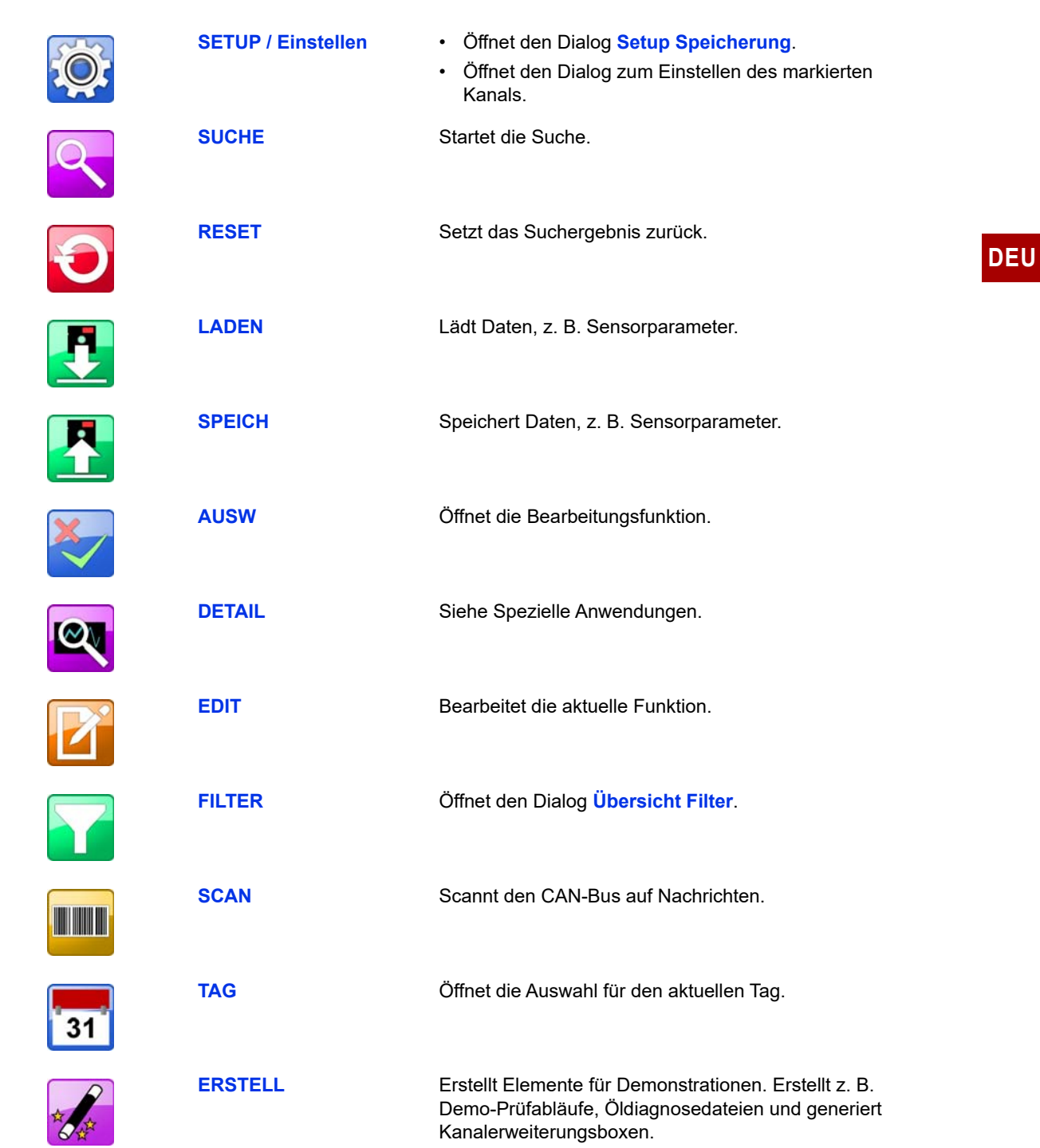

# **Reinigung und Wartung**

# **Reinigung**

#### **! Vorsicht**

#### **Beschädigung des Messgerätes möglich!**

Schalten Sie das Messgerät aus und trennen Sie es von der Stromversorgung, bevor Sie mit der Reinigung beginnen. Sonst kann es zu einem Kurzschluss kommen, der das Messgerät erheblich beschädigen kann.

#### **! Vorsicht**

Teil 1B (IATA).

#### **Beschädigung des Messgerätes möglich!**

Verwenden Sie keinesfalls aggressive Reinigungsmittel, Lösemittel, Waschbenzin oder ähnliche Chemikalien für die Reinigung des Messgerätes. Sonst wird das Gehäuse beschädigt oder das Display trübe.

- **•** Wenn das Gehäuse verschmutzt ist, wischen Sie es mit einem weichen, leicht angefeuchteten Tuch ab.
- **•** Hartnäckige Verschmutzungen können mit einem mildem Haushaltsreiniger entfernt werden.

**Versand des** Das Gerät ist mit internen Lithium-Ionen-Akkus ausgestattet.

**Messgerätes**

Der Akku wurde gemäß den Prüfvorschriften des UN-Handbuchs *Prüfungen und Kriterien, Teil 3, Unterabschnitt 38.3* geprüft. Der Akku ist Gefahrgut der Klasse 9, es gilt aber der erleichterte Transport nach Sondervorschrift 188

(ADR, RID, ADN, IMDG) und Verpackungsanweisung 965/968, Teil 2 bzw.

Beim Versand vom Messgerät beachten Sie die jeweils für Ihr Land geltenden Gefahrguttransportvorschriften. Sie können das Messgerät auch ohne Akku versenden.

## **Wartung**

Dieses Messgerät arbeitet wartungsfrei. Es ist jedoch erforderlich, es regelmäßig kalibrieren zu lassen. Wir empfehlen bei häufigem Gebrauch eine Kalibrierung alle zwei Jahre.

HYDROTECHNIK unterhält ein leistungsfähiges Kalibrierlabor. Bitte kontaktieren Sie uns:

HYDROTECHNIK GmbH

Holzheimer Straße 94 D-65549 Limburg an der Lahn

Tel.: +49 6431 4004 555

E-Mail: service@hydrotechnik.com Internet: www.hydrotechnik.com

# **Reparatur**

Im Falle einer Reparatur setzen Sie sich bitte mit unserem Kundendienst in Verbindung. Bitte halten Sie folgende Informationen bereit, bevor Sie uns kontaktieren. Wenn Sie das Gerät einschicken, sollten diese Informationen ebenfalls beigefügt werden:

- **•** Unternehmen, Abteilung, Ansprechpartner
- **•** Adresse, Telefon- und Faxnummer, E-Mail Adresse
- **•** Beanstandetes Teil (Messgerät, Sensor, Kabel, Netzteil)
- **•** Verwendeter PC (CPU, Betriebssystem, RAM, HDD)
- **•** Version der eingesetzten Software **(HYDRO***com* oder **HYDRO***link*)
- **•** Fehlerbeschreibung (lassen Sie die Einstellungen an Ihrem Messgerät sowie zum Zeitpunkt des Fehlers; beschreiben Sie kurz Ihre Messaufgabe, Anschluss der Sensoren, Geräteeinstellungen: wie z.B. Speicherparameter, Trigger, wie viele Messwerte erfasst werden, etc.)

# **Adresse Hersteller und Kundendienst**

Kontaktieren Sie den HYDROTECHNIK Kundendienst unter folgender Adresse:

HYDROTECHNIK GmbH

Holzheimer Straße 94 D-65549 Limburg an der Lahn

Tel.: +49 6431 4004 555

E-Mail: service@hydrotechnik.com Internet: www.hydrotechnik.com

# **Spezielle Anwendungen**

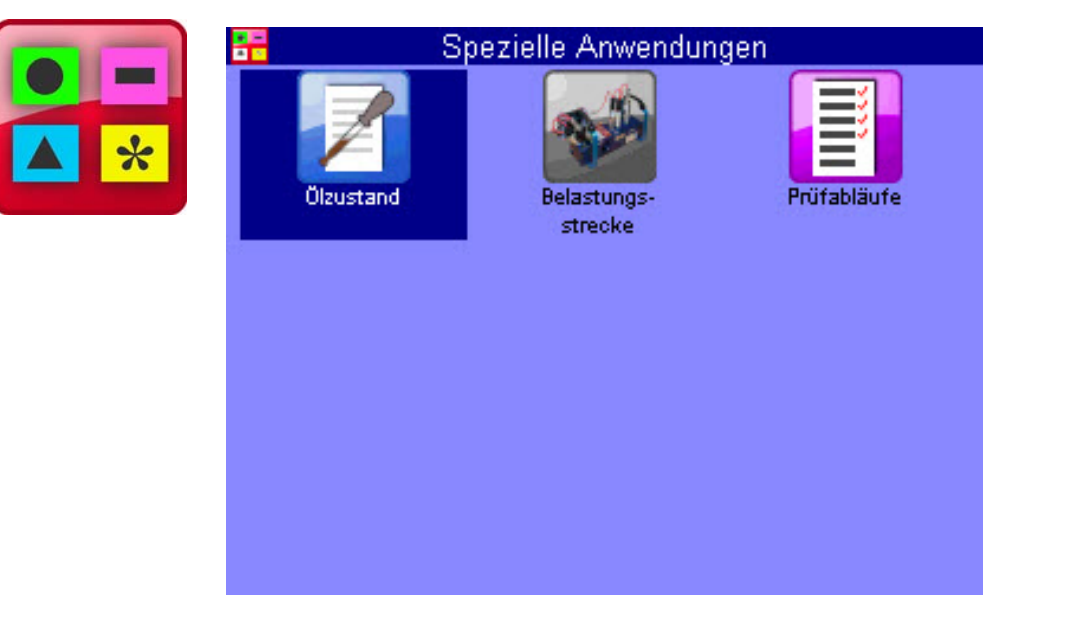

In diesem Menü sind verschiedene Funktionen enthalten, mit denen die Funktionalität des MS 4070 erweitert werden kann, bzw. die zur Bedienung externer Geräte erforderlich sind.

Eine detaillierte Beschreibung der Menüs finden Sie in einem separaten Dokument.

**IGI HYDROTECHNIK**